# tolino Vision5 tolino<sup>Y</sup>epos<sub>2</sub>

# Handbuch

Deutsch

#### Handbuch

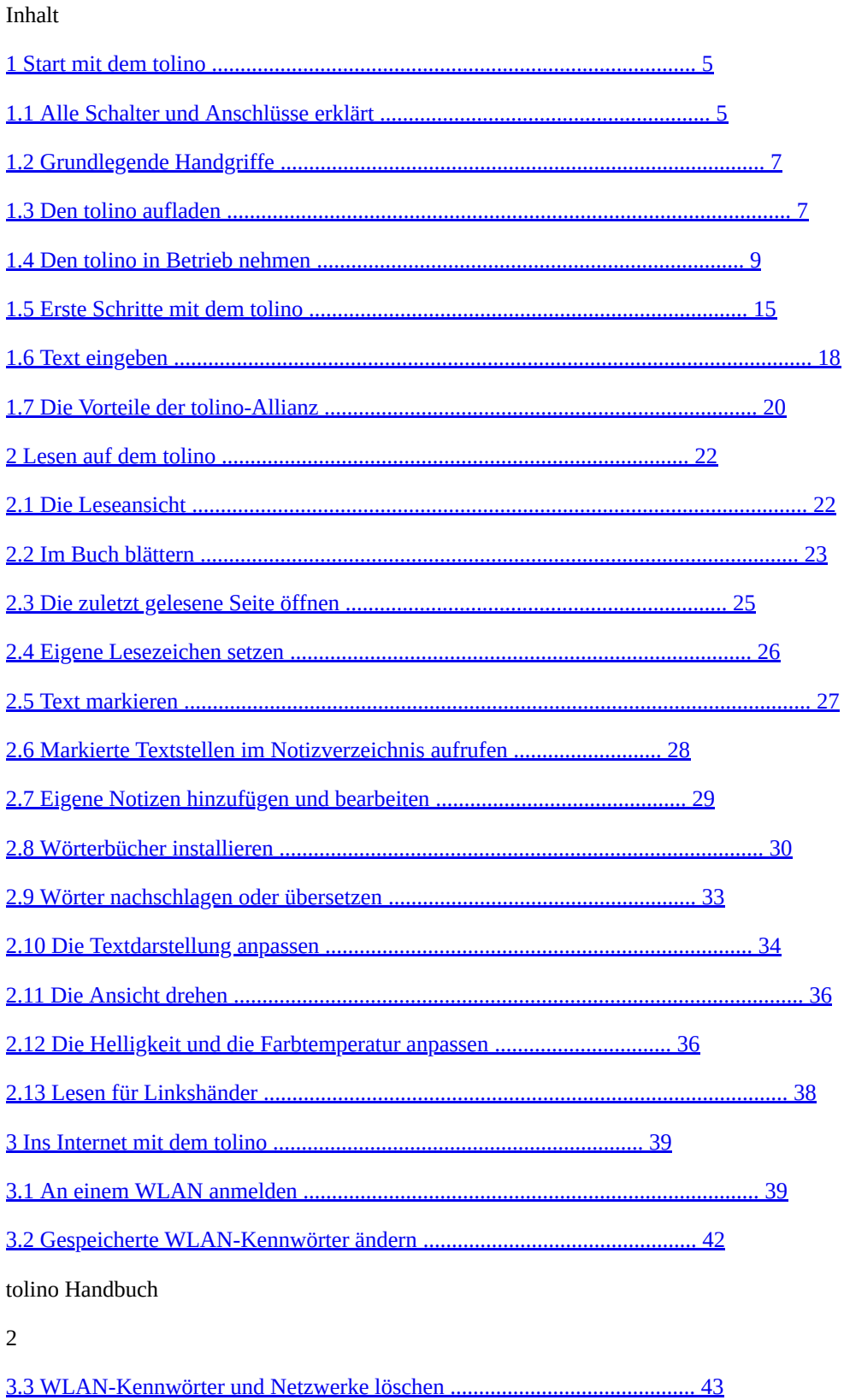

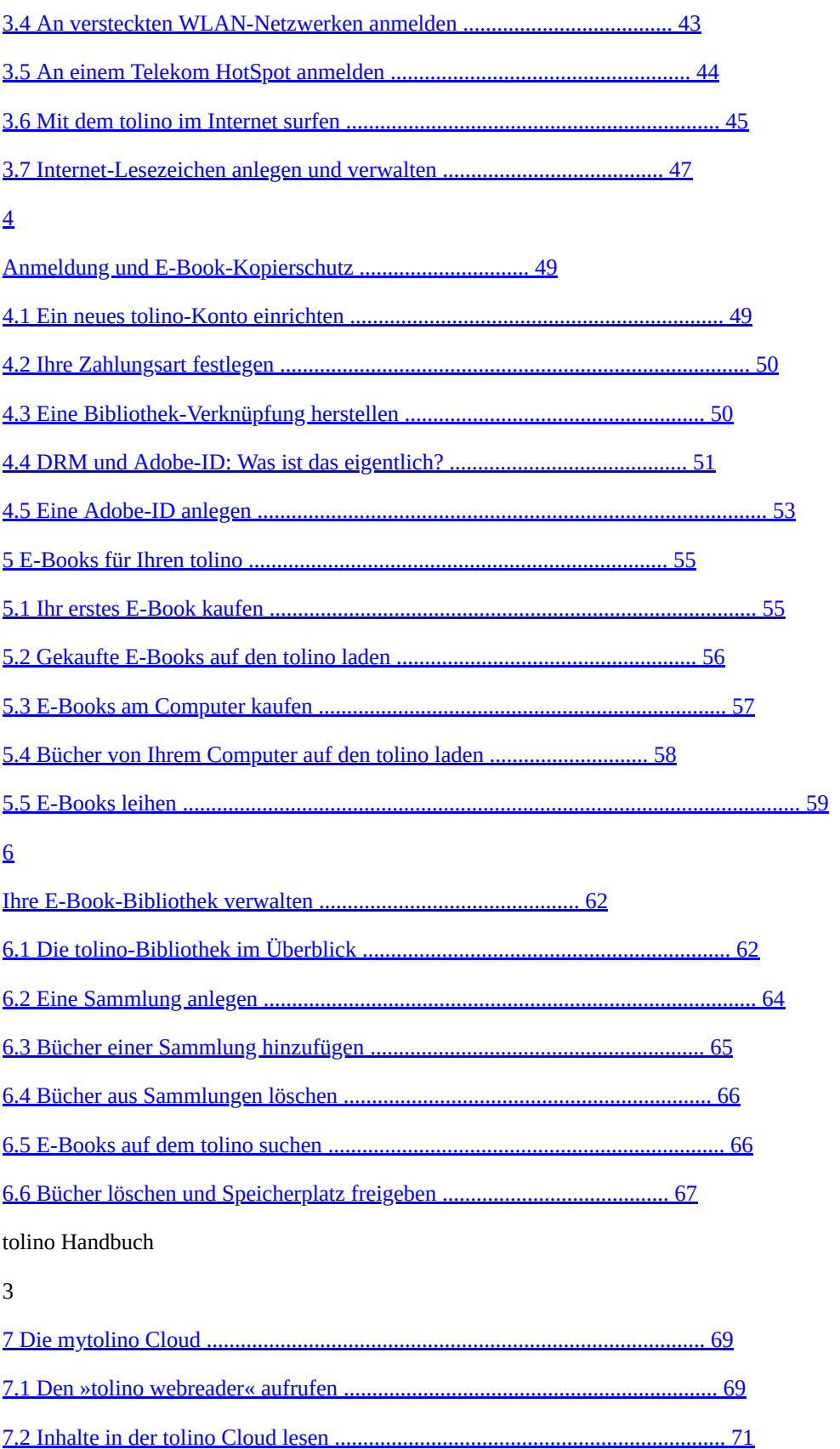

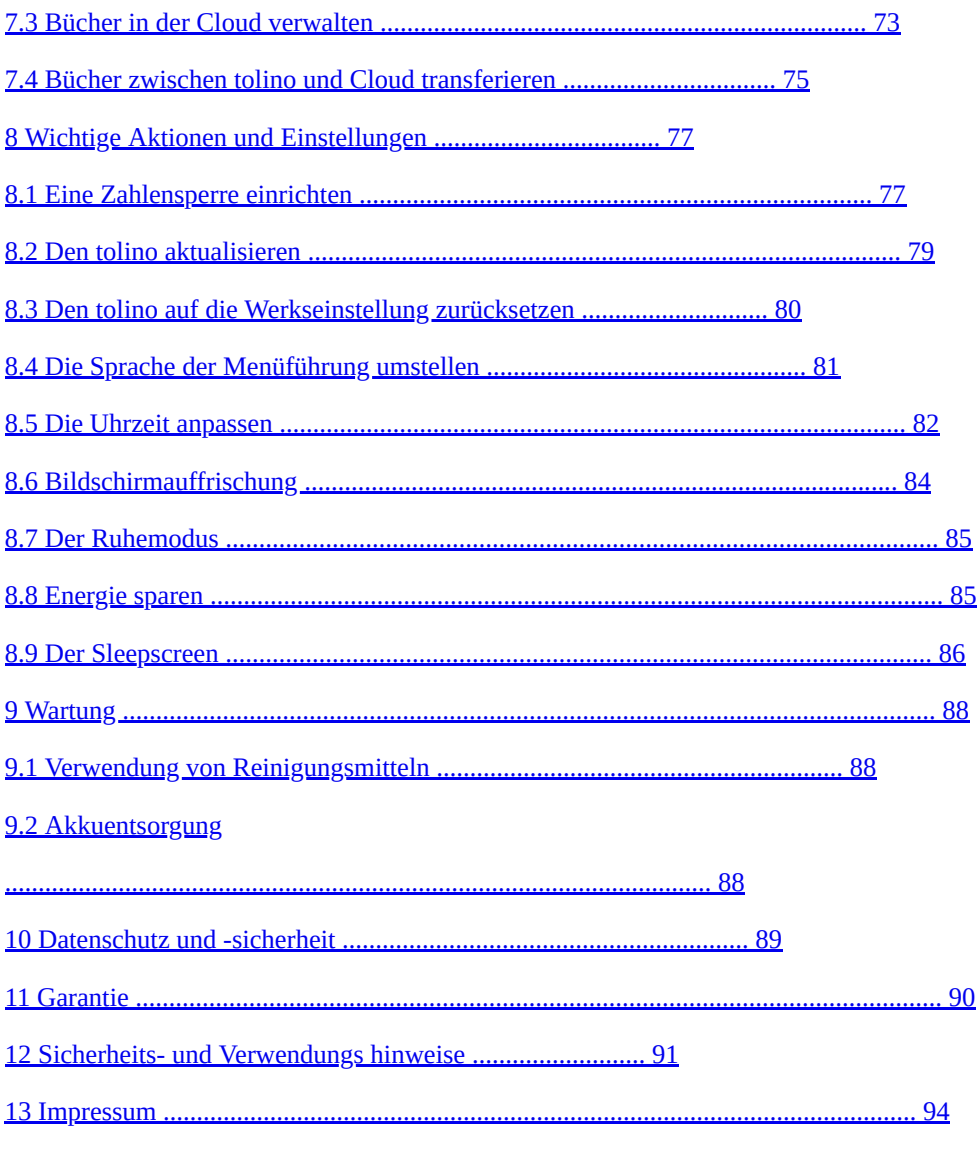

tolino Handbuch

 $\overline{\mathbf{4}}$ 

<span id="page-3-0"></span>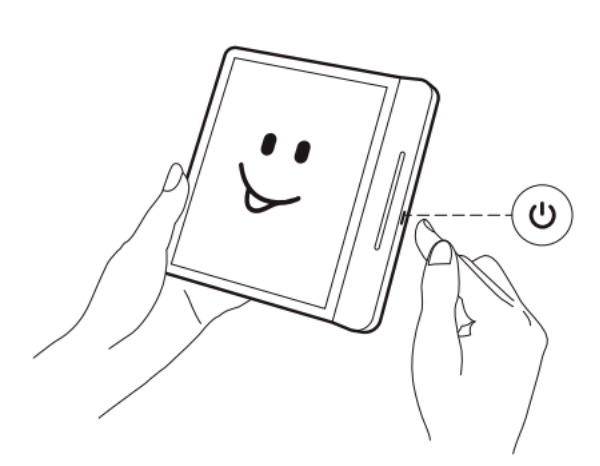

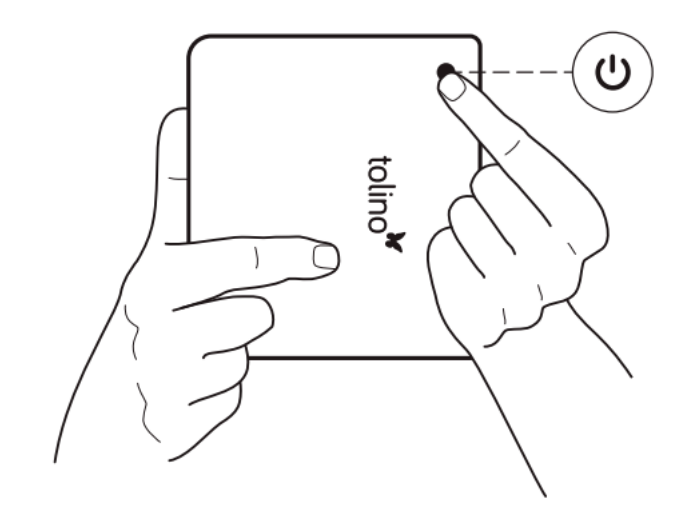

### **1 Start mit dem tolino**

Willkommen in der Welt des digitalen Lesens! Mit Ihrem tolino können Sie zukünftig Ihre Bücher überall genießen – wann und wo immer Sie möchten. Der tolino ist einfach zu bedienen, aber nicht alle seine Funktionen erschließen sich unmittelbar. Und vielleicht möchten Sie Ihren E-Book-Reader auch von Grund auf kennenlernen. Ich werde Ihnen in den folgenden Kapiteln Ihren tolino Schritt für Schritt vorstellen und Ihnen alle Funktionen und Möglichkeiten zeigen, die Ihnen das Gerät bietet. Ich wünsche Ihnen viel Freude auf dieser Entdeckungsreise!

In diesem Kapitel stelle ich Ihnen zunächst die grundlegenden Funktionen des E-Book-Readers vor: Ich zeige Ihnen alle Tasten und Anschlüsse, und Sie werden lernen, wie Sie Ihren tolino aufladen, einschalten und einrichten. Zu guter Letzt gehen wir gemeinsam die ersten Schritte, damit Ihnen der Start mit dem E-Book-Reader auch mit Sicherheit glückt.

#### **1.1 Alle Schalter und Anschlüsse erklärt**

Schauen wir uns nun einmal das Äußere des Gerätes genauer an. Ihr tolino-Reader kommt mit nur wenigen Tasten aus, sodass Sie nur ein paar Handgriffe kennen müssen, um Ihren tolino zu bedienen.

Der Ein-/Aus-Schalter Ihres tolino befindet sich je nach Modell hier: Der *tolino Epos 2*:

Der *tolino Vision 5*:

tolino Handbuch

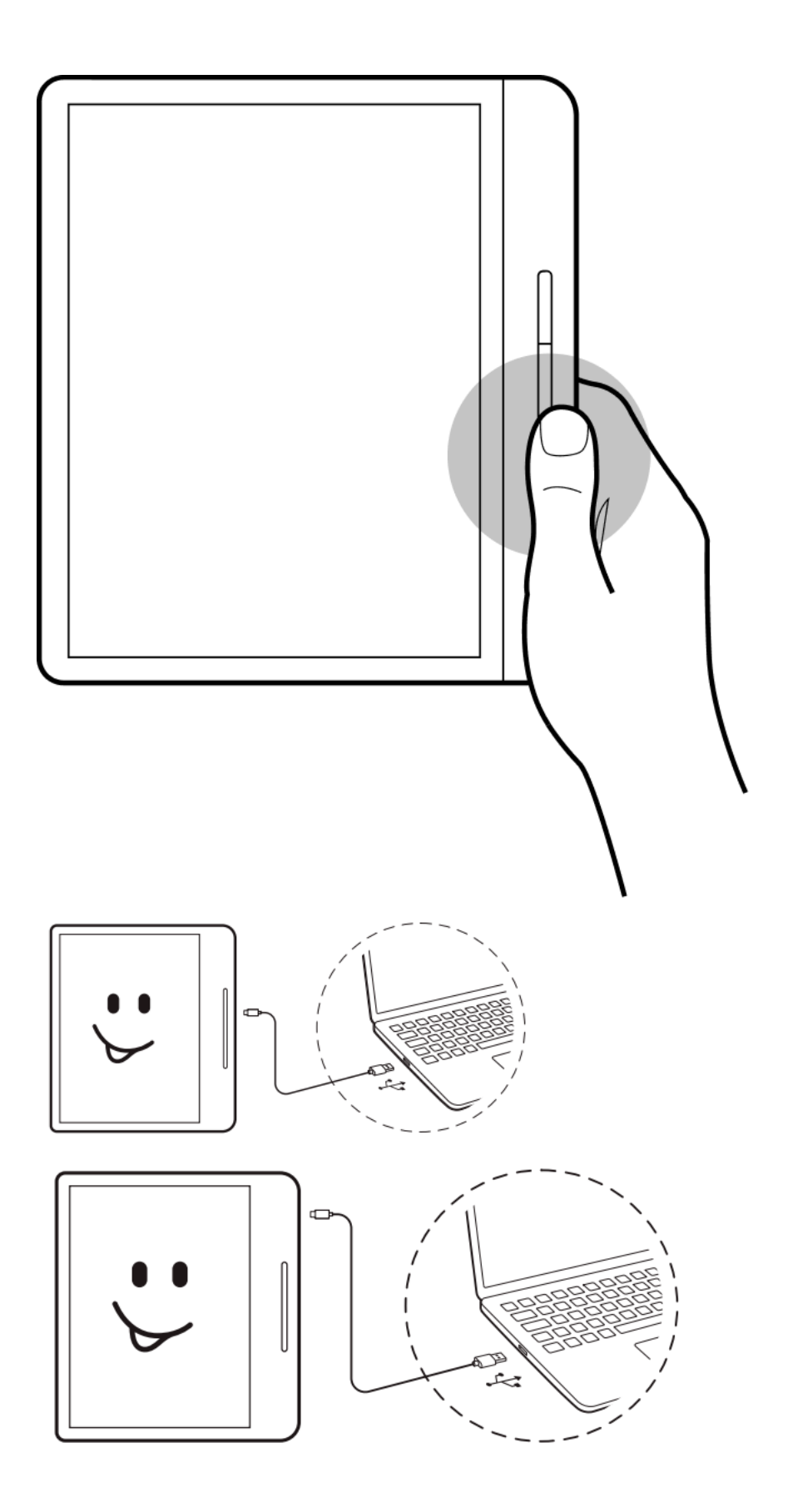

Mit diesem Druckknopf schalten Sie den tolino ein- und aus oder wecken ihn aus dem Ruhemodus auf, beziehungsweise versetzen ihn in diesen Modus.

**Blättertasten:** Je nachdem, wie Sie Ihren tolino halten, passen sich die Blättertasten automatisch an, sodass die obere Taste zurückblättert und die untere Taste vor-blättert.

Seitlich neben den Blättertasten befindet sich ein USB-Anschluss zum Aufladen des Akkus Ihres tolino; über diesen USB-Anschluss verbinden Sie das Gerät auch mit Ihrem PC.

*Epos 2:*

*Vision 5:*

Diese wenigen Tasten reichen aus, um den tolino zu bedienen. Praktisch, oder?

tolino Handbuch

6

#### <span id="page-7-0"></span>**1.2 Grundlegende Handgriffe**

Damit Sie von Anfang an gut mit Ihrem tolino zurechtkommen, beschreibe ich im Folgenden einige wichtige Handgriffe.

Wann immer Sie einen Text eingeben sollen oder möchten – z. B. ein Passwort bei der WLAN-Anmeldung – erscheint im unteren Bereich der Seite eine Bildschirmtastatur. Diese Tastatur verschwindet wieder, sobald Sie den Vorgang abgeschlossen oder bestätigt haben, etwa mit einem **OK** oder einer anders beschrifteten Schaltfläche (**Übernehmen**, **Speichern** oder Ähnliches). Sie blenden die Tastatur wieder ein, indem Sie in ein Textfeld tippen. Wenn Sie Ihre Eingabe unterbrechen und die Tastatur ausblenden möchten, tippen Sie auf das kleine Tastatursymbol unten links.

Über ein Display zu wischen ist uns allen ja inzwischen in Fleisch und Blut überge-gangen. Auf diese Geste brauchen Sie beim tolino nicht zu verzichten. Wenn Sie von unten bis zum oberen Rand des Bildschirms wischen, erscheint aus jeder Situation heraus der Startbildschirm. Von dort aus gelangen Sie zu Ihren Büchern, ins Menü und zu anderen Einstellungen.

Neben dem Wischen und Antippen gibt es bei der Bedienung Ihres E-Book- Readers den sogenannten *Long Press* (zu Deutsch: langer Druck). Dies ist eine spezielle Art des Antippens; der Finger verharrt beim Antippen (einer Schaltfläche oder eines Wortes) einen Moment auf dem Bildschirm. Mit einem Long Press rufen Sie meistens Menüs mit weiteren Befehlen auf (die Sie dann aber »normal« antippen).

Hin und wieder meldet sich Ihr tolino zwischendurch mit Hinweisen und Tipps. Diese Fenster schließen Sie einfach wieder mit **OK** oder dem Schließkreuz. Wenn Sie den jeweiligen Hinweis nicht mehr erhalten wollen, setzen Sie durch Antippen ein Häkchen in das Kästchen **Hinweis nicht mehr anzeigen**.

Nach einer gewissen Zeit der Inaktivität legt sich Ihr tolino schlafen. Sie wecken Ihn wieder auf, indem Sie kurz auf den Einschaltknopf am unteren Rand drücken.

# **1.3 Den tolino aufladen**

Wenn der Akku Ihres tolino erschöpft ist, erscheint eine Meldung. Spätestens dann müssen Sie Ihren tolino aufladen. Wenn Sie keinen Computer mit USB-Anschluss zur Verfügung haben, können Sie zum Aufladen auch ein USB-Netzteil verwenden (also ein Netzteil mit USB-Buchse, in das Sie das USB-Kabel stecken können).

tolino Handbuch

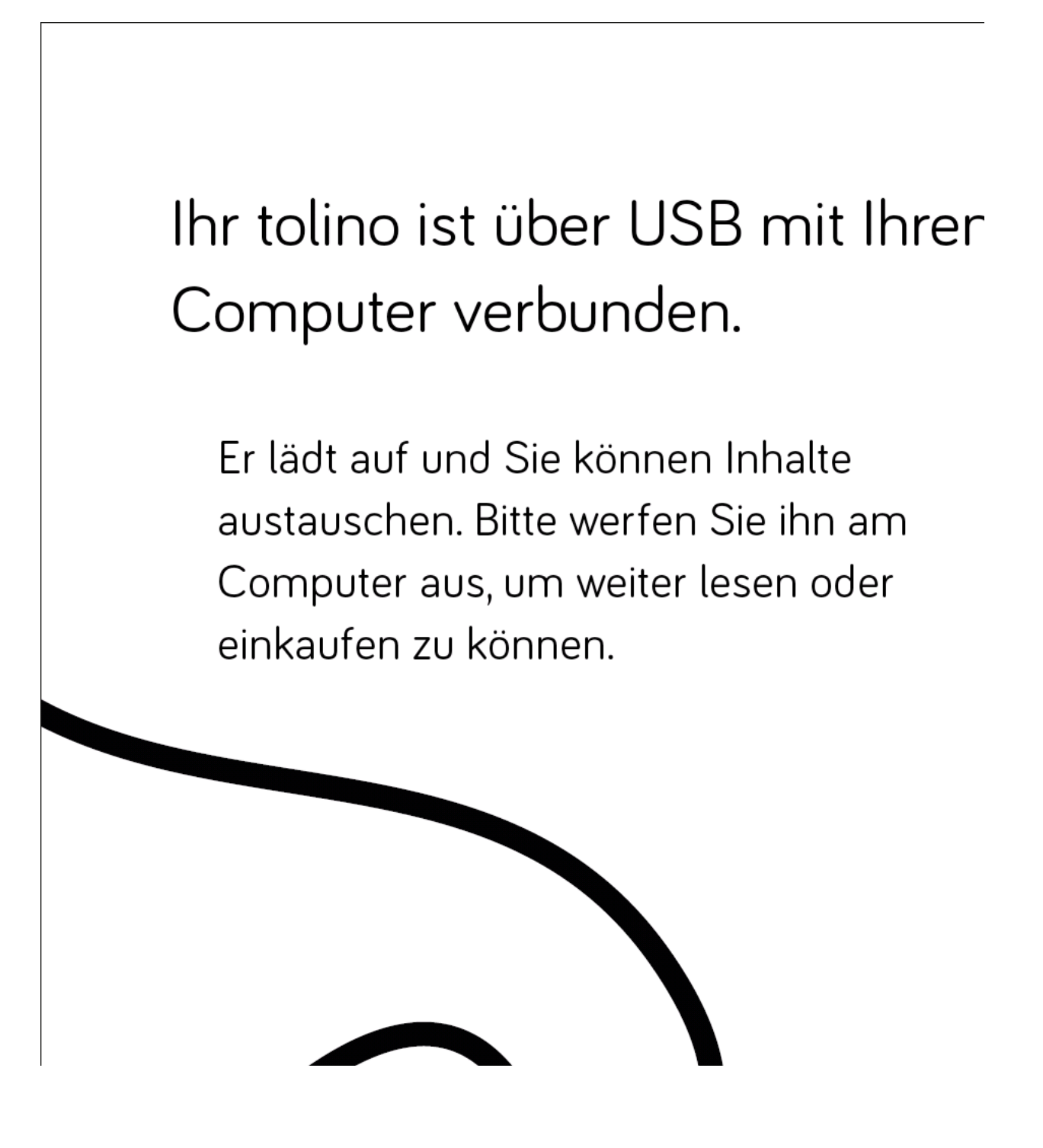

**INFO: Den tolino mit einem anderen Netzteil oder USB-Kabel laden** Laut Spezifikation stellt jeder USB-Anschluss mindestens 500 mA Strom bei 5 V zur Verfügung. Wenn Sie sich den Anschluss Ihres tolino genauer anschauen, entdecken Sie, dass als Eingangswerte 5 V und 1 A angegeben sind. Wenn Sie Ihren tolino an einem Netzteil laden, das eine größere Leistung als der ge-normte USB-Anschluss zur Verfügung stellt, wird sich die Ladezeit reduzieren (nahezu halbieren).

Verbinden Sie Ihren Reader mithilfe des USB-Kabels mit dem USB-Netzteil, und stecken Sie es in eine ganz normale Steckdose. Schon laden Sie den tolino auf.

Beim Aufladen Ihres tolino über den Computer sollten Sie noch einige Dinge beachten: Normalerweise wird Ihr tolino aufgeladen, wenn der Computer eingeschaltet ist. Bei einigen Geräten werden die USB-Anschlüsse immer mit Spannung versorgt, also auch, wenn der Computer ausgeschaltet ist. Manchmal schaltet der Computer nicht in den Ruhemodus, wenn ein tolino zum Laden angeschlossen ist, oder – umgekehrt – der Ladevorgang wird abgebrochen, sobald der Rechner in den Ruhemodus geht. Langer Rede kurzer Sinn: Das Verhalten Ihres Rechners beim Laden des tolino ist nicht vorhersehbar. Machen Sie sich aber keine Sorgen, sondern probieren Sie es einfach aus. An dem kleinen Blitz neben der Batterieanzeige in der Statusleiste sehen Sie ja sehr schnell, ob Ihr tolino gerade geladen wird oder nicht. Ist der Akku vollständig geladen, wird das Blitzsymbol wieder ausgeblendet.

tolino Handbuch

<span id="page-10-0"></span>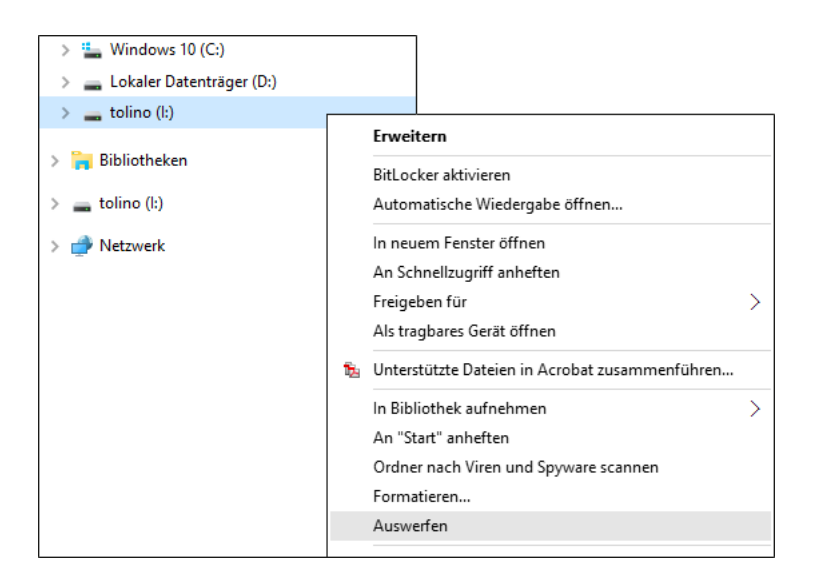

Wenn Sie Ihren tolino mit dem USB-Kabel an Ihrem PC aufladen, geht der tolino davon aus, dass Sie über USB auf ihn zugreifen möchten; daher verweigert er die Lesefunktion, da Sie jetzt am Computer auf die Dateistruktur des tolino zugreifen können.

Mit einem kleinen Trick können Sie auch während des Aufladens lesen: **1.** Schließen Sie Ihren tolino mit dem USB-Kabel an Ihrem Rechner an. Daraufhin wird ein entsprechender Hinweis auf dem Bildschirm Ihres E-Book-Readers angezeigt.

**2.** Öffnen Sie auf Ihrem Computer den Windows-Explorer. In der linken Spalte wird Ihnen Ihr Reader als Laufwerk angezeigt, Sie erkennen ihn am Laufwerksnamen *tolino* 1.

1

b

**3.** Klicken Sie mit der rechten Maustaste auf diesen Eintrag, und wählen Sie im Kontextmenü den Befehl **Auswerfen** 2. Nach einem kurzen Moment sollte Ihnen die Startseite des tolino angezeigt werden und Ihr tolino wieder zum Lesen parat stehen.

#### **1.4 Den tolino in Betrieb nehmen**

Sie haben Ihren tolino offensichtlich bereits ausgepackt und in Betrieb genommen, sonst könnten Sie diese Zeilen nicht lesen. Dennoch möchte ich Ihnen die ersten Schritte noch einmal systematisch zeigen.

tolino Handbuch

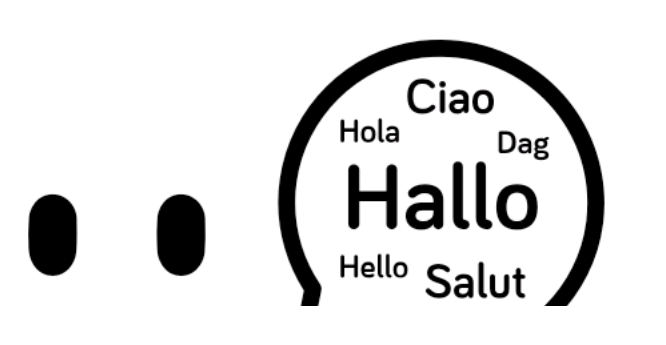

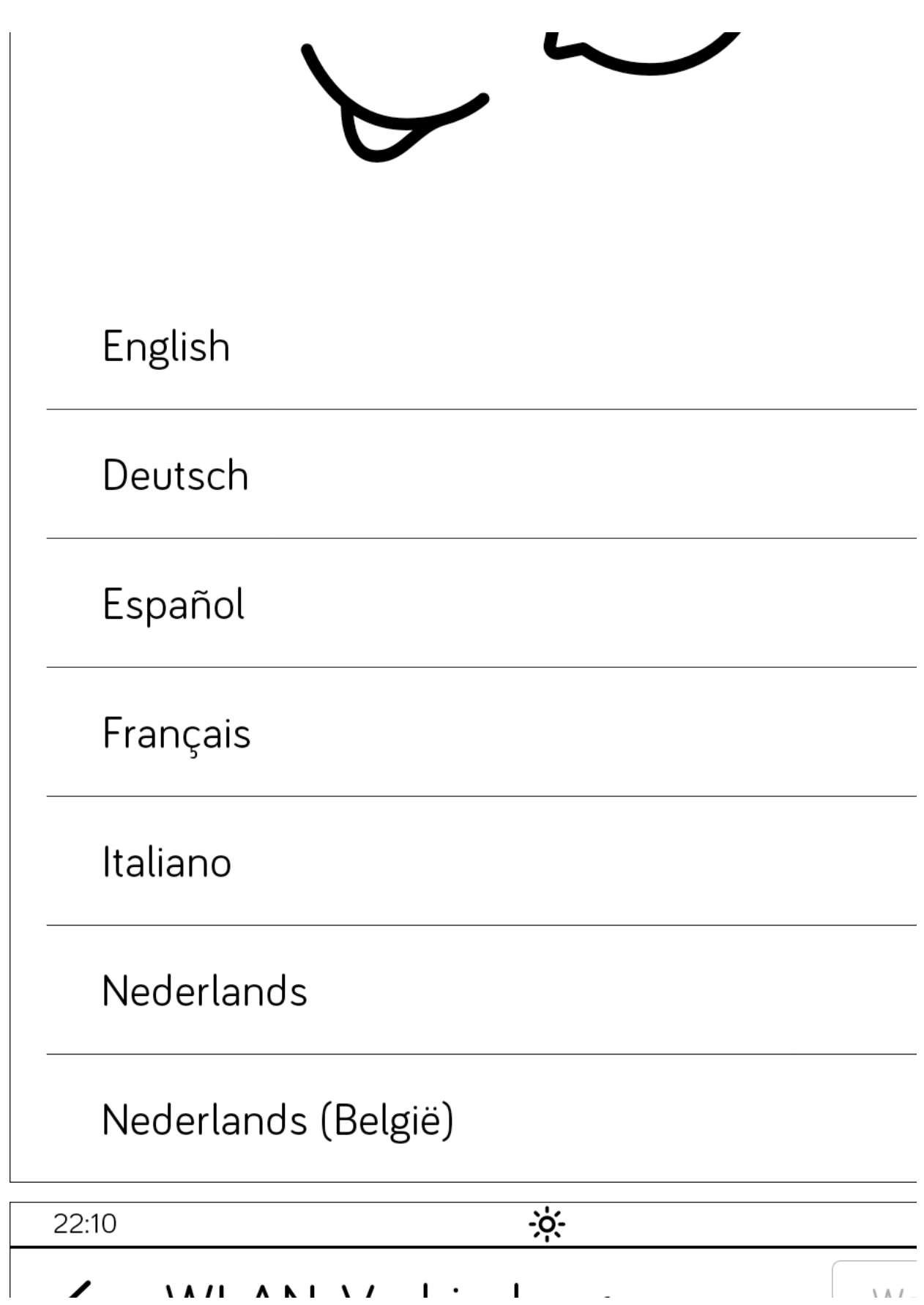

Erleben Sie die vielen Vorteile Ihres eReaders. Einfach Verbindung zum WLAN herstellen, anmelden und los geht's!

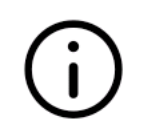

Tippen Sie auf ein Netzwerk in der Liste. Mit C können Sie die Liste aktualisieren.

# **WLAN-Netzwerke**

Frneut suche

tolinobuch Gesichert mit WPA/WPA2

Netzwerk hinzufügen

Weitere Netzwerke finden

# $1$  von  $1$

Kein WLAN? eReader später einrichten.

É

# Bitte tippen Sie hier.

**1.** Nach dem ersten Einschalten begrüßt Sie die Seite zur Auswahl der Sprache.

Wählen Sie hier durch Antippen die gewünschte Sprache aus.

**2.** Nun werden Sie aufgefordert, eine WLAN-Verbindung auszuwählen. Tippen Sie also auf den Namen Ihres WLAN.

tolino Handbuch

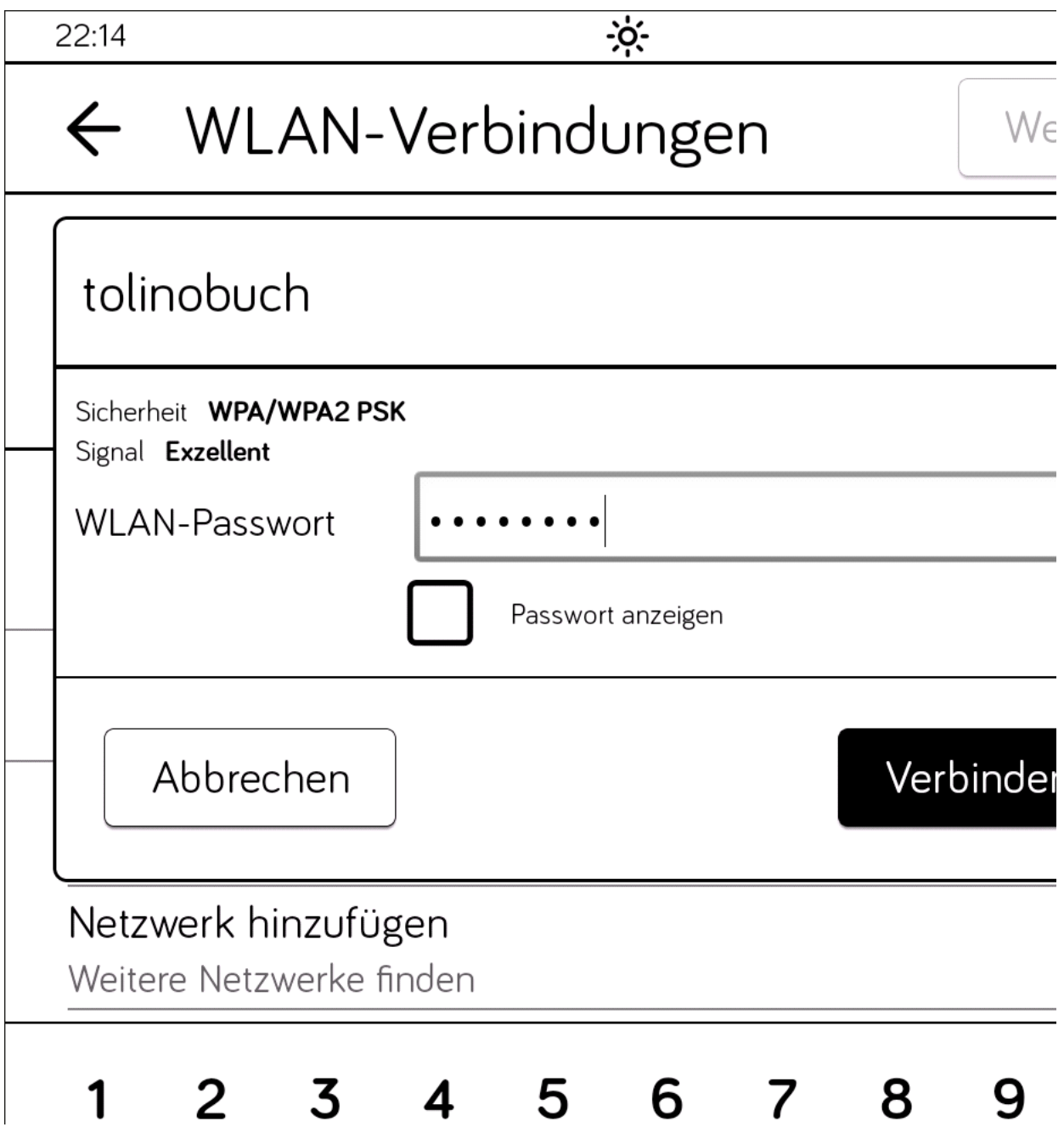

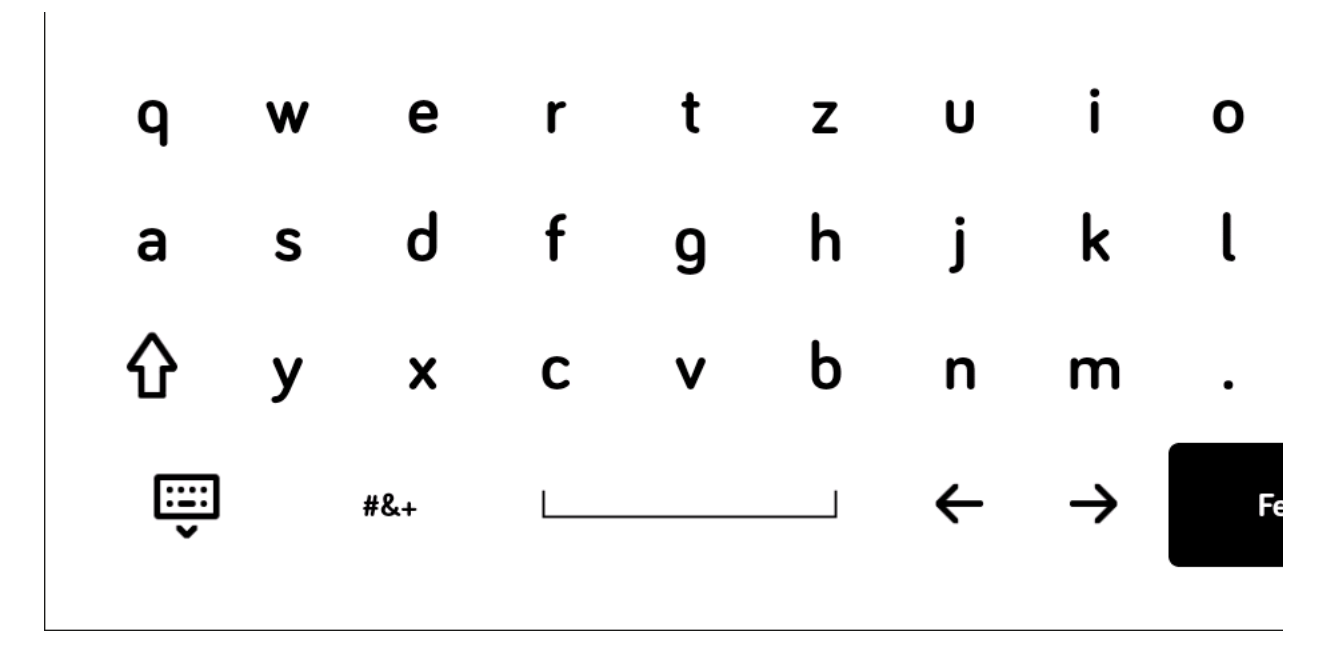

**3.** Geben Sie über die eingeblendete Bildschirmtastatur das Passwort für Ihr WLAN

ein. Abschließend tippen Sie auf **Verbinden** oder **Fertig**. Der tolino verbindet sich mit dem angegebenen WLAN und bei Erfolg wird die nächste Seite angezeigt.

Wenn keine Verbindung zum WLAN hergestellt werden kann, erscheint eine Fehlermeldung. Nach Bestätigung der Fehlermeldung können Sie erneut ein WLAN

auswählen und das Prozedere wiederholen.

#### **INFO: Kein WLAN**

Falls Sie kein WLAN zur Verfügung haben, können Sie die Einrichtung mit Tippen auf **Kein WLAN? eReader später einrichten.** überspringen und später nachholen. In diesem Fall erscheint im unteren Bereich der Startseite anstatt des Shops Ihres tolino-Partners die Schaltfläche **Jetzt einrichten**, mit der Sie die hier unterbrochene Einrichtung wieder aufnehmen können.

tolino Handbuch

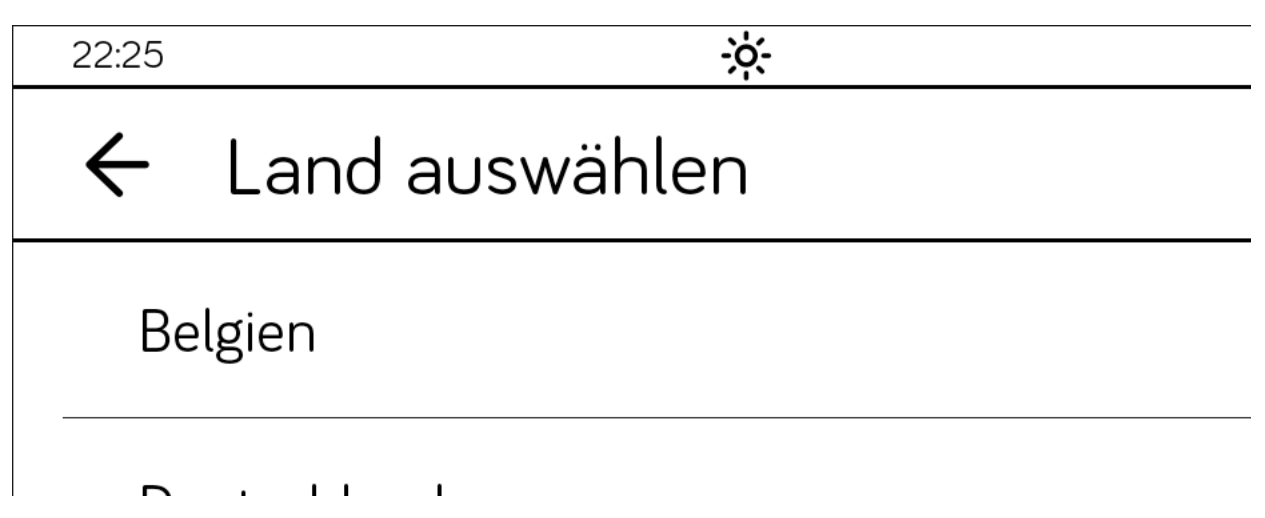

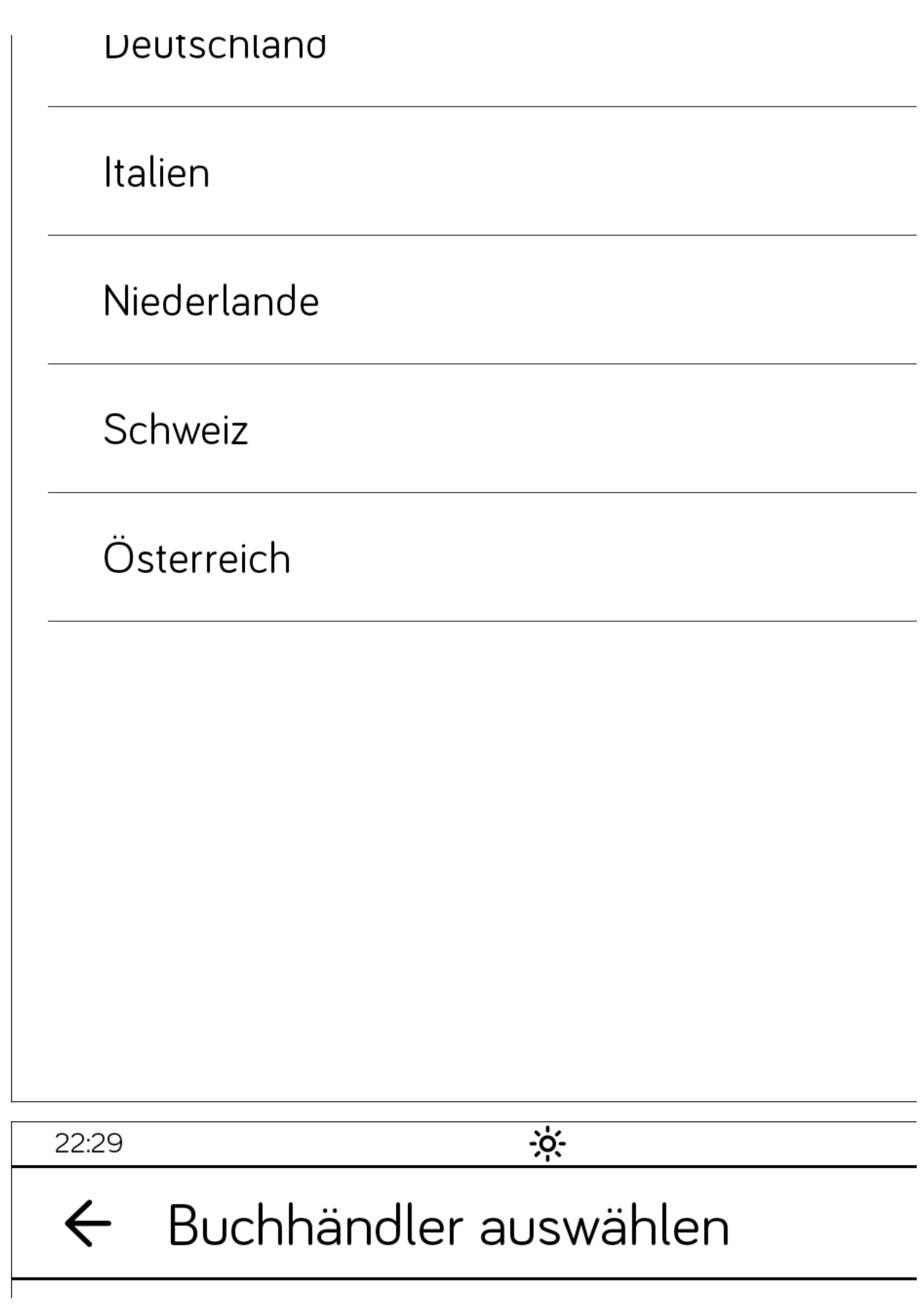

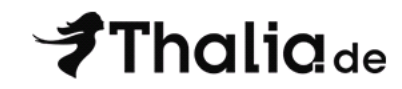

# **Weltbild** de

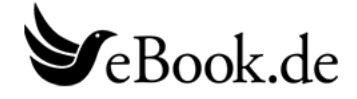

Hugendubel.de

# **Z** bücher.de

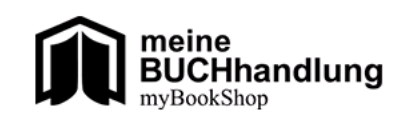

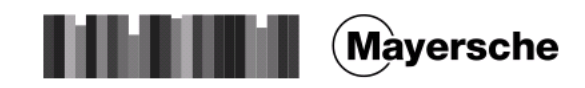

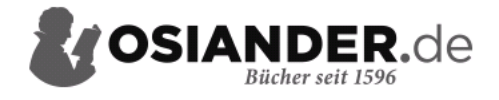

**4.** Wählen Sie jetzt Ihr Land aus.

**5.** Wählen Sie Ihren bevorzugten Buchhändler aus.

#### tolino Handbuch

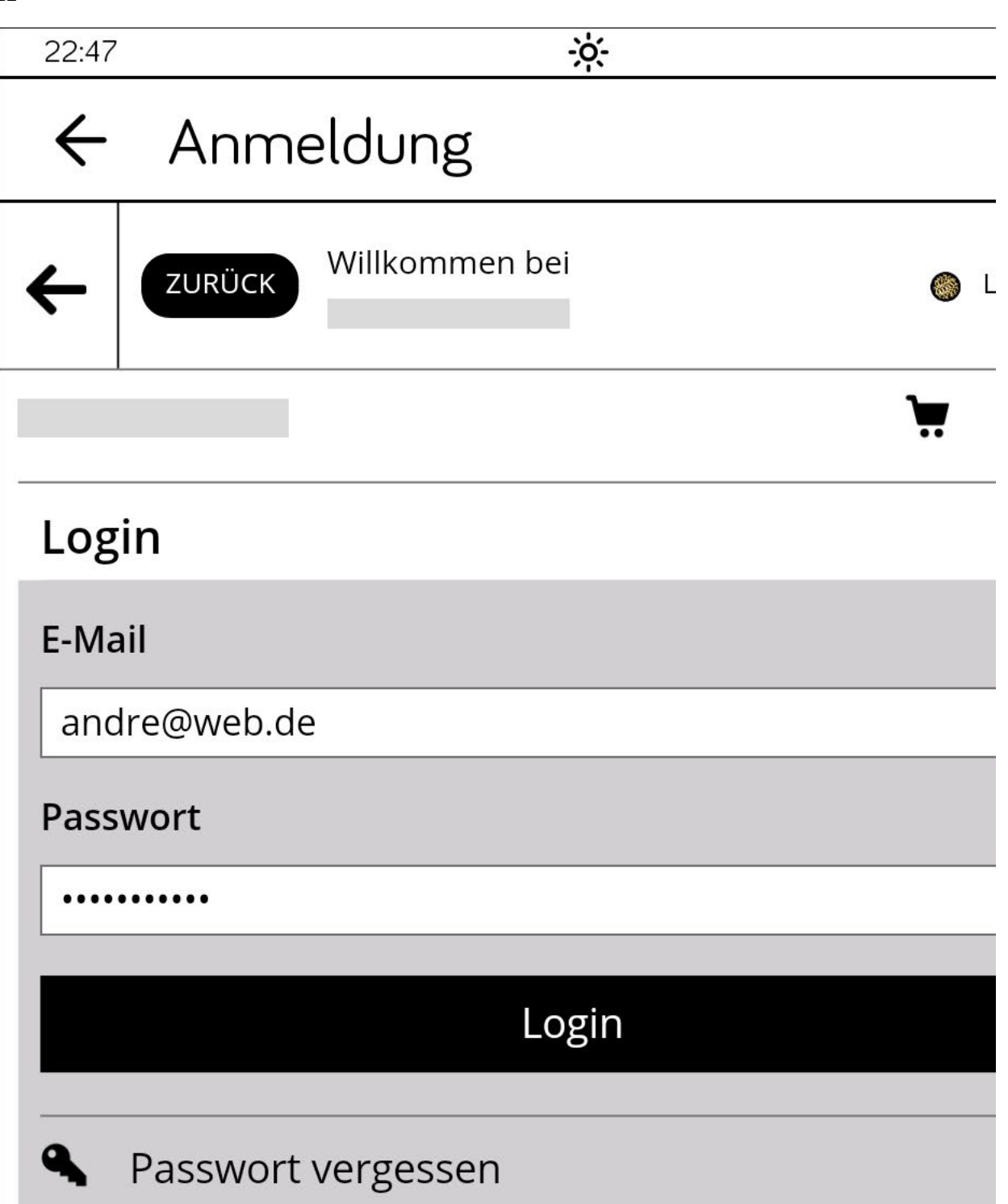

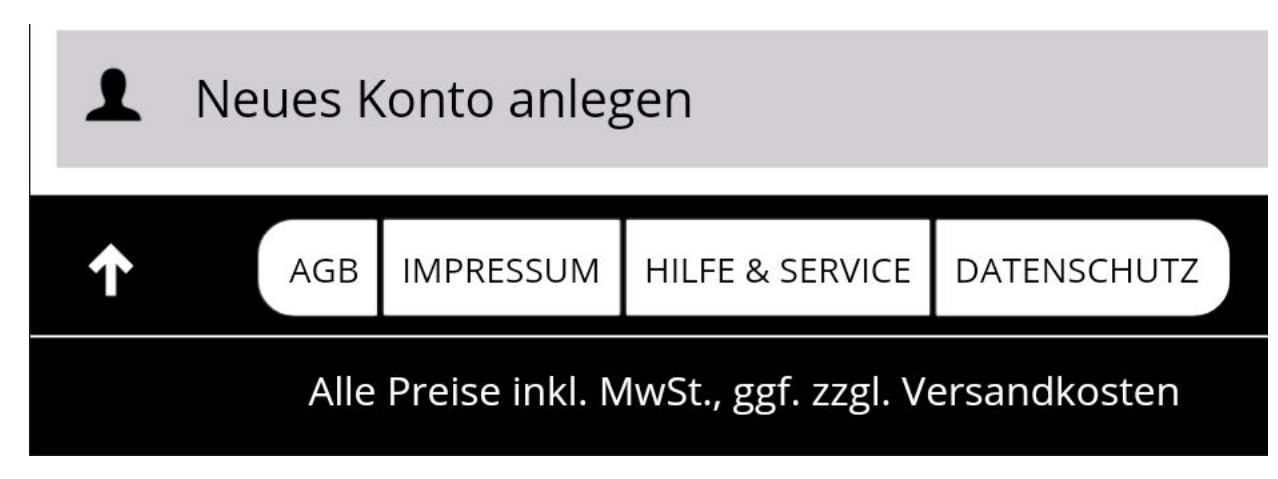

**6.** Jetzt melden Sie sich bei Ihrem tolino-Partnershop an. Geben Sie dazu Ihre E-Mail-Adresse und Ihr Passwort ein. Sobald Sie auf eines der Textfelder tippen, wird die Bildschirmtastatur für die Eingabe eingeblendet. Tippen Sie abschlie-

ßend auf **Login**. Wenn Sie noch kein Konto bei diesem tolino-Partnershop haben, tippen Sie auf **Neues Konto anlegen** und folgen Sie den Anweisungen auf den nachfolgenden Seiten. Im Großen und Ganzen werden Sie nach Ihrer E-Mail-Adresse, Ihrem Namen und einem Passwort gefragt.

**7.** Nach der erfolgreichen Anmeldung wird Ihr tolino mit der Bibliothek des Partnershops synchronisiert, sodass Sie eventuell vorhandene Bücher gleich auf Ihrem tolino vorfinden.

Zunächst wird Ihnen aber eine vierseitige Schnellanleitung angezeigt. Wandern Sie durch diese Hilfsseiten. Auf der letzten Seite steht zwar **Jetzt geht's los!** , dennoch müssen Sie nun von unten nach oben wischen, um die Startseite aufzurufen. Die Startseite Ihres tolino ist eine Art Schaltzentrale und das Herzstück Ihres E-Book-Readers.

tolino Handbuch

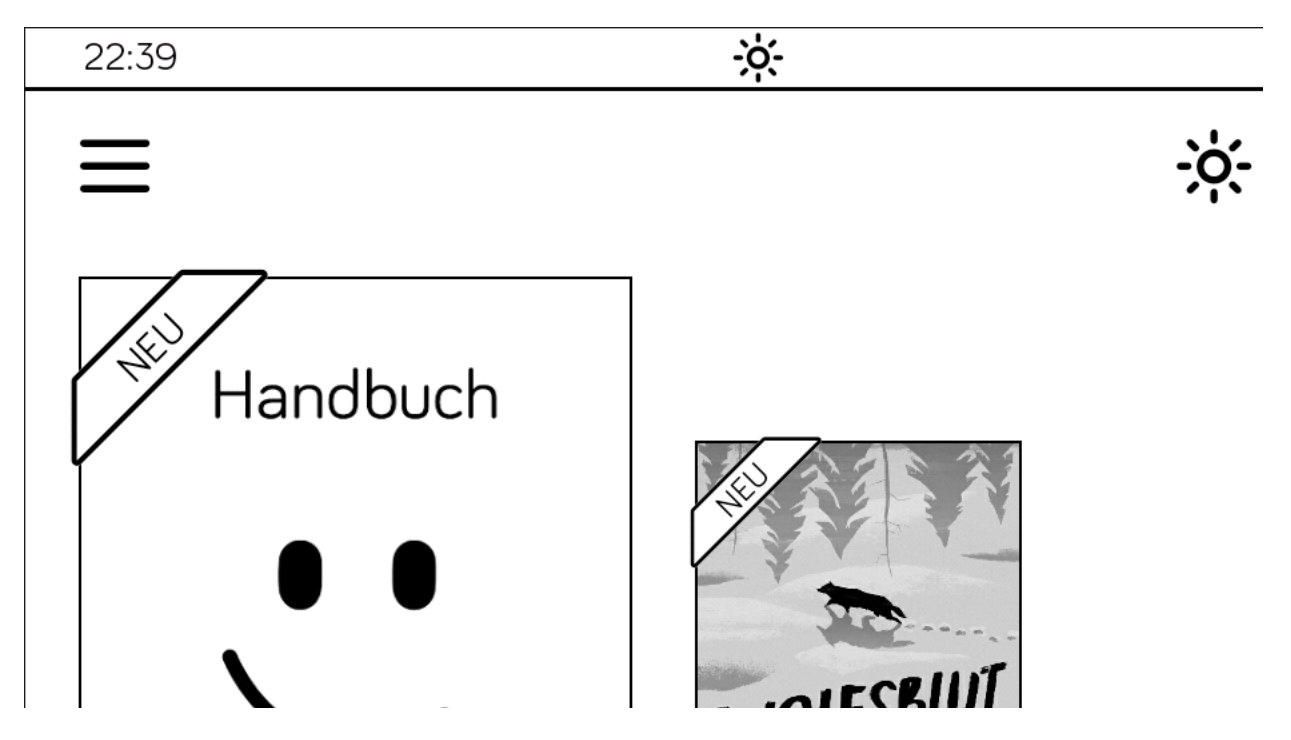

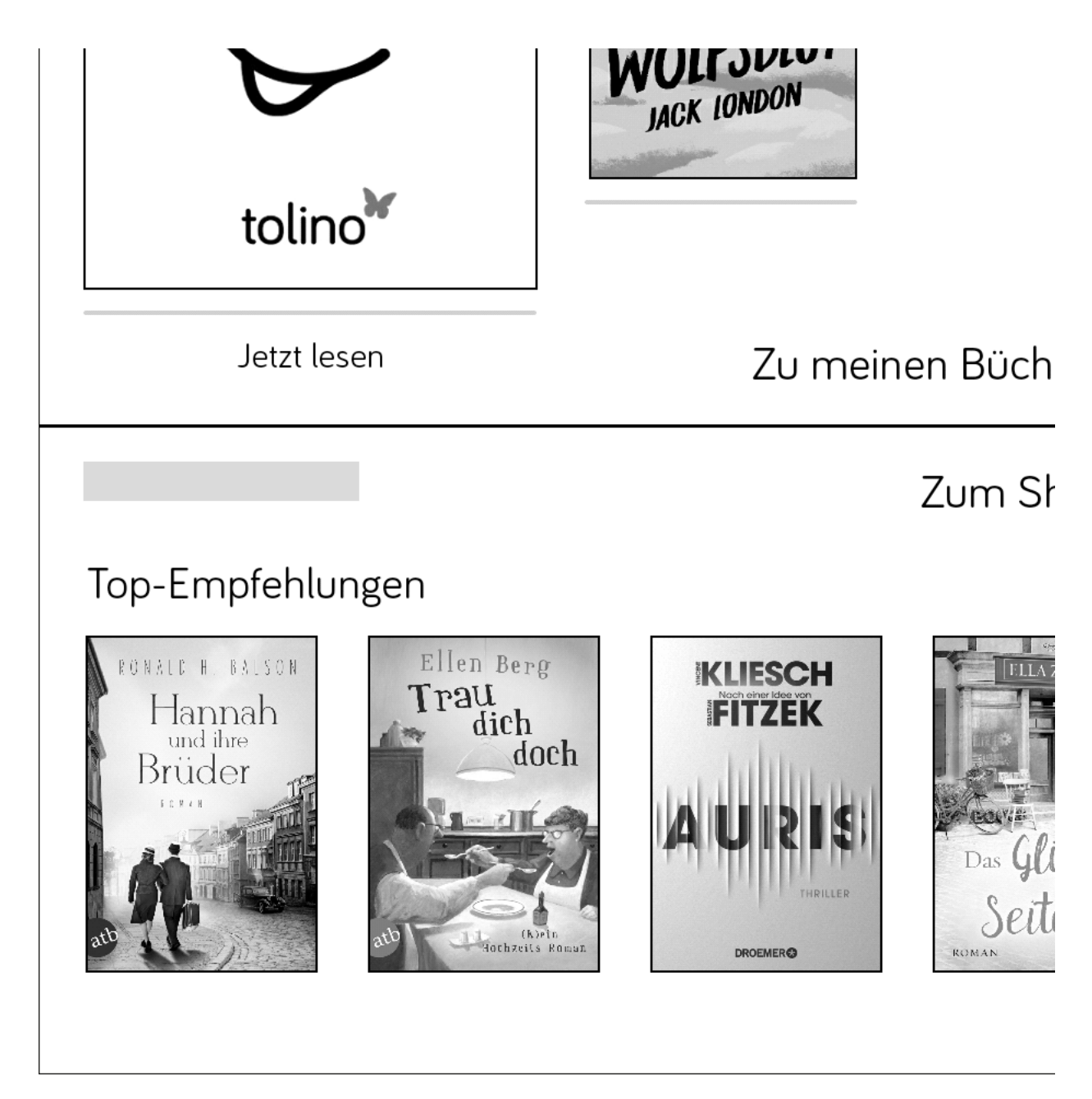

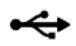

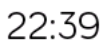

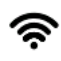

Diese Startseite besteht aus drei Bereichen. Der untere Bereich ist dem Shop Ihres tolino-Partners vorbehalten. Darüber finden Sie die neuesten Titel Ihrer Biblio thek bzw. die zuletzt gelesenen Bücher. Ganz oben sind die Bedienelemente und die Statusleiste 1.

In dieser Leiste werden Ihnen einige Informationen angezeigt, deren Funktion Sie im weiteren Verlauf noch kennenlernen werden. An dieser Stelle nur eine kurze Übersicht:

**Symbol**

#### **Beschreibung**

Sobald Ihr tolino über ein USB-Kabel mit Ihrem Computer verbunden ist, sehen Sie oben links in der Statusleiste dieses Symbol.

Zeigt Ihnen die aktuelle Uhrzeit an, die automatisch eingestellt wird (jedenfalls in der Standardeinstellung).

Die WLAN-Anzeige. Je mehr Balken ausgefüllt sind, desto stärker ist das WLAN-Signal, das empfangen wird. tolino Handbuch

14

<span id="page-21-0"></span> $\mathbf \blacksquare$  $\blacksquare$  $\frac{1}{2}$  $\infty$  $\begin{array}{c} \circ \\ \circ \\ \circ \end{array}$ 

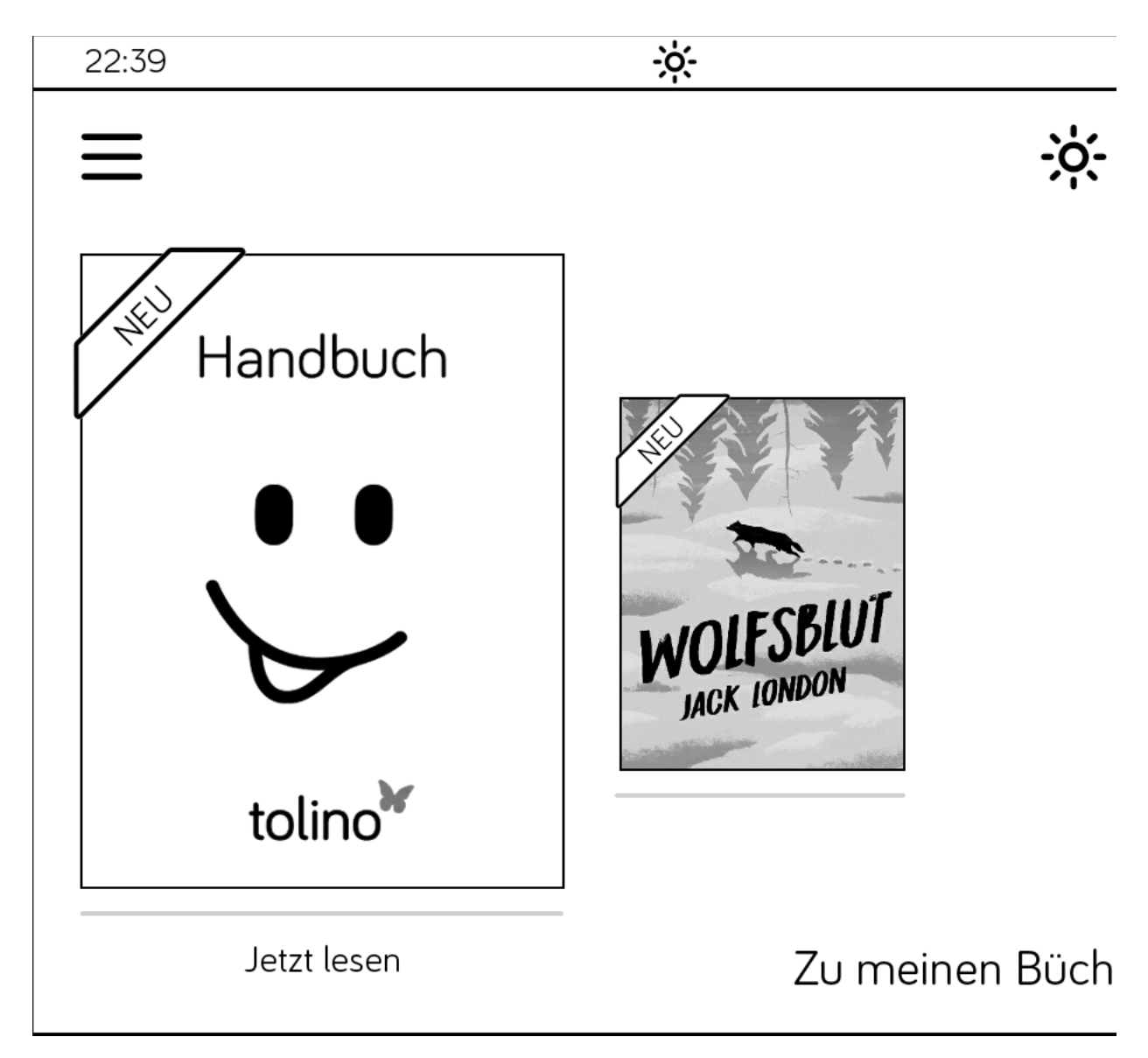

**Symbol**

#### **Beschreibung**

Das Batteriesymbol, das Auskunft darüber gibt, wie weit die

Batterie noch geladen ist. Neben diesem Symbol erscheint ein

kleiner Blitz, sobald Sie Ihren tolino aufladen.

Zeigt an, dass die Beleuchtung eingeschaltet ist.

Zeigt an, ob der tolino sich erfolgreich synchronisiert hat.

Ist ein Kreuz zu sehen, prüfen Sie Ihre Internetverbindung.

Die Lupe blendet eine Seite mit einem Suchfeld ein. Hier

können Sie Ihre Bibliothek und/oder den tolino-Partnershop

durchsuchen.

Dieses Symbol öffnet das Menü mit allen Einstellungen des

tolino.

Von diesen Symbolen werden nur die Uhrzeit und der Batteriestand dauerhaft in der Statusleiste angezeigt, die anderen Symbole werden bei Bedarf eingeblendet.

#### **1.5 Erste Schritte mit dem tolino**

Sie können mit Ihrem tolino schnell die ersten Schritte wagen. Weder Sie noch der tolino müssen hierfür viel lernen, da sich vieles intuitiv ergibt. Das liegt vor allem an dem Touch-Display. Sie können den Bildschirm einfach mit dem Finger berühren, um eine Aktion auszulösen.

tolino Handbuch

# Zum Sł

# Top-Empfehlungen

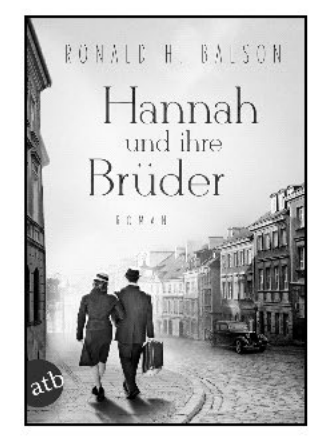

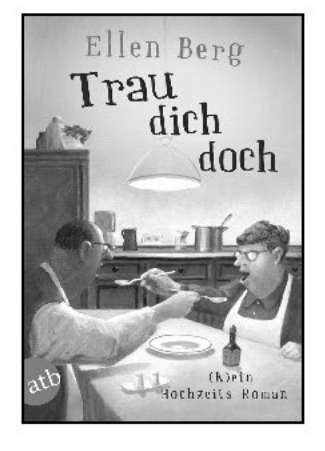

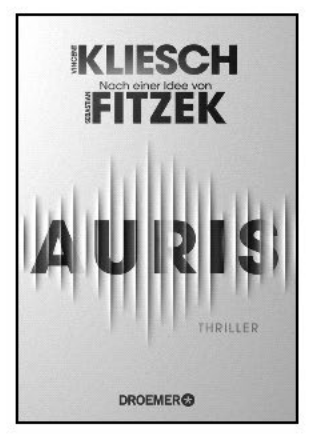

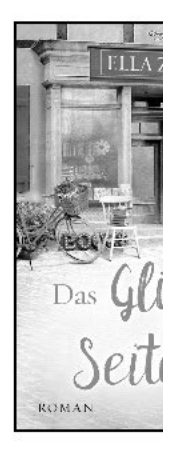

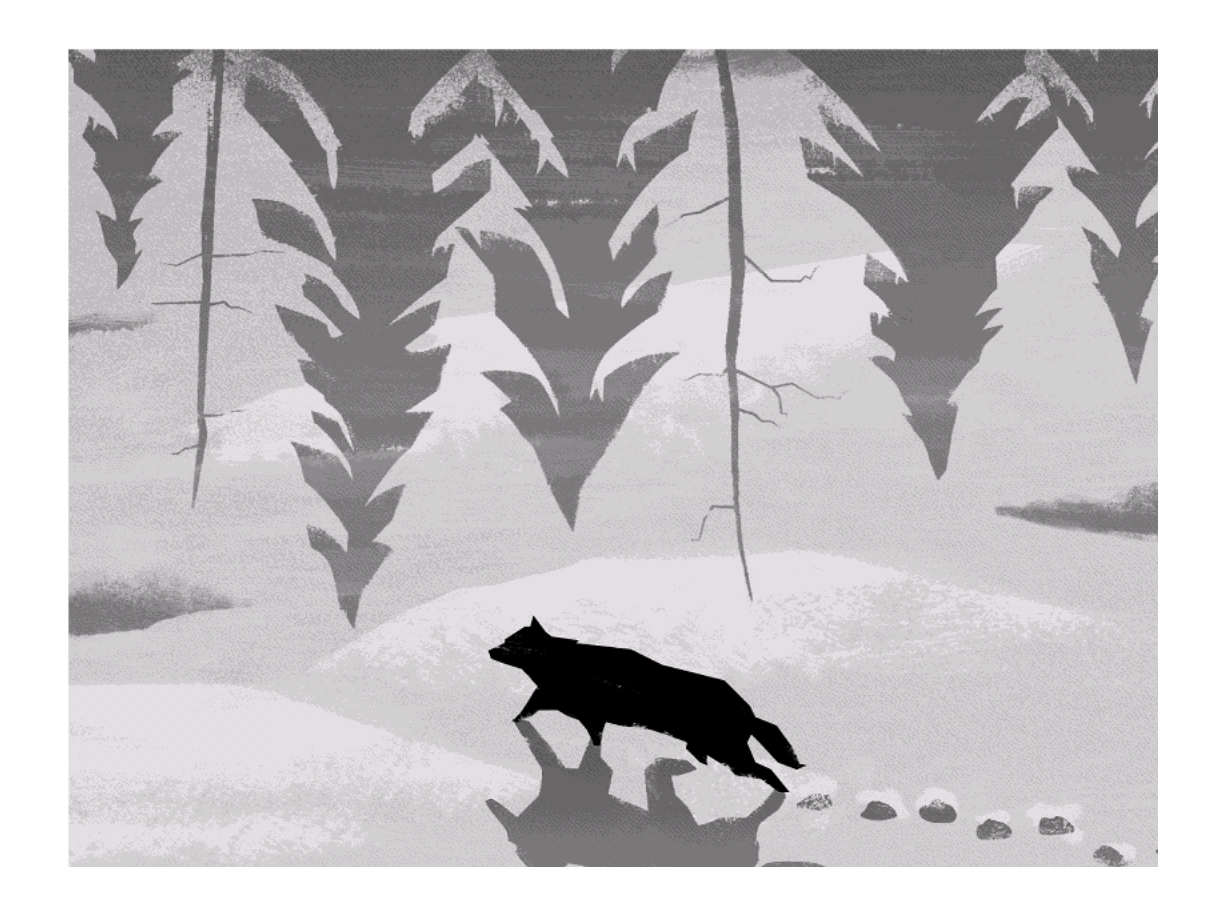

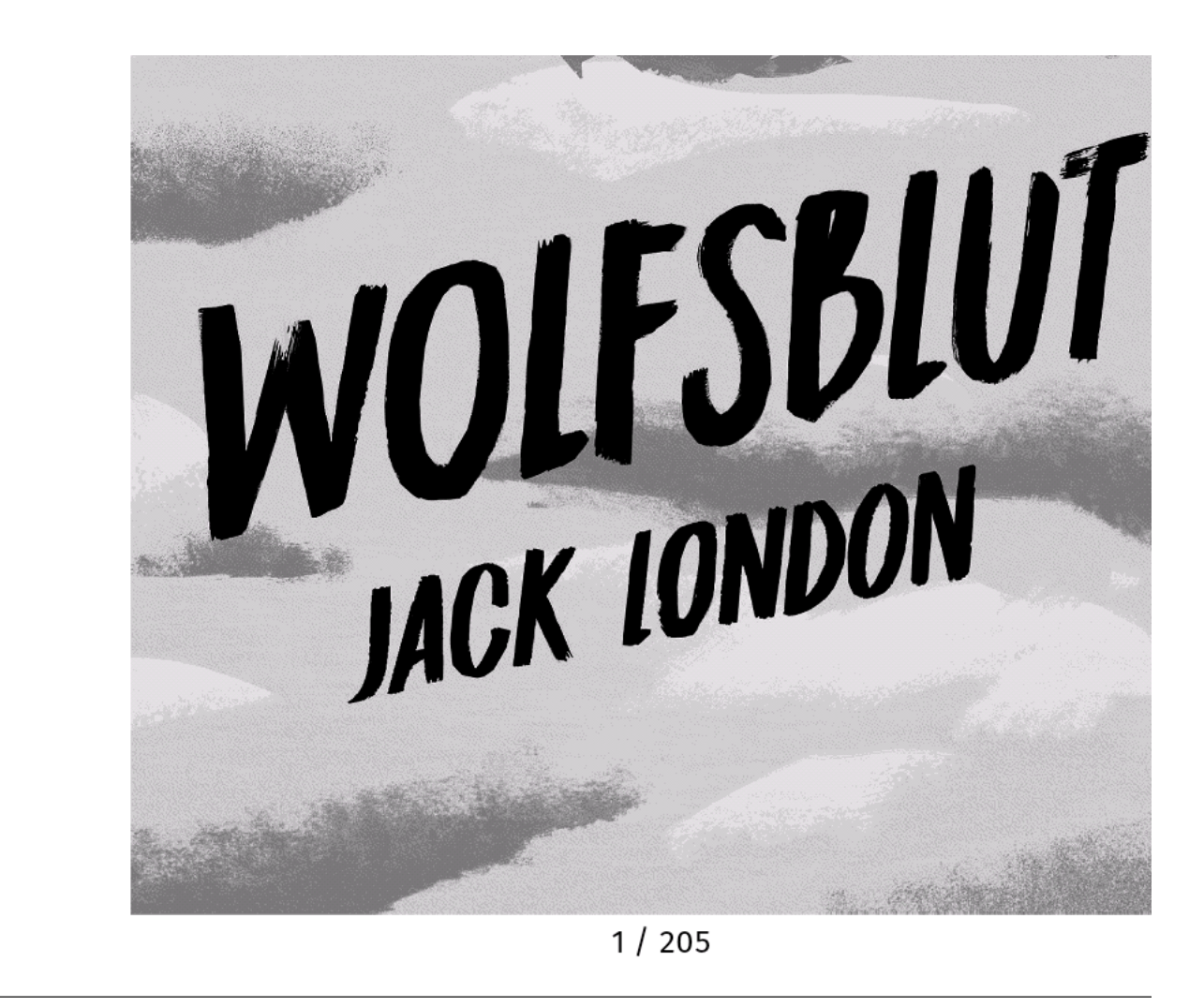

Sie sehen auf der Startseite Ihres tolino bereits zwei Buchtitel. Diese werden stan-dardmäßig vom Hersteller auf den E-Book-Reader geladen, sodass Sie gleich die Möglichkeit haben, ohne große Umwege mit dem Lesen zu beginnen.

Sobald Ihr tolino mit dem Internet verbunden ist, wird im unteren Bereich der Startseite eine Voransicht des Shops Ihres Buchhändlers, bei dem Sie den tolino gekauft haben, angezeigt. Die Top-Empfehlungen, die Ihnen hier angeboten werden, werden ständig aktuell gehalten, sodass Ihnen in unregelmäßigen Abständen immer wieder neue Titel angezeigt werden.

2

a

Dank des Touch-Displays tippen Sie einfach kurz auf das Titelbild des Buches, das Sie lesen möchten, um es aufzuschlagen. Im Nu wird Ihnen die erste Seite des Buches angezeigt. Zum Weiterblättern tippen Sie jeweils in den rechten Bereich des Bildschirms 1. Statt den Bildschirm zum Weiterblättern anzutippen, können Sie tolino Handbuch

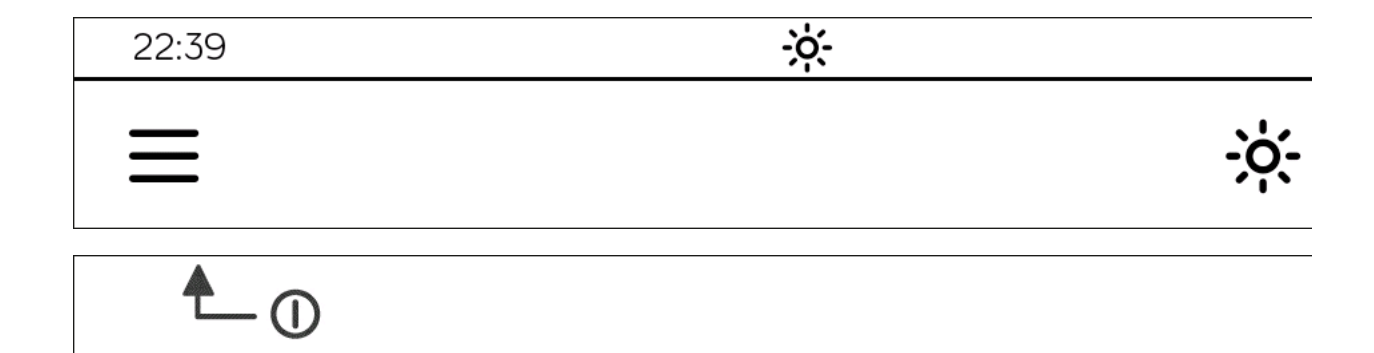

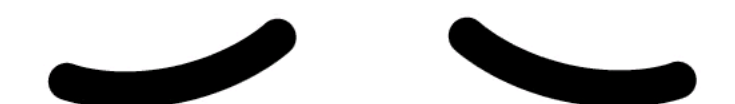

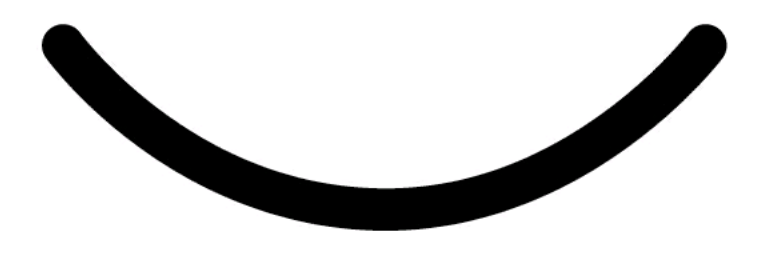

# Psst... tolino schläft.

auch mit dem Finger über den Bildschirm nach links wischen (falls Ihnen diese Geste durch Ihr Smartphone vertrauter ist). Zurückblättern können Sie, indem Sie nach rechts wischen oder auf den linken Bereich des Bildschirms tippen 2.

Wenn Ihnen das aktuelle Buch nicht gefällt, rufen Sie die Startseite auf und öffnen ein anderes Buch aus Ihrer Bibliothek. Wie Sie die neuesten Schmöker oder den Klas-siker, den Sie schon immer einmal lesen wollten, kaufen, erfahren Sie in Kapitel 5,

»E-Books für Ihren tolino«.

Zwischen den Buchtiteln Ihrer Bibliothek und der Statusleiste befindet sich eine weitere wichtige Schaltfläche im linken oberen Bereich der Startseite, die Schaltfläche **Menü** . Hierüber gelangen Sie zu verschiedenen Einstellungsmöglichkeiten.

Über wichtige Einstellungen informiere ich Sie jeweils in den thematisch passenden Kapiteln.

Ihnen wird auffallen, dass Ihr tolino schnell ermüdet und sich schlafen legt, wenn Sie eine Weile – in der Standardeinstellung sind das 5 Minuten – nichts tun. Er zeigt Ihnen in diesem Fall sein lächelndes Gesicht. Und obwohl er mit »Pssst« um Ruhe bittet, müssen Sie ihn aufwecken, wenn Sie weiterlesen möchten.

tolino Handbuch

<span id="page-28-0"></span>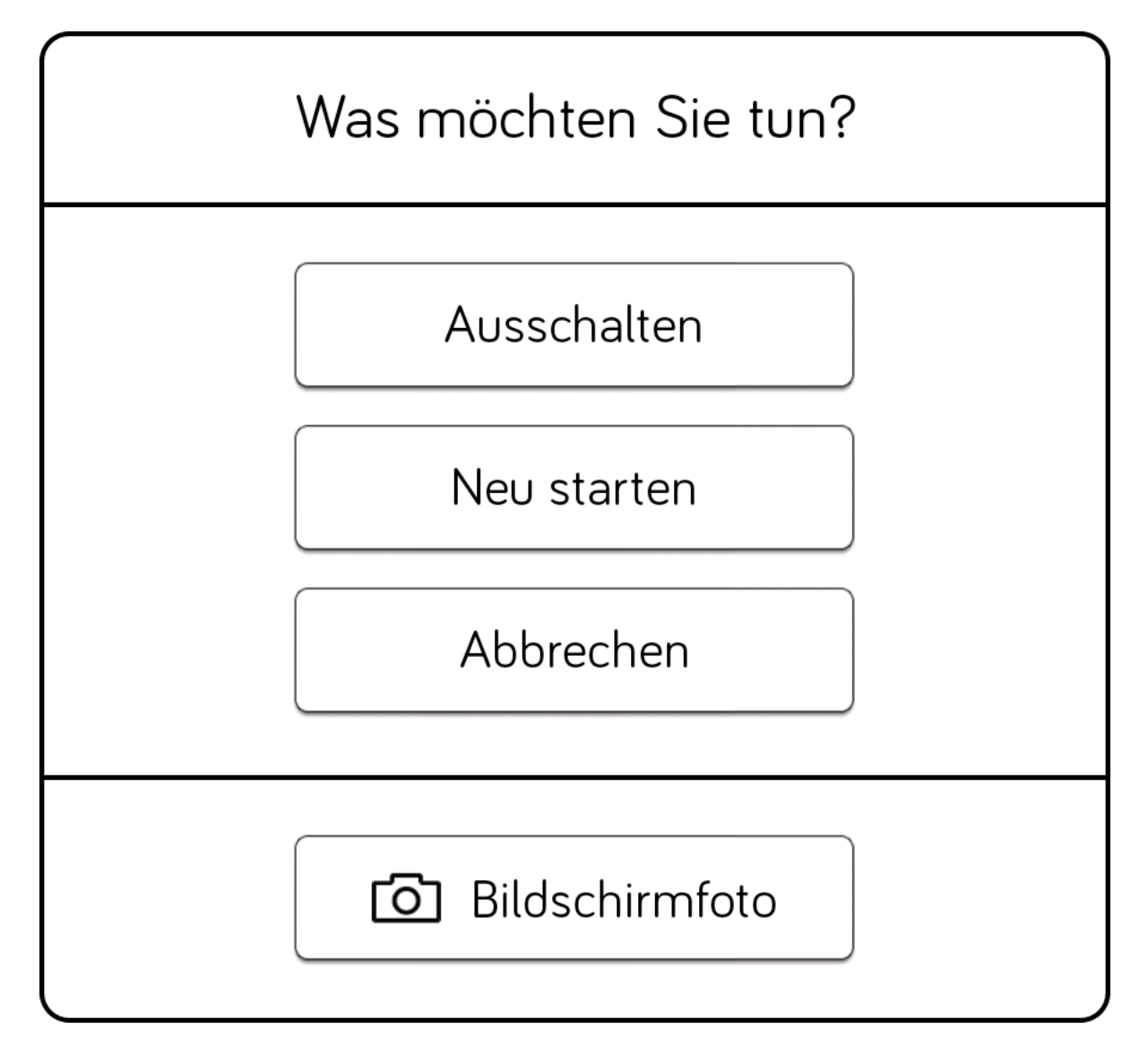

Zum Beenden des Ruhemodus drücken Sie kurz auf den Einschaltknopf. Auf Ihrem tolino wird die Seite angezeigt, die Sie zuletzt gelesen haben. Sie können den tolino aber auch jederzeit selbst schlafen legen. Dazu drücken Sie einmal kurz auf den Einschaltknopf.

Der kleine Einschaltknopf ist ein wahres Multitalent. Er ist auch dazu da, Ihren tolino komplett auszuschalten:

**1.** Drücken Sie kurz (ca. 2 Sekunden) auf den Einschaltknopf.

**2.** Dann erscheint ein Fenster mit vier Optionen.

**3.** Um den Reader auszuschalten, tippen Sie mit dem Finger auf den Befehl **Ausschalten**.

Ihr tolino schaltet sich nun aus. Im Prinzip müssen Sie diese Aktion gar nicht so häufig ausführen, da der Ruhemodus fast gleichbedeutend damit ist. Auch in diesem Modus verbraucht er so gut wie keine Energie, steht Ihnen jedoch ein wenig schneller wieder zur Verfügung.

# **1.6 Text eingeben**

Für ein Gerät, das vorrangig zum Lesen gedacht ist, wäre eine Tastatur, wie Sie sie beispielsweise von Ihrem PC her kennen, nur unnützer Ballast. Aber es ist dennoch mitunter erforderlich, Text einzutippen.

Für diese Fälle blendet Ihr tolino im unteren Bereich des Bildschirms eine Bildschirmtastatur ein, sobald Sie ein Feld, das für Texteingabe gedacht ist, durch Antippen aktivieren.

tolino Handbuch

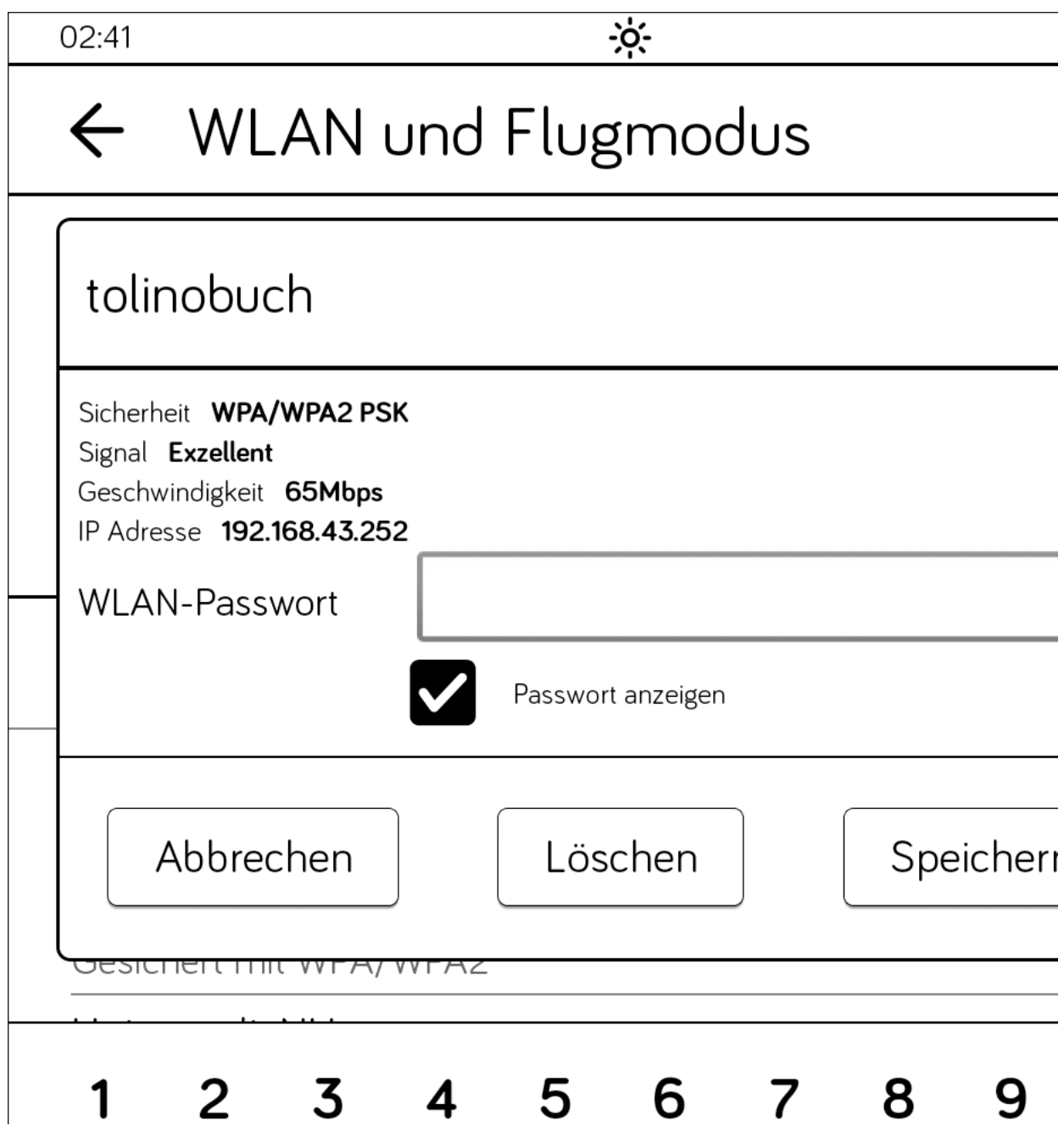

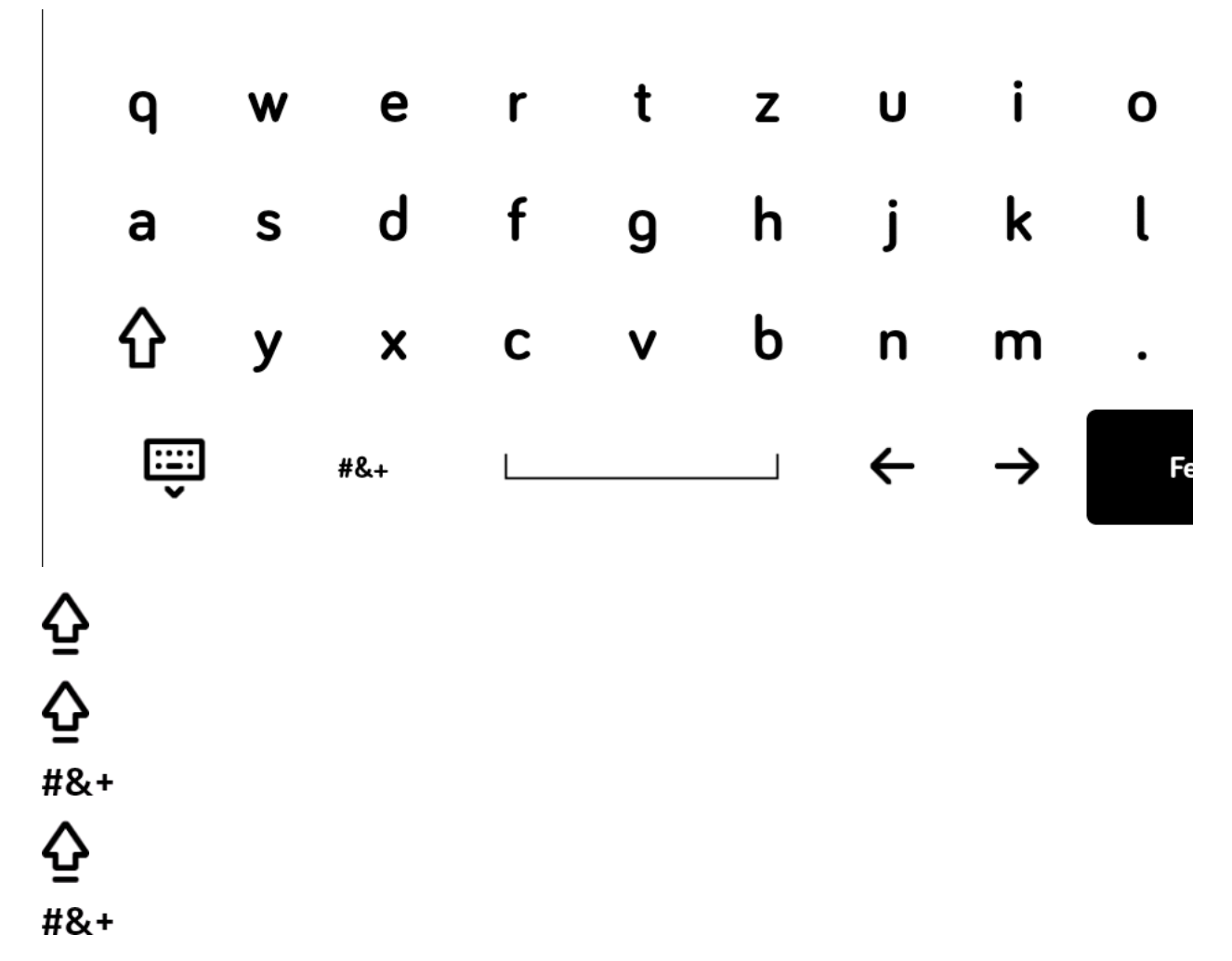

Die Bildschirmtastatur des tolino verwenden Sie fast wie die normale Tastatur eines Computers oder wie die eines Smartphones.

Zwischen großen und kleinen Buchstaben wechseln Sie mit der Taste . Zum dauer-haften Großschreiben, tippen Sie zweimal kurz hintereinander auf . Mit einem er-neuten Tipp auf die Taste kehren Sie zur Kleinschreibung zurück.

Vermissen Sie einige Tasten? Keine Sorge, alle Zeichen sind vorhanden. Mit manchen Tasten kann man neben dem darauf abgebildeten Zeichen noch weitere Zeichen eingeben. Beispielsweise liegt auf der Taste **o** zusätzlich auch noch das **ö**. Diese al-ternative Zeichenbelegung rufen Sie auf, indem Sie das **o** so lange antippen, bis ein kleines Fenster mit dem **ö** und anderen Zeichen eingeblendet wird. Wischen Sie dann mit dem Finger zum gewünschten Zeichen. Auf ähnlichem Weg können Sie auch die Umlaute **ä** und **ü** eingeben.

Praktisch sind insbesondere die beiden Pfeiltasten rechts neben der Leertaste. Mit ihnen können Sie den Cursor im geschriebenen Wort hin- und herbewegen, um Kor-rekturen vorzunehmen.

Um mit der Bildschirmtastatur weitere Sonderzeichen einzugeben, tippen Sie die Taste

. Die Taste wird dann durch die Taste **ABC** ersetzt. Damit kehren Sie zur Buchstabentastatur zurück.

tolino Handbuch

<span id="page-31-0"></span>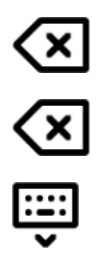

Haben Sie sich bei Ihrer Eingabe vertippt, löschen Sie einzelne Zeichen links der Einfügemarke mit der Taste .

Zum Ausblenden der Bildschirmtastatur tippen Sie links unten auf die Taste mit dem Tastatursymbol. Falls Sie dabei etwas voreilig waren, blenden Sie die Tastatur wieder ein, indem Sie in das Eingabefeld tippen.

#### **1.7 Die Vorteile der tolino-Allianz**

Mit der Anmeldung bei Ihrem tolino-Partnershop genießen Sie viele Vorteile. Sie können beispielsweise ganz bequem Ihre E-Books direkt über den tolino kaufen, z. B.

im Urlaub, wenn das Lesefutter ausgegangen ist. Der Einkauf ist schnell erledigt. Sie rufen auf Ihrem tolino Ihren Shop auf, suchen sich ein neues Buch aus und kaufen es einfach mit den bei der Anmeldung hinterlegten Daten.

#### **TIPP: Konten bei mehreren tolino-Partnern**

Mit der Anmeldung Ihres tolino bei einem Händler der tolino-Allianz sind Sie nicht für immer und ewig mit diesem Buchhändler verbandelt. Sie können weitere Konten bei anderen tolino-Partnern anlegen und diese gemeinsam auf einem Gerät nutzen.

Sekunden später wird der gekaufte Titel auf dem tolino und auch in der Cloud parat stehen. Sie müssen sich außerdem kaum Gedanken um geschützte Titel machen; das *DRM* ( *Digital Rights Management*) wird bei ca. 95 % der bei tolino-Partnern ge-kauften Bücher über die tolino-Anmeldung geregelt. Nur bei sehr wenigen Büchern benötigen Sie eine *Adobe-ID*. Darüber erfahren Sie mehr im Abschnitt 4.4, »DRM und Adobe-ID: Was ist das eigentlich?«.

#### **TIPP: Die Onlineshops der tolino-Buchhändler**

Die Onlineshops der tolino-Partner sind für die Darstellung auf dem tolino optimiert, was bei den meisten anderen Buchshops im Internet nicht der Fall ist.

Wenn Sie also bei Partnershops kaufen, müssen Sie sich nicht mit zu großen Seiten rumschlagen und sich über dauerndes Scrollen ärgern.

Mit der Anmeldung stehen Ihnen etliche tausend Telekom HotSpots zur Verfügung, bei denen sich Ihr tolino automatisch per WLAN anmeldet. Dadurch haben Sie auch unterwegs mit Ihrem tolino fast überall in Deutschland Internetzugang und können problemlos Bücher einkaufen, Ihren tolino synchronisieren oder Buchtitel aus Ihrer tolino-Cloud laden.

tolino Handbuch

20

Wenn Ihnen Ihr tolino abhandenkommen sollte oder Sie versehentlich ein Buch von Ihrem tolino löschen, gibt es in der Cloud immer noch eine Kopie, sodass Ihre Bücher nicht verloren gehen können. Über die tolino-Cloud werden Ihre E-Books auch zwischen verschiedenen Lesegeräten synchronisiert, d. h., Ihre Lesezeichen und Notizen und Ihr Lesefortschritt sind automatisch auf allen Geräten auf dem gleichen Stand.

#### **INFO: Was ist eine Cloud?**

Eine Cloud ist ein virtueller Speicherplatz, auf den Sie über das Internet mit Ihrem tolino Zugang haben. Der Zugriff wird über Ihre Anmeldedaten, also über Ihren Benutzernamen und Ihr Passwort, geregelt. Und Sie können sich auch über die Website *mytolino.de* Ihre Buchtitel, die in der Cloud gespeichert sind, anzeigen lassen.

tolino Handbuch

<span id="page-32-0"></span>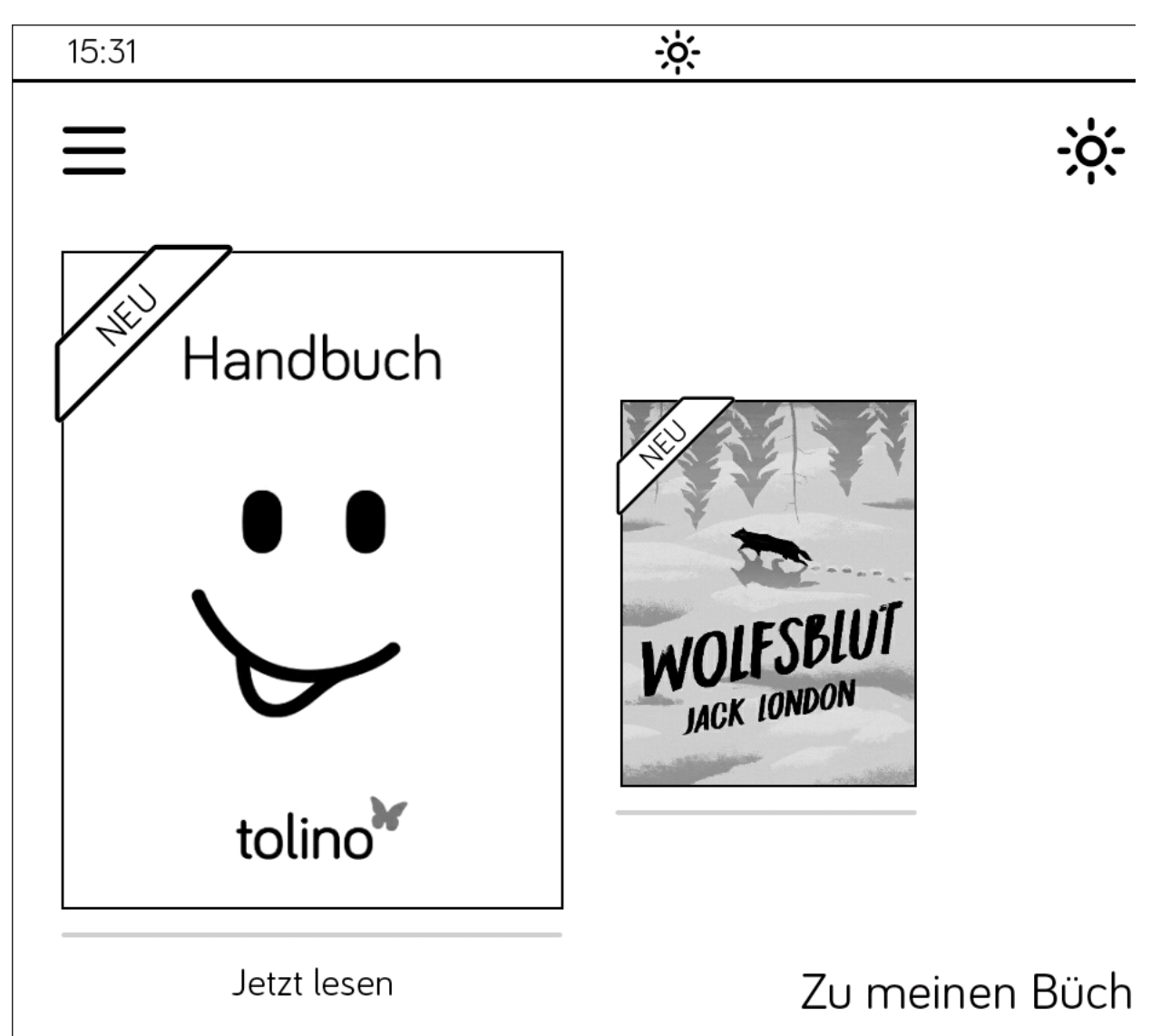

### **2 Lesen auf dem tolino**

Bestimmt möchten Sie jetzt so schnell wie möglich mit dem Lesen beginnen! In diesem Kapitel zeige ich Ihnen viele Funktionen, die das Lesen auf dem tolino zum puren Vergnügen machen werden. Ich garantiere Ihnen: Ihr kleiner tolino wird Ihr ständiger – und vielleicht sogar Ihr bisher angenehmster – Begleiter werden!

# **2.1 Die Leseansicht**

Auch wenn Sie noch keine E-Books gekauft und auf Ihrem tolino gespeichert haben, können Sie das Lesen auf dem tolino schon einmal ausprobieren, denn zumindest ein Buch ist schon in Ihrer Bibliothek vorhanden. Wie Sie weitere E-Books kaufen und auf Ihren tolino laden können, erfahren Sie in Kapitel 5, »E-Books für Ihren tolino«.

a

**1.** Tippen Sie im oberen Bereich der Startseite auf einen Buchtitel 1 Ihrer Bibliothek, um das Buch zu öffnen.

**2.** Nun sehen Sie die erste Seite des Buches. Blättern Sie weiter, indem Sie kurz auf die rechte Seite des Bildschirms tippen oder mit dem Finger nach links über den Bildschirm wischen.

**3.** Um zurückzublättern, streifen Sie nach rechts über den Bildschirm oder tippen kurz auf den linken Bildschirmrand.

tolino Handbuch

 $\leftarrow$ 

22

<span id="page-34-0"></span>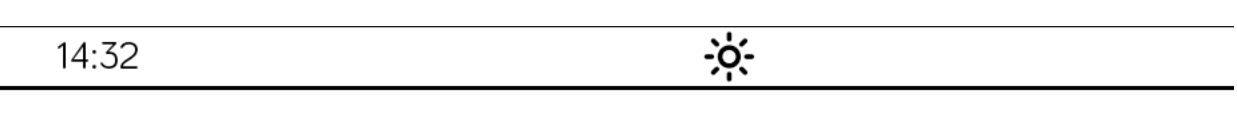

لرَب

nicht genel, so lernte er es doch unwillkuril und er legte damit sein Geschick in ihre Här und schob ihnen damit die Verantwortung fi die Bedürfnisse seines Daseins zu. Dies war und für sich ein Ersatz, denn es ist immer le ter, sich auf andere zu stützen, als auf eigen Füßen zu stehen.

 $:=$ 

М

Δ4

Dies geschah jedoch nicht alles an einem Ta dieses Aufgeben der eigenen Persönlichkeit die Menschen. Nicht sogleich konnte er das teil der Wildnis und die Erinnerungen an da freie Leben in derselben hingeben. Es kame Tage, wo er zum Rande des Waldes lief und auf etwas lauschte, was ihn aus der Ferne z rufen schien, und ruhelos und unglücklich kehrte er dann zurück und drückte sich leis

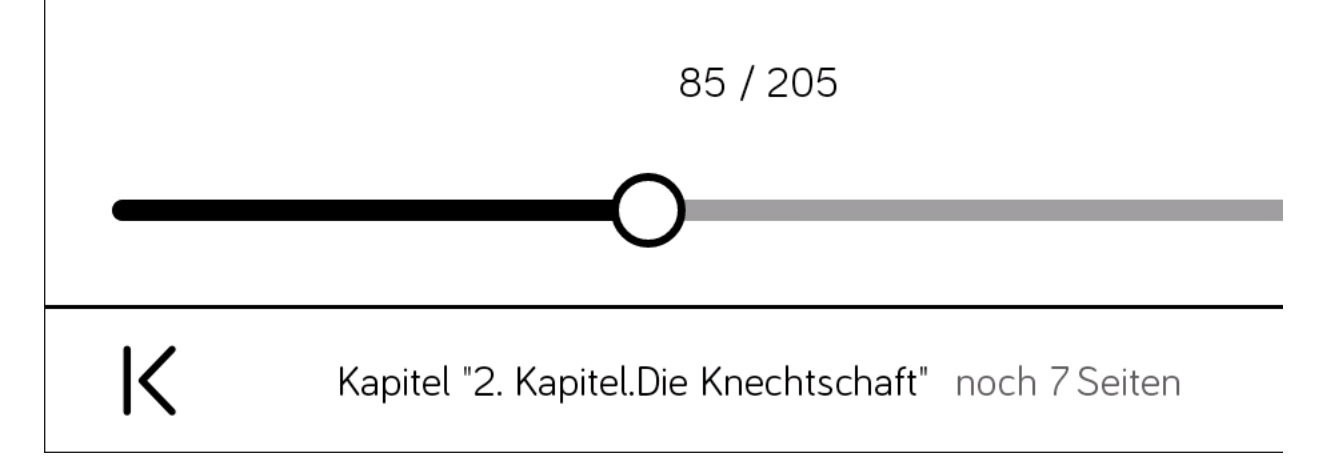

Das war's im Prinzip auch schon. Auch ohne weitere Einstellungen und Anpassungen können Sie nun Ihr erstes Buch auf dem tolino lesen. Sobald Sie eine Weile nicht blättern, legt sich der tolino schlafen. Aber bevor Sie sich weiter in die Abenteuer Jack Londons vertiefen, können Sie auch erst einmal hier weiterlesen – ganz so spannend wird es vielleicht nicht, dafür aber umso hilfreicher!

#### **2.2 Im Buch blättern**

Abgesehen vom manuellen Blättern von Seite zu Seite, können Sie auch im Schnell-durchlauf durch den Text wandern. Dazu machen Sie eine spezielle Wischbewegung: Wischen Sie mit dem Finger zum Vorwärtsblättern von rechts nach links, zum Zu-rückblättern von links nach rechts, bis etwa zur Mitte, und halten Sie den Finger dann gedrückt auf dem Bildschirm. Sobald Sie auf der gewünschten Seite angelangt sind, lassen Sie den Bildschirm los. Wenn Ihnen diese Methode nicht gefällt oder wenn Sie eine bestimmte Seite aufrufen möchten, rufen Sie die weiteren Bedienelemente der Leseansicht auf.

**1.** Berühren Sie den Bildschirm irgendwo im mittleren Bereich mit einem kurzen Fingerdruck.

> **2.** Dies blendet im oberen Bereich einige Schaltflächen ein (deren Bedeutung ich Ihnen in den folgenden Abschnitten dieses Kapitels noch genauer vorstellen tolino Handbuch
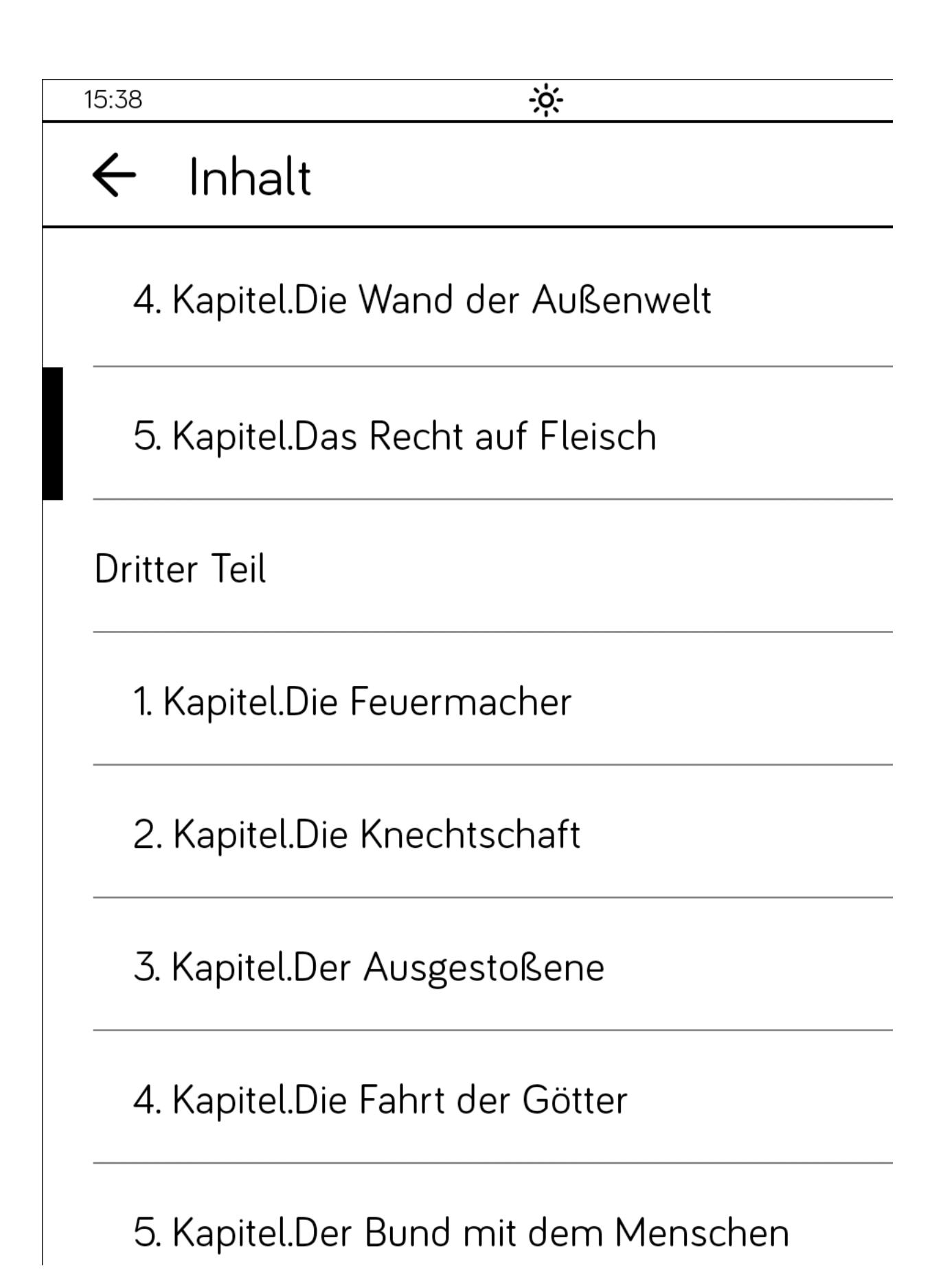

## $2$  von  $4$

werde) und im unteren Bereich einen Schieberegler. Tippen Sie auf den kleinen Kreis 1 am Schiebebalken, halten Sie ihn gedrückt und ziehen Sie ihn nach rechts, um vorzublättern, oder nach links, um zurückzublättern. Aber Vorsicht: Mit dieser Methode blättern Sie wirklich sehr schnell vor oder zurück!

**3.** Um zu einer bestimmten Seite zu gehen, tippen Sie auf die Seitenzahlen oberhalb des Schiebereglers.

**4.** Tippen Sie auf dem eingeblendeten Tastenfeld die Seitenzahl ein und berühren Sie dann die Taste mit dem Häkchen, um zu der gewünschten Seite zu gelangen.

**5.** Unterhalb des Schiebereglers befinden sich links und rechts zwei weitere Pfeilschaltflächen, und in der Mitte stehen der Name des Kapitels und die Anzahl der Seiten bis zum Kapitelende. Mit dem Pfeil links 2 springen Sie zum Anfang des Kapitels, mit dem rechten Pfeil 3 zum Ende des Kapitels.

**6.** Wenn Sie auf den Kapitelnamen 4 tippen, wird die Inhaltsübersicht Ihres Buches aufgerufen. Über die Pfeilschaltfläche 5 im unteren Bereich navigieren Sie durch das Verzeichnis. Um ein bestimmtes Kapitel zu öffnen, tippen Sie es einfach an. Mit dem Pfeil oben links 6 gelangen Sie wieder zur Ausgangsseite zurück und schließen das Inhaltsverzeichnis.

```
f
```
e

tolino Handbuch

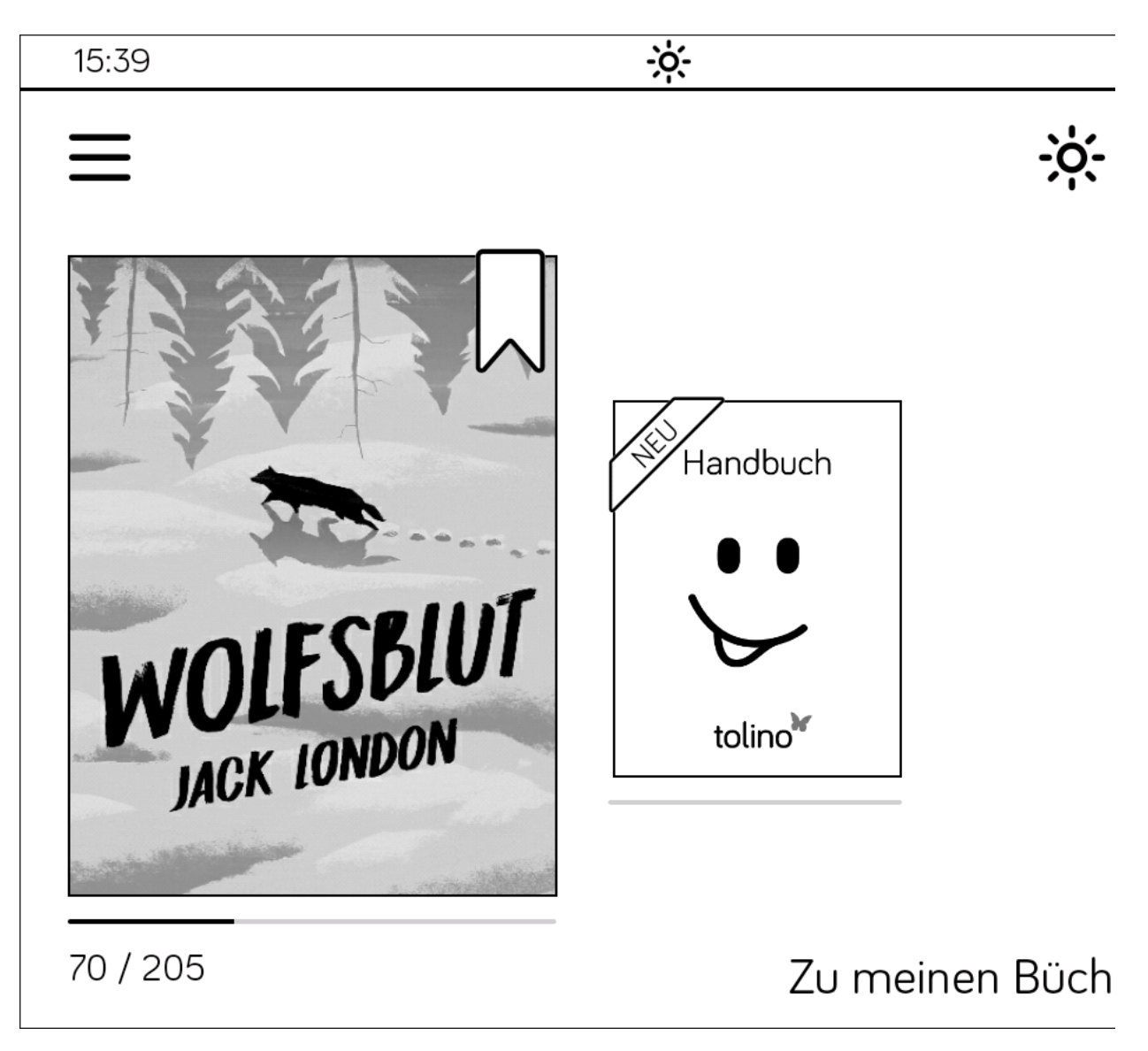

Um den Navigationsbereich der Leseansicht wieder loszuwerden, tippen Sie irgendwo in die Mitte des Bildschirms.

#### **2.3 Die zuletzt gelesene Seite öffnen**

Natürlich fiebern Sie dem Fortgang Ihres Krimis entgegen und möchten direkt auf der Seite weiterlesen, auf der Sie aufgehört hatten. Sie brauchen also das gute alte Lesezeichen. Ihr tolino hat dafür Verständnis und merkt sich die letzte Seite. Sobald Sie ihn mithilfe des Einschaltknopfs erneut aufwecken, wird automatisch die letzte Seite aufgeschlagen.

Schalten Sie Ihren tolino nach dem Lesen hingegen vollständig aus, wird beim nächsten Einschalten die Startseite angezeigt.

a

Aber auch in diesem Fall müssen Sie nicht mühselig nach der letzten gelesenen Seite suchen. Auf der Startseite wird Ihr aktuelles Buch an erster Stelle in Ihrer Bibliothek angezeigt; es ist mit einem kleinen Lesezeichensymbol 1 versehen. Tippen Sie auf den Buchtitel, um zur zuletzt gelesenen Seite zu springen.

Mit Ihrem tolino müssen Sie sich daher fortan keine Gedanken mehr über vergesse-ne oder herausgefallene Lesezeichen machen. Ihr E-Book-Reader übernimmt diese Rolle vortrefflich.

#### **INFO: Automatische Lesezeichen bei mehreren Büchern**

Ihr tolino speichert nicht nur bei Ihrem aktuellen Buch die Stelle, an der Sie aufgehört haben zu lesen. Auch alle anderen Bücher aus Ihrer Bibliothek werden an der Stelle geöffnet, an der Sie aufgehört haben zu lesen. So verlieren Sie auch als echte Leseratte nie den Überblick über Ihren Lesefortschritt.

tolino Handbuch

25

Feindes geschlagen und war am Leber geblieben. Drum trat es kühner und tro ger auf, und kleinere Geschöpfe jagten

Feindes geschlagen und war am Leber geblieben. Drum trat es kühner und tro ger auf, und kleinere Geschöpfe jagten

 $\leftarrow$ 

#### 心 三 四 AA <u>-ọ́-</u>

geblieben. Drum trat es kühner und tro ger auf, und kleinere Geschöpfe jagten ihm keine Furcht mehr ein. Seine Schi ternheit war verschwunden, wenn auch das Unbekannte ihm immer noch gehe nisvolle Schrecken einflößte.

 $\frac{1}{2}$ 

### **2.4 Eigene Lesezeichen setzen**

In manchen Büchern stehen Dinge, die Sie gern noch einmal lesen möchten. Für diesen Zweck können Sie eigene Lesezeichen setzen, und zwar so viele, wie Sie möchten.

Diese landen dann im **Notizverzeichnis**, in dem Sie die verschiedenen Lesezeichen einsehen und die Seiten gleich von dort aus aufrufen können.

**1.** Tippen Sie auf der Seite, auf der Sie ein Lesezeichen setzen möchten, auf das kleine Lesezeichensymbol 1 am oberen rechten Rand. Dadurch wird es schwarz ausgefüllt 2.

1

2

**2.** Um die gesetzten Lesezeichen einzusehen, tippen Sie irgendwo auf die Bildschirmmitte. Dadurch werden die Bedienelemente am oberen Bildschirmrand eingeblendet. Tippen Sie auf die Schaltfläche **Notizverzeichnis** 3.

3

**3.** Im **Notizverzeichnis** sind alle Seiten mit Lesezeichen untereinander aufgelistet.

Links neben dem Text erscheint das eingefärbte Lesezeichen 4.

**4.** Wenn Sie auf eine dieser Textzeilen tippen, landen Sie direkt auf der entsprechenden Buchseite.

**5.** Um ein gesetztes Lesezeichen zu löschen, tippen Sie im Notizverzeichnis auf die Schaltfläche **Bearbeiten** 5 in der oberen rechten Ecke.

tolino Handbuch

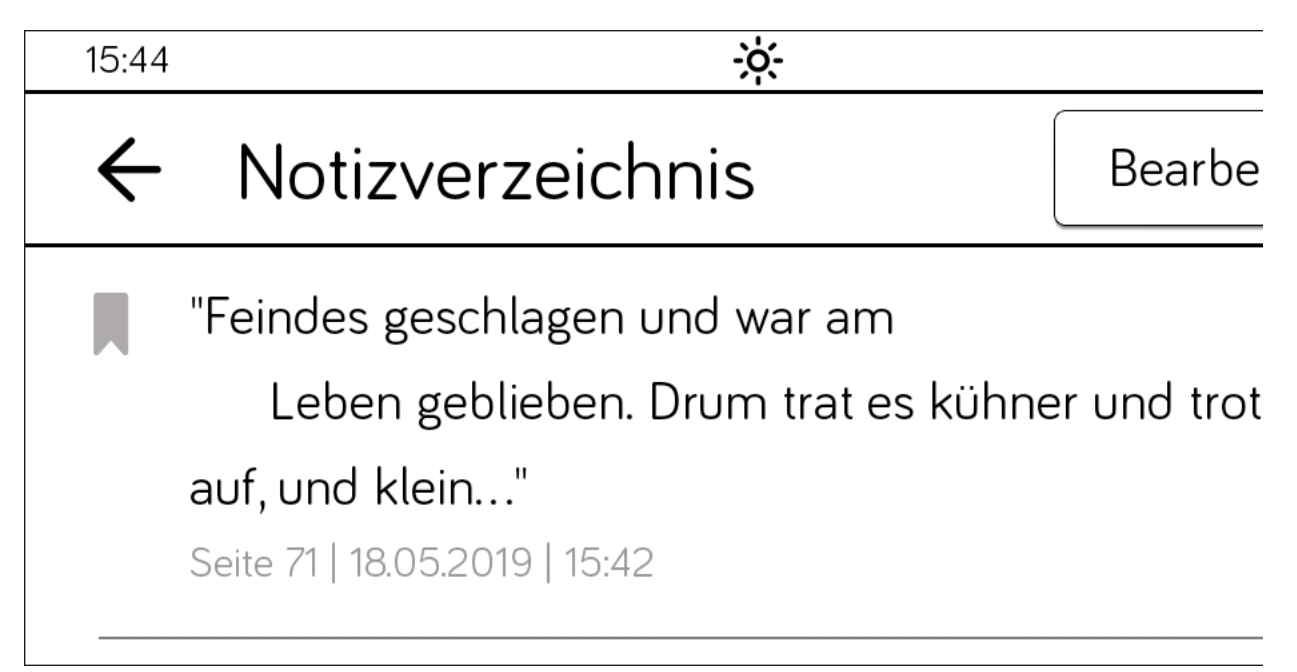

### 15:48

 $\leftarrow$ 

# Notizverzeichnis

"Feindes geschlagen und war am

Leben geblieben. Drum trat es kühner und

 $\frac{1}{2}$ 

trotziger auf, und klein..."

Seite 71 | 18.05.2019 | 15:42

die Zähne; unbeweglich, schweigend, unheimlich saßen sie da.

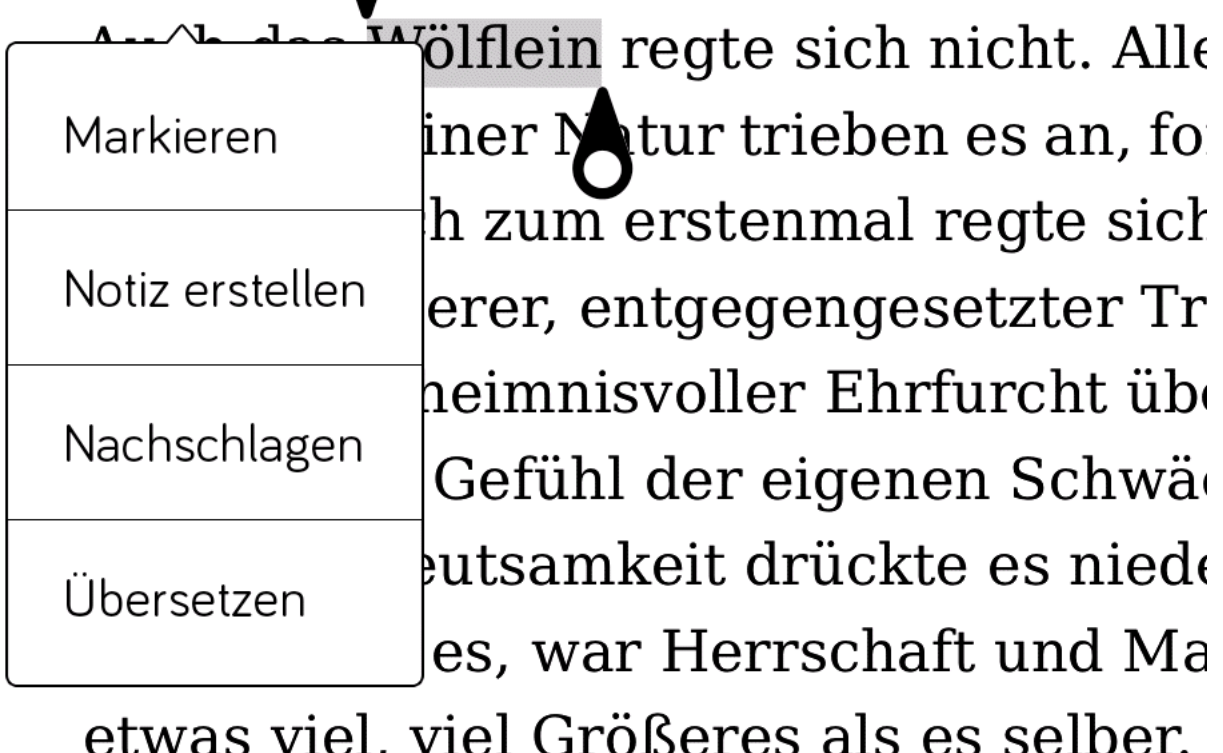

d

**6.** Nun erscheinen neben den einzelnen Lesezeicheneinträgen kleine Papierkorb-symbole 6. Tippen Sie darauf.

h

- g
- 
- f

**7.** Tippen Sie im Dialogfenster **Eintrag löschen** auf die Schaltfläche **Löschen** und anschließend auf die Schaltfläche **Fertig** 7. Mit dem nach links zeigenden Pfeil 8 neben der Überschrift **Notizverzeichnis** verlassen Sie diesen Bereich.

### **2.5 Text markieren**

Ähnlich wie ein dicker gelber Marker bietet der tolino Ihnen die Möglichkeit, Text zu markieren und diese Textstelle dem **Notizverzeichnis** hinzuzufügen.

**1.** Tippen Sie auf den Anfang der Textstelle, die Sie markieren möchten, und halten Sie den Finger für einen kurzen Moment gedrückt. Daraufhin wird das Wort markiert, und es erscheinen am Anfang und Ende zwei Anfasser 1 (die wie kleine Tropfen aussehen) sowie ein kleines Menüfenster mit Befehlen 2.

a

b

tolino Handbuch

### Menschen, die es erblickte. Die Fünfe seiner Annäherun sprang Markieren h sie nicht knurre nicht ai die Zäh ch, schweigend, Notiz erstellen  $\mathbf{u}$ nheim da.

Auch das Wölflein regte sich nicht. Alle Instinkte seiner Natur trieben es an, fo rennen, doch zum erstenmal regte sich ihm ein anderer, entgegengesetzter Tr Eine Art geheimnisvoller Ehrfurcht üb kam es; ein Gefühl der eigenen Schwä und Unbedeutsamkeit drückte es niede Hier, fühlte es, war Herrschaft und Ma etwas viel, viel Größeres als es selber.

Das Wölflein hatte zwar nie Menschen

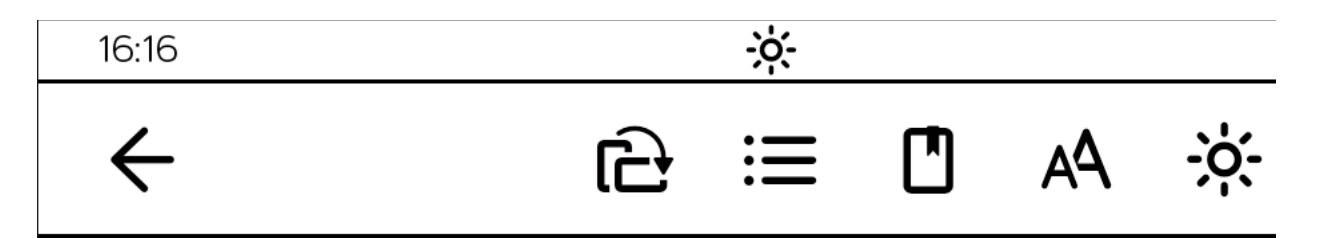

**2.** Zum Erweitern der Markierung tippen Sie auf einen der Anfasser, halten ihn ge-drückt und ziehen ihn mit gedrücktem Finger über den weiteren Text.

**3.** Tippen Sie dann in dem kleinen Menü auf **Markieren** 3. Daraufhin wird das Menü wieder ausgeblendet; die Textstelle ist markiert.

c

**4.** Diese Markierung bleibt erhalten, solange Sie sie nicht bewusst löschen. Zum Löschen tippen Sie auf den markierten Bereich und im Menü auf den Befehl **Markierung löschen**.

#### **2.6 Markierte Textstellen im Notizverzeichnis aufrufen**

Textstellen, die Sie markiert haben, werden wie die Lesezeichen im Notizverzeichnis gespeichert.

**1.** Rufen Sie in der Leseansicht die Bedienelemente des Lesemenüs am oberen Bildschirmrand auf, indem Sie irgendwo auf die Bildschirmmitte tippen.

**2.** Tippen Sie auf die Schaltfläche **Notizverzeichnis** 1.

a

tolino Handbuch

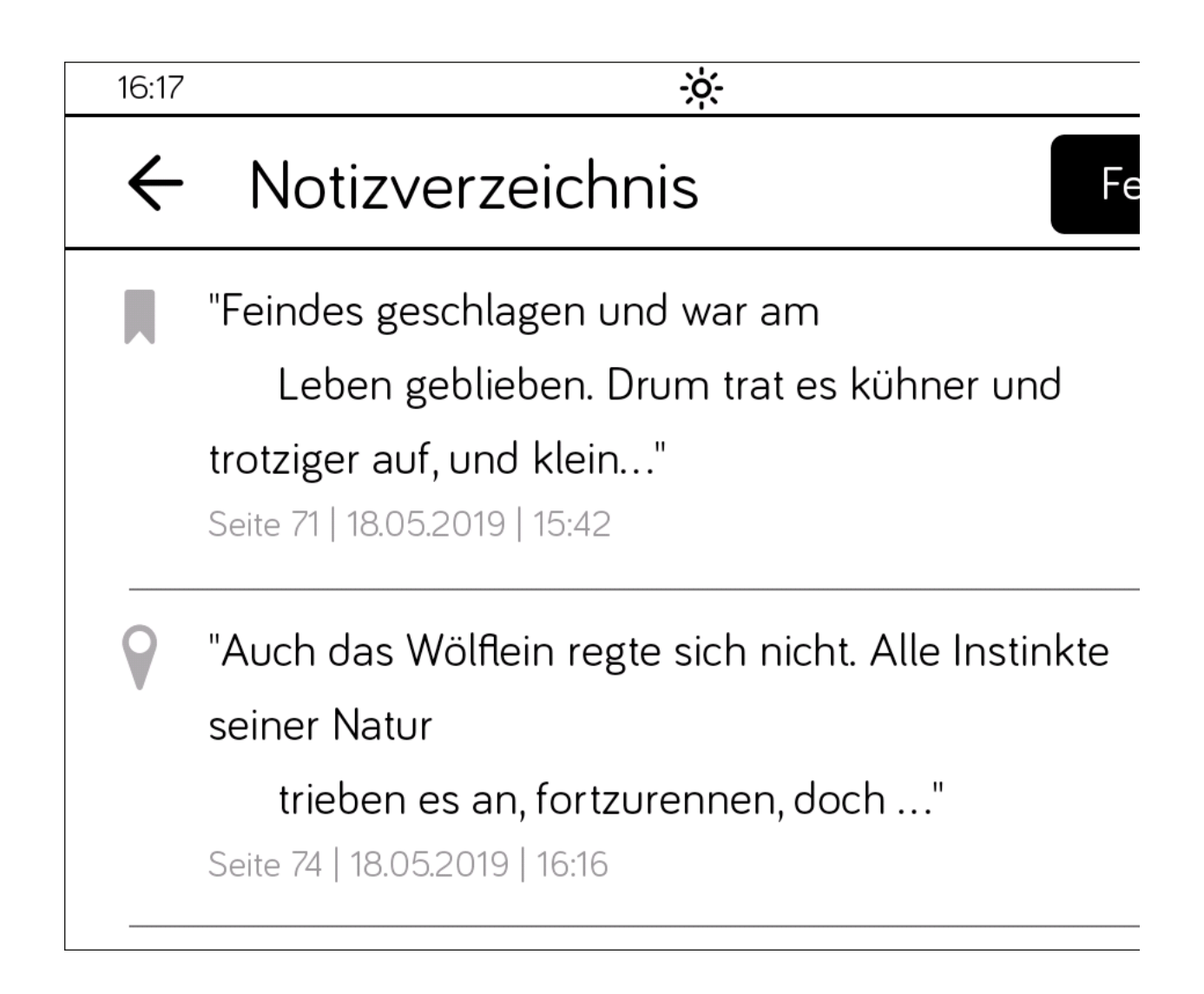

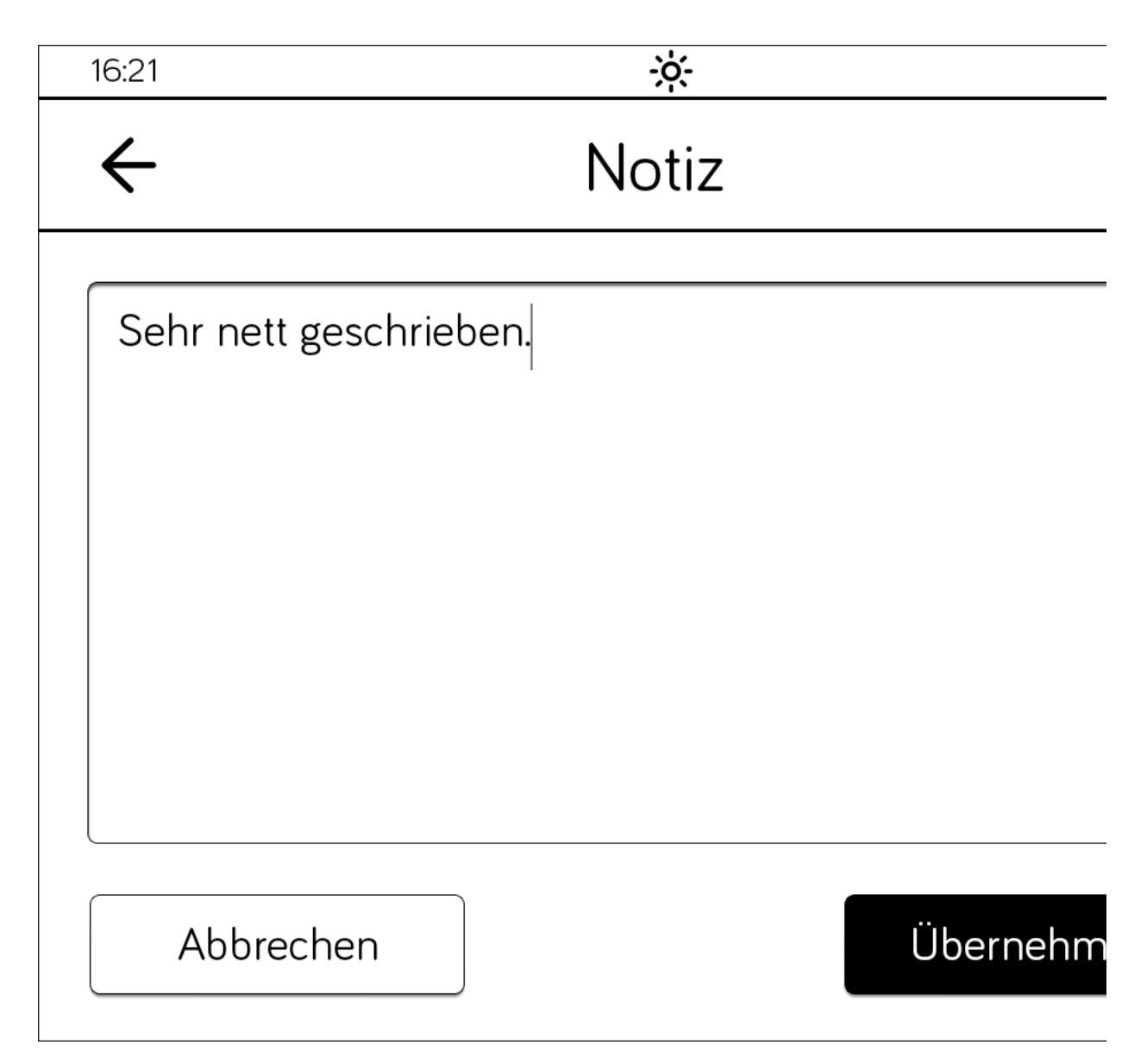

**3.** Im **Notizverzeichnis** werden neben den Lesezeichen 2 auch die markierten Textstellen 3 aufgelistet, und zwar in der Reihenfolge der Seitenzahlen. Während die Lesezeichen mit einem vorangestellten Lesezeichensymbol markiert sind, sehen Sie vor markierten Textstellen das Symbol für die »Anfasser«, also einen kleinen Tropfen. Tippen Sie einfach auf den Textstellen-Eintrag, um zur Seite mit dem markierten Text zu gelangen.

b

c

Möchten Sie markierte Textstellen direkt im Notizverzeichnis löschen, gehen Sie genauso vor wie beim Löschen von Lesezeichen.

#### **2.7 Eigene Notizen hinzufügen und bearbeiten**

Sie können nicht nur Wörter und Buchzeilen markieren, sondern auch eigene Notizen erstellen und Ihre Gedanken zu einer bestimmten Stelle im Buch festhalten.

**1.** Tippen Sie in der Leseansicht etwas länger auf die Stelle, zu der Sie eine Anmerkung schreiben möchten.

**2.** In dem Menüfenster, das daraufhin eingeblendet wird, tippen Sie auf den Befehl **Notiz erstellen**.

**3.** Dieser Befehl öffnet das Fenster **Notiz**. Geben Sie Ihren Text ein und tippen Sie abschließend auf die Schaltfläche **Übernehmen** 1.

a

tolino Handbuch

29

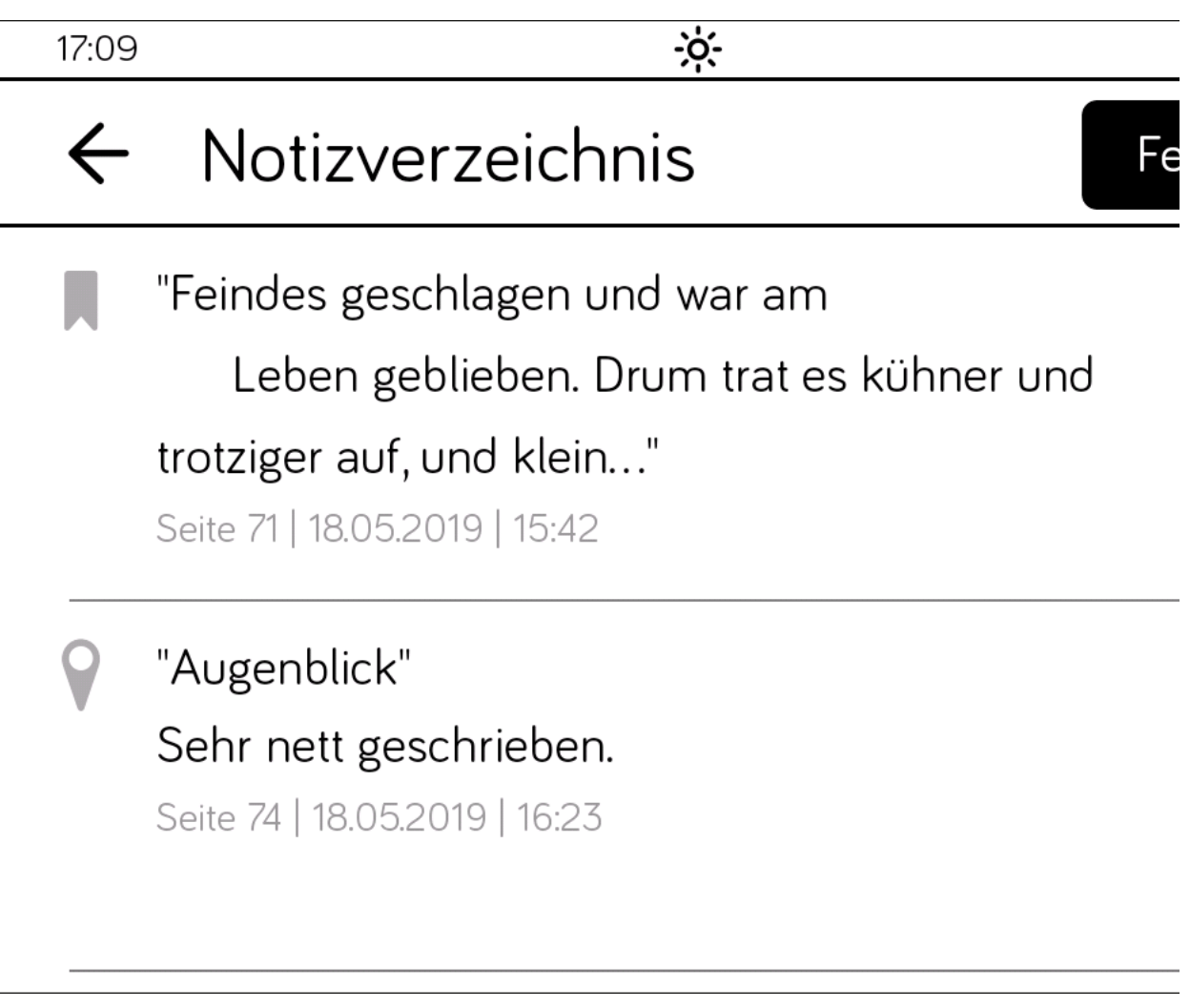

**4.** Um Ihre Notizen und Anmerkungen durchzusehen, öffnen Sie wieder das Notizverzeichnis; auch Ihre eigenen Notizen sind mit einem Tropfensymbol 2 markiert. Wenn Sie die Notiz kurz berühren, springen Sie erwartungsgemäß zur entsprechenden Buchseite.

2

c

d

**5.** Zum Löschen einer Notiz gehen Sie genauso vor wie bei Löschen von Lesezeichen. Tippen Sie also auf die Schaltfläche **Bearbeiten** und dann auf das kleine Papierkorbsymbol 3. Tippen Sie im Fenster **Eintrag löschen** auf **Löschen**. Damit ist die Notiz sang- und klanglos gelöscht.

**6.** Um eine Notiz zu bearbeiten, tippen Sie auf das Bleistiftsymbol 4, das sich unterhalb des Papierkorbsymbols befindet.

**7.** Daraufhin öffnet sich das Fenster **Notiz**. Geben Sie Ihre Änderung oder Ergän-zung ein und speichern Sie Ihre Eingabe mit der Schaltfläche **Übernehmen**.

#### **2.8 Wörterbücher installieren**

Vielleicht stolpern Sie beim Lesen Ihrer E-Books über den einen oder anderen Begriff, zu dem Sie sich eine genauere Erklärung wünschen oder bei einem fremdsprachigen Buch über eine unbekannte Vokabel. Ihr tolino hilft mit entsprechenden Wörterbü-

chern weiter.

Allerdings müssen Sie solche Wörterbücher zunächst auf das Gerät laden.

**1.** Tippen Sie auf der Startseite auf die Schaltfläche **Menü**.

tolino Handbuch

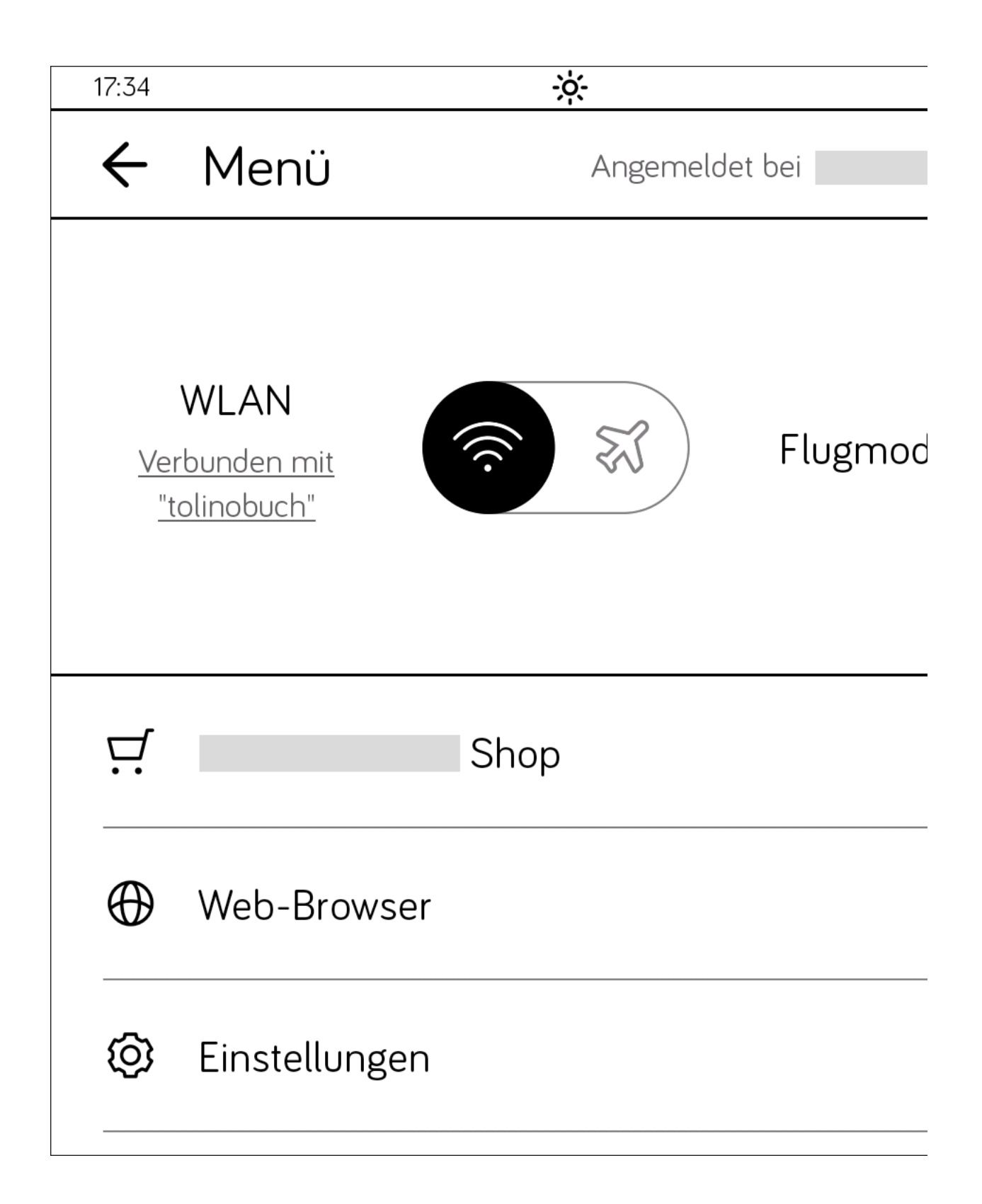

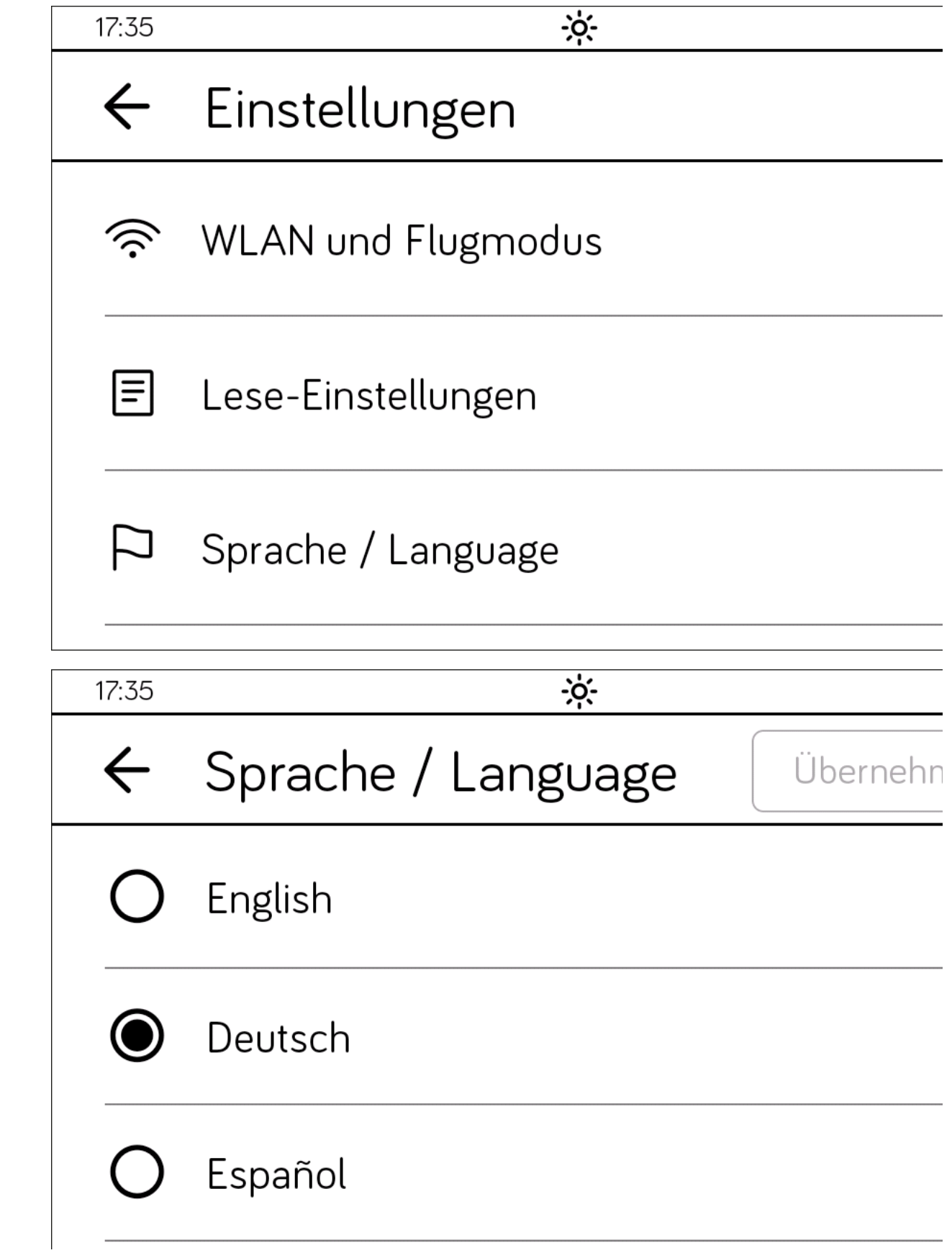

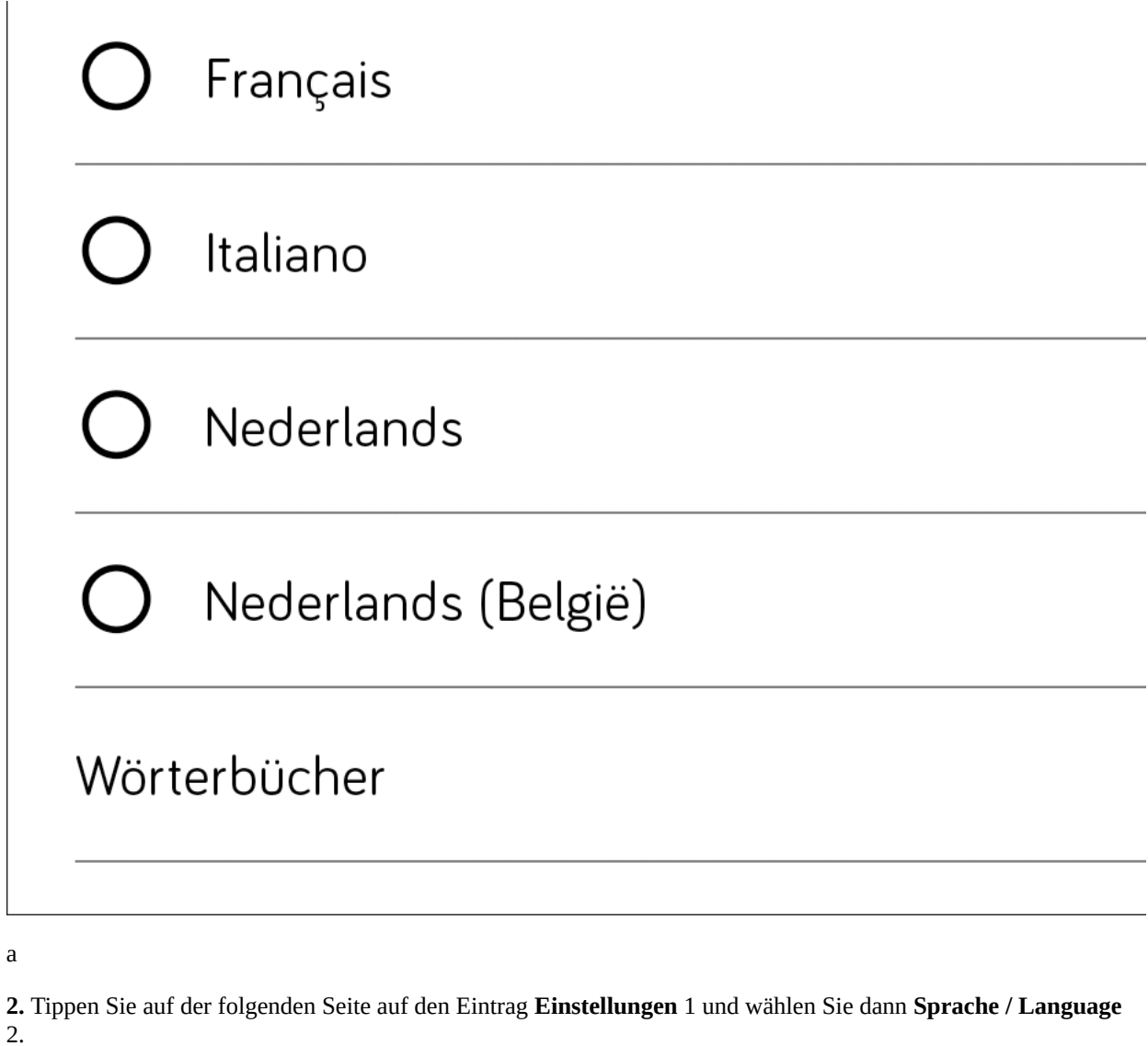

b

a

**3.** Am Ende der Seite **Sprache / Language** tippen Sie auf den Eintrag **Wörterbücher** 3.

c

tolino Handbuch

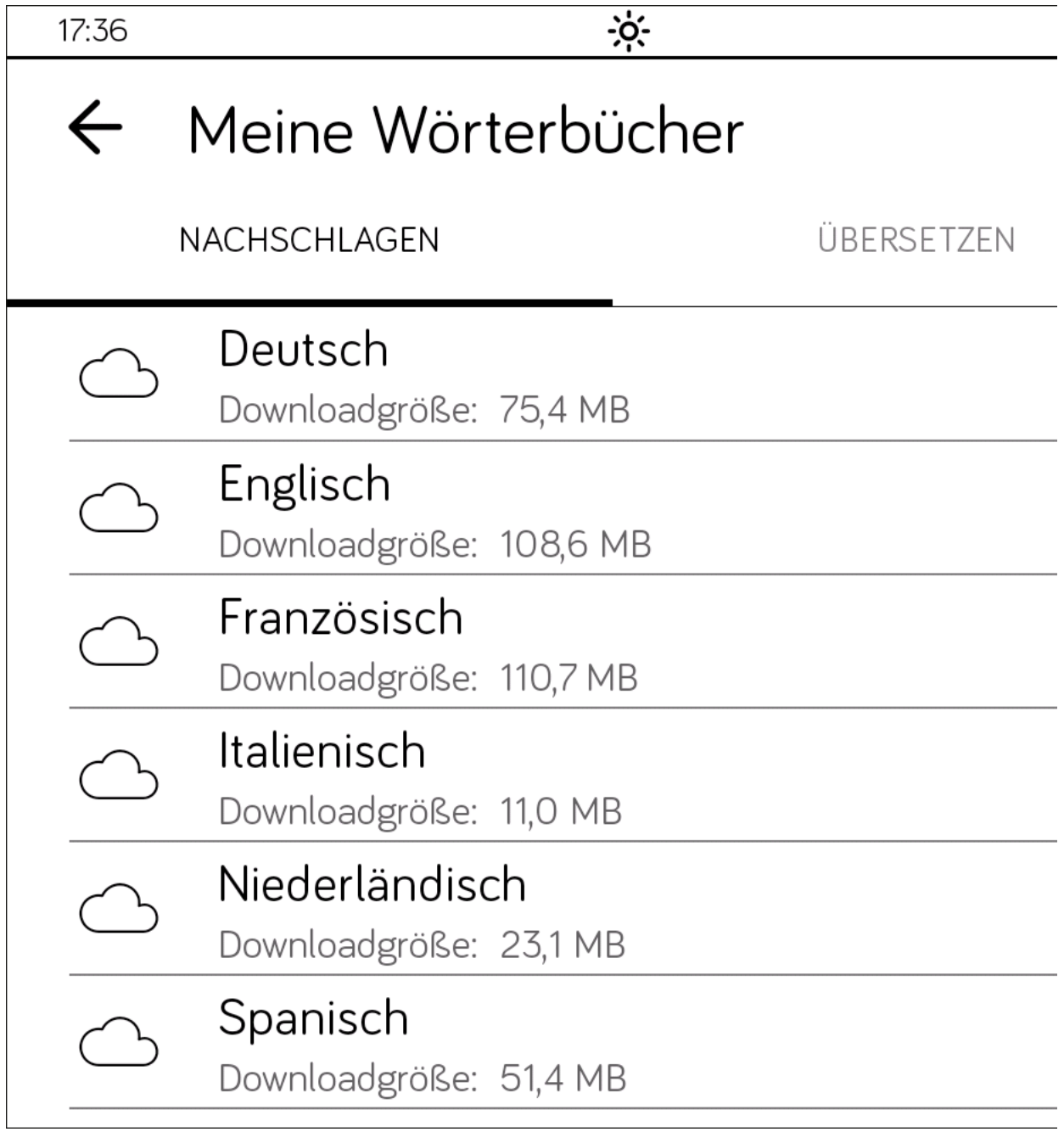

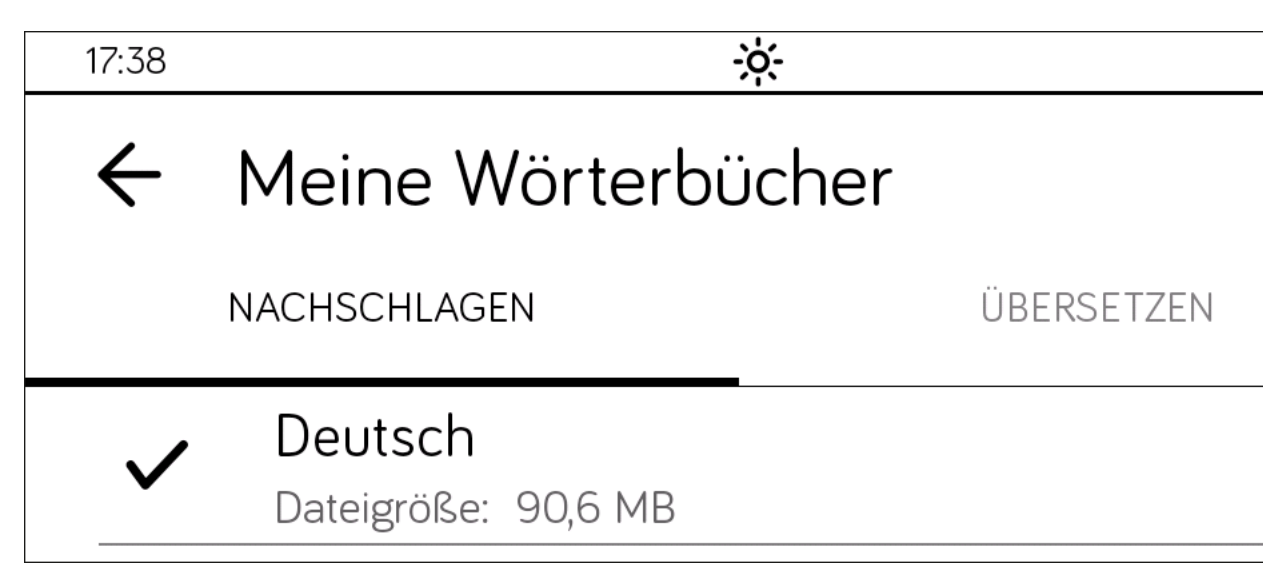

**4.** Auf der Seite **Meine Wörterbücher** mit den beiden Überschriften **Nachschlagen** und **Übersetzen** 4 entscheiden Sie sich, ob Sie ein Wörterbuch zum Nachschlagen oder zum Übersetzen installieren möchten.

d

**5.** Es gibt Wörterbücher für verschiedene Sprachen. Wählen Sie durch Antippen das Wörterbuch, das Sie installieren möchten.

**6.** Daraufhin wird Ihnen im Fenster **Wörterbuch wird geladen** der Fortschritt des Herunterladens angezeigt. Sie müssen hier nichts tun; warten Sie einfach, bis das Wörterbuch vollständig auf Ihren tolino geladen wurde.

Nach dem Herunterladen werden die Dateien automatisch entpackt und auf Ihrem E-Book-Reader installiert. Dies wird Ihnen im Fenster **Dekomprimierung** angezeigt.

Auch hier warten Sie einfach ein paar Sekunden.

Ist dieser Vorgang abgeschlossen, wird Ihnen wieder die Seite **Meine Wörterbücher** angezeigt. Das gewählte Wörterbuch ist nun mit einem Häkchen versehen 5.

f

5

tolino Handbuch

## 1. Kapitel. Die Feuermacher

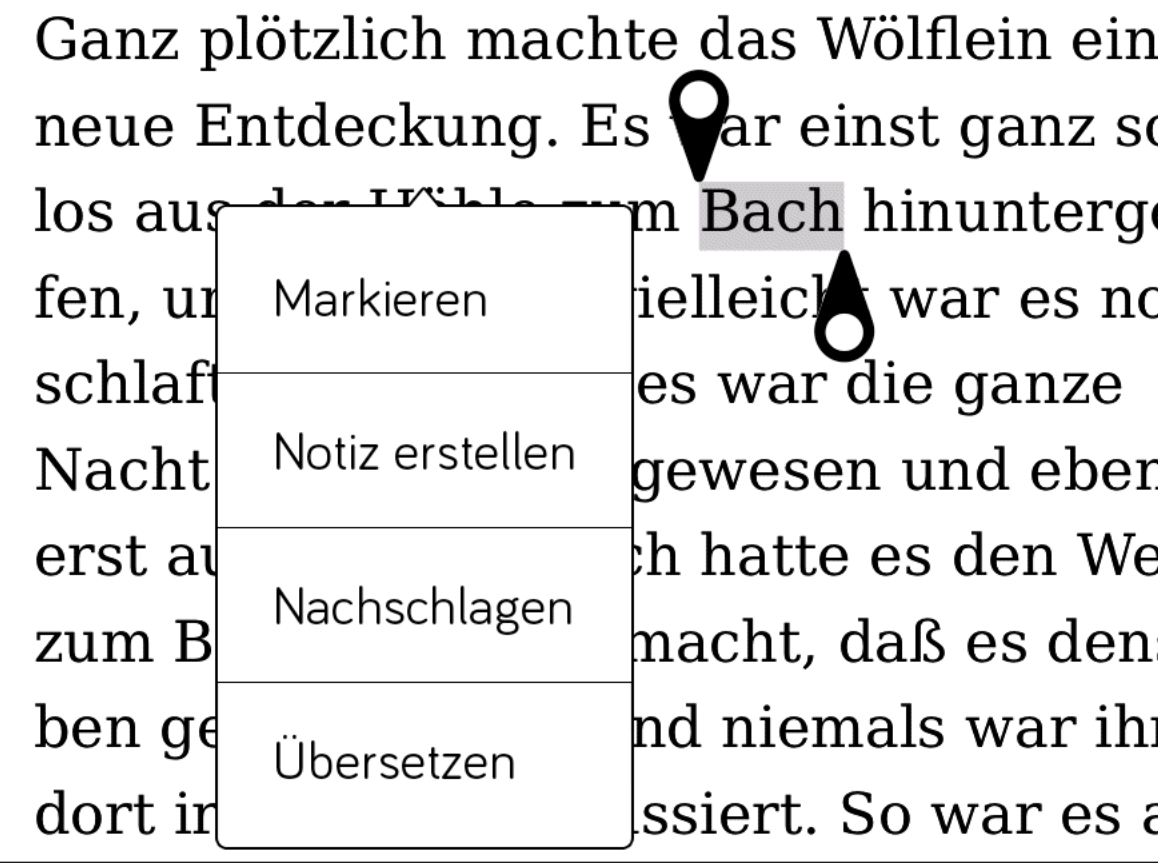

Wollen Sie später noch weitere Wörterbücher für andere Sprachen installieren, gehen Sie genauso vor. Über den Papierkorb 6 können Sie einzelne Wörterbücher wieder löschen.

#### **INFO: Neue Versionen**

Auch Wörterbücher werden von Zeit zu Zeit aktualisiert und stehen dann in neueren Versionen zur Verfügung. Wenn dies der Fall ist, sehen Sie neben Ihrem Wörterbuch ein rundes Pfeilsymbol und unterhalb den Hinweis **Neue Version verfügbar**. Tippen Sie einfach auf das Pfeilsymbol, um die neue Version herunterzuladen und automatisch zu installieren.

#### **2.9 Wörter nachschlagen oder übersetzen**

Nachdem Sie das Wörterbuch bzw. die Wörterbücher erfolgreich auf Ihrem Gerät installiert haben, können Sie während des Lesens jederzeit die Bedeutung eines Wortes nachschlagen oder es sich übersetzen lassen.

**1.** Markieren Sie das Wort und tippen Sie in dem eingeblendeten Menü auf den Befehl **Nachschlagen** oder zum Übersetzen naturgemäß auf **Übersetzen**.

**2.** Daraufhin wird der Wörterbucheintrag zu dem markierten Wort eingeblendet, der je nach Begriff unterschiedlich lang ausfallen kann.

tolino Handbuch

33

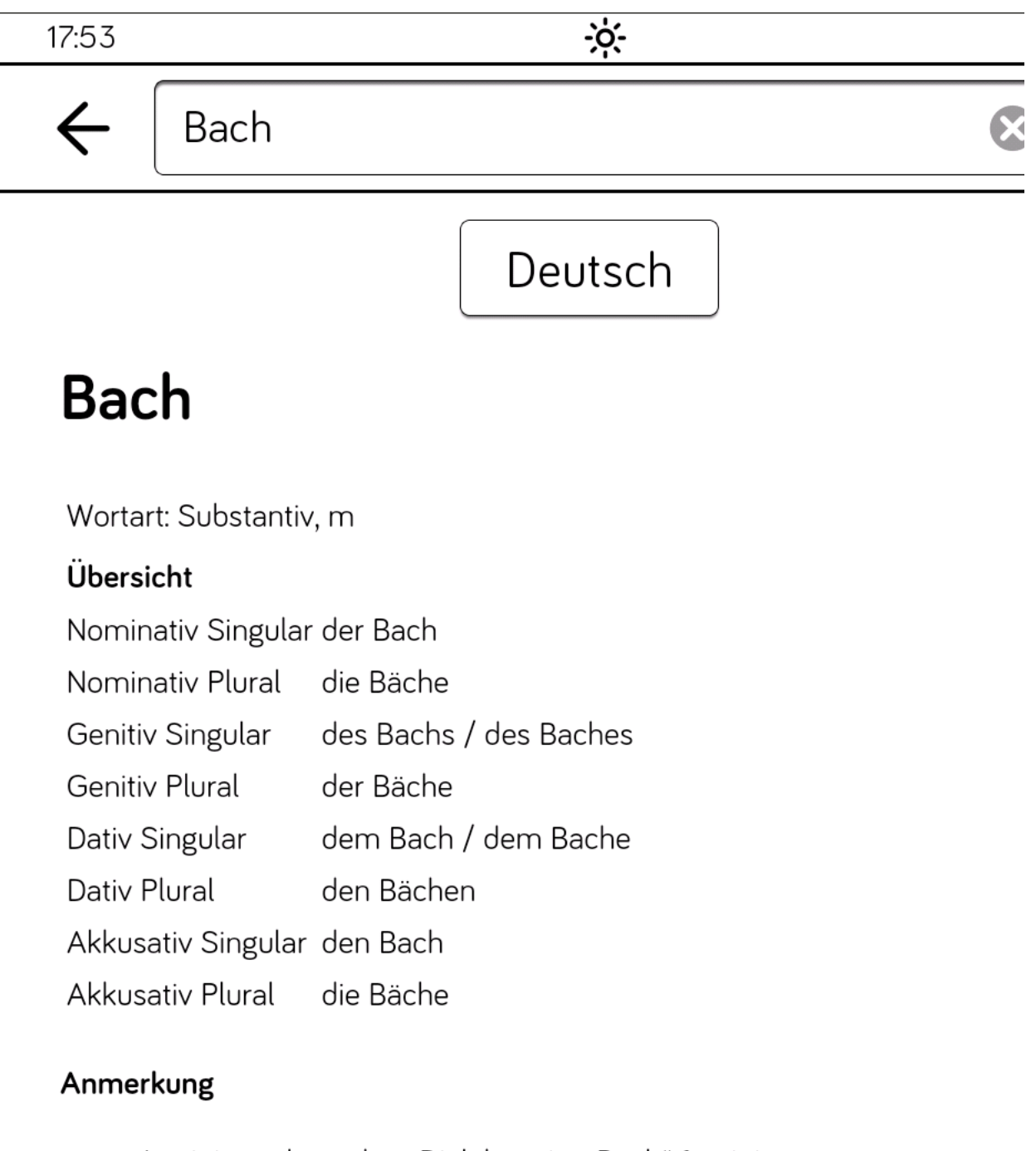

· In einigen deutschen Dialekten ist "Bach" feminin.

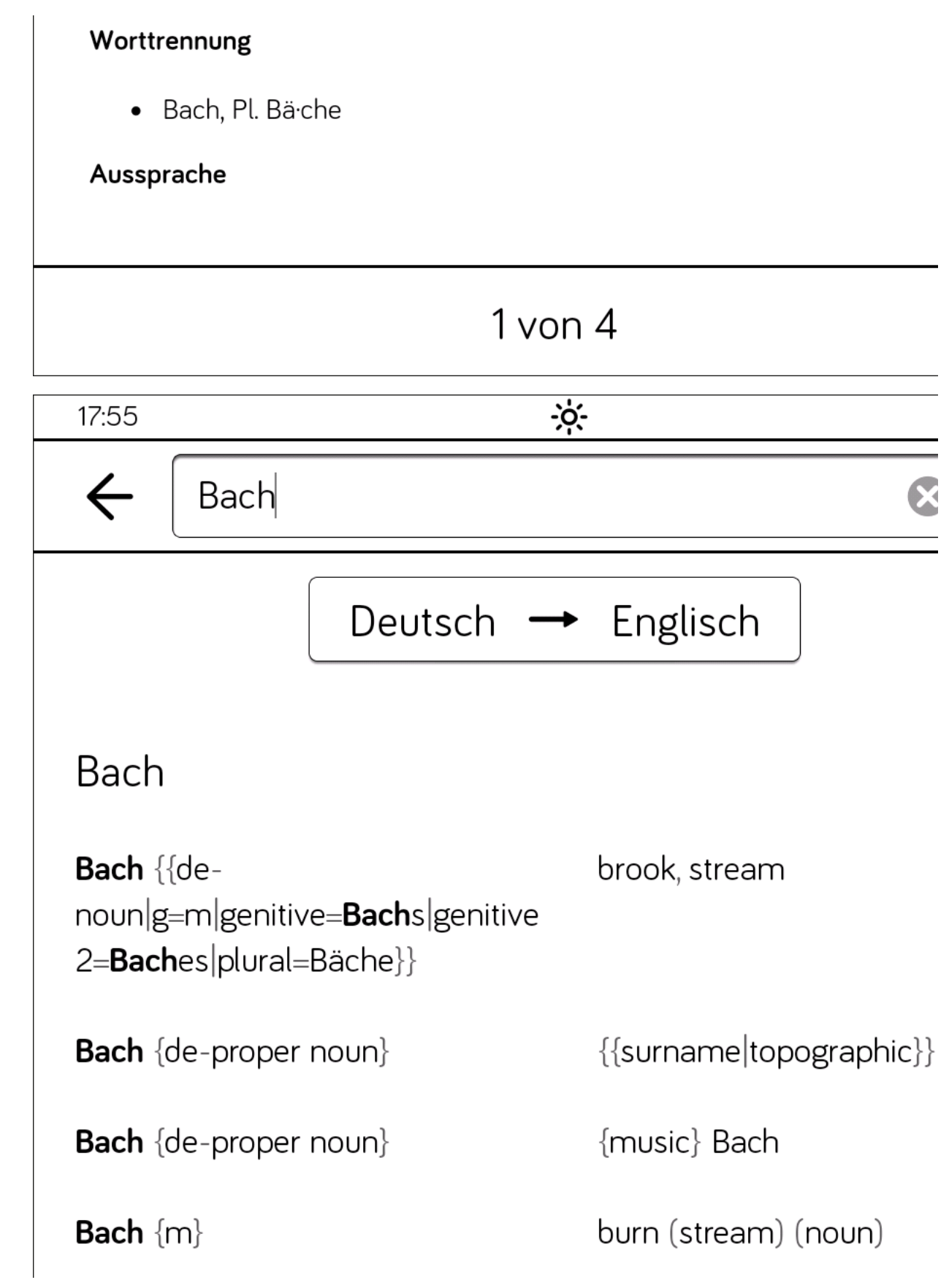

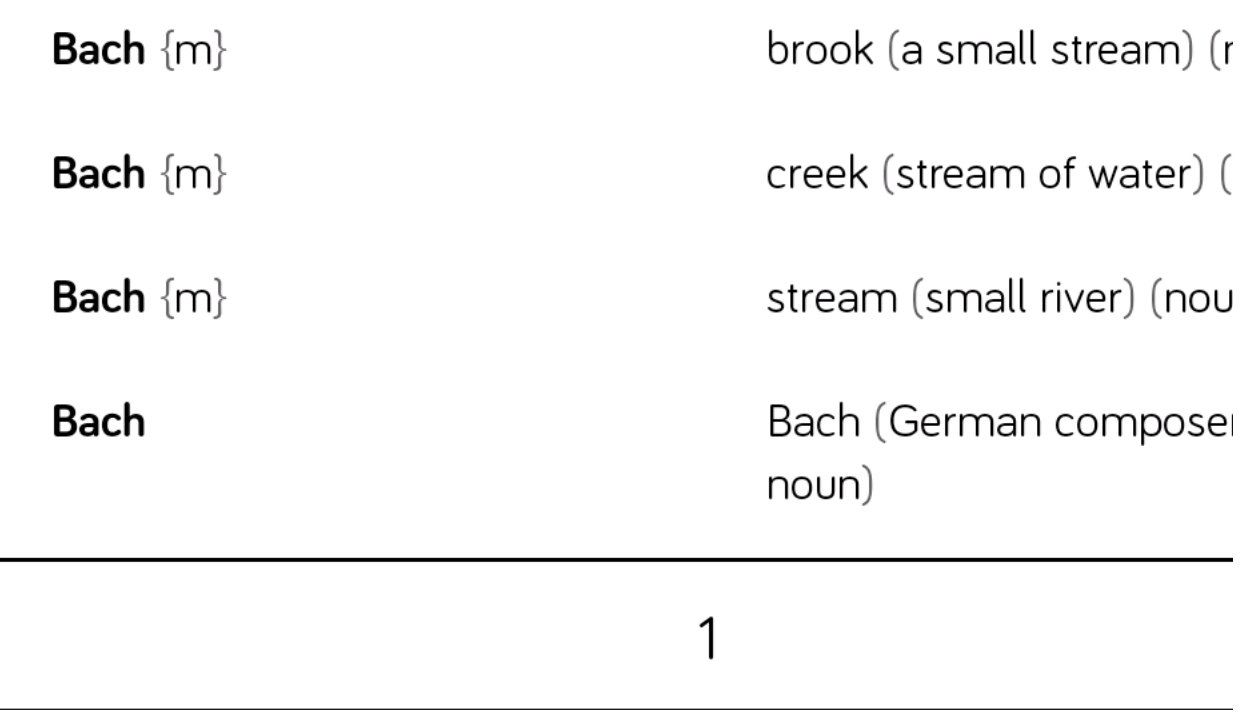

1

**3.** Möchten Sie das Wörterbuch schließen und Ihr Buch weiterlesen, tippen Sie oben links auf die Pfeilschaltfläche 1.

#### **INFO: Die Übersetzungsrichtung ändern**

Wenn der tolino nicht automatisch erkennt, in welche Richtung Sie einen Begriff übersetzen lassen möchten, müssen Sie die Übersetzungsrichtung mitunter manuell festlegen. Tippen Sie dazu auf die Schaltfläche **Englisch Deutsch** (oder eine je nach Wörterbuch angepasste Schaltfläche). Im Dialogfenster **Sprach-wahl** können Sie die Übersetzungsrichtung ändern, indem Sie auf die Schaltfläche mit dem Doppelpfeil tippen. Bestätigen Sie Ihre Änderung mit der Schaltfläche **Übernehmen**.

### **2.10 Die Textdarstellung anpassen**

Ein echtes Plus beim Lesen mit dem tolino ist die Möglichkeit, die Darstellung des Textes anpassen zu können. Damit sind die Zeiten vorbei, dass Ihnen das Schriftbild zu klein oder zu leseunfreundlich ist. Bekommen Sie also keinen Schreck, wenn Sie bei Ihrem nächsten Wochenendausflug Ihre Lesebrille zu Hause vergessen haben.

Mit entsprechenden Änderungen der Darstellung können Sie problemlos weiterlesen.

**1.** Tippen Sie beim Lesen Ihres Buches irgendwo in der Mitte auf den Bildschirm.

Daraufhin werden am oberen Bildschirmrand die Bedienelemente der Leseansicht eingeblendet.

tolino Handbuch

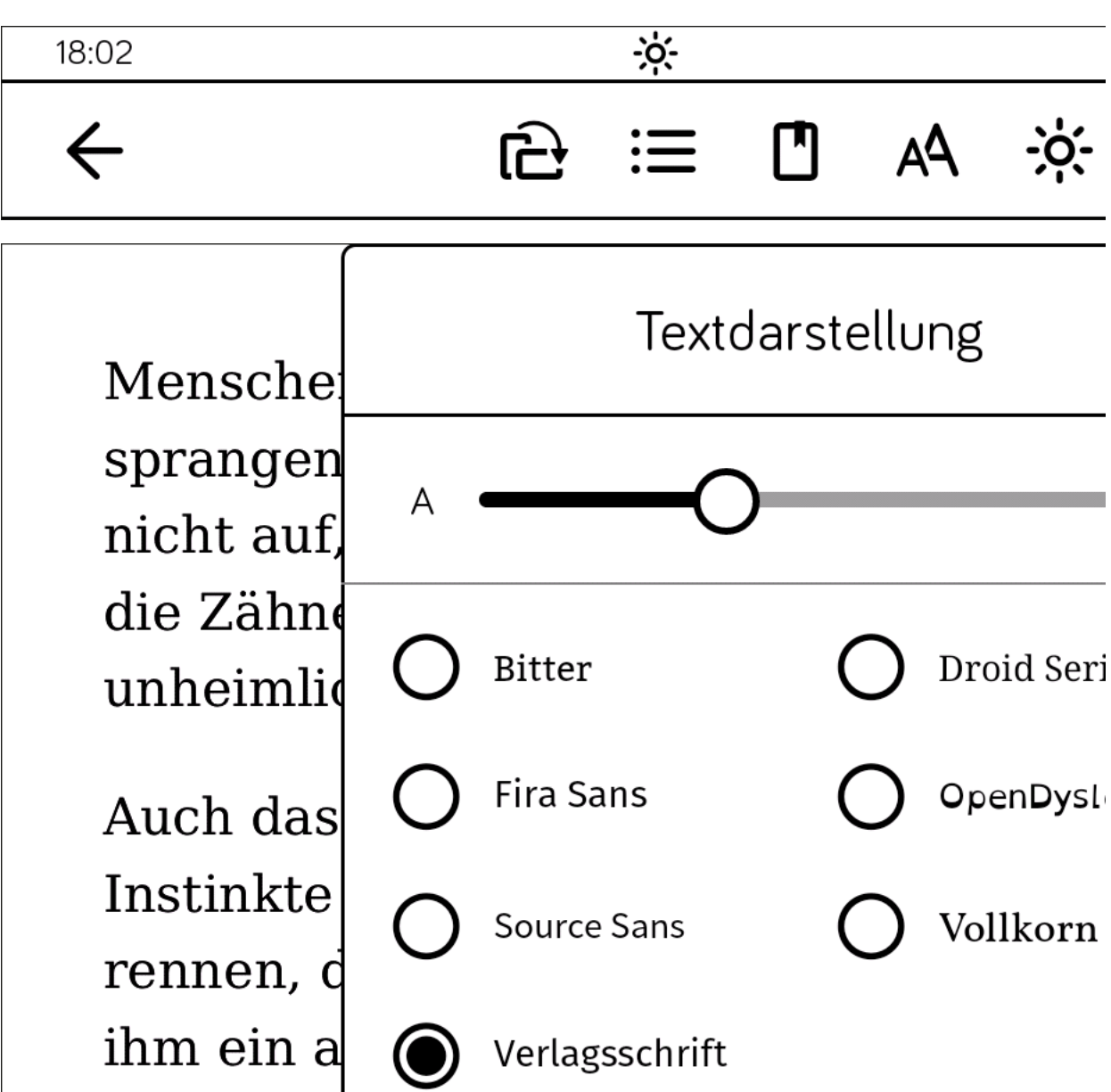

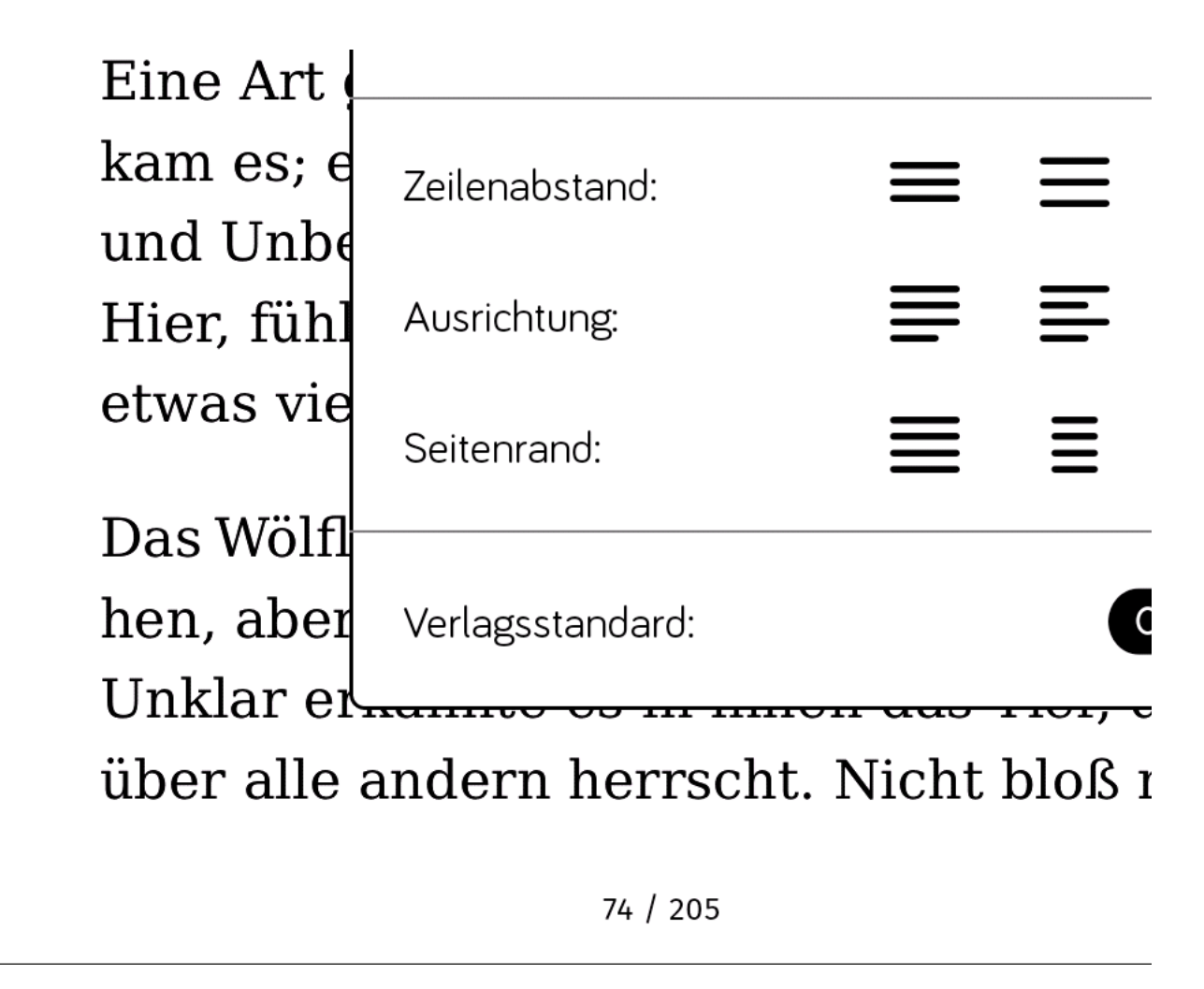

**2.** Tippen Sie auf die Schaltfläche **Textdarstellung** 1. Das Fenster **Textdarstellung** ist in drei Bereiche aufgeteilt.

1

**3.** Im ersten Bereich des Fensters passen Sie die Schriftgröße an, indem Sie den Regler nach rechts (die Schrift wird größer) oder nach links (die Schrift wird kleiner) schieben.

**4.** Im darunter liegenden Abschnitt werden die bereits vorinstallierten Schriftarten angezeigt, die Sie zur Darstellung des Buchtextes auswählen können. Tippen Sie dazu entweder auf den vorangestellten Kreis oder auf den Schriftnamen 2.

**5.** Möchten Sie zu der ursprünglichen Buchschrift zurückkehren, tippen Sie auf **Verlagsschrift** 3.

- 2 c
- 4

e

f

g

#### **TIPP: Textgröße durch Spreizen einstellen**

Ganz im Zeichen der Zeit lässt sich die Schriftgröße auf Ihrem tolino auch per Fingergeste verändern. Spreizen Sie zwei Finger mittig auf dem Bildschirm aus-einander, und verändern Sie so die Größe.

tolino Handbuch

35

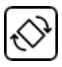

**6.** Sie können noch weitere Änderungen an der Textgestalt des Buches vornehmen.

Wählen Sie beispielsweise in der Zeile **Zeilenabstand** einen kleineren oder grö-

ßeren Zeilenabstand 4 aus. Sie sollten dabei Folgendes beachten: Verkleinern Sie den Abstand deutlich, ist dies nicht besonders lesefreundlich, aber es passt mehr Text auf eine Seite. Bei einem großen Zeilenabstand wird der Text sehr übersichtlich, Sie müssen jedoch sehr oft »blättern«.

**7.** In der Zeile **Ausrichtung** 5 können Sie zwischen Blocksatz, linksbündiger oder zentrierter Textausrichtung wählen und in der Zeile **Seitenrand** 6 naturgemäß einen anderen Rand einstellen.

**8.** Zunächst werden alle neuen E-Books mit den Textdarstellungsvorgaben des Verlags angezeigt. Wenn Sie Änderungen zu einem späteren Zeitpunkt wieder zurücksetzen möchten, aktivieren Sie den Schalter **Verlagsstandard** 7.

**9.** Denken Sie daran, nach allen Änderungen auf die Schaltfläche **Übernehmen** unten rechts im Fenster zu tippen.

Probieren Sie ruhig diverse Textdarstellungsoptionen aus, um herauszufinden, welche Einstellung für Sie am angenehmsten ist. Es kann nichts schaden, mit den Optionen ein wenig zu experimentieren.

### **2.11 Die Ansicht drehen**

Sie kennen das vielleicht von Ihrem Smartphone: Je nachdem, wie Sie Ihr Smartphone halten, wird die Anzeige von Hoch- auf Querformat oder umgekehrt umge-stellt, sogar automatisch. Drehen Sie Ihren tolino in die gewünschte Bildschirmaus-richtung, erscheint für kurze Zeit ein kleines Symbol neben den Blättertasten.

Tippen Sie auf das Symbol, um im gewählten Quer- oder Hochformat zu lesen. Die Startseite und das Menü werden jedoch immer im Hochformat dargestellt.

#### **2.12 Die Helligkeit und die Farbtemperatur anpassen**

Nicht nur die Textdarstellung ist wichtig für den Lesegenuss, sondern auch das richtige Licht. Sie können nicht nur die Helligkeit anpassen, sondern auch die Farbtemperatur. Vermutlich empfinden Sie die Standardeinstellung als angenehm, aber viel-tolino Handbuch

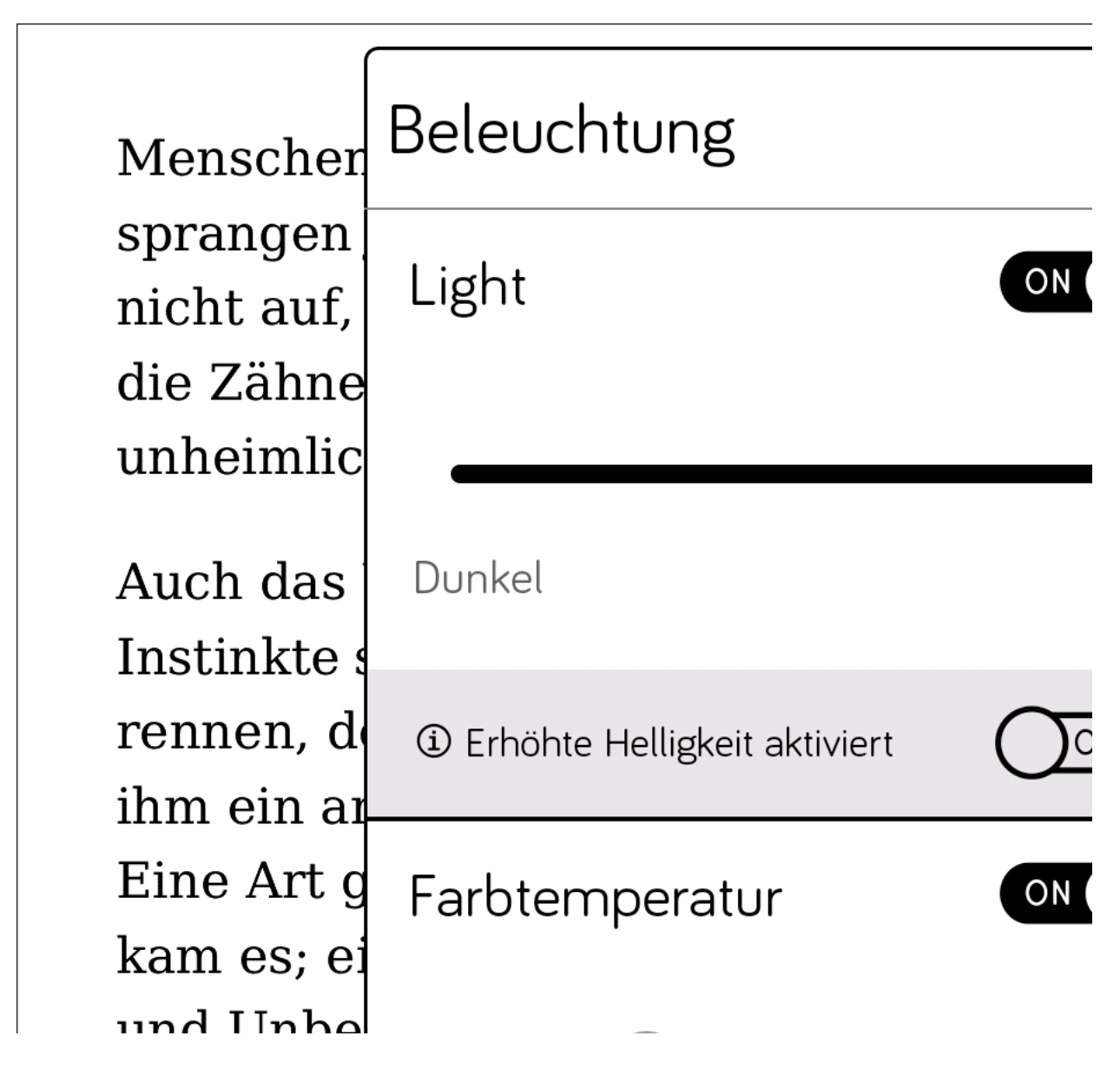

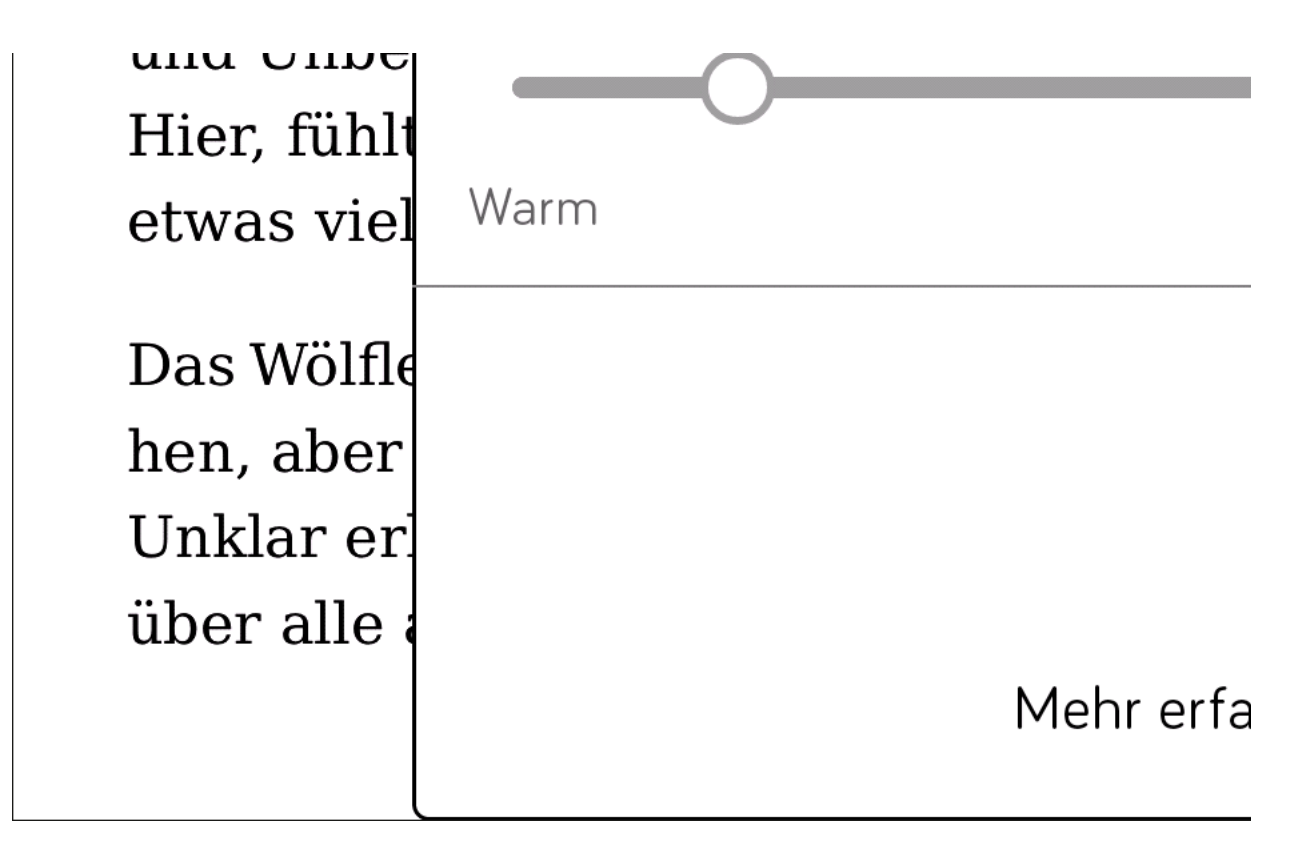

leicht brauchen Sie bei besonderen Lichtverhältnissen – wenn Sie beispielsweise Ihre Tage lesend am Strand verbringen oder in einem Café mit spärlicher Beleuchtung dem Ausgang des Buches entgegenfiebern – etwas weniger oder mehr Helligkeit.

**1.** Wischen Sie von oben nach unten, um die Beleuchtungseinstellungen aufzurufen (oder tippen auf das Sonnensymbol in der Statusleiste).

a

2

**2.** Daraufhin wird das Fenster **Beleuchtung** eingeblendet. Sie sehen, dass Sie hier die Beleuchtung ein- oder ausschalten können 1.

**3.** Um die sogenannte *smartLight*-Funktion zu nutzen, aktivieren Sie den Schalter **Farbtemperatur** 2. Die Farbtemperatur der Beleuchtung wird nun automatisch geregelt; lesen Sie z. B. gegen Mittag, leuchtet das Display kaltweiß. Am Abend wird ein wärmerer Farbton verwendet, der im Dunkeln von unseren Augen als angenehmer empfunden wird. Der tolino orientiert sich an dem eingestellten Datum und der Uhrzeit.

**4.** Zur manuellen Justierung der Beleuchtung verschieben Sie die Regler für die Helligkeit und Farbtemperatur (die automatische Farbtemperatur wird automatisch deaktiviert).

tolino Handbuch

18:51

### Lese-Einstellungen  $\leftarrow$

## Linkshänder-Modus

Vorblättern mit Antippen auf linken Bereich.

<u>-ọ</u>́:

 $\overline{O}$ 

#### **INFO: Helligkeitseinstellungen werden gespeichert**

Ihr tolino »merkt« sich auch nach dem Ausschalten Ihre vorgenommenen Einstellungen. Wenn Sie also am Vorabend die optimale Helligkeit zum Lesen im Bett gefunden haben, müssen Sie sich an Ihrem nächsten Leseabend keine Gedanken mehr über die richtigen Einstellungen machen.

#### **2.13 Lesen für Linkshänder**

Der tolino denkt auch an alle Menschen, die das Gerät bevorzugt mit der linken Hand bedienen möchten. Dafür steht der Modus *Linkshänder-Modus* parat. In diesem Modus tippen Sie beim Lesen auf den linken Bereich, um weiter zu blättern, und auf den rechten Bereich, um zurückzublättern.

Sie aktivieren diesen Modus über **Menü > Einstellungen > Lese-Einstellungen**.

tolino Handbuch

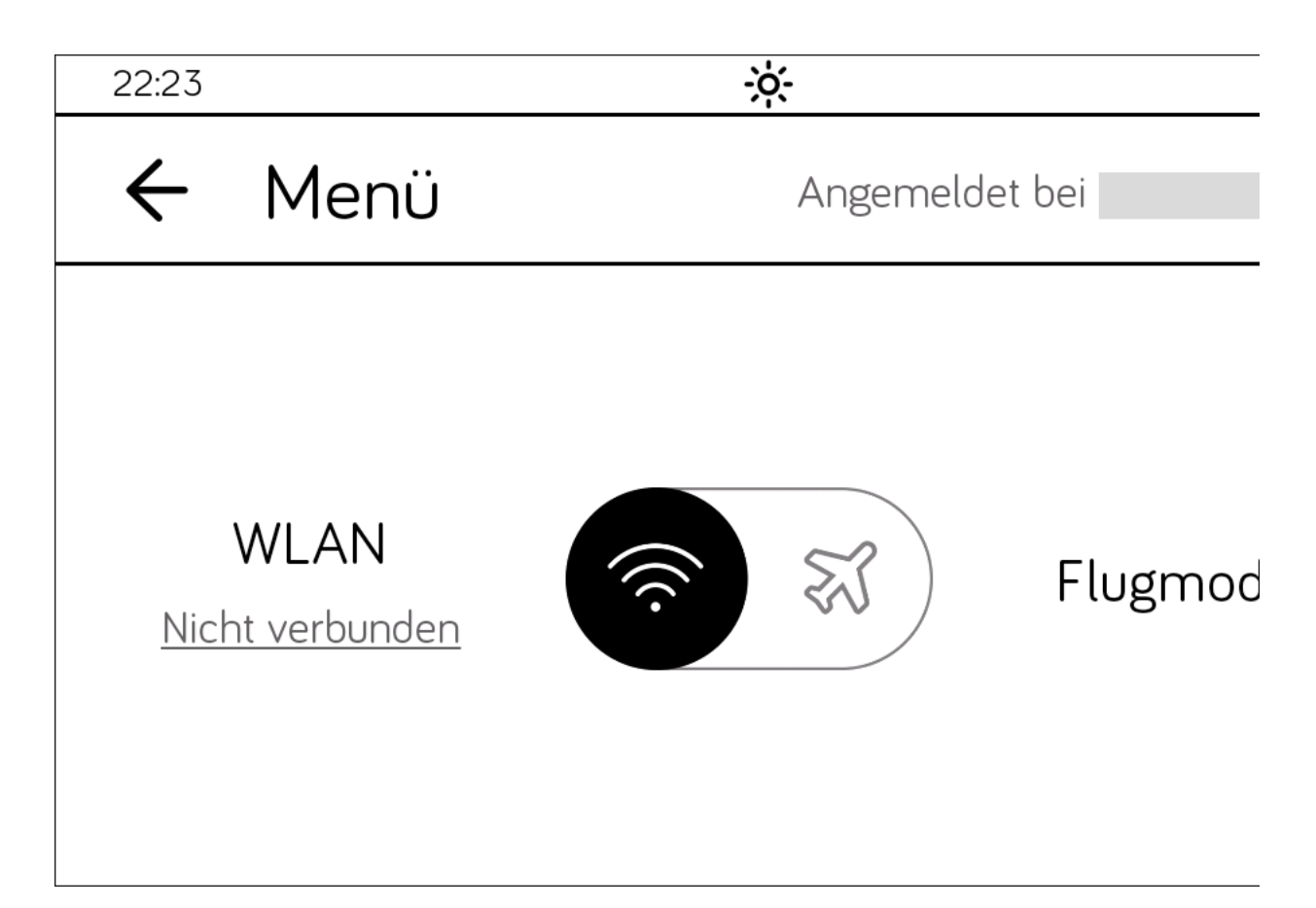

#### **3 Ins Internet mit dem tolino**

Wenn Sie mit Ihrem tolino einfach nur lesen möchten, brauchen Sie eigentlich keine Internetverbindung. Aber spätestens, wenn Sie sich ein E-Book kaufen möchten, kommen Sie ohne eine Internetverbindung nicht mehr aus. Auch die Vorzüge der tolino Cloud können Sie nur in vollem Umfang nutzen, wenn Sie Ihren tolino mit dem Internet verbinden.

### **3.1 An einem WLAN anmelden**

Der tolino verfügt über ein WLAN-Modul, sodass Sie sich problemlos an einem vorhandenen WLAN-Netz anmelden können.

In der Regel sind die meisten WLAN-Netzwerke mit einem Kennwortschutz versehen, Sie benötigen daher das passende Kennwort, um eine Verbindung zwischen Ihrem tolino und dem WLAN-Netzwerk herzustellen. Sofern Sie sich in Ihr eigenes WLAN

zu Hause einwählen möchten, kennen Sie das Passwort. Befinden Sie sich an einem anderen Ort, müssen Sie es erfragen.

**1.** Öffnen Sie das Menü und tippen Sie gleich auf der nächsten Seite auf den Eintrag **Nicht verbunden** 1. Sollte bereits eine Verbindung mit einem WLAN bestehen, wird Ihnen hier der Vermerk **Verbunden mit** und der Name des WLAN-Netzwerks angezeigt

a

**2.** Sie gelangen daraufhin auf die Seite **WLAN und Flugmodus**. Unter der Überschrift **WLAN-Netzwerke** sehen Sie eine Auflistung aller verfügbaren Netzwerke.

tolino Handbuch

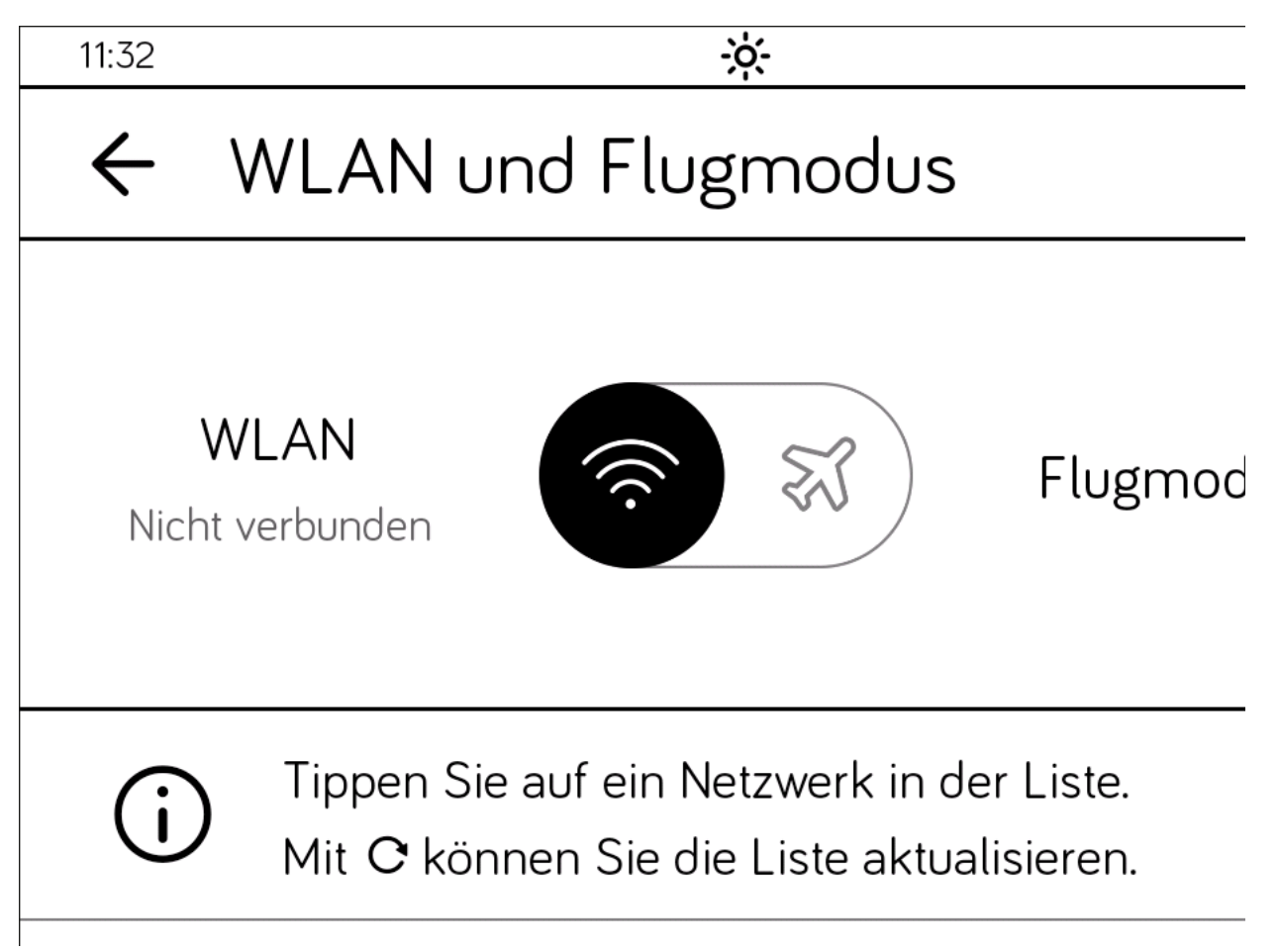

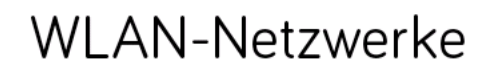

tolinobuch

Gesichert mit WPA/WPA2

## Netzwerk hinzufügen

Weitere Netzwerke finden

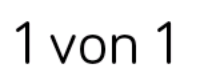

 $\frac{1}{2}$ 

11:30

### **WLAN und Flugmodus**  $\leftarrow$

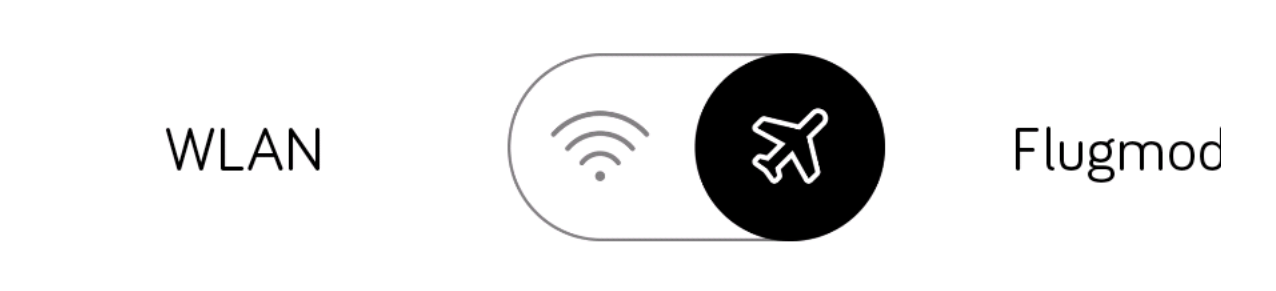

Erneut suche

É

d

- c
- e

**3.** Falls der *Flugmodus* aktiviert ist, werden keine WLAN-Verbindungen aufgelistet.

Aktivieren Sie in dem Fall das WLAN-Modul, indem Sie im oberen Bereich der Seite auf **WLAN** 2 tippen.

b

**4.** Zum Anmelden an ein WLAN tippen Sie auf den Namen in der Liste 3. Falls das WLAN, mit dem Sie sich verbinden möchten, nicht in der Auflistung zu finden ist, tippen Sie auf das Symbol **Erneut suchen** (Aktualisierung) 4. Das Schlosssymbol 5 zeigt Ihnen an, dass es sich um ein geschütztes WLAN handelt.

**5.** Geben Sie nun in das Feld **WLAN-Passwort** 6 das passende Kennwort ein, und tippen Sie auf die Schaltfläche **Verbinden** 7, die nun aktiviert ist.

tolino Handbuch

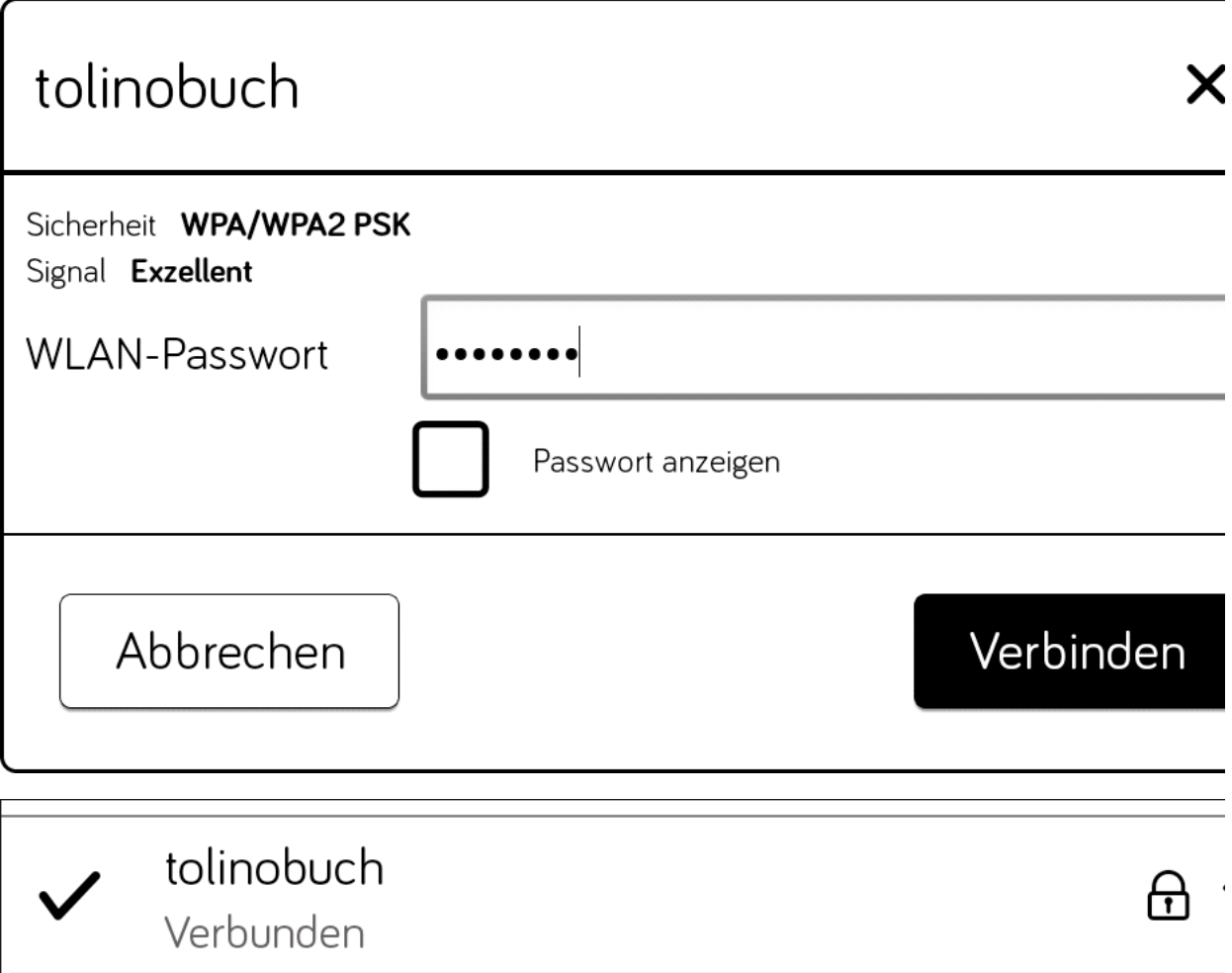

f

g

**6.** Sofern Sie das Kennwort richtig eingegeben haben, ist die Verbindung zum WLAN

nach einem kurzen Moment hergestellt. Sie erkennen die aktive Verbindung an einem Häkchen 8.

h

**7.** Sofern Sie sich vertippt haben, erscheint das Dialogfenster **Verbindungsfehler**.

Tippen Sie auf **OK**, und wiederholen Sie den Verbindungsversuch.

Wenn Sie sich einmal erfolgreich mit einem WLAN verbunden haben und sich erneut in der Reichweite dieses WLANs befinden, wird Ihr tolino sich automatisch mit diesem WLAN verbinden. Grundsätzlich sortiert der tolino die WLAN-Verbindungen nach der Signalstärke. Dann folgen die WLAN-Netze, mit denen Sie Ihren tolino jemals verbunden haben.

Normalerweise wählt der tolino automatisch das Netzwerk mit der höchsten Signalstärke. Meistens bietet dieses Netzwerk auch den schnellsten Internetzugriff; allerdings stimmt das nicht zwingend, z. B. dann nicht, wenn viele Nutzer dieses WLAN

verwenden. Um Ihren tolino mit einem anderen WLAN zu verbinden, stellen Sie wie eben beschrieben manuell eine Verbindung zu dem gewünschten WLAN her.

#### **TIPP: Ein Tipp für den Urlaub**

Es kommt auch heute noch vor, dass Sie an Ihrem Urlaubsort keine zuverlässige WLAN- beziehungsweise Internetverbindung haben. Daher sollten Sie Ihren Lesestoff rechtzeitig bei Ihrem tolino-Partner kaufen und Ihren tolino mit der tolino Cloud synchronisieren. Am besten, Sie lesen jeden neuen Titel einmal kurz an, sodass das Buch auf jeden Fall komplett aus der Cloud auf Ihren tolino geladen wird.

tolino Handbuch

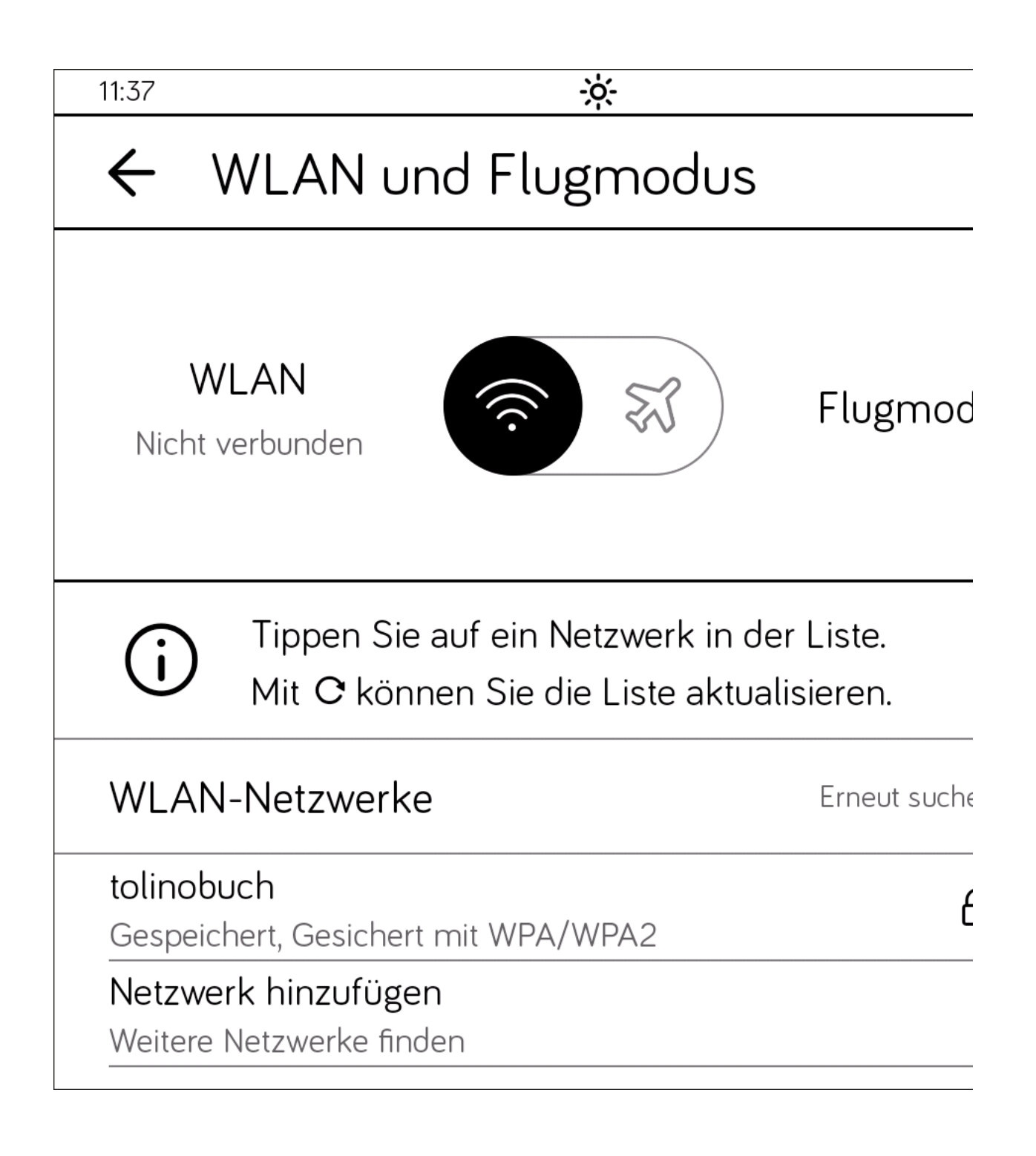
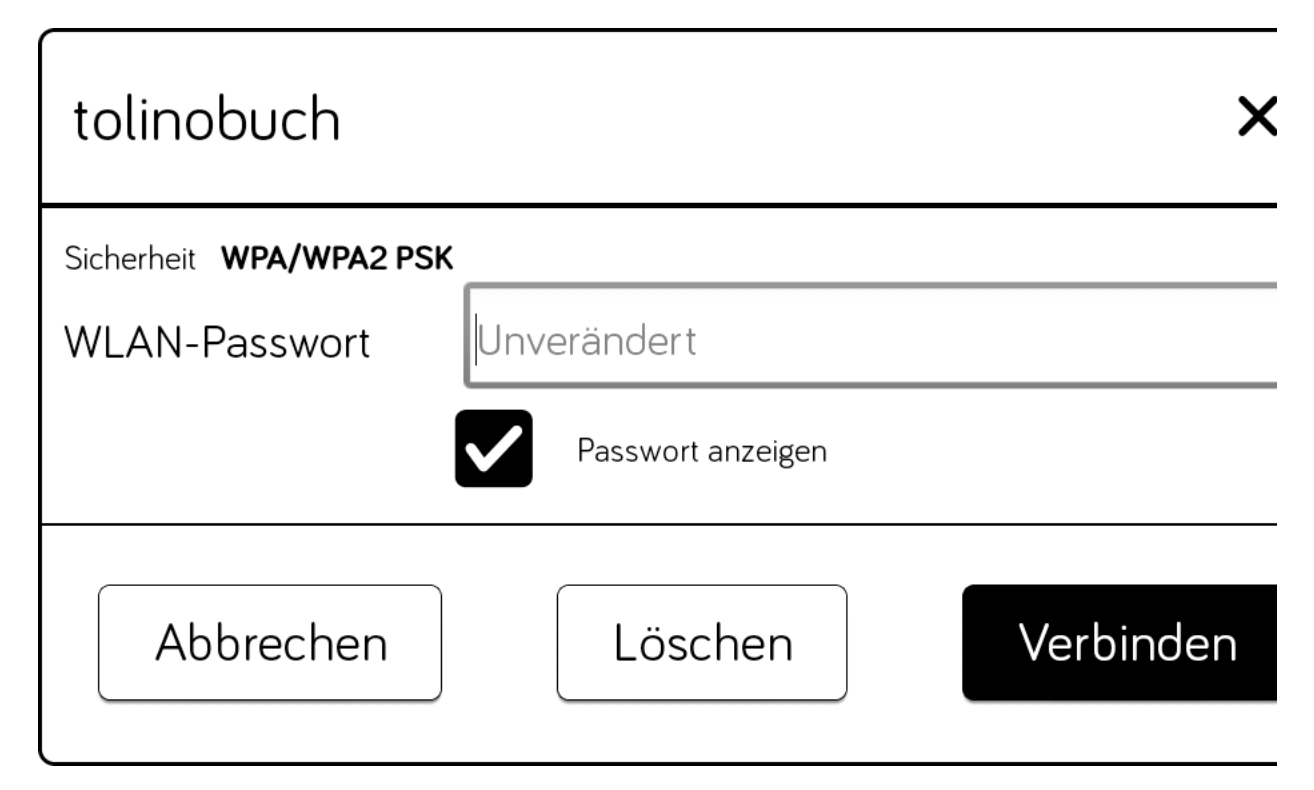

#### **3.2 Gespeicherte WLAN-Kennwörter ändern**

Aus Sicherheitsgründen werden Passwörter eines WLAN-Netzwerks ab und an geändert. Daher kann es vorkommen, dass Sie sich an einem gespeicherten WLAN-Netz nicht mehr anmelden können, weil das Passwort nicht mehr gültig ist. Dann müssen Sie dem gespeicherten WLAN das neue Passwort zuweisen:

**1.** Rufen Sie die Seite **WLAN und Flugmodus** auf. Tippen Sie hier auf **Nicht verbunden**.

**2.** Tippen Sie etwa zwei Sekunden auf den Eintrag des WLAN-Netzwerks, dessen Kennwort Sie ändern möchten 1.

a

**3.** Im Dialog mit dem Namen des Netzwerks geben Sie in das Feld **WLAN-Passwort** 2 das neue WLAN-Passwort ein. Bestätigen Sie Ihre Eingabe mit der Schaltfläche **Verbinden**.

b

Der tolino versucht nun eine Verbindung mit diesem Netzwerk herzustellen. Sofern eine Verbindung zu einem WLAN besteht, wird diese Verbindung kurz unterbrochen tolino Handbuch

42

und der Versuch gestartet, eine Verbindung zu dem bearbeiteten WLAN-Netzwerk herzustellen. Wenn es nicht in Reichweite ist, wird erneut eine Verbindung zum ursprünglichen WLAN hergestellt.

#### **3.3 WLAN-Kennwörter und Netzwerke löschen**

In manchen Fällen ist es erforderlich oder empfehlenswert, das Passwort eines Netzwerkes wieder zu löschen, z. B. wenn Sie sich in einem Firmennetzwerk einge-wählt haben und das WLAN-Kennwort nicht auf dem tolino gespeichert bleiben soll; schließlich kann ein kleiner E-Book-Reader und damit dann auch das Firmenkenn-wort leicht auf die eine oder andere Art abhanden kommen.

**1.** Rufen Sie zunächst die Seite **WLAN und Flugmodus** auf.

**2.** Tippen Sie in der Liste **WLAN-Netzwerke** etwa zwei Sekunden auf den Eintrag des WLAN-Netzwerks, das Sie entfernen möchten.

**3.** Im folgenden Dialogfenster mit dem Namen des Netzwerks tippen Sie auf die Schaltfläche **Löschen**.

Sollten Sie sich weiterhin in Reichweite des gelöschten Netzwerks aufhalten, wird das WLAN-Netz nach einer Aktualisierung erneut angezeigt. Aber da Sie das Passwort gelöscht haben, kann sich Ihr tolino nicht mehr automatisch mit diesem Netzwerk verbinden.

#### **3.4 An versteckten WLAN-Netzwerken anmelden**

Normalerweise sehen Sie alle WLAN-Netzwerke, die im Empfangsbereich Ihres tolino liegen, in der Auflistung. Aber manche WLAN-Netze geben ihren Namen nicht preis.

Sie können sich trotzdem mit einem versteckten WLAN verbinden, sofern Sie seinen Namen kennen.

**1.** Öffnen Sie als Erstes die Seite **WLAN und Flugmodus**.

**2.** Tippen Sie am Ende der Liste auf den Eintrag **Netzwerk hinzufügen** bzw. auf den Pfeil.

**3.** In das Feld **SSID** 1 geben Sie den Namen des WLAN-Netzwerks ein. Achten Sie bei der Eingabe des WLAN-Namens auf die Groß- und Kleinschreibung.

tolino Handbuch

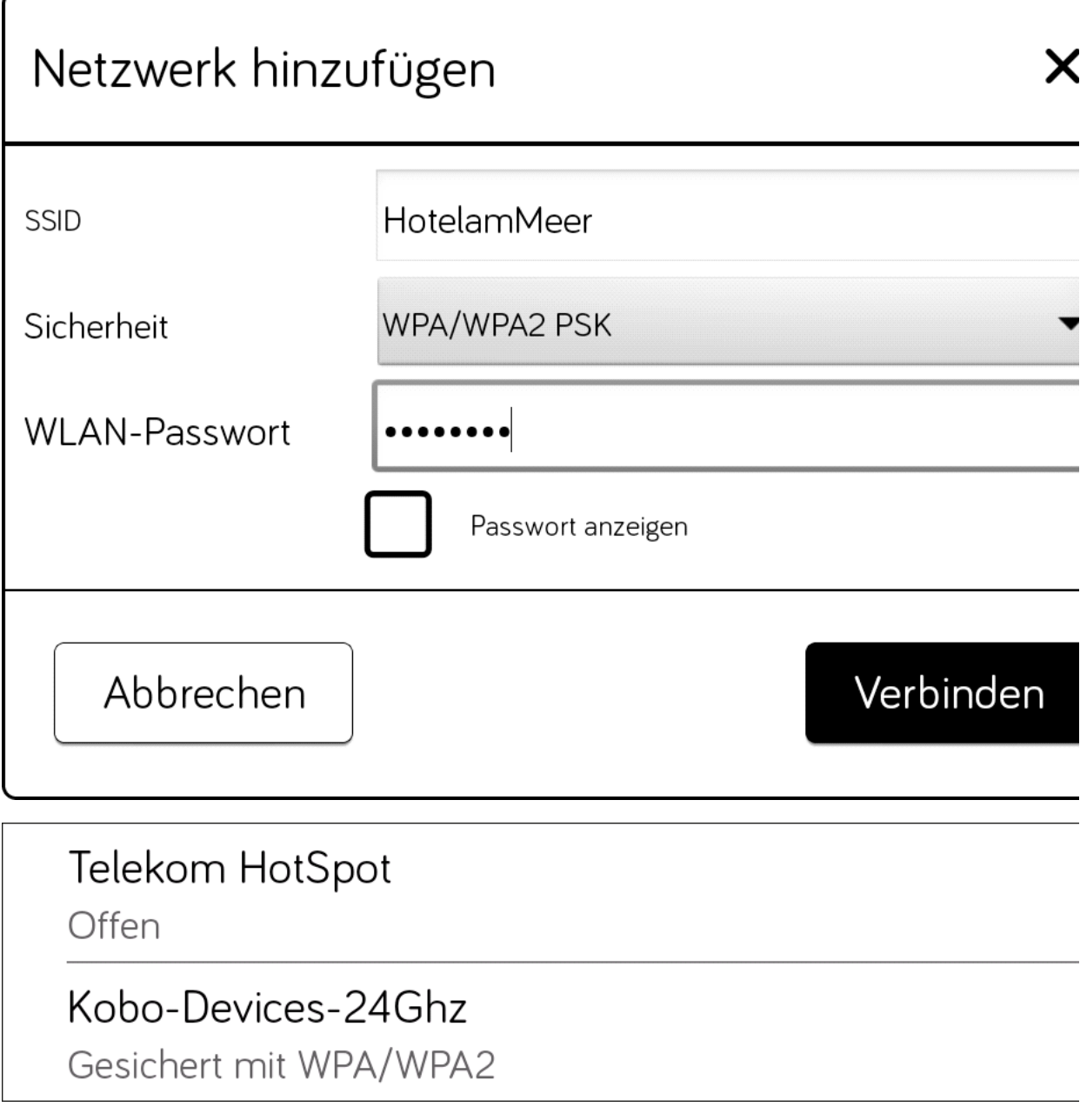

**4.** Im Feld **Sicherheit** müssen Sie die Verschlüsselungsmethode auswählen. Tippen Sie dazu auf das Feld 2, wodurch sich ein Auswahlmenü öffnet. In den meisten Fällen brauchen Sie **WPA/WPA2 PSK**.

**5.** Danach wird das Feld zur Eingabe des WLAN-Passworts angezeigt. Tippen Sie in dieses Feld 3 und geben Sie das Passwort ein. Abschließend tippen Sie auf die Schaltfläche **Verbinden** 4.

a

b

c

d

Das so angelegte WLAN ist nun dauerhaft in der Liste der vorhandenen WLANs ver-merkt.

#### **3.5 An einem Telekom HotSpot anmelden**

Sie können Ihren tolino über Telekom HotSpots kostenfrei mit dem Internet verbinden. Für Sie als tolino-Nutzer ist das ein echtes Plus, da Sie sich so fast überall in Deutschland kostenfrei ins Internet einwählen können:

**1.** Rufen Sie die Seite **WLAN und Flugmodus** auf und tippen Sie auf **Nicht verbunden**.

**2.** Wenn Sie sich in Reichweite eines Telekom HotSpots befinden, wird er in der Liste verfügbarer WLAN-Netzwerke angezeigt. Tippen Sie auf den Eintrag.

Ihr tolino verbindet sich nun mit dem WLAN und übermittelt die Anmeldeinforma-tionen Ihres tolino-Kontos als Authentifizierung. Mitunter schlägt der erste Anmelde-tolino Handbuch

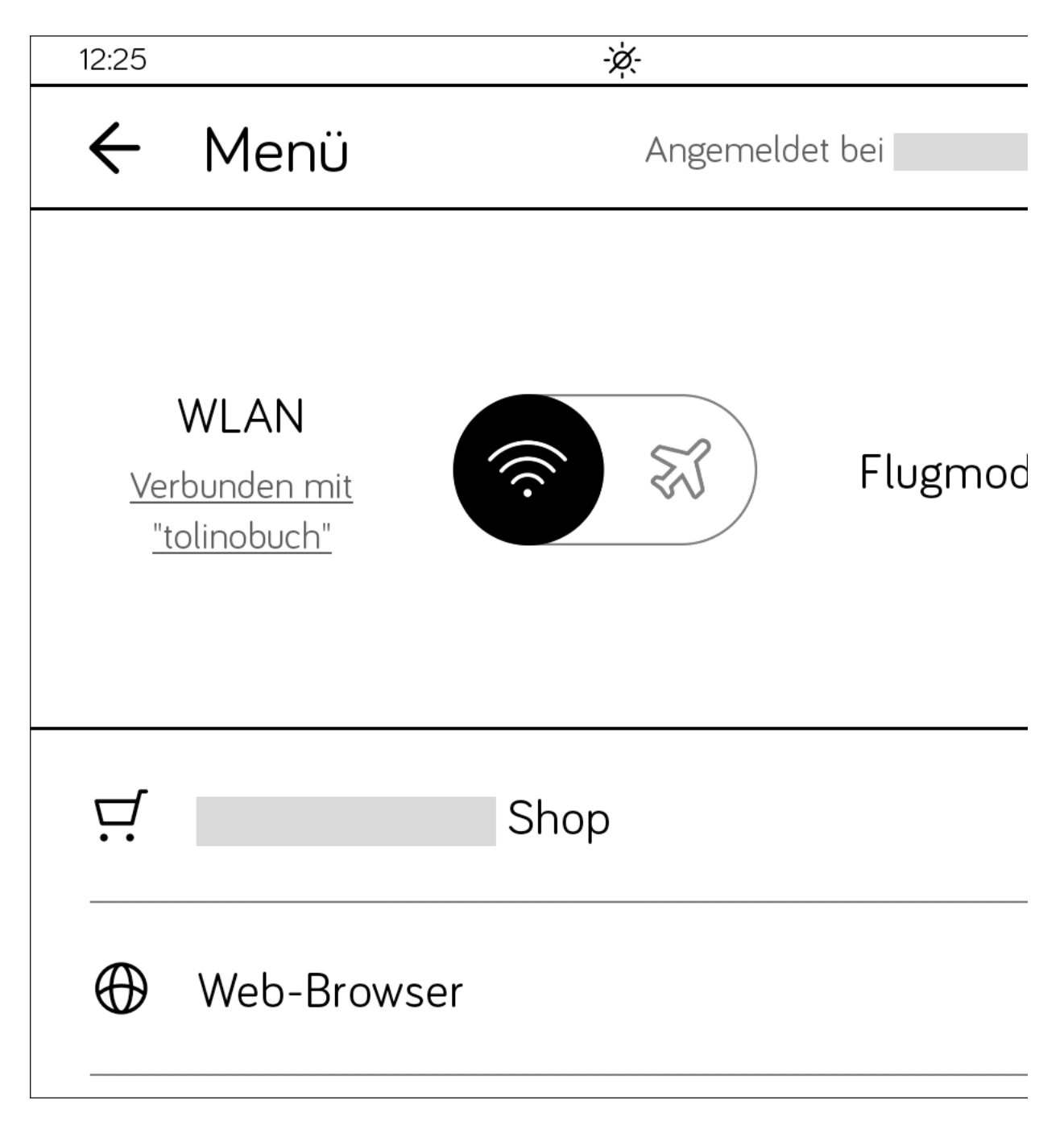

versuch fehl, aber der zweite Versuch gelingt in der Regel. Haben Sie daher ein wenig Geduld.

#### **TIPP: Wo finde ich den nächsten Telekom HotSpot?**

Auf der Internetseite *www.hotspot.de* können Sie auf einer Karte nach dem nächsten Telekom HotSpot suchen.

#### **3.6 Mit dem tolino im Internet surfen**

Wenn Sie mit dem Internet verbunden sind, können Sie mit Ihrem tolino auch im Internet surfen. Allerdings werden Sie feststellen, dass das Surferlebnis mit dem tolino nur bedingt überzeugend ist, da die Darstellung der meisten Internetseiten nicht an die Darstellungsmöglichkeiten des tolino angepasst ist.

Manche Webseiten kann Ihr tolino trotzdem relativ gut darstellen, wie z. B. die freie Enzyklopädie Wikipedia, die Seiten verschiedener Tageszeitungen oder die für den tolino optimierte Websuche von T-Online und Google. Generell lassen sich vor allem textlastige Seiten ganz gut auf dem tolino darstellen.

**1.** Um den Browser zu öffnen, tippen Sie auf der Seite **Menü** auf den Eintrag **Web-Browser** 1.

a

**2.** Anschließend wird der Internetbrowser angezeigt. Standardmäßig wird zu Beginn eine leere Seite, Google oder die Shopseite Ihres tolino-Buchhändlers geladen, abhängig davon, bei welchem Buchhändler Sie Ihren tolino gekauft haben.

tolino Handbuch

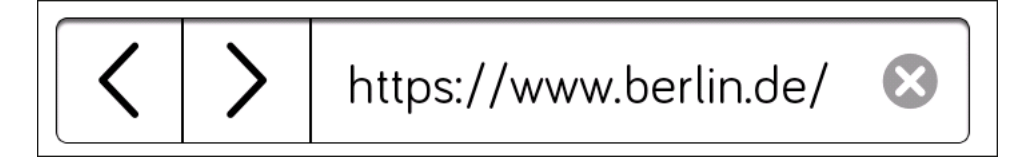

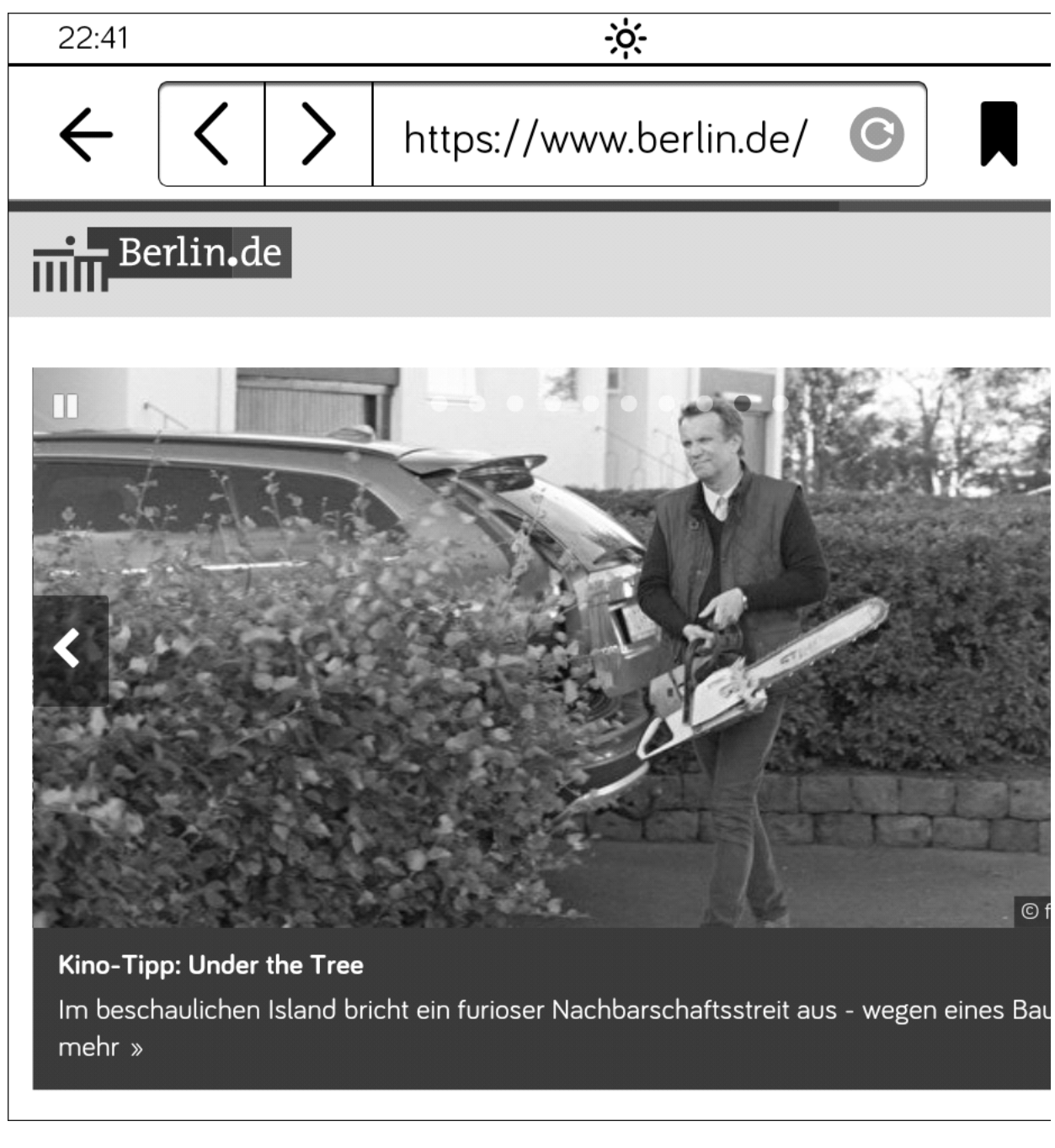

**3.** Sie scrollen und verschieben die angezeigte Webseite, indem Sie die Seite mit einem Finger festhalten und in die gewünschte Richtung bewegen. Die Anzeige der Webseite wird daraufhin flackern und erst wieder scharf, wenn Sie den Finger vom Bildschirm nehmen.

**4.** Zum Vergrößern oder Verkleinern einer Website legen Sie den Finger auf die Webseite und bewegen ihn leicht. In der rechten unteren Ecke werden daraufhin ganz kurz zwei Schaltflächen mit Lupensymbol angezeigt. Tippen Sie zum Vergrößern auf das Lupensymbol mit dem Pluszeichen oder zum Verkleinern auf das Lupensymbol mit dem Minuszeichen. Alternativ können Sie auch die Spreiz-geste zum Vergrößern und Verkleinern verwenden.

**5.** Einen Suchbegriff oder eine Adresse einer Webseite geben Sie in das Adressfeld 2 ein. Löschen Sie die vorherige Adresse mit dem Schließkreuz 3. Nach der Eingabe tippen Sie auf (¢) rechts unten auf der Bildschirmtastatur.

2

c

**6.** Wenn Sie bereits mehrere Webseiten aufgerufen haben, werden Ihnen links neben der Adressleiste zwei kleine Pfeilschaltflächen eingeblendet, mit denen Sie zwischen den Webseiten vor- und zurückwandern können. Das funktioniert aber nicht auf jeder Webseite.

Wenn Sie nur einen Suchbegriff und keine vollständige Internetadresse eingegeben haben, wird automatisch die Google-Suche aufgerufen, die Ihnen die Suchergebnisse präsentiert.

tolino Handbuch

46

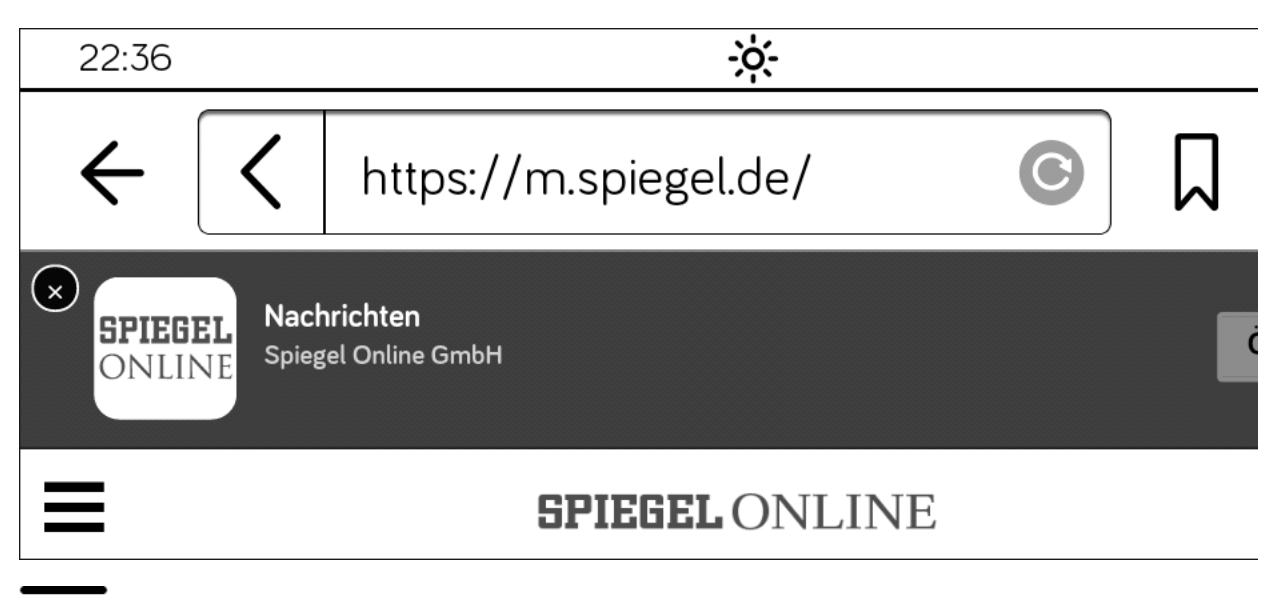

Sie werden feststellen, dass einige grundlegende Funktionen eines Internetbrowsers fehlen. Beispielsweise können Sie nicht mehrere Seiten gleichzeitig öffnen. Aber sehen Sie es Ihrem tolino nach, er will nicht das Surfen am Computer oder am Smartphone ersetzen, sondern Ihnen die Möglichkeit bieten, im Internet etwas nachlesen oder nachzuschlagen, wenn Sie ihn ohnehin in der Hand halten. Nicht mehr und nicht weniger. Um den Browser zu schließen, wischen Sie von unten nach oben, womit Sie wieder auf der Startseite landen.

#### **INFO: Cookies & Co. löschen**

Wie jeder Browser speichert auch der tolino Cookies, Passwörter und den Verlauf. Zum Löschen dieser Daten rufen Sie über das Menü den Eintrag **Meine Konten** auf und tippen dort auf **Web-Browser**. Anschließend bestätigen Sie den Dialog, dass Sie die Daten löschen möchten, mit **OK**.

#### **3.7 Internet-Lesezeichen anlegen und verwalten**

Auch auf dem tolino können Sie eine Webseite zu einer Lieblingsseite erklären; tippen Sie dazu etwas länger (Long Press) auf das Lesezeichensymbol neben der Adressleiste 1.

a

Das Symbol wird anschließend schwarz ausgefüllt als Zeichen dafür, dass Sie diese Seite zu Ihren Lesezeichen hinzugefügt haben.

Und so rufen Sie eine Webseite, die Sie als Lesezeichen abgelegt haben, wieder auf: **1.** Rufen Sie Ihren Web-Browser über **Menü > Web-Browser** auf.

**2.** Tippen Sie im Browser rechts neben der Adressleiste kurz auf das Lesezeichensymbol.

**3.** Auf der Seite **Lesezeichen** tippen Sie die Webseite, die Sie aufrufen möchten, einfach an.

tolino Handbuch

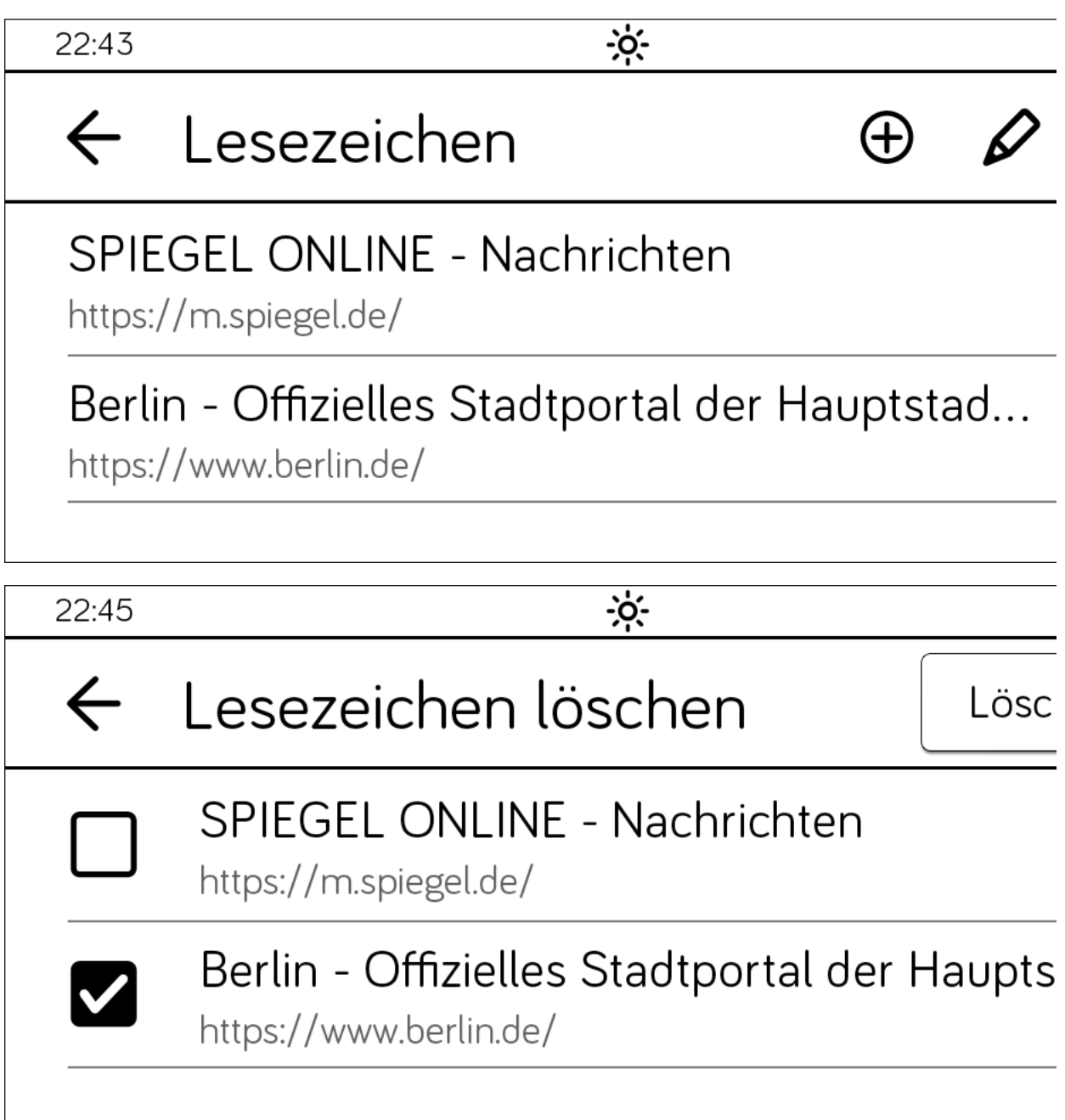

Es gibt zwei Möglichkeiten, ein Lesezeichen wieder zu löschen: Wenn Sie die Webseite gerade aufgerufen haben, reicht ein Long Press auf das schwarz ausgefüllte Lesezeichensymbol. Oder Sie tippen im Browser kurz auf das Lesezeichensymbol und auf der Seite **Lesezeichen** auf das Papierkorbsymbol 2.

Dann setzen Sie auf der Seite **Lesezeichen löschen** Häkchen 3 vor den Webseiten, von denen Sie sich verabschieden möchten. Abschließend tippen Sie auf die Schaltfläche **Löschen** 4.

d

c

tolino Handbuch

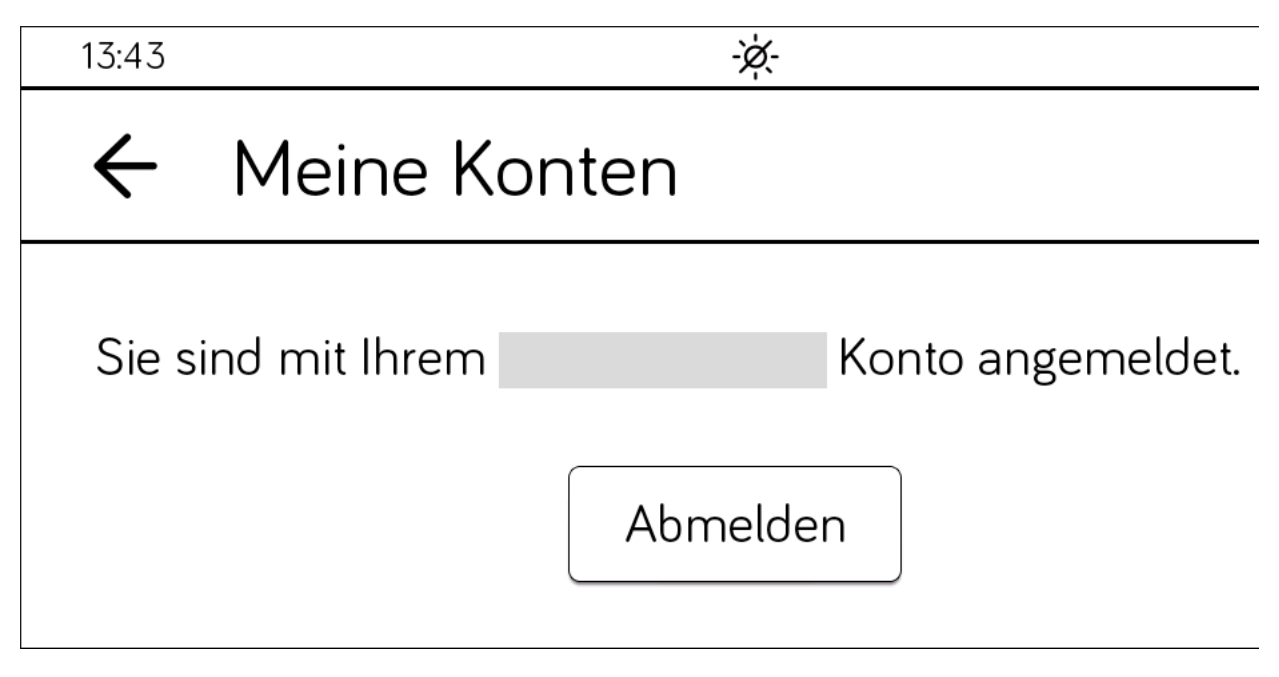

## **4 Anmeldung und**

#### **E-Book-Kopierschutz**

Die Anmeldung eines tolino-Kontos ist an keinerlei Bedingungen geknüpft. Zwar geben Sie während des Registrierungsvorgangs einige persönliche Informationen preis, aber Sie verpflichten sich nicht, sofort die neuesten E-Books des Shops zu erwerben.

Die Anmeldung auf Ihrem tolino ist gleichbedeutend mit der Anmeldung in einem der Onlineshops der tolino-Buchhändler.

#### **4.1 Ein neues tolino-Konto einrichten**

Auf Ihrem tolino ist bereits der Partnershop des Buchhändlers vorinstalliert, bei dem Sie Ihren E-Book-Reader gekauft haben, und bei diesem Buchhändler melden Sie sich an. Sie können aber auch weitere Anmeldungen von anderen tolino-Partnern auf Ihrem tolino hinzufügen. Das Zauberwort hierfür heißt *Bibliotheks*- *Verknüpfung*, die in Abschnitt 4.3 beschrieben wird.

Falls Sie Ihren tolino bislang noch nicht angemeldet haben sollten, wird Ihnen auf der Startseite im unteren Bereich die Schaltfläche **Jetzt einrichten** angezeigt. Tippen Sie darauf, um den Anmeldeprozess zu starten. Danach füllen Sie die angezeigten Formulare aus.

Nach der erfolgreichen Anmeldung taucht die Schaltfläche **Jetzt einrichten** nicht mehr auf der Startseite auf. Übrigens bleiben Sie dauerhaft angemeldet; auch nach dem Ausschalten bzw. Einschalten sind Sie automatisch wieder angemeldet. Zum Abmelden rufen Sie das Menü auf und wählen **Meine Konten**. Hier finden Sie die Schaltfläche **Abmelden**.

tolino Handbuch

49

Falls Sie schon vorher einmal in einem der Onlineshops der tolino-Partner eingekauft haben, können Sie selbstverständlich Ihre vorhandenen Anmeldedaten verwenden.

## **4.2 Ihre Zahlungsart festlegen**

Um nicht bei jedem Buchkauf Ihre Kreditkartendaten zücken zu müssen, empfiehlt es sich, diese Information einmalig in der Kontoverwaltung Ihres tolino-Benutzerkontos zu hinterlegen. Dann reicht es aus, bei einem Einkauf lediglich Ihre Anmeldedaten einzugeben.

Sie hinterlegen diese Daten in der Kontoverwaltung Ihres Shops. In der Regel unter-scheidet sich der Vorgang von Shop zu Shop nur minimal. Suchen Sie in Ihrem Shop nach einem Link mit der Bezeichnung Konto, Kontoeinstellungen oder ähnliches und folgen Sie den Anweisungen.

Aus Sicherheitsgründen werden Sie in der Regel an einem bestimmten Punkt aufgefordert, sich mit Ihrem Benutzernamen und Passwort erneut zu verifizieren. Nachdem Ihre Kreditkartendaten geprüft wurden, werden sie im Erfolgsfall Ihrem Kundenkonto zugeordnet. Dem fröhlichen Einkaufen steht nichts mehr im Weg.

#### **4.3 Eine Bibliothek-Verknüpfung herstellen**

Sie lieben historische Romane, aber die Auswahl in dem Shop, bei dem Sie auf Ihrem tolino angemeldet sind, gefällt Ihnen nicht? Das ist kein Problem. Sie können den Shop eines anderen tolino-Buchhändlers mit Ihrer Bibliothek verknüpfen.

Durch die Verknüpfung werden E-Books, die Sie in diesem Shop einkaufen, zusam-men mit Ihren Einkäufen aus dem vorinstallierten Shop in Ihrer Bibliothek angezeigt und in der tolino Cloud gespeichert.

**1.** Tippen Sie im Menü auf **Meine Konten** und auf der folgenden Seite **Meine Konten** auf **Bibliothek-Verknüpfung**. Nach dem kurzen Hinweis tippen Sie auf **Weiter**.

**2.** Lesen Sie auf der nächsten Seite den Hinweis zum Datenschutz. Tippen Sie auf **Weiter**.

**3.** Nun wird Ihnen eine Liste der Buchhändler-Shops angezeigt, mit denen Sie Ihr Konto verknüpfen können. Tippen Sie auf die Schaltfläche **Verknüpfen** 1 neben dem Buchhändler Ihrer Wahl.

tolino Handbuch

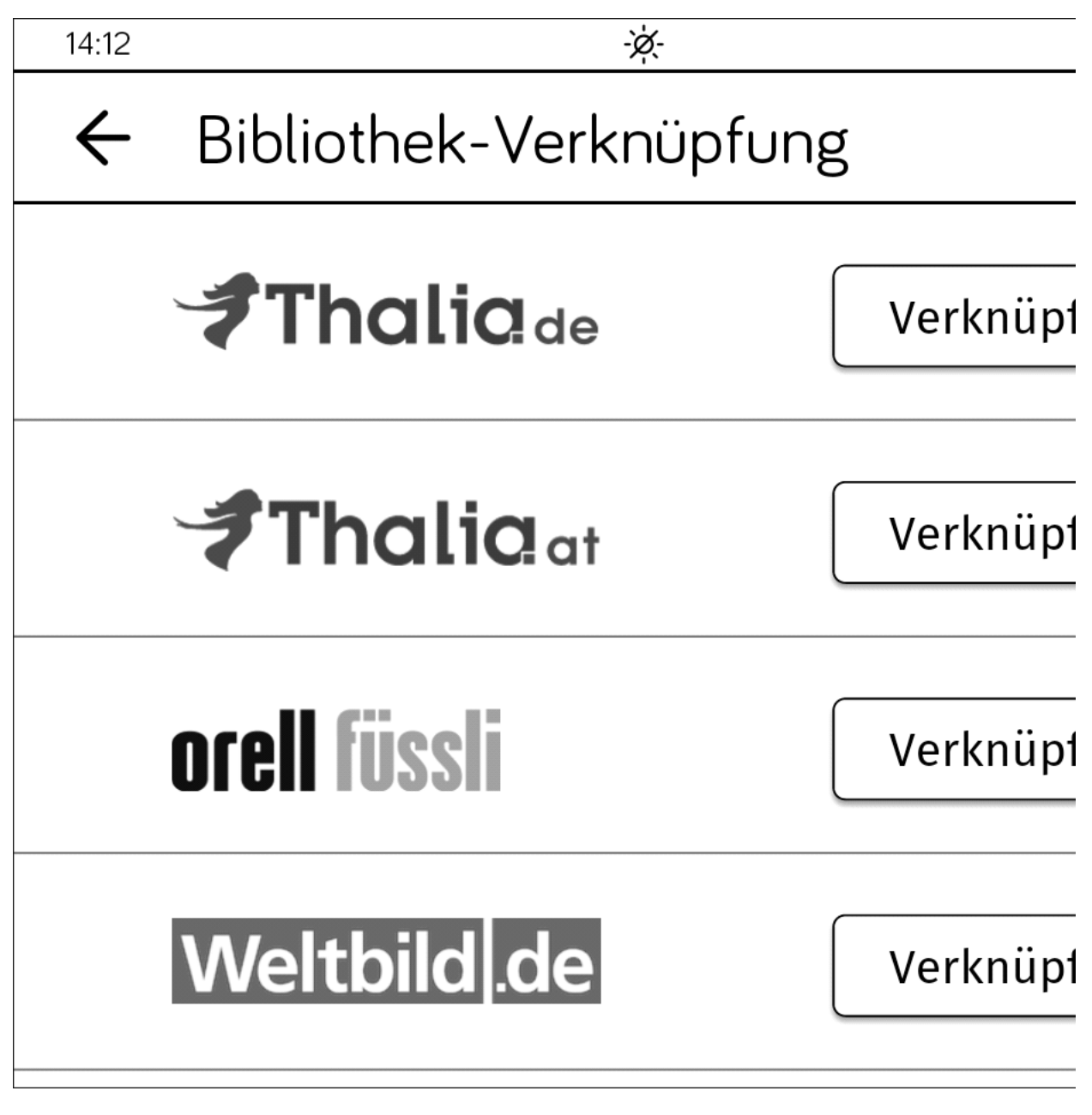

a

**4.** Geben Sie auf der folgenden Seite Ihre Anmeldedaten für diesen Shop ein oder legen Sie sich ein neues Konto bei diesem Shop an.

**5.** Wenn die Verknüpfung funktioniert hat, wird Ihnen dies auf einer Bestätigungs-seite mitgeteilt. Tippen Sie auf die Schaltfläche **Weiter zur Bibliothek**, um den Vorgang abzuschließen.

Haben Sie bereits E-Books bei dem Buchhändler, den Sie soeben hinzugefügt haben, gekauft, tauchen auch diese nun in Ihrer Bibliothek auf. Da sie sich aber noch nicht auf Ihrem tolino befinden, sondern nur in der tolino Cloud, sehen Sie an den Büchern ein kleines Wolkensymbol. Um einen Titel auf Ihren tolino zu laden, tippen Sie einfach darauf.

Die erfolgreiche Verknüpfung können Sie auch im Menü **Bibliothek-Verknüpfung** (**Menü > Meine Konten > Bibliothek-Verknüpfung**) überprüfen. Sie sehen neben dem Namen des Shops ein Verknüpfungssymbol und die Schaltfläche **Lösen**. Mit dieser Schaltfläche befreien Sie sich von einer verknüpften Bibliothek.

#### **4.4 DRM und Adobe-ID: Was ist das eigentlich?**

Die meisten Bücher sind urheberrechtlich geschützt. Dieser Schutz ist im digitalen Zeitalter schwer zu kontrollieren. Die massenhafte Verbreitung einer Kopie via Internet kann in Sekunden organisiert werden. Um diesem Missbrauch vorzubeugen, werden E-Books mit einem sogenannten DRM ( *Digital Rights Management*, auf Deutsch: digitale Rechteverwaltung) versehen.

Hierbei werden zwei verschiedene Verfahren unterschieden. Es gibt den sogenannten »weichen« Schutz. Hier wird bei jedem Kauf des digitalen Werks eine eindeutige tolino Handbuch

51

Identifizierungskennung hinzugefügt, sodass bei massenhafter Verbreitung zurück-verfolgt werden kann, wer ursprünglich der Käufer war.

#### **INFO: Kaufen von digitalen Kopien?**

Auch wenn ich hier umgangssprachlich von »Kaufen« eines Werks schreibe, erwerben Sie normalerweise nicht die digitale Kopie des Werks, sondern nur eingeschränkte Nutzungsrechte an den E-Books. Der harte Kopierschutz gibt Ihnen normalerweise das Recht, das E-Book auf bis zu fünf Lesegeräten zu verwenden. Sie sind nicht berechtigt, das Buch zu verschenken, zu verleihen oder zu vererben.

Auf der anderen Seite gibt es den sogenannten »harten« Schutz. Hierbei wird die Nutzung des digitalen Werks kontinuierlich kontrolliert. Daher können Sie im Prinzip ein gekauftes E-Book nicht einfach öffnen, sondern Sie müssen sich identifizieren, um Ihre Berechtigung nachzuweisen. Da dieser Nachweis einmalig beim Übertragen des Buches auf Ihren tolino erfolgt, merken Sie von diesem Vorgang eigentlich nichts; anschließend übernimmt der Reader oder Ihre Reader-Software die Identifizierung für Sie.

Für die Identifizierung gibt es vier weitverbreitete Methoden: die Adobe-ID, die tolino-Anmeldung, die »Apple-Welt« und das »Amazon-Modell«. Während Apple und Amazon ihr eigenes Süppchen kochen, sind die Adobe-ID und die tolino-Welt offen für viele Partner.

Solange Sie in der tolino-Welt bleiben, ist der Zugriffsschutz für Sie sehr komforta-bel geregelt. Nach dem Kauf eines Buches ist es in der tolino Cloud verfügbar und wird automatisch beim Synchronisieren auf Ihren tolino übertragen. Nur bei DRM-geschützen Büchern (das sind nur wenige) erhalten Sie auch in der Cloud zunächst nur eine sogenannte ACSM-Datei, für die Sie eine Adobe-ID brauchen, um das Buch im EPUB-Format auf den tolino laden zu können. Wenn Sie eine solche Adobe-ID auf Ihrem tolino hinterlegt haben, merken Sie zum »normalen« Vorgang keinen Unterschied, da das Gerät alle nötigen Schritte nach dem Antippen des E-Books in Ihrer Bibliothek automatisch erledigt. Allerdings haben ACSM-Dateien ein eingebautes Verfallsdatum. Meistens sind sie nur 24 Stunden gültig, sodass Sie ein frisch erworbenes Buch innerhalb dieser Zeitspanne wenigstens einmal geöffnet haben sollten, da ansonsten die EPUB-Datei nicht mehr geladen werden kann. Sollte ein solcher Fall einmal bei Ihnen eintreten, wenden Sie sich an den Kundendienst des E-Book-Shops.

Sie benötigen die Adobe-ID übrigens auch, wenn Sie E-Books aus Ihrer Bücherei ausleihen möchten. (Lesen Sie dazu Abschnitt 5.5 »E-Books leihen«)

tolino Handbuch

# Meine Konten

Sie sind mit Ihrem

Konto angemeldet.

Abmelden

## Bibliothek-Verknüpfung

Adobe DRM

An-/Abmelden

Sie können mehrere Geräte beziehungsweise Softwareinstallationen (meistens fünf Stück) mit Ihrer Adobe-ID registrieren.

#### **4.5 Eine Adobe-ID anlegen**

Am bequemsten legen Sie eine Adobe-ID auf Ihrem Computer an.

**1.** Rufen Sie die Internetadresse *www.adobe.com/de* auf. Sie gelangen auf die deutsche Startseite von Adobe. Klicken Sie hier auf **Anmelden**. Sollte sich die Internetadresse zwischenzeitlich geändert haben, suchen Sie mit »Adobe-ID«

nach der Seite.

**2.** Auf der Anmeldeseite klicken Sie auf den Link **Adobe ID anlegen**.

**3.** Füllen Sie das nachfolgende Formular aus und dann auf **Registrieren.**

**4.** Daraufhin gelangen Sie in Ihr neu erstelltes Adobe-Konto. Zum Verifizieren hat Adobe Ihnen eine E-Mail mit einem Link geschickt, den Sie anklicken müssen.

Damit sind Sie nun Besitzer einer Adobe-ID; beide Angaben müssen Sie in Ihrem tolino hinterlegen, wenn Sie mit DRM geschützte E-Books lesen möchten.

**1.** Rufen Sie auf dem tolino das Menü auf und tippen Sie hier auf **Meine Konten**.

**2.** Tippen Sie auf der folgenden Seite auf den Eintrag **Adobe DRM** 1.

1

**3.** Auf dieser Seite geben Sie Ihre E-Mail-Adresse und Adobe-ID ein: Tippen Sie abschließend auf der Bildschirmtastatur unten rechts auf **Fertig** oder auf die Schaltfläche **Autorisieren** 2.

tolino Handbuch

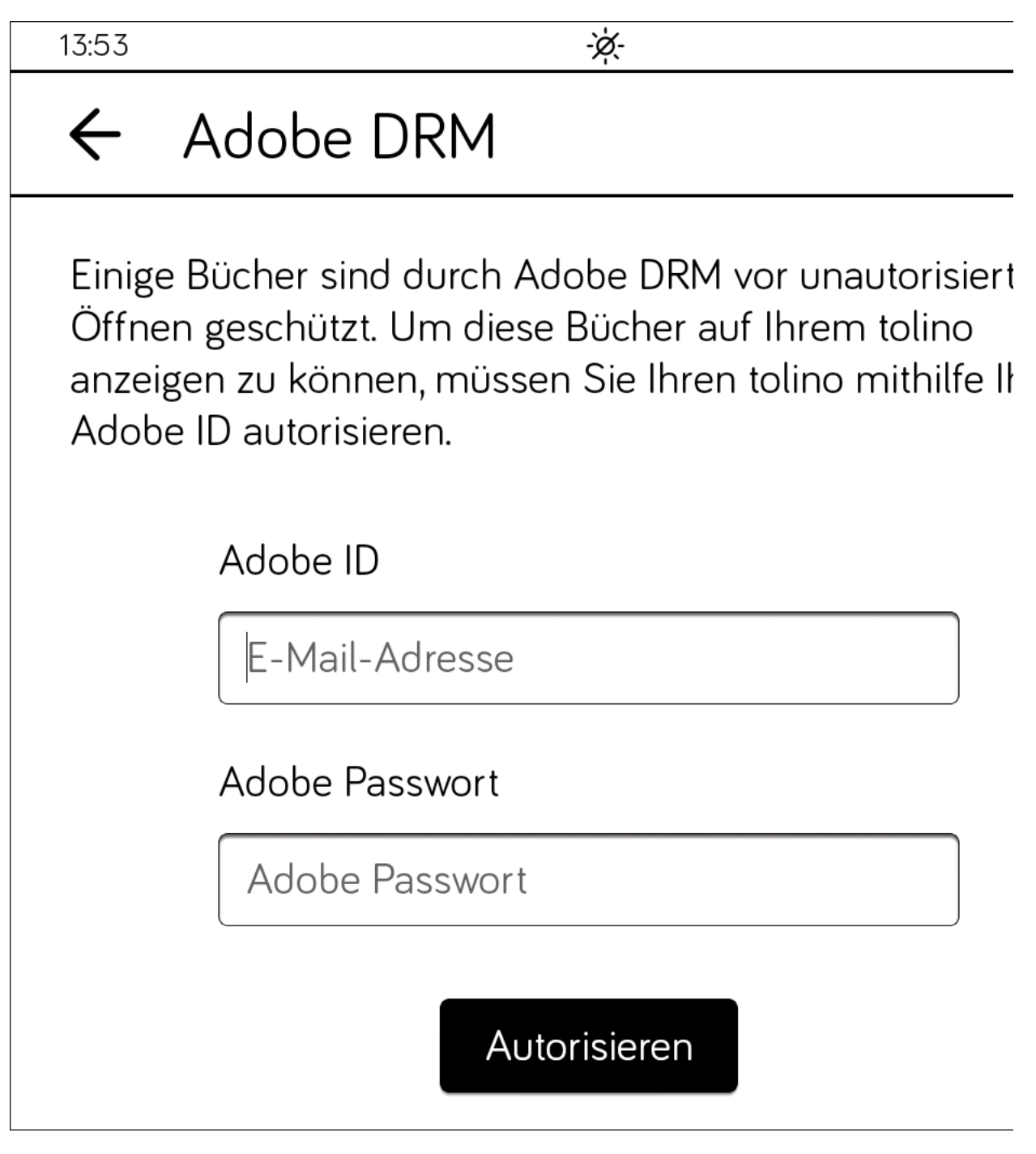

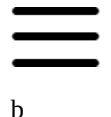

**4.** Sofern die Angaben richtig waren, erhalten Sie eine Meldung, dass die Autorisierung funktioniert hat. Tippen Sie auf die Schaltfläche **OK**, um das Fenster zu schließen.

Auf dem tolino ist nun Ihre Adobe-ID gespeichert, und Ihnen stehen auch durch DRM

geschützte Bücher zur Verfügung. Möchten Sie zu einem späteren Zeitpunkt Ihre Adobe-ID löschen oder ändern, rufen Sie erneut die Seite **Adobe DRM** (**Menü > Meine Konten > Adobe DRM**) auf und tippen auf die Schaltfläche **Autorisierung aufheben**.

tolino Handbuch

54

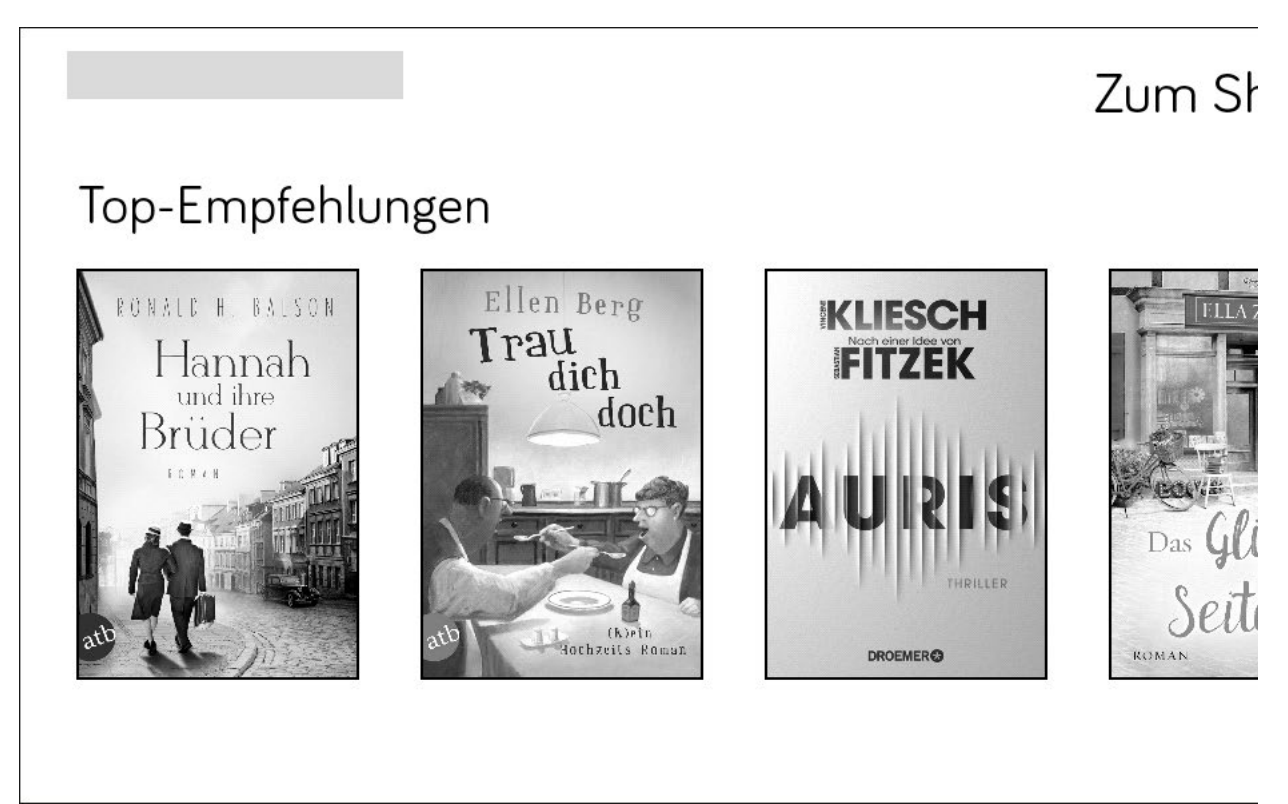

#### **5 E-Books für Ihren tolino**

Sicherlich werden Sie es kaum erwarten können, neue Bücher in Ihre tolino-Bibliothek zu laden. Wie Sie wissen, können Sie direkt auf Ihrem tolino in dem vorinstallierten E-Book-Shop einkaufen. Neben dieser Möglichkeit gibt es aber auch noch andere Wege, um E-Books auf Ihren tolino zu bekommen.

#### **5.1 Ihr erstes E-Book kaufen**

Sobald Sie Ihren tolino mit dem Internet verbunden haben, wird Ihnen im unteren Teil der Startseite der Shop des Buchhändlers, bei dem Sie Ihren E-Book-Reader gekauft haben, angezeigt.

Ihnen werden hier bereits erste Buchempfehlungen angeboten. Wenn Sie sich für einen dieser Buchtitel interessieren, tippen Sie einfach auf das Buchcover, um Näheres zu erfahren.

Ist unter den Empfehlungen nicht das Richtige dabei, rufen Sie sich am besten das komplette Buchangebot auf, indem Sie auf **Zum Shop** tippen.

Wenn Sie beim Stöbern irgendwann ein E-Book entdecken, das Sie gerne kaufen möchten, tippen Sie auf die Schaltfläche **Kaufen** (oder einen ähnlichen Link). Sofern Sie Ihre Zahlungsmethode und die entsprechenden Daten bereits hinterlegt haben, müssen Sie nur noch Ihr Passwort eingeben und den Kauf bestätigen.

tolino Handbuch

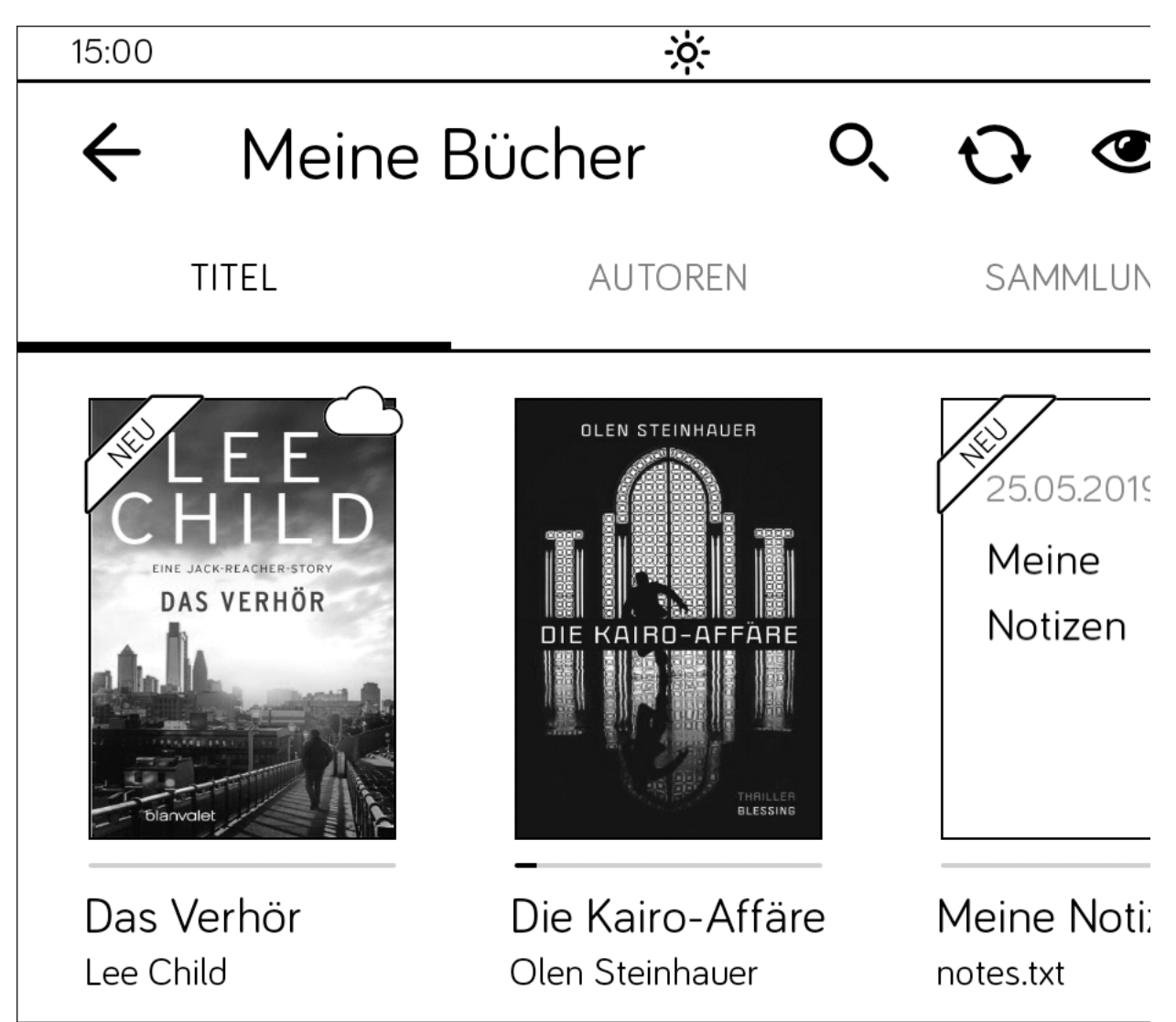

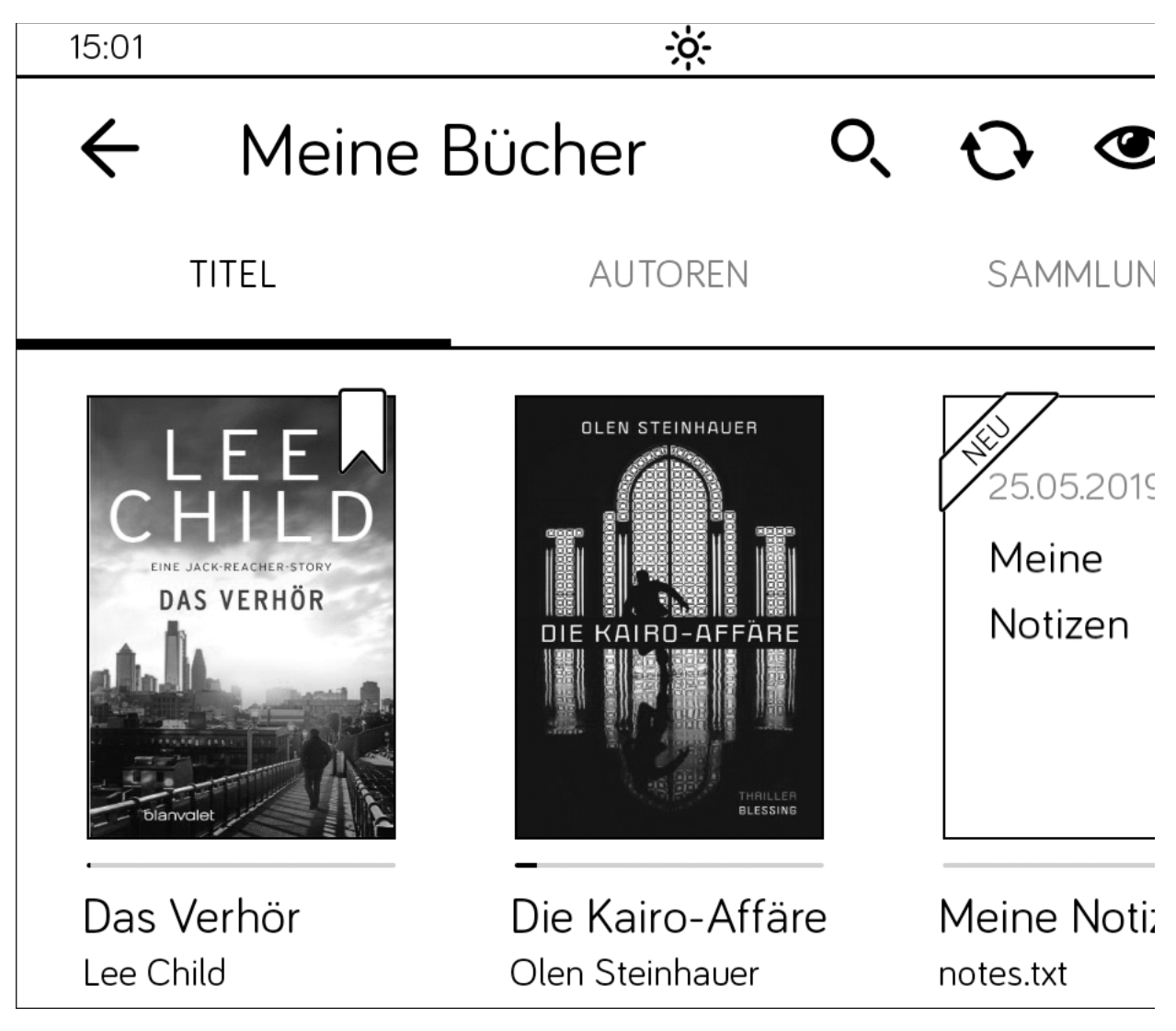

#### **5.2 Gekaufte E-Books auf den tolino laden**

Noch befindet sich das gekaufte Buch nicht auf Ihrem tolino. Es liegt zunächst in der Cloud, und Sie müssen es herunterladen. Das ist mit wenigen Schritten getan. Wechseln Sie gegebenenfalls auf der Startseite in die Bibliothek, indem Sie auf **Zu meinen Büchern** tippen.

a

In der Bibliothek sehen Sie das soeben gekaufte E-Book, gekennzeichnet mit einem kleinen Wolkensymbol 1. Dies bedeutet, dass das Buch in der tolino Cloud (lesen Sie dazu den Infokasten »Was ist eine Cloud?« in Abschnitt 1.7) zum Herunterladen auf Ihren Reader bereitliegt. Sobald Sie den Titel antippen, wird das Buch auf Ihren tolino geladen und danach direkt auf der ersten Seite geöffnet.

Wenn Sie das Buch wieder schließen, hat sich die Wolke aufgelöst, was ein Zeichen dafür ist, dass sich das Buch nun lokal auf Ihrem tolino-Reader befindet. Stattdessen ist das Buch nun mit einem Lesezeichen markiert 2.

b

tolino Handbuch

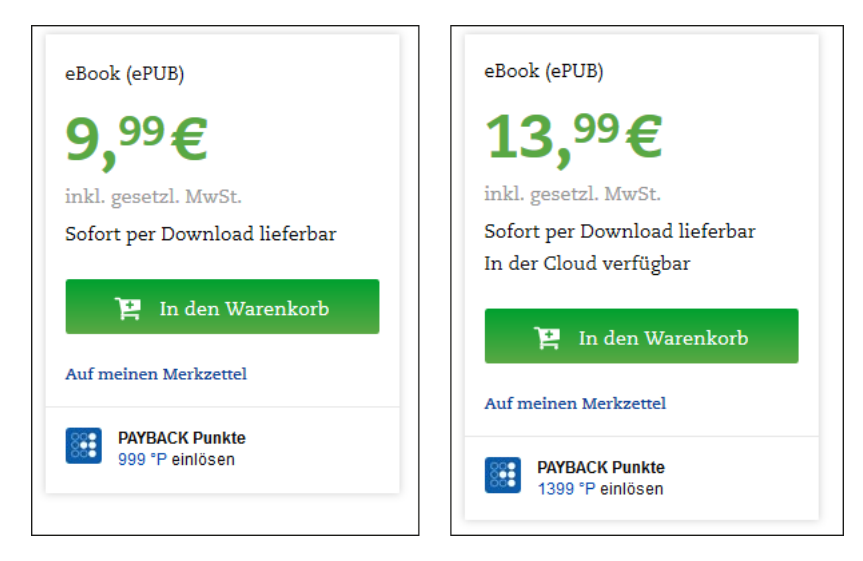

#### **5.3 E-Books am Computer kaufen**

Es ist prima und vor allem sehr praktisch, direkt über den tolino-Reader Bücher einkaufen zu können. Aber bei aller Liebe zum tolino ist es bei ausgiebigem Stöbern im E-Book-Shop bequemer, an einem vernünftigen Bildschirm zu sitzen. Wenn Sie also sowohl den tolino-Reader als auch einen Laptop zur Hand haben, ist die bequemere Wahl zum Einkaufen für meinen Geschmack der Laptop.

Haben Sie am Computer (auf der Online-Seite Ihres tolino-Shops mit der gleichen Anmeldung wie auf dem tolino) ein bisschen eingekauft, nehmen Sie anschließend Ihren tolino zur Hand und schalten ihn ein. Ohne Ihr Zutun wird Ihre Bibliothek mit dem Inhalt der Cloud synchronisiert. Das erkennen Sie ganz kurz an dem kleinen Synchronisierungssymbol oben links in der Statusleiste Ihres tolino. Unmittelbar danach wird Ihnen der eben erworbene Titel in Ihrer tolino-Bibliothek mit einer kleinen Wolke angezeigt.

Bei manchen E-Books sehen Sie ein kleines Schlosssymbol. Dies sind nach dem Adobe-DRM-System geschützte Titel. Solche Bücher werden nach der Synchronisierung zwar auch mit dem Wolkensymbol in der Bibliothek Ihres tolino angezeigt, Sie können Sie aber nur öffnen, wenn Sie eine Adobe-ID hinterlegt haben (siehe Abschnitt 4.5, »Eine Adobe-ID anlegen«).

Übrigens können Sie in der Regel schon beim Einkauf von Büchern erkennen, ob Sie eine Adobe-ID benötigen werden. Wenn Sie bei den Angaben zum Buch den Hinweis **In der Cloud verfügbar** sehen, können Sie das Buch ohne eine Adobe-ID öffnen und lesen. Fehlt ein solcher Vermerk oder sehen Sie stattdessen **Sofort per Download lieferbar**, kaufen Sie ein Buch, das die Eingabe Ihrer Adobe-ID zwingend erforderlich macht.

tolino Handbuch

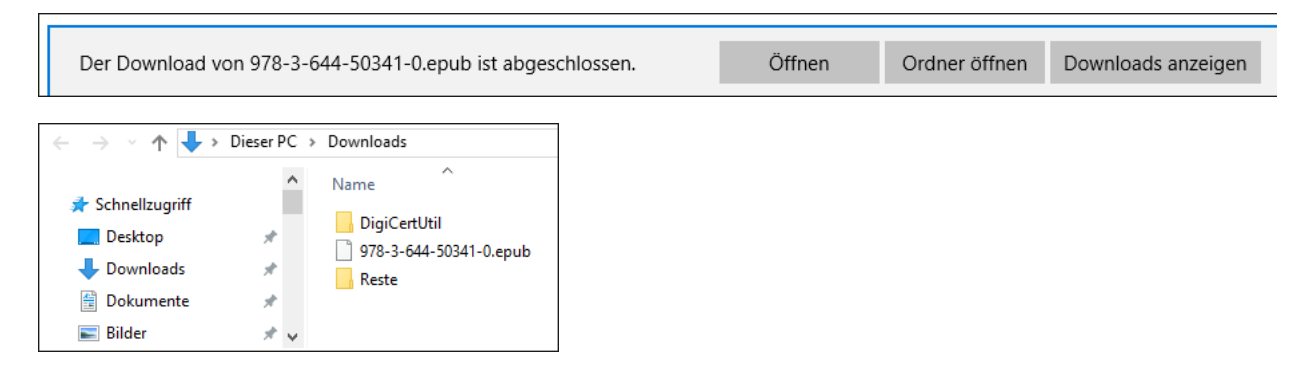

#### **5.4 Bücher von Ihrem Computer auf den tolino laden**

Möchten Sie bei Ihrem Einkauf von Büchern hin und wieder das E-Book-Angebot Ihres örtlichen Buchhändlers (der nicht zur tolino-Allianz gehört) nutzen, ist auch das kein Problem. Die Bücher landen jedoch nicht automatisch in der tolino Cloud und damit auf Ihrem tolino, sondern zunächst als Download-Datei auf Ihrem Computer.

In diesem Fall brauchen Sie auch für die meisten Bücher eine Adobe-ID, um sich zu identifizieren.

Achten Sie beim Kauf eines E-Books in einem »Fremdshop« auf das Format EPUB, damit Ihr tolino das Buch auch vernünftig anzeigen kann.

**1.** Bevor der Download beginnt, erhalten Sie gegebenenfalls einen weiteren Hinweis zum Programm *Adobe Digital Editions*. Die hier erwähnte Software benötigen Sie nicht, da Ihr tolino Ihnen diese Aufgaben abnimmt.

**2.** Wenn der Download abgeschlossen ist, lassen Sie sich die Datei im Ordner anzeigen, damit Sie sie auf den tolino übertragen können (Im Browser *Microsoft Edge* klicken Sie dazu auf die Schaltfläche **Ordner öffnen** 1.) a

**3.** In dem geöffneten Ordner – in der Standardeinstellung Ihres Browsers ist es der Ordner *Downloads* – entdecken Sie Ihr heruntergeladenes Buch. Wenn Sie ein E-Book ohne Kopierschutz heruntergeladen haben, liegt es direkt als EPUB-Datei 2 vor. Handelt es sich um ein kopiergeschütztes E-Book, befindet sich im Ordner *Downloads* eine ACSM-Datei, die eine Art Download-Verweis zu Ihrem E-Book ist. In beiden Fällen übertragen Sie die Datei nun auf Ihren tolino.

b

**4.** Schließen Sie also Ihren tolino an Ihren Computer an. Markieren die Datei (oder die Dateien), die Sie auf den tolino übertragen möchten, und kopieren Sie sie (z. B.

mit der Tastenkombination (Strg) + (C)).

tolino Handbuch

58

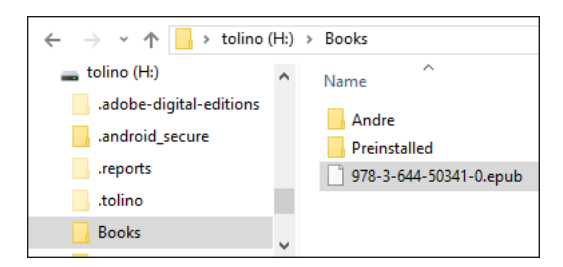

**5.** Klicken Sie nun im Explorer auf das Laufwerk **tolino** 3, und öffnen Sie mit einem Doppelklick den Ordner **Books** 4.

c

d

**6.** Klicken Sie in der Menüleiste auf die Schaltfläche **Einfügen**, um die kopierte Datei in den Ordner **Books** einzufügen (oder verwenden Sie die Tastenkombination (Strg) + (V)).

**7.** Sie können jetzt den tolino wieder vom Computer trennen. Ein Hinweisfenster teilt Ihnen mit, dass neue Titel hinzugefügt werden. Sobald dieser Vorgang abgeschlossen ist, tippen Sie auf die Schaltfläche **OK**. Das war's. Dieser Titel ist damit aber noch nicht in der Cloud abgelegt. Wie das geht, lesen Sie in Kapitel 7.

#### **5.5 E-Books leihen**

Die gute alte Bücherei war und ist für viele Menschen nach wie vor der Ort, an dem sie sich den täglichen Lesestoff besorgen können. Auf dieses Angebot müssen Sie beim Umstieg auf E-Books nicht unbedingt verzichten. Mittlerweile bieten zahlreiche städtische oder Kreisbibliotheken entsprechende Onlinedienste an.

#### **INFO: Können Sie ausgeliehene Bücher auf dem tolino lesen?**

Die meisten Bücher, die Sie in einer öffentlichen Bibliothek ausleihen können, liegen im EPUB-Format vor, sodass Sie sie problemlos auf Ihrem tolino lesen können. Allerdings brauchen Sie dazu eine Adobe-ID, da diese E-Books kopiergeschützt sind.

Um ein E-Book in Ihrer Bücherei auszuleihen, nutzen Sie naturgemäß die Onleihe (also die Ausleihe über die Website) der Bibliothek.

**1.** Starten Sie die Ausleihe eines E-Books am besten direkt von Ihrem tolino aus.

Die Anmeldeseite der Bibliothek (wo Sie sich in der Regel mit einem Benutzer-tolino Handbuch

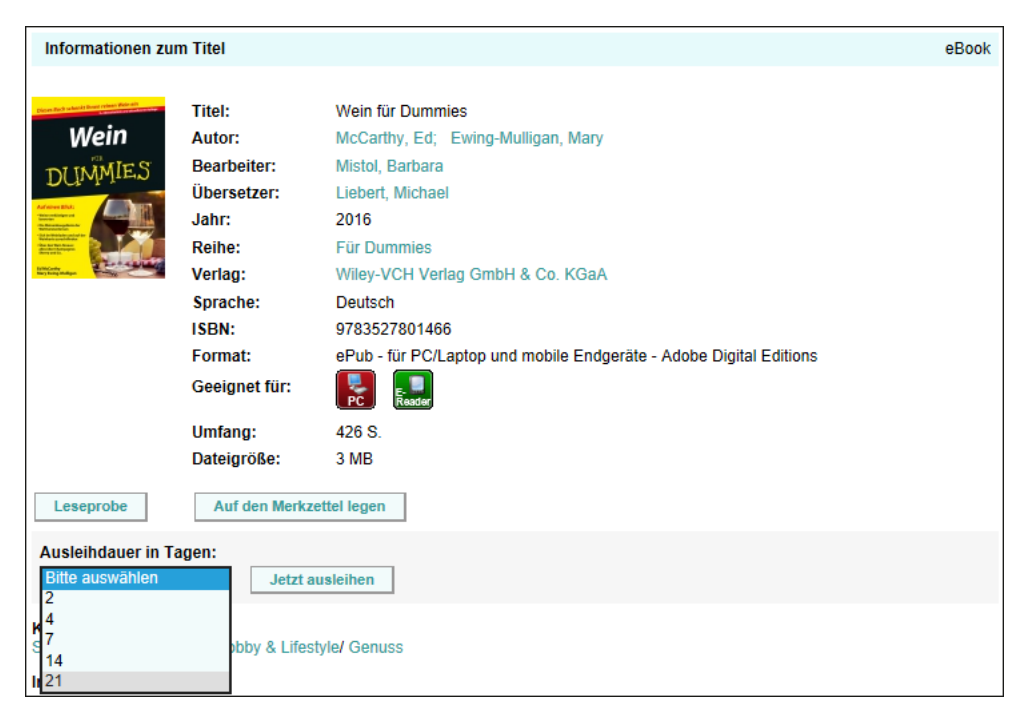

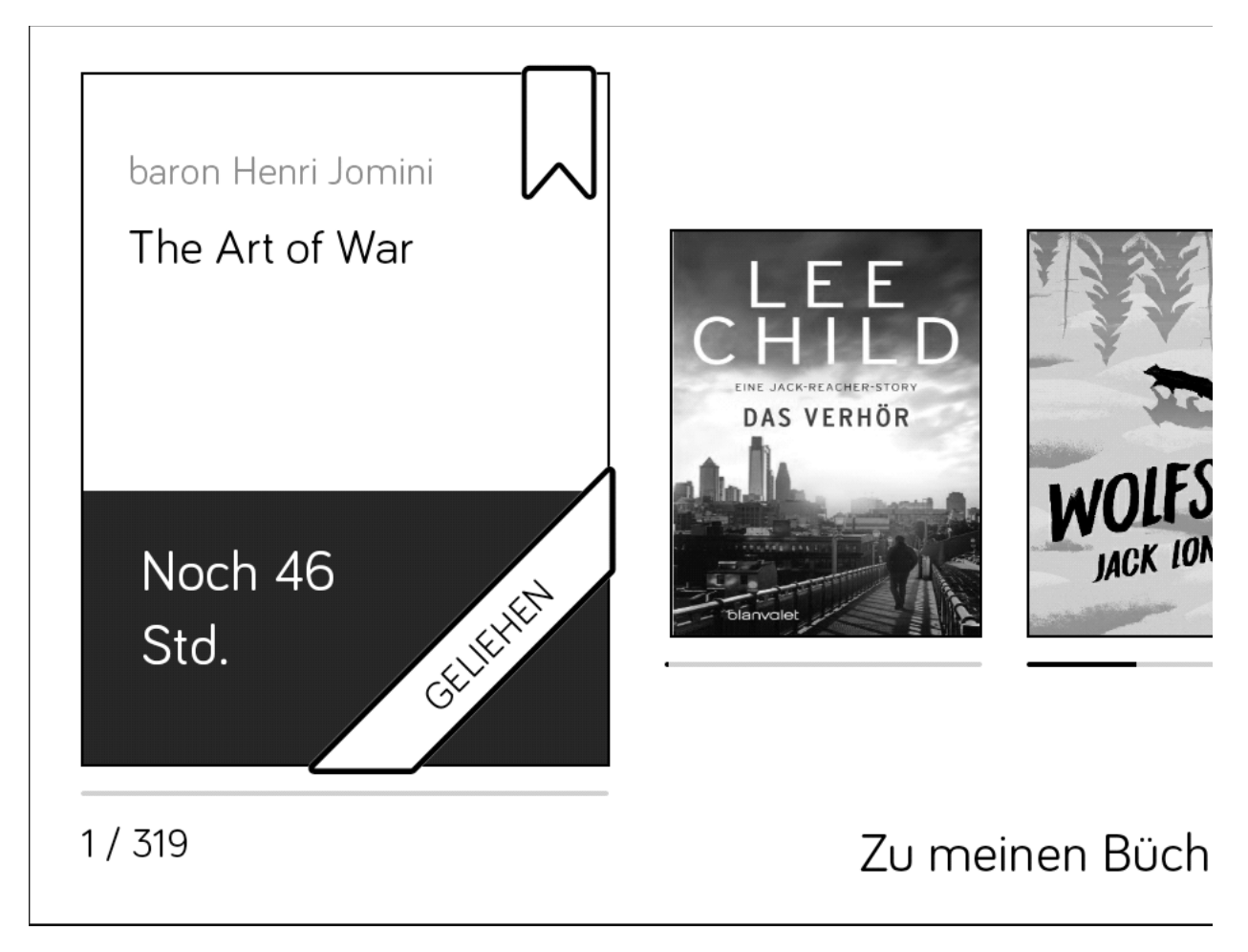

namen und Ihrer Ausweisnummer anmelden) erkennt automatisch, dass Sie sie von einem E-Book-Reader aufrufen, und Sie erhalten eine optimierte Ansicht.

**2.** Sie gelangen nach der Anmeldung in Ihren persönlichen Bereich. Suchen Sie nun einfach nach dem Bereich/der Kategorie mit den E-Books. In der Regel entdecken Sie neben den Titeln den Link zum Ausleihen und Symbole, an denen Sie erkennen, ob das Buch ausgeliehen oder verfügbar ist.

**3.** Wenn Sie sich ein Buch ausgeliehen haben, können Sie es gleich aus dem Browser öffnen, indem Sie **Buch direkt lesen** (oder Ähnliches) wählen. Der Titel wird dann auf Ihren tolino geladen. Beachten Sie, dass hierzu eine Adobe-ID benötigt wird.

tolino Handbuch

60

Wenn die Leihfrist für das Buch abgelaufen ist, können Sie es nicht mehr öffnen, und es wird automatisch von Ihrem tolino entfernt – ein Segen für alle, die regelmäßig vergessen, Bücher rechtzeitig wieder abzugeben.

**4.** Haben Sie das Buch vor Ende der Leihfrist durchgelesen, können Sie es auch vorzeitig der Bücherei zurückgeben. Tippen Sie dazu etwas länger auf das Titelbild des Buches. Es wird nun ein Menü eingeblendet, in dem Sie **Zurückgeben** wählen.

tolino Handbuch

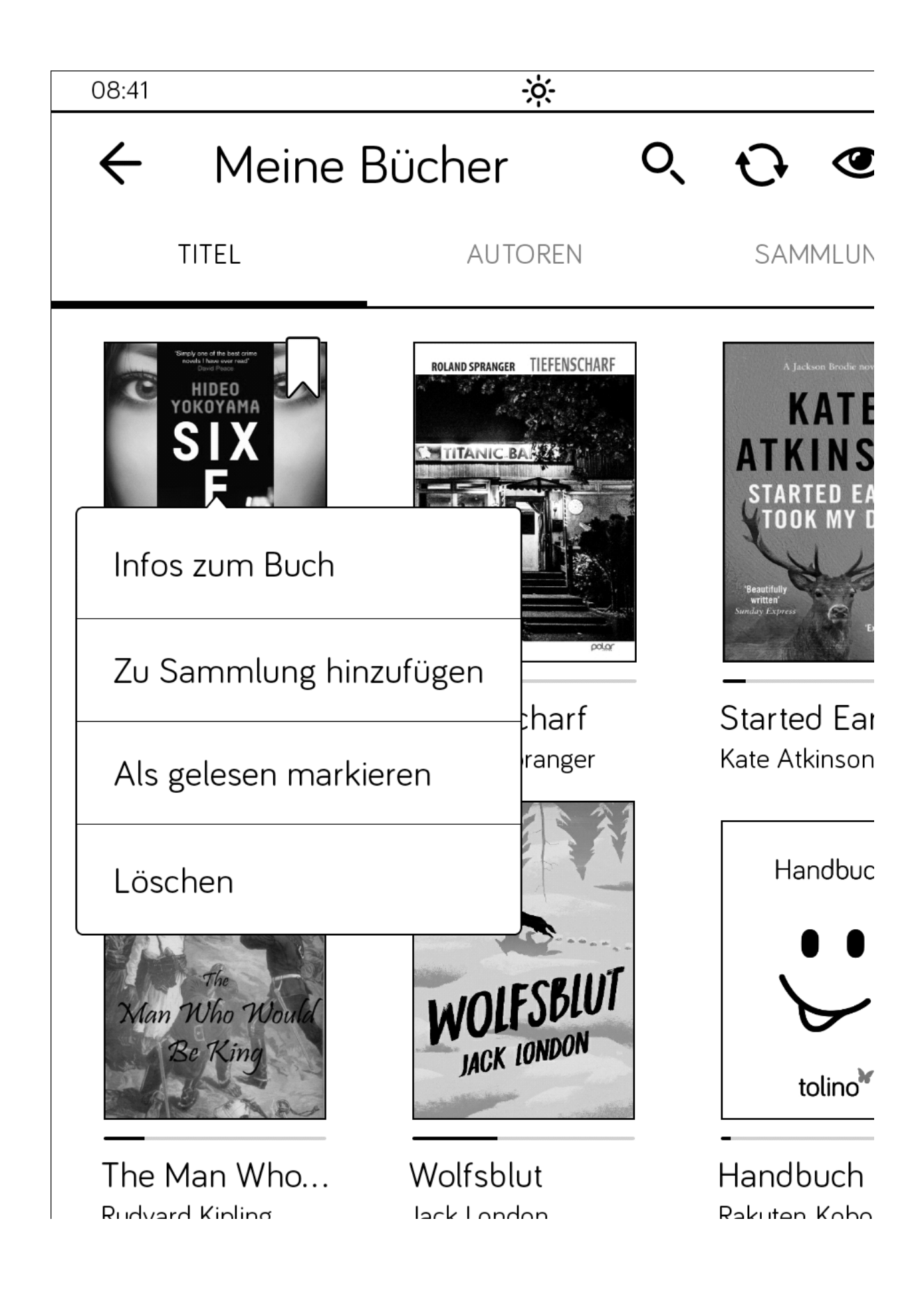

## $1$  von  $9$

**6 Ihre E-Book-Bibliothek**

### **verwalten**

Wenn Sie eine echte Leseratte sind, werden Sie vermutlich innerhalb kürzester Zeit eine Menge Bücher in Ihrer Bibliothek gespeichert haben. Sie müssen also womöglich schon bald durch viele Seiten Ihrer Bibliothek blättern, wenn Sie ein bestimmtes Buch suchen. Daher gibt es in Ihrem digitalen Bücherregal diverse Möglichkeiten, Bücher zu ordnen und zu sortieren.

#### **6.1 Die tolino-Bibliothek im Überblick**

Auch auf dem tolino können Sie in Ihren »Bücherschrank« schauen, um einen Überblick über Ihre bisherigen E-Book-Anschaffungen zu bekommen.

**1.** Tippen Sie auf der Startseite auf den Link **Zu meinen Büchern**.

e

a

- b
- 3

tolino Handbuch

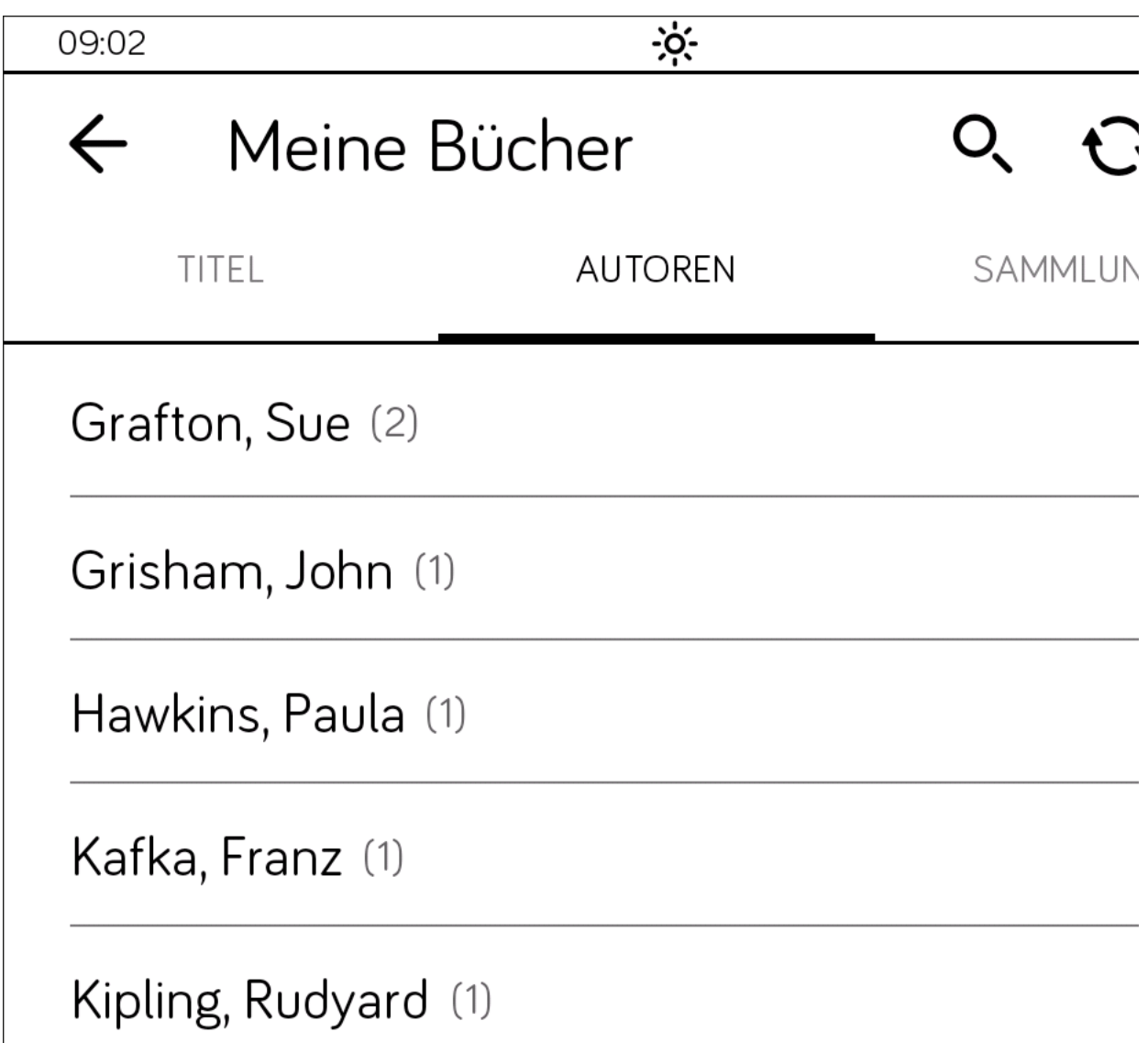

**2.** Sie sehen nun die Seite **Meine Bücher** mit allen Titeln, die aktuell in Ihrer Bibliothek liegen. Achten Sie in diesem Fenster auf die drei Überschriften oberhalb der Titelbilder. Aktiviert ist die Sortierung **Titel** 1, die die Bücher in der Reihenfolge anzeigt, in der sie geöffnet wurden.

**3.** Um die Details zu einem Buch aufzurufen (z. B. wie groß es ist, und wann Sie es zuletzt gelesen haben) tippen Sie etwas länger auf den Buchtitel, sodass ein kleines Menü erscheint. In diesem Menü tippen Sie auf **Infos zum Buch** 2. Mit dem Pfeil oben links kehren Sie zurück zur Übersicht.

**4.** Über dieses Menü können Sie Bücher **Als gelesen markieren** 3. Tippen Sie einfach auf diese Option. Damit verschwindet das Buch aus der normalen Auflistung der Titel, da Ihre gelesenen Bücher einer speziellen Sammlung (**Gelesene Bücher**) zugeordnet werden.

#### **TIPP: Gelesene Bücher**

Wenn Sie mit Ihrem tolino ein Buch bis zur letzten Seite gelesen haben, fragt Ihr tolino Sie, ob Sie das Buch als gelesen markieren möchten. Wenn Sie diesen Dialog mit **Ja** beantworten, wird es automatisch in die Sammlung **Gelesene Bücher** sortiert.

**5.** Übersichtlich ist auch die schlichte, nach Autor sortierte Auflistung. Dazu tippen Sie auf die Überschrift **Autoren** 4.

Diese bietet zudem den Vorteil, dass Sie sich darüber alle Bücher eines Autors zu-sammen anzeigen lassen können. Dazu tippen Sie einfach auf den Pfeil neben dem Eintrag des entsprechenden Autors.

d

tolino Handbuch

63

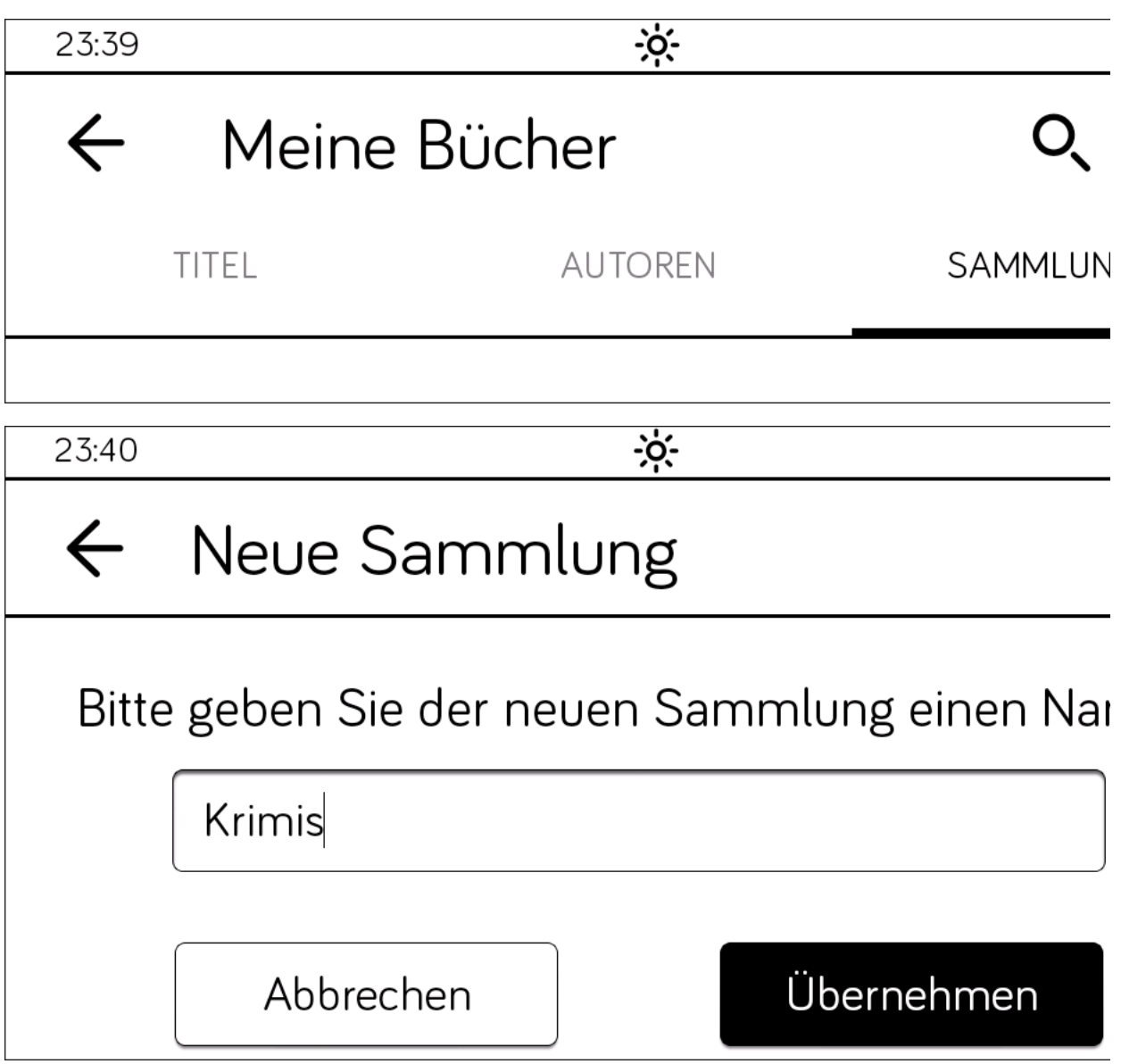

#### **TIPP: Ansicht und Reihenfolge**

Achten Sie in der Sortierung nach Titeln auch auf das Augensymbol 5 oben rechts. Hierüber können Sie die Darstellung der Bücher in Ihrer Bibliothek fein-tunen, z. B. anstatt einer Kachelansicht auch eine Listenansicht wählen. Probieren Sie es aus.

## **6.2 Eine Sammlung anlegen**

Sammlungen auf Ihrem tolino sind wie einzelne Regalfächer Ihres Buchregals, in das Sie nur bestimmte Bücher einordnen. Aber anders als bei einem echten Buchregal bleiben auch die in Sammlungen einsortierten Bücher in Ihrer Gesamtbibliothek liegen.

**1.** Wechseln Sie in Ihrer Bibliothek zu der Kategorie **Sammlungen**, indem Sie in der Überschriftenleiste auf **Sammlungen** tippen.

**2.** Tippen Sie in der Menüleiste auf die Schaltfläche mit dem Plus zum Anlegen einer neuen Sammlung 1.

a

**3.** Sie erhalten dann die Seite **Neue Sammlung** mit einem Textfeld. Geben Sie Ihrer neuen Sammlung einen Namen, und tippen Sie auf **Übernehmen**, sobald Sie mit Ihrer Eingabe fertig sind.

**4.** Als Nächstes tippen Sie auf der Seite **Auswahl** die Titel an, die der Sammlung zugeordnet werden sollen.

tolino Handbuch

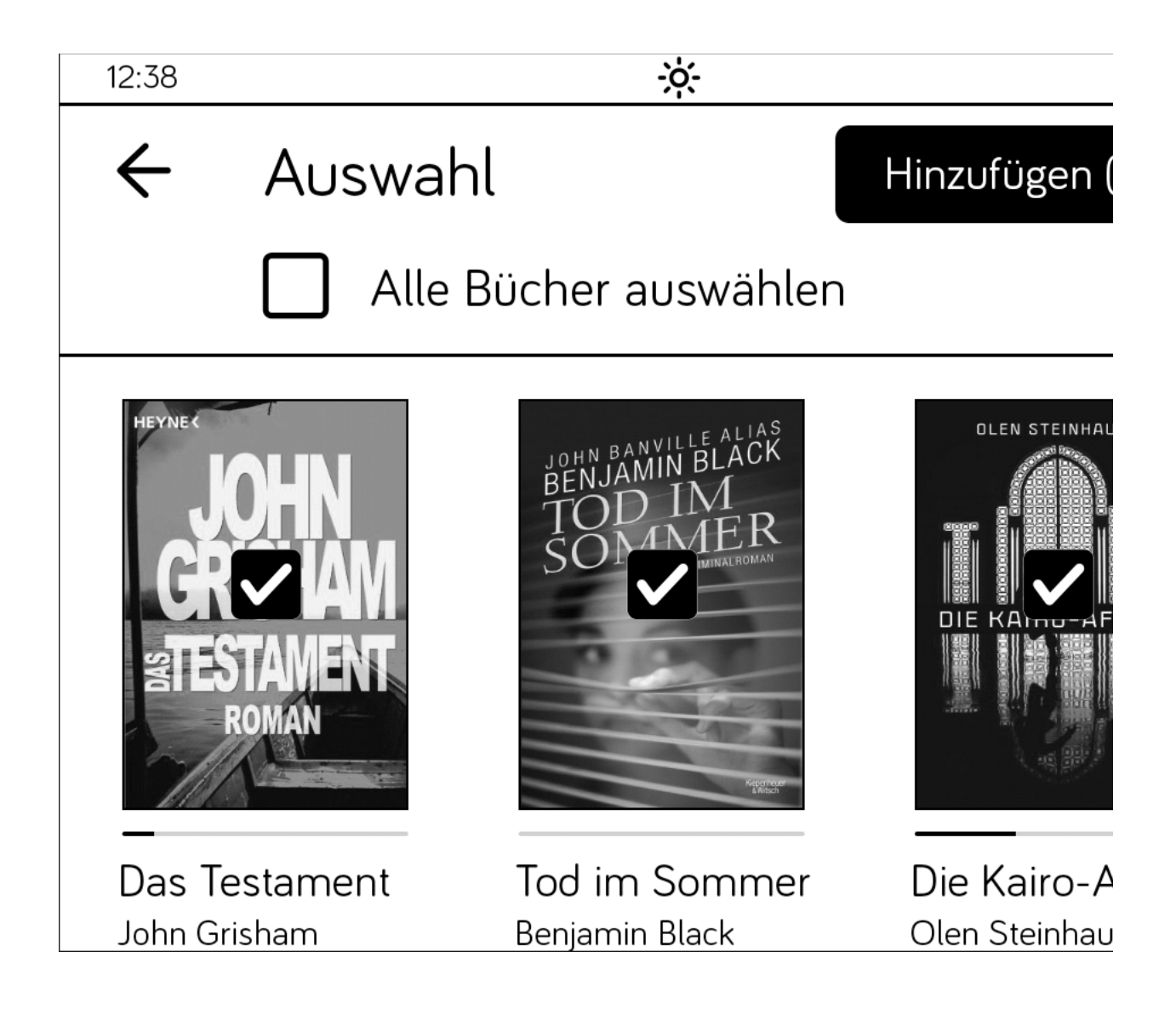

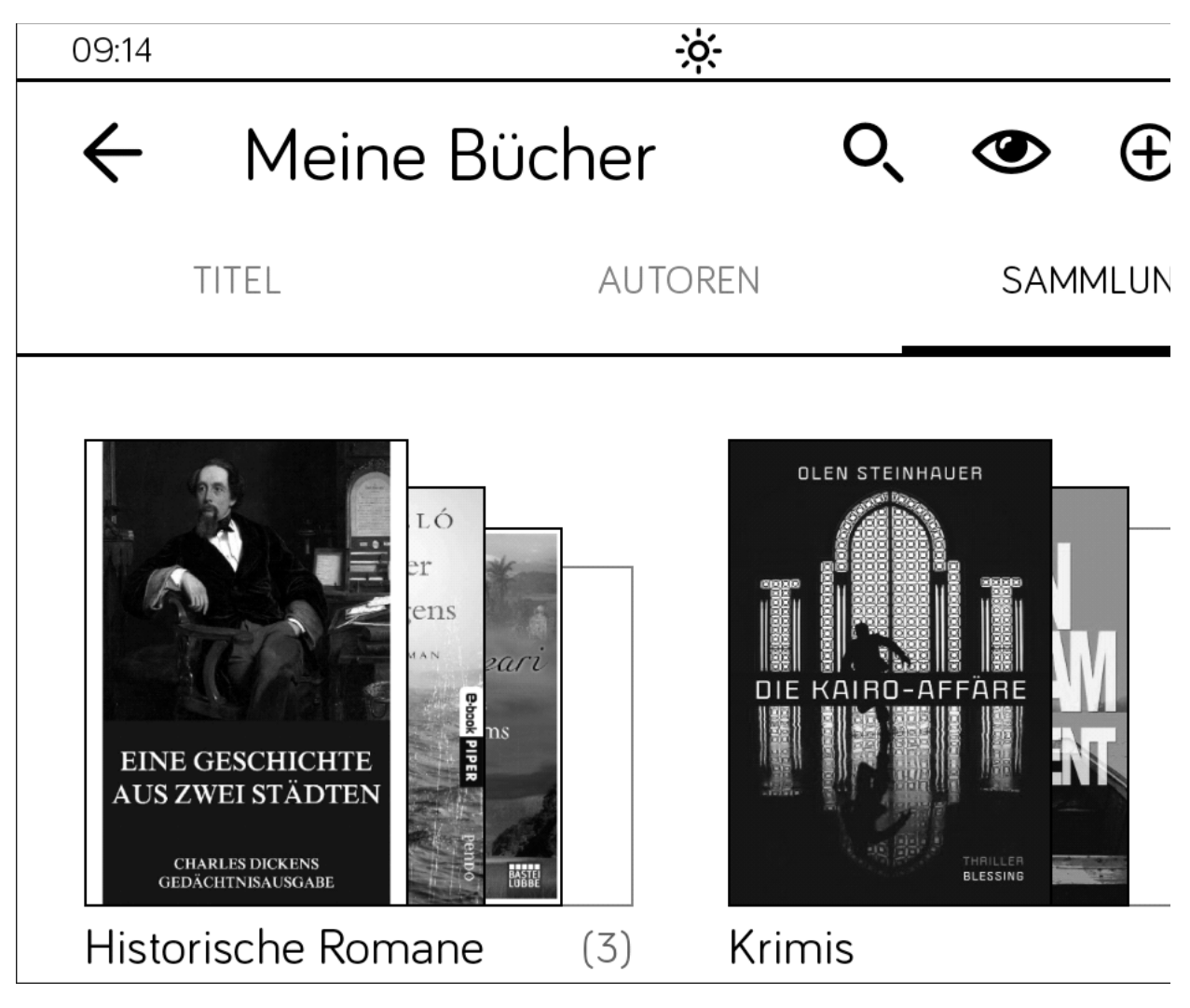

b

**5.** Bestätigen Sie die Zuordnung der Titel zu der Sammlung, indem Sie auf **Hinzufügen** 2 oben rechts am Bildschirm tippen.

Auf diese Weise können Sie so viele Sammlungen auf Ihrem tolino anlegen, wie Sie möchten.

Möchten Sie sich nun eine Sammlung anschauen, tippen Sie einfach auf das Titelbild der Sammlung. Daraufhin werden Ihnen nur die Bücher präsentiert, die Sie in dieser Sammlung gespeichert haben.

#### **6.3 Bücher einer Sammlung hinzufügen**

Es versteht sich von selbst, dass Sammlungen mit der Zeit wachsen. Haben Sie einen neuen Roman gekauft, können Sie ihn jederzeit einer bestehenden Sammlung hinzufügen.

**1.** Aktivieren Sie in Ihrer Bibliothek die Kategorie **Sammlungen** und tippen die Sammlung an, der Sie Bücher hinzufügen möchten.

**2.** Tippen Sie oben in der Menüleiste auf das Symbol mit den drei Punkten 1. In dem Menü, das sich dann öffnet, tippen Sie auf **Bücher hinzufügen** 2.

tolino Handbuch

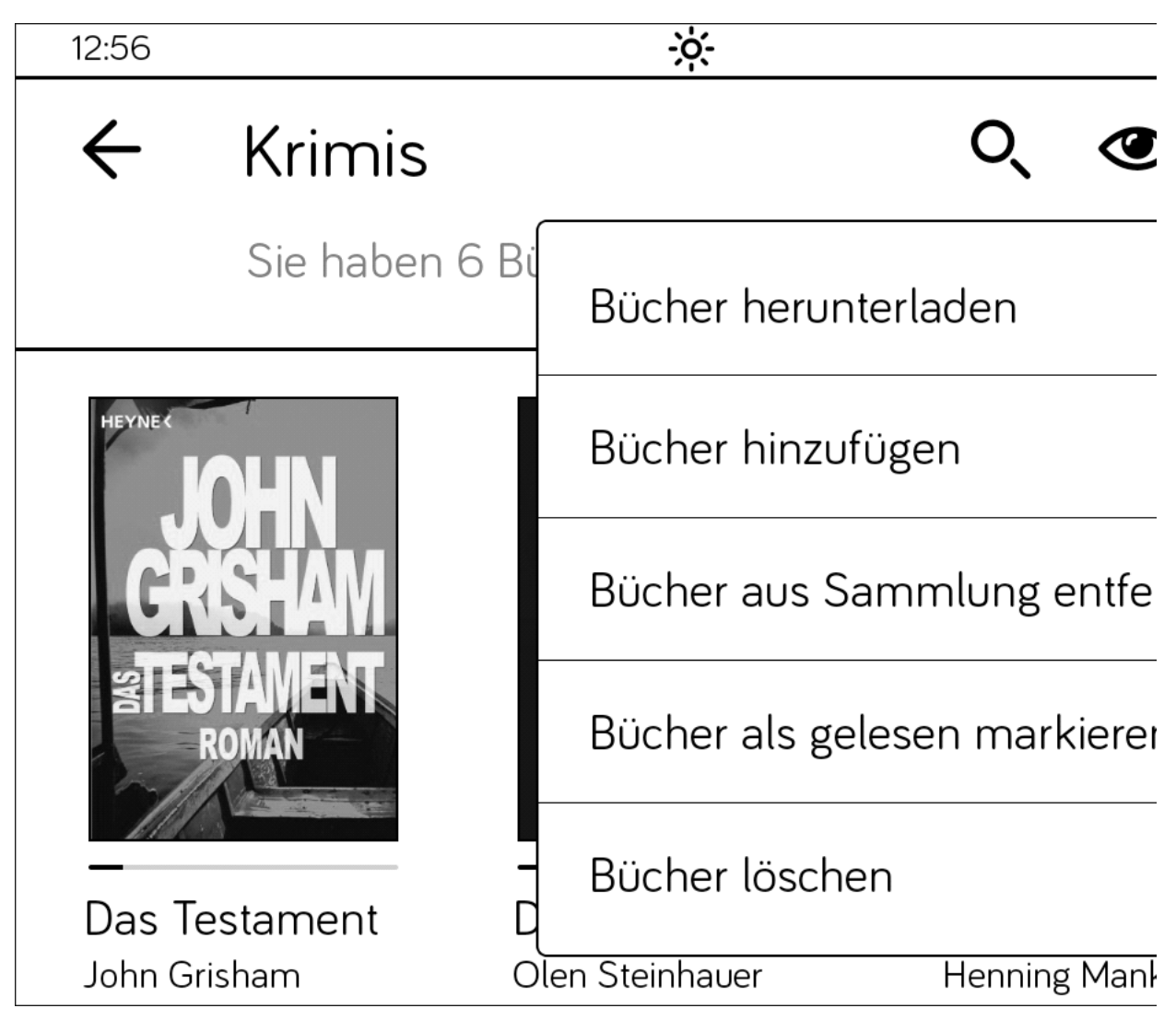

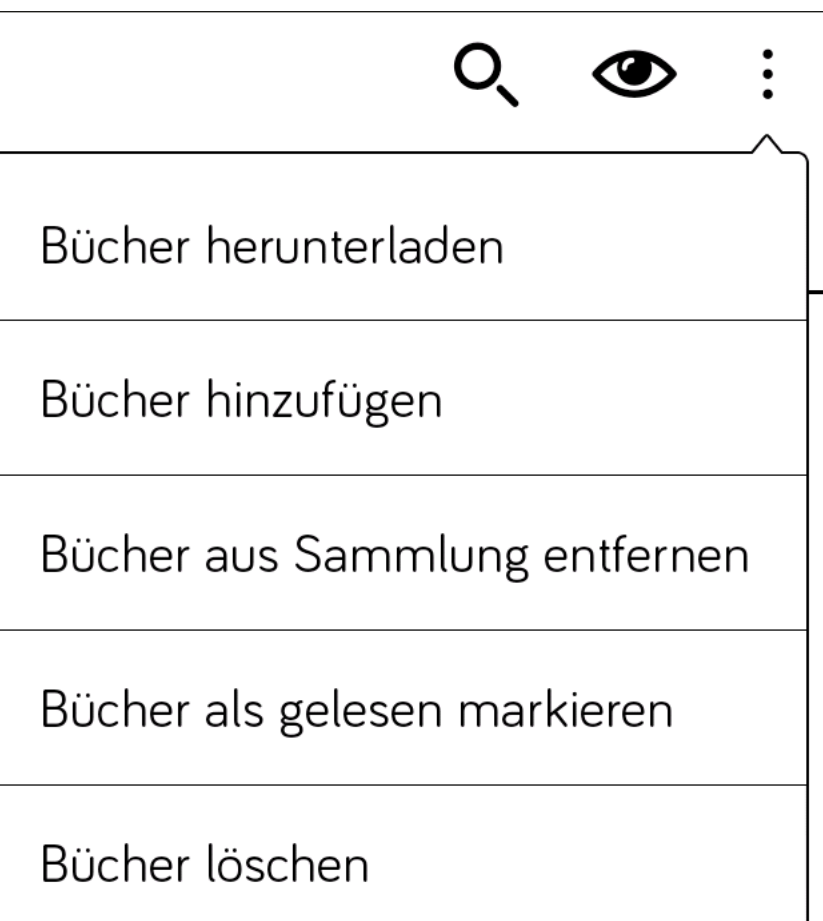

#### a

b

**3.** Daraufhin gelangen Sie auf die Seite **Auswahl**. Tippen Sie auf den oder die Titel, die Sie in die Sammlung aufnehmen möchten, und bestätigen Sie Ihre Wahl mit **Hinzufügen**.

#### **6.4 Bücher aus Sammlungen löschen**

Genauso einfach, wie Sie einer Sammlung Titel hinzufügen können, lassen sich einzelne Titel auch wieder aus einer Sammlung entfernen.

**1.** Dazu öffnen Sie die entsprechende Sammlung und tippen oben rechts auf die drei Punkte 1. Im Menü, das sich öffnet, tippen Sie auf die Option **Bücher aus Sammlung entfernen** 2.

a

b

**2.** Auf der Seite **Auswahl** setzen Sie ein Häkchen bei den Büchern, die nicht mehr in der Sammlung enthalten sein sollen. Bestätigen Sie die Aktion mit der Schaltfläche **Entfernen** oben rechts.

#### **6.5 E-Books auf dem tolino suchen**

Wenn Ihre Bibliothek so ausufernd groß geworden ist, dass auch eine Einteilung in Sammlungen das Auffinden von Büchern nicht erleichtert, und Sie Ihren Lieblingstitel beim besten Willen nicht mehr finden können, dann hilft die Suche.

tolino Handbuch

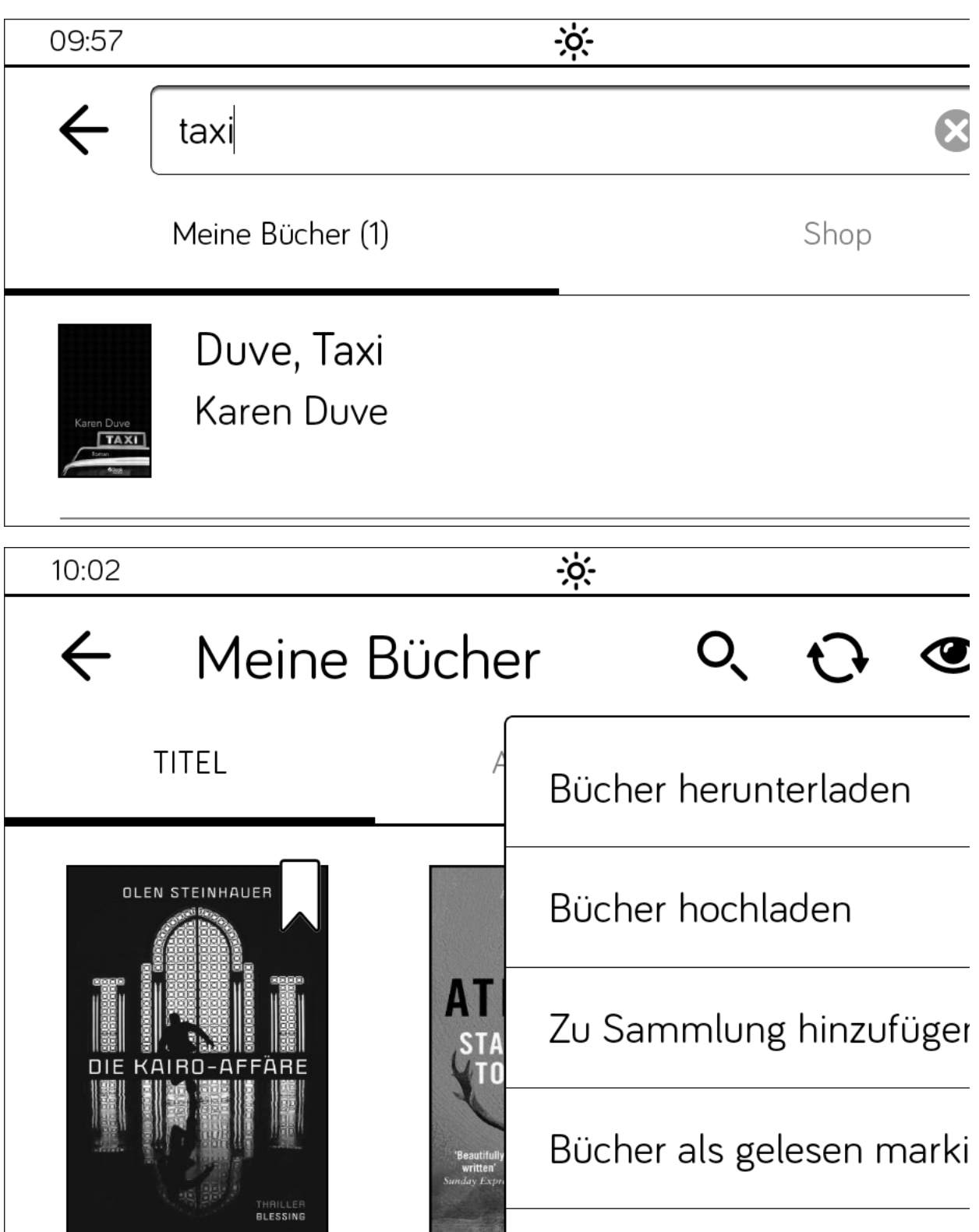

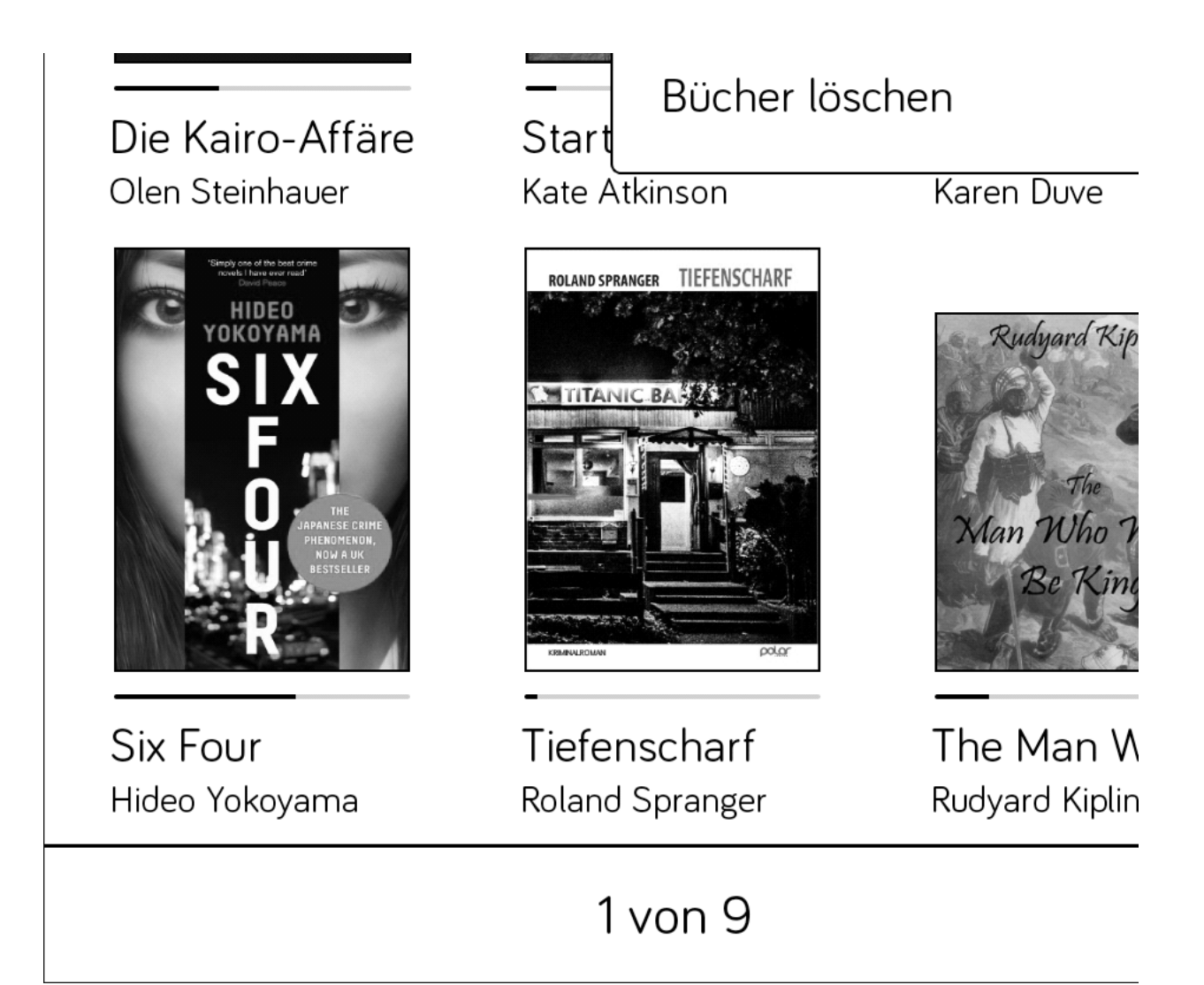

**1.** Tippen Sie in Ihrer Bibliothek in der Menüleiste oben rechts auf die Lupe.

**2.** Tippen Sie in das Suchfeld und geben Sie den gewünschten Suchbegriff ein (z. B.

den Namen eines Autors oder einen Buchtitel). Starten Sie die Suche durch Antippen des Lupensymbols 1 rechts neben dem Suchfeld.

Nach kurzer Zeit wird Ihnen das Ergebnis präsentiert. Im Bereich **Meine Bücher** finden Sie alle Titel, die auf Ihrem tolino liegen.

a

b

Im Bereich **Shop** 2 werden die Bücher aufgelistet, die Sie passend zum Suchbegriff noch erwerben können.

#### **6.6 Bücher löschen und Speicherplatz freigeben**

Auch in der tolino-Welt schadet Ordnung nicht, und ein Frühjahrsputz schafft Übersicht und Platz, falls Ihre Bibliothek vor Titeln überquillt und der freie Speicher auf Ihrem tolino zur Neige geht. Sie können Ihre Bücher mit ein paar Handgriffen vom Gerät entfernen.

**1.** Rufen Sie Ihre Bibliothek auf und aktivieren Sie die Sortierung nach Titel. Tippen Sie auf die drei Punkte und wählen Sie im Menü **Bücher löschen** 1.

a

tolino Handbuch

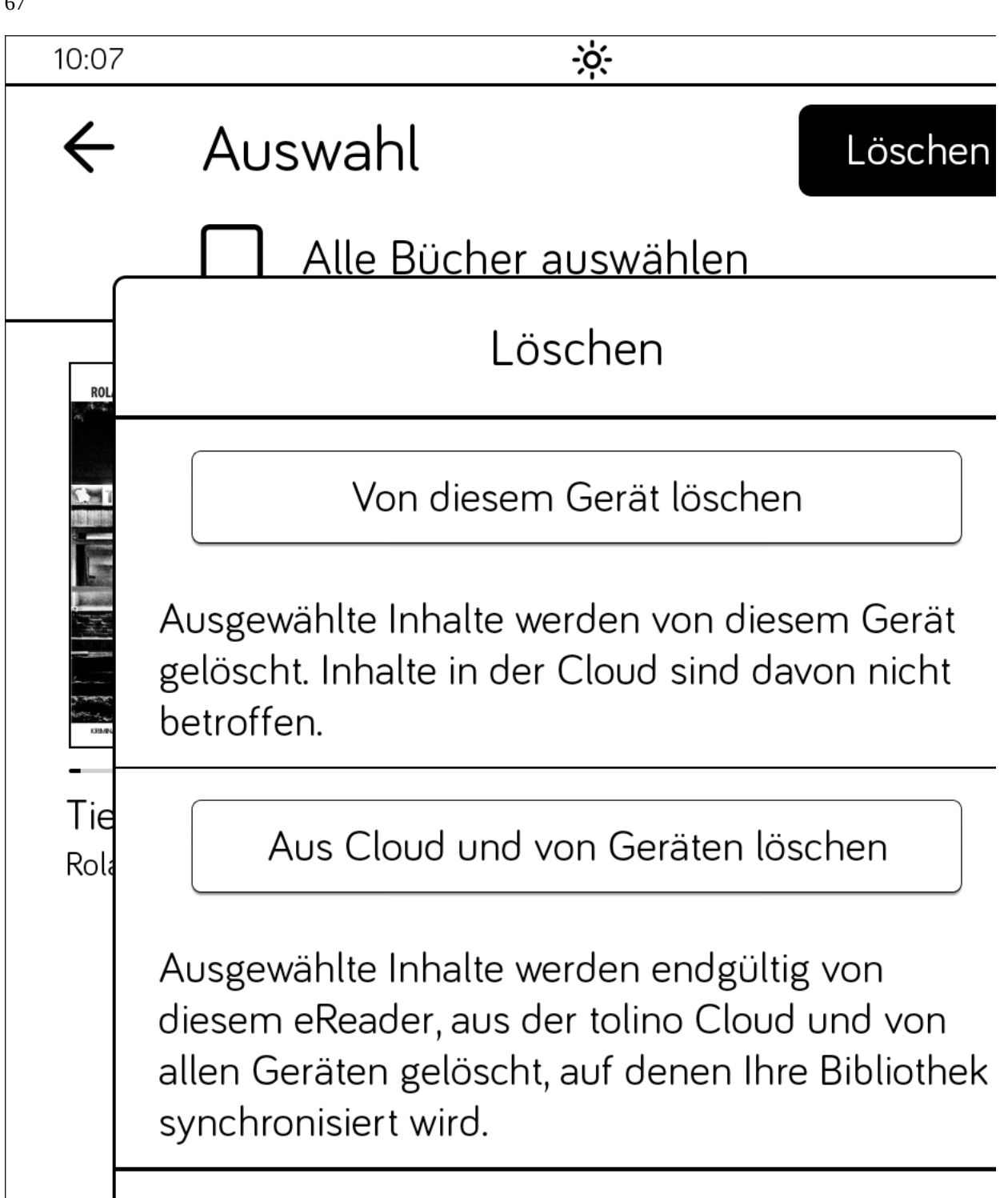
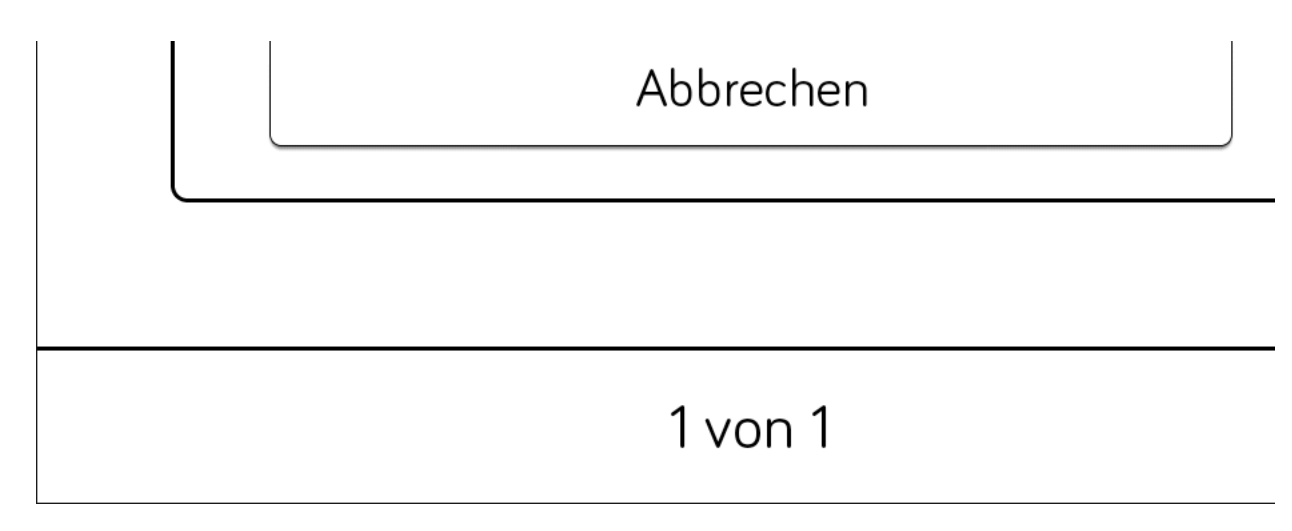

**2.** Wählen Sie nun durch Antippen die Bücher aus, die Sie löschen möchten.

**3.** Tippen Sie dann auf die Schaltfläche **Löschen**. Entscheiden Sie zwischen den beiden Optionen, die das Fenster **Löschen** anbietet.

Achten Sie auf den Erklärungstext. Wenn Sie **Aus Cloud und von Geräten löschen** wählen, wird Ihr Buch endgültig gelöscht. Sie können es über die Cloud nicht wieder bekommen. Für den Frühjahrsputz reicht die obere Option.

tolino Handbuch

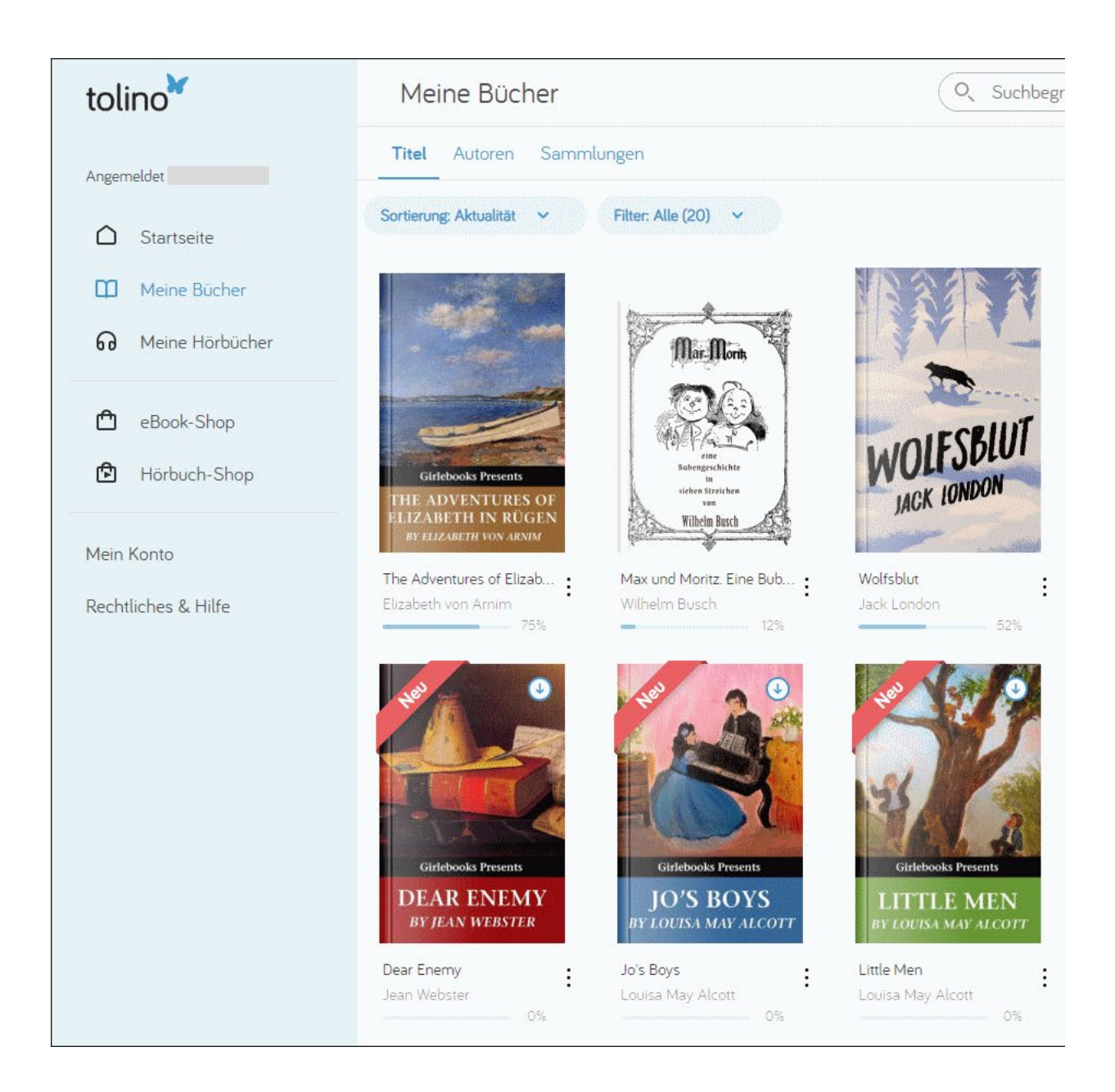

# **7 Die mytolino Cloud**

Sie können nicht nur Ihren kleinen Reader zur Hand nehmen, um zu lesen und Ihre Bücher zu verwalten, sondern sich alle Ihre Bücher direkt am PC in der Cloud anschauen, sie lesen, sortieren usw. Über die Seite *mytolino.de* gelangen Sie zu Ihrer Cloud und dem Webreader von tolino.

### **7.1 Den »tolino webreader« aufrufen**

Hier sind die Schritte:

**1.** Öffnen Sie in Ihrem Internetbrowser die Seite *https://mytolino.de*, und klicken Sie hier im linken Bereich auf den Link **webreader**.

**2.** Auf der nächsten Seite klicken Sie auf **Mein Händler**, wählen Ihren Shop aus und melden sich mit Ihren Anmeldedaten an.

tolino Handbuch

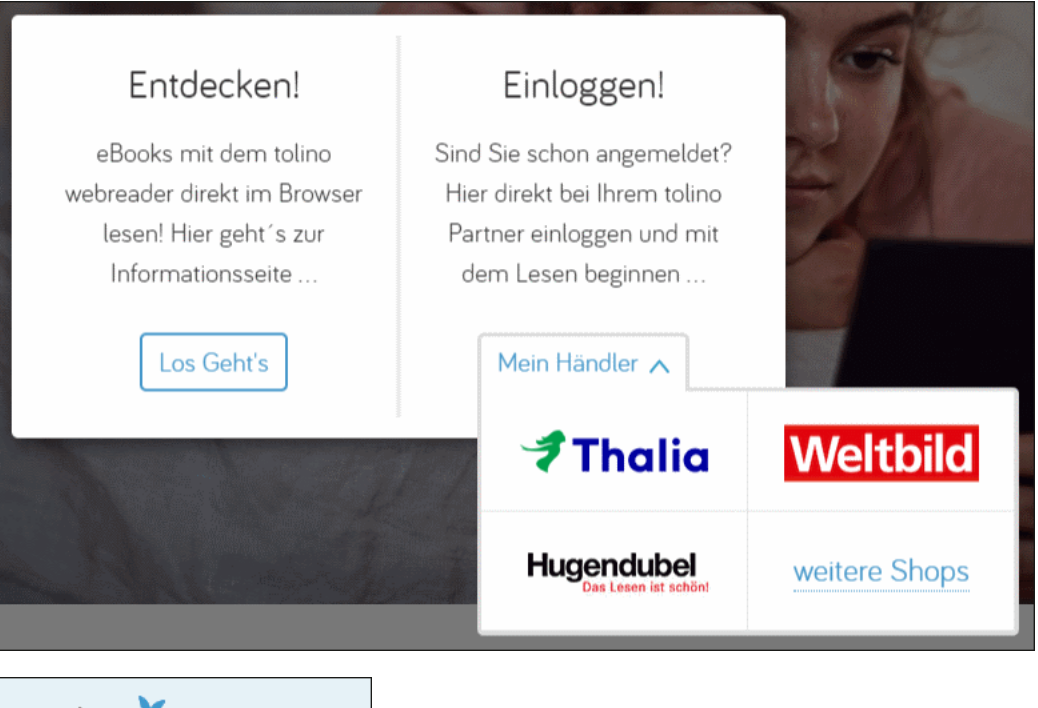

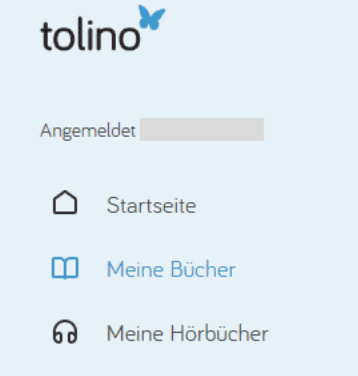

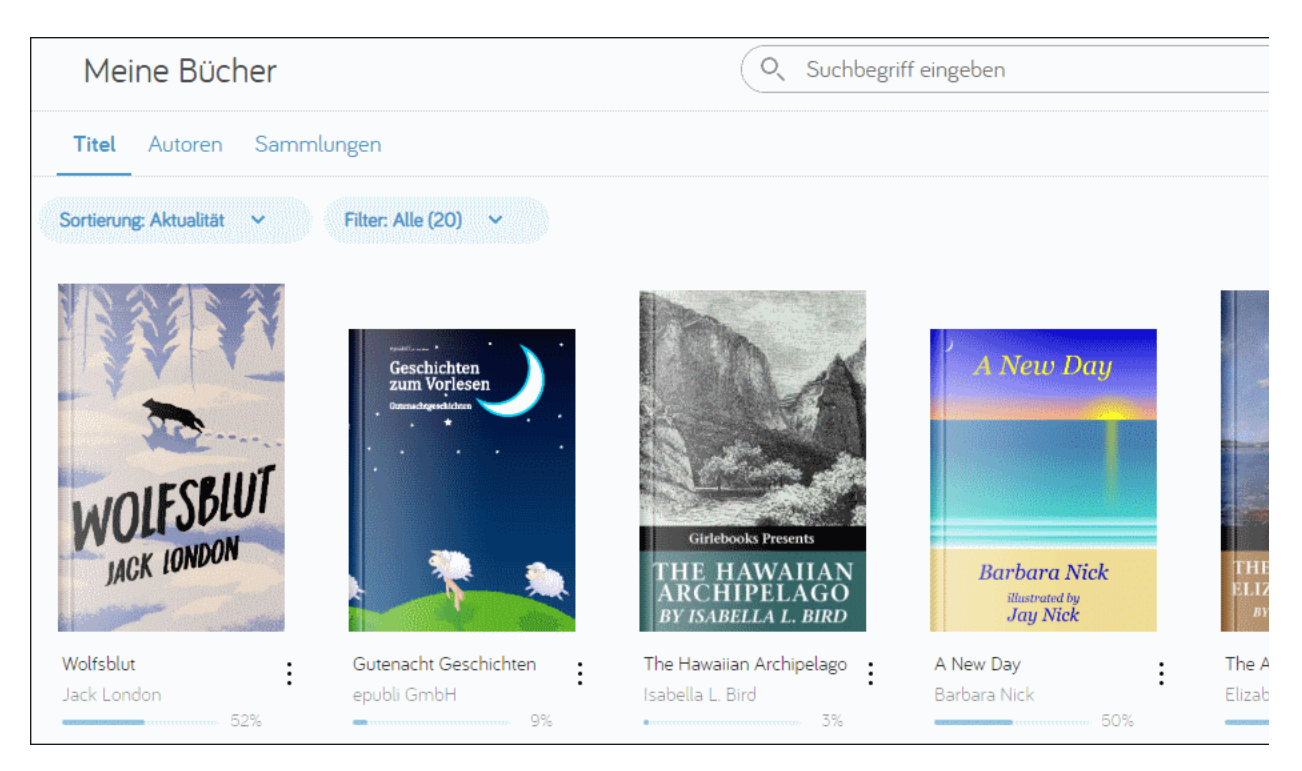

**3.** Um direkt zur Anzeige Ihrer Bücher zu springen, tippen Sie im linken Bereich auf **Meine Bücher** 1.

a

Daraufhin wird Ihnen Ihre Bibliothek mit dem aktuellen Inhalt der Cloud angezeigt.

Die Ansicht dürfte Ihnen bekannt vorkommen, denn sie entspricht im Prinzip der Ansicht Ihrer Bibliothek auf dem tolino. Auch hier gibt es die Überschriften **Titel**, **Autoren** und **Sammlungen**.

tolino Handbuch

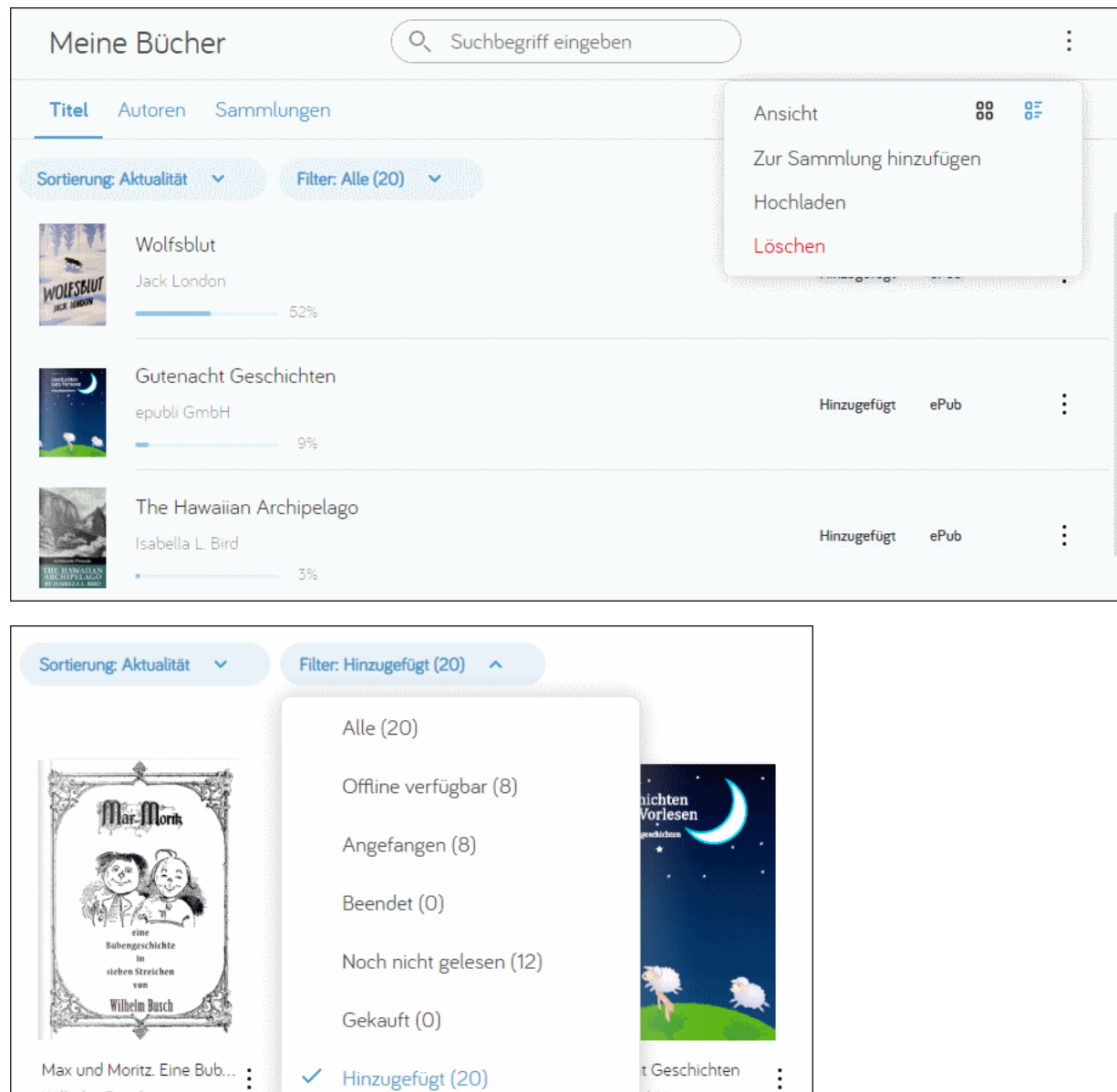

Um Ihre Bücher nach Autoren auflisten zu lassen, klicken Sie oben in den Überschriften auf **Autoren**. Dann erhalten Sie eine schlichte, alphabetisch geordnete Liste.

51%

 $h$ bH

9%

Im Overflow-Menü (die drei Punkte) können Sie von der aktuellen Kachelansicht zu einer Listenansicht mit kleinen Kacheln wechseln (dazu tippen Sie auf das rechte Symbol neben der Option **Ansicht**). Die Sortierung ändern Sie über den Pfeil an der Schaltfläche **Sortierung**.

### **TIPP: Bücheranzeige filtern**

Wilhelm Busch

Eine feine Sache ist die Möglich-

11%

keit, die Anzeige der Bücher mit

Hilfe eines Filters einzuschrän-

ken. Tippen Sie einfach auf **Filter**

und wählen Sie im Menü die ge-

wünschte Selektion.

### **7.2 Inhalte in der tolino Cloud lesen**

Zum Lesen klicken Sie den gewünschten Titel einfach an. Anschließend erscheint ein Hinweis, dass der Titel geladen wird. Dann sehen Sie die erste beziehungsweise die zuletzt gelesene Seite des Buches.

Prinzipiell ist die Bedienung des Readers an die des tolino angelehnt. Zur nächsten Seite bzw. zurück blättern Sie mit den Pfeiltasten am rechten 1 und linken Rand der Seite (die aber erst auftauchen, wenn Sie die Maus über diesen Bereich bewegen).

tolino Handbuch

### 102 5. Kapitel. Der Bund mit dem Menschen

Der Dezember war zur Hälfte verstrichen, als den Mackenzie hinaufzog. Den einen Schlitte bespannt war, kutschierte er selber, den ande Hunden bestand, lenkte Mitsah. Dieser Schlit ganzer Stolz und ganze Freude, weil er fühlte eines erwachsenen Mannes zu verrichten. Au eingefahren wurden, sie abrichten und lenker Nutzen; trug er doch fast zweihundert Pfund

Wolfsblut hatte gesehen, wie die Hunde der I nicht übel, als man ihn zum erstenmal anspar ein mit Moos wattiertes Halsband um, woran und über den Rücken ging, und an diesen wa Hilfe er den Schlitten zog. In dem Gespann g oder zwei Monate älter als Wolfsblut waren. 1 an den Schlitten gebunden, und alle diese wa Unterschied mindestens die Körperlänge eine Ring am vorderen Ende des Schlittens festge

 $\overline{\mathsf{K}}$ 

5. Kapitel.Der Bund mit dem M

der Wildnis niedergeworfen und besiegt hatte, so daß er sich nicht mehr rühren, noch regen konnte; denn Bewegung liebt sie nicht. Das Leben ist für sie eine Beleidigung, denn das Leben ist Bewegung, sie aber strebt danach, alle Bewegungen aufböron  $S_{O}$ läßt sie das Wasser gefrieren, um Notiz erstellen ins Meer fließe, so treibt sie den S bis sie ins innerste Herz hinein erstarren; und am

Aber da Sie am PC/Laptop sitzen, können Sie natürlich auch einfach mit der Maus scrollen. Sobald Sie die Maus (oder bei einem Touch-Display den Finger) ein wenig nach oben oder unten bewegen, tauchen oben die Bedienelemente und unten der Schieberegler zum schnellen Blättern auf. Dies sind die Bedienelemente von links nach rechts: Die Lupe zum Suchen, die **Schrifteneinstellung**, das **Inhaltsverzeichnis**, das **Notizverzeichnis** (mit den gesammelten Lesezeichen, Notizen und markierten Textstellen) und **Lesezeichen setzen** (das Symbol **Vorlesefunktion** ist hier nicht aktiv).

b

c

a

Zum Setzen eines Lesezeichens klicken Sie einfach das Symbol 2 dafür an; es erscheint dann eingefärbt.

Markierungen oder Notizen erstellen Sie so:

**1.** Markieren Sie ein Stück Text.

**2.** Daraufhin erscheint automatisch ein kleines Kontextmenü. Wählen Sie eine der beiden Optionen.

**3.** Wenn Sie auf **Notiz erstellen** klicken, wird ein kleines Notizfenster zur Eingabe des Textes eingeblendet.

tolino Handbuch

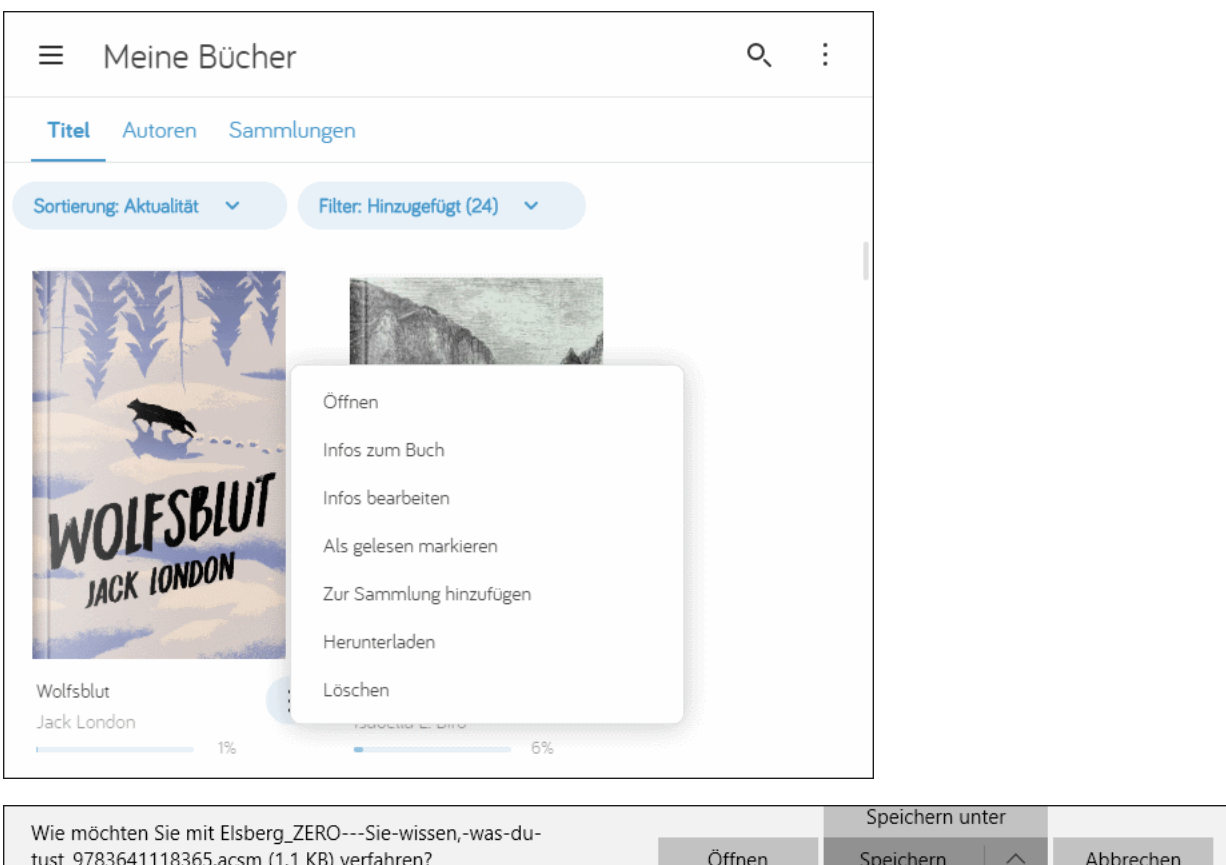

Wenn Sie nichts markieren, sondern nur eine Notiz eingeben möchten, rufen Sie das kleine Menü mit der rechten Maustaste auf.

Um die Notizen, Markierungen und Lesezeichen zu sehen, rufen Sie das Notizverzeichnis per Symbol auf. Von hieraus springen Sie dann auch zu Ihren Lesezeichen, falls Sie welche gesetzt haben.

Um das Buch zu schließen, klicken Sie auf **Titel schließen** 3 oben links in der Be-dienleiste. Sie sind wieder in der Übersicht mit den Buchtiteln.

### **7.3 Bücher in der Cloud verwalten**

Von: cdp.pageplace.de

Wenn Sie ein Buchcover in Ihrer Bibliothek mit der rechten Maustaste anklicken, erscheint ein Kontextmenü mit diversen Optionen.

**1.** Klicken Sie auf **Infos zum Buch** 1, um sich Detailinformationen anzeigen zu lassen.

a

b

**2.** Mit einem Klick auf **Herunterladen** 2 laden Sie eine EPUB-Datei oder eine ACSM- Datei auf Ihren Rechner (lesen Sie dazu den nächsten Kasten). Bei einer EPUB- Datei startet der Download sofort, bei ACSM-Dateien klicken Sie im nächsten Fenster auf **Downloadlink anfordern** und dann auf **Herunterladen**.

**3.** Ihr Browser fragt Sie, wie Sie mit der Datei umgehen möchten. Klicken Sie auf **Speichern unter**.

tolino Handbuch

**4.** Sodann wird der Standardordner zum Speichern von Downloads angezeigt. Sie können hier auch einen anderen Ordner wählen und dann auf **Speichern** klicken.

**5.** Mit dem Eintrag **Zur Sammlung hinzufügen** fügen Sie das Buch einer vorhandenen Sammlung hinzu. Durch die Synchronisierung werden natürlich alle Ein-ordnungen auf den tolino übertragen (wie auch umgekehrt), sodass Ihre Sammlungen immer übereinstimmen.

**6.** Der Eintrag **Löschen** ist mit Vorsicht zu genießen. Sie werden in einem Hinweis gewarnt, dass Sie den Titel nicht nur aus der Cloud entfernen, sondern auch von allen synchronisierten Geräten. Nutzen Sie die Löschfunktion also nur, wenn Sie das Buch wirklich loswerden wollen.

Sie können nicht nur Titel herunterladen, sondern auch in die Cloud hochladen.

**1.** Um Dateien in die Cloud hochzuladen, klicken Sie auf das Overflow-Symbol (die drei Punkt oben rechts) und dann auf die Option **Hochladen**.

**2.** Wandern Sie im Dialog **Datei hochladen** zu dem Ordner, in dem die Buchdatei liegt und wählen Sie sie aus.

**3.** Klicken Sie auf **Öffnen**.

Anschließend finden Sie das neue Buch in Ihrer Bibliothek.

#### **INFO: Geräte-Verwaltung**

Über das DRM wird sichergestellt, dass nicht »Gott und die Welt« auf Ihre Bü-

cher zugreifen kann. In der tolino-Welt bedeutet dies z. B., dass Sie sich mit Ihrem Benutzerkonto auf maximal fünf Geräten gleichzeitig anmelden und damit auf Ihre Bücher in der tolino Cloud zugreifen können. Diese Beschränkung erreicht man mitunter schneller, als man denkt, da jeder tolino, jedes Smartphone und jeder Reader im Web-Browser als ein Gerät gezählt werden. Daher ist es manchmal notwendig, alte Geräte zu entfernen. Dies erledigen Sie in der Geräte-Verwaltung. Dazu klicken Sie in der Seitenleiste auf **Mein Konto**. Auf der gleichnamigen Seite klicken Sie auf **Geräte-Verwaltung**. Entfernen Sie in der Auflistung einfach das entsprechende Gerät mit einem Klick auf **Abmelden**.

tolino Handbuch

<sup>74</sup>

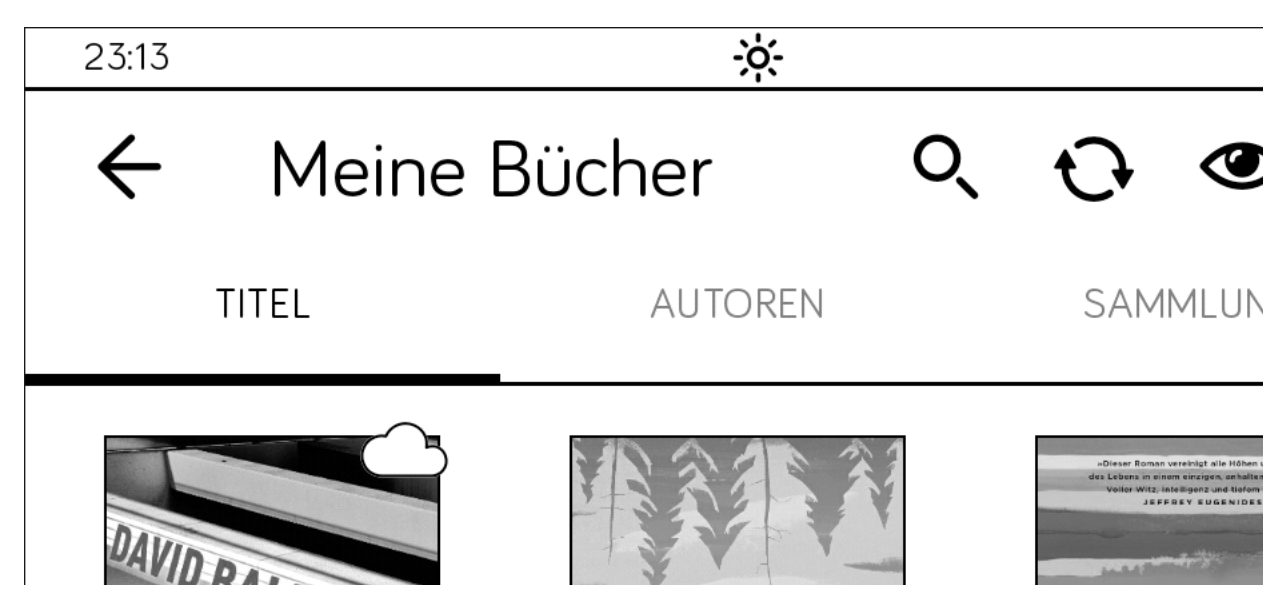

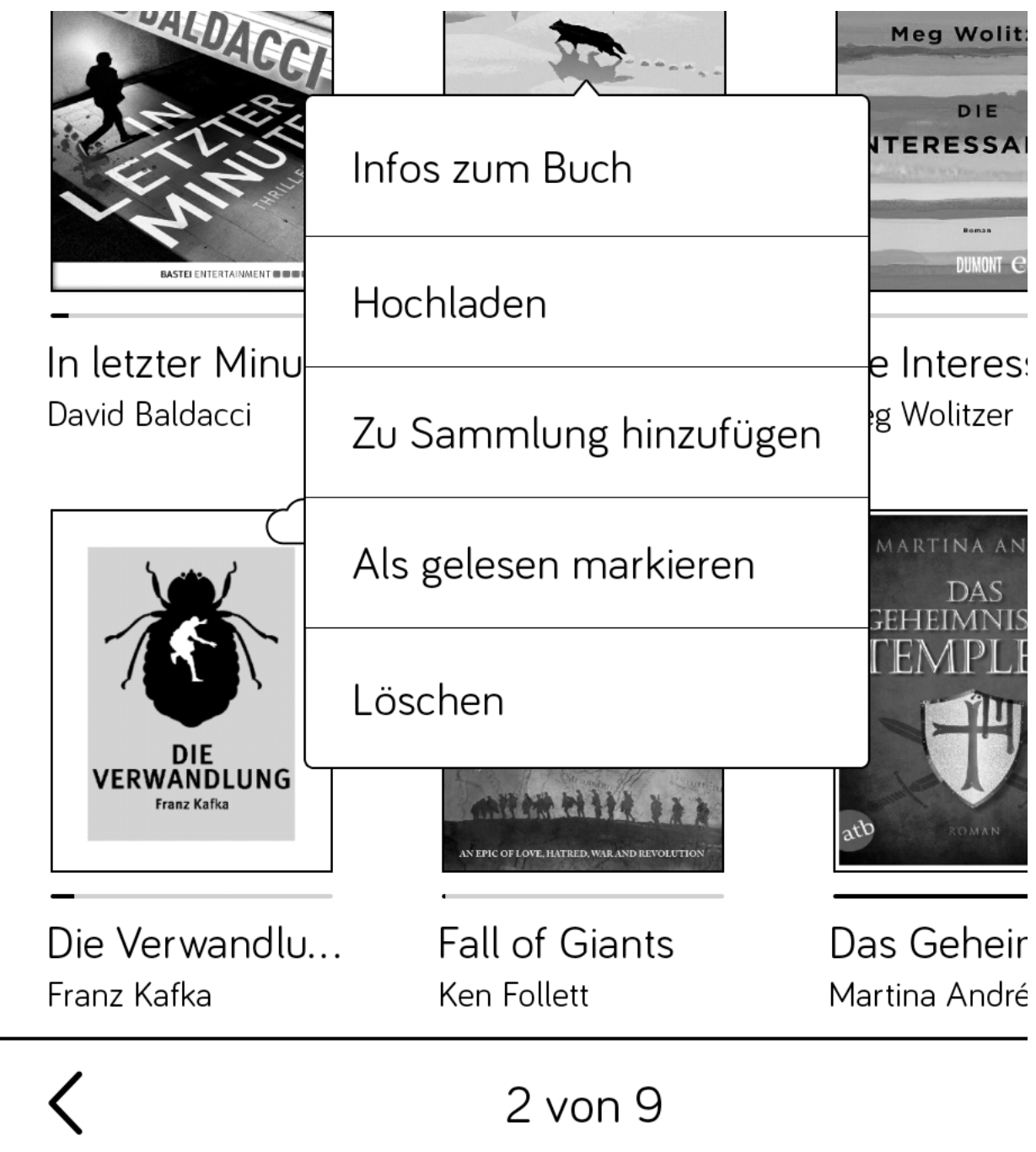

### **7.4 Bücher zwischen tolino und Cloud transferieren**

Wie Sie wissen, müssen Sie sich um die Synchronisierung Ihres tolino mit der Cloud keine Gedanken machen. Insbesondere bei Büchern, die Sie bei den tolino-Partnern gekauft haben, klappt das Zusammenspiel hervorragend.

Nehmen Sie Ihren tolino zur Hand und tippen Sie in der Bibliothek mit einem Long Press auf den gewünschten Titel. Im Menü wählen Sie den Eintrag **Hochladen**.

Im nächsten Dialog werden Sie über den Fortschritt der Aktion informiert. Anschlie-

ßend finden Sie das Buch auch auf *mytolino.de*.

Bücher, die in der Cloud, aber noch nicht auf Ihrem tolino sind, erkennen Sie an dem Wolkensymbol. Sobald Sie sie zum Lesen aufrufen, werden sie aus der Cloud auf den tolino geladen. Sie können sie aber auch prophylaktisch auf den tolino packen, ohne sie zu öffnen (z. B. für den Fall, dass Sie genau dann, wenn Sie eines dieser Bücher lesen möchten, keine Internetverbindung haben).

Tippen Sie in der Bibliothek mit einem Long Press auf den gewünschten Titel. Im Menü wählen Sie den Eintrag **Herunterladen**.

Im nächsten Dialog werden Sie über den Fortschritt der Aktion informiert. Das he runtergeladene Buch wird danach ohne Wolke dargestellt.

tolino Handbuch

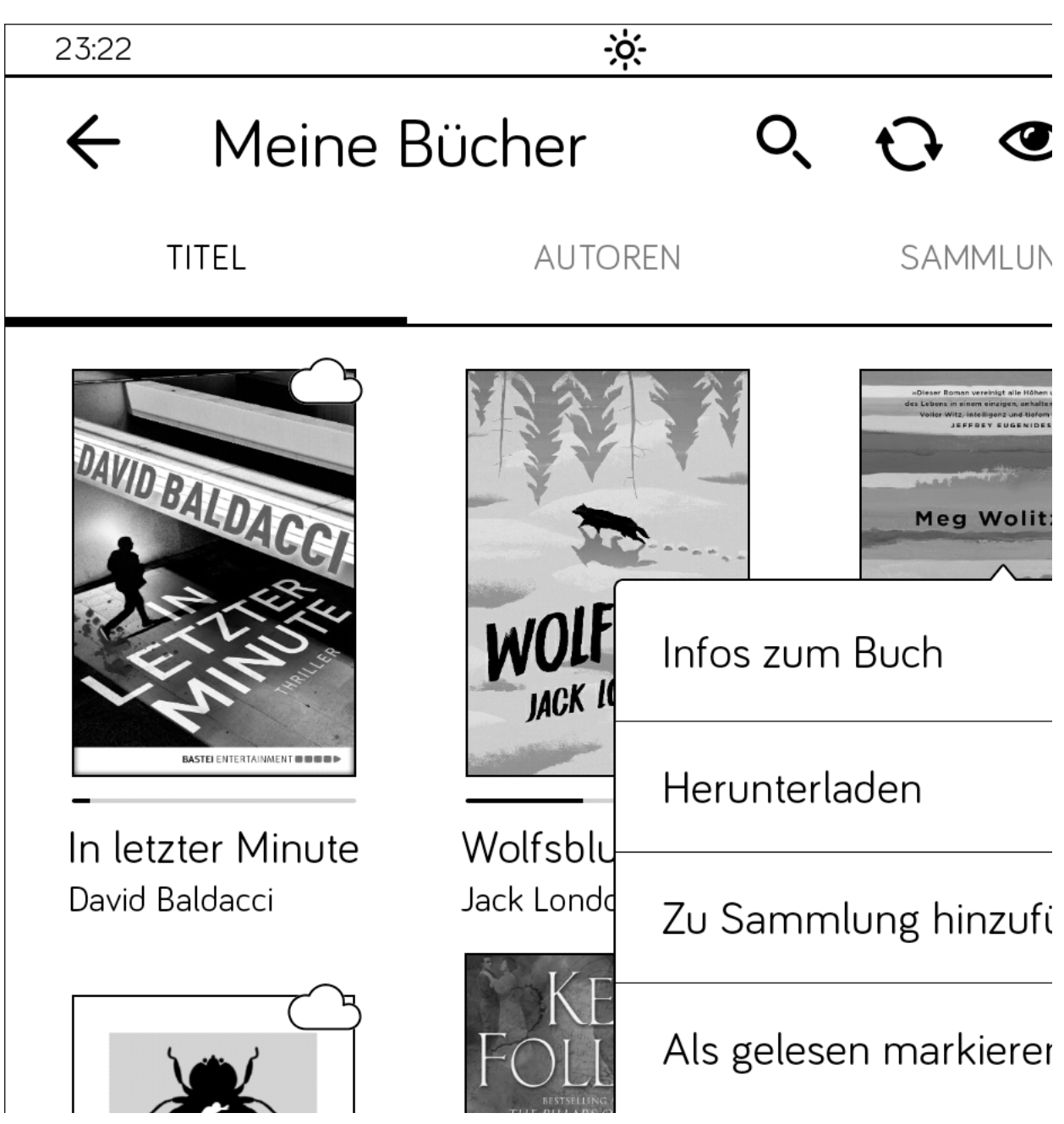

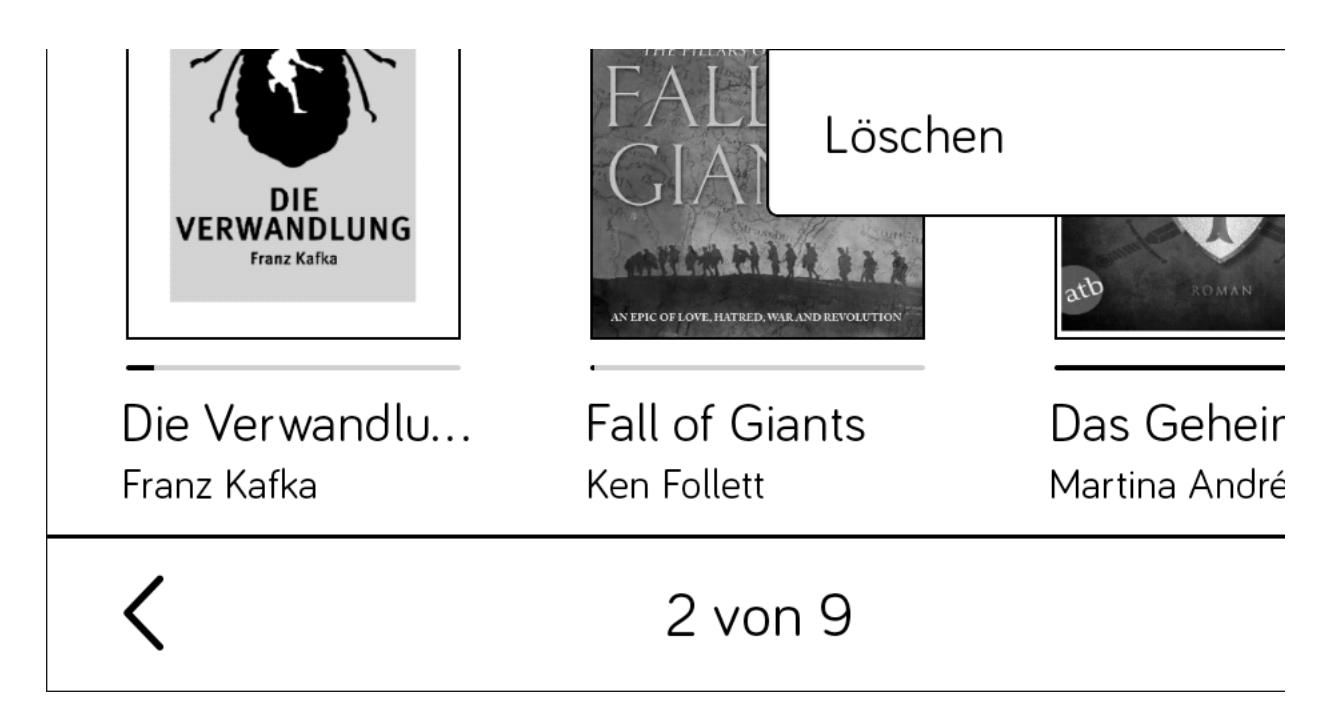

### **TIPP: Mehrere Titel herunterladen**

Statt die Titel einzeln herunterzuladen, können Sie auch viele oder sogar alle Bücher auf einmal herunterladen. Dazu tippen Sie in der Bibliothek auf die drei Punkte rechts neben dem Augensymbol. Im Menü wählen Sie die Option **Bücher herunterladen**. Im Fenster **Auswahl** setzen Sie jeweils ein Häkchen auf die gewünschten Titel oder Sie haken die Option **Alle Bücher auswählen** an.

Dann tippen Sie auf **Herunterladen**.

tolino Handbuch

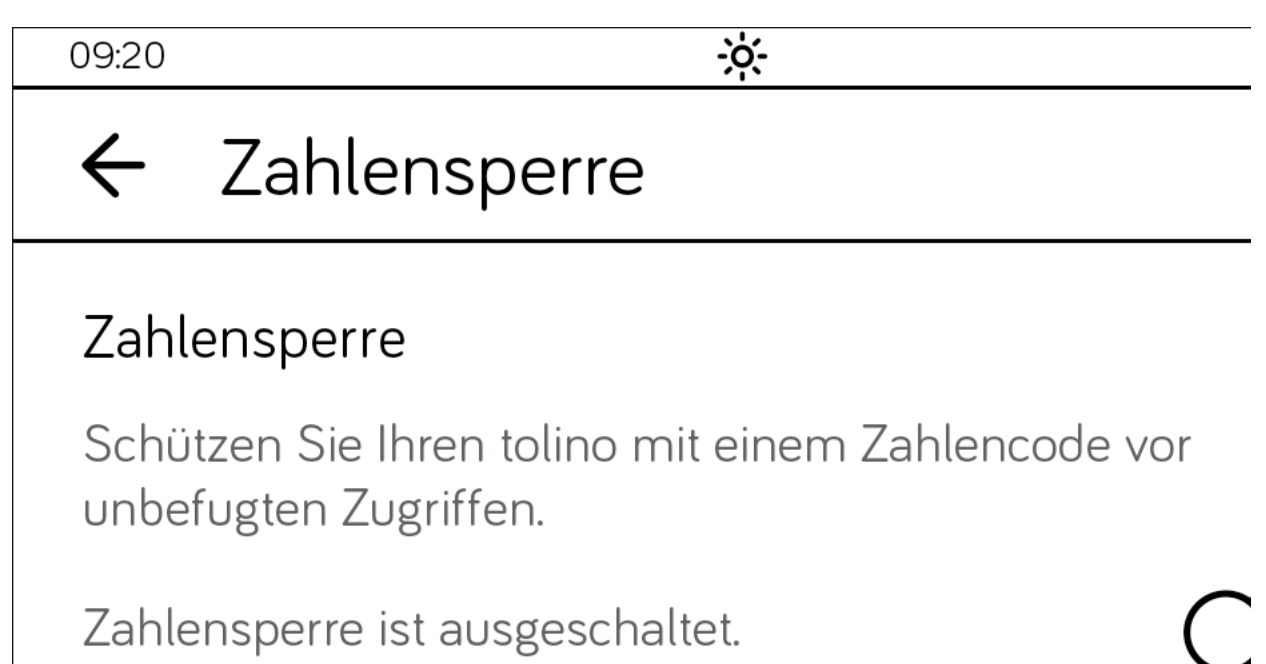

**8 Wichtige Aktionen und**

### **Einstellungen**

Sie werden Ihren tolino mit Sicherheit viel unterwegs benutzen und vielleicht auch einmal unbeaufsichtigt herumliegen lassen. Daher empfehle ich Ihnen, Ihren tolino vor unbefugten Zugriffen mit einer Zahlensperre abzusichern. Dies und anderes erfahren Sie in diesem Kapitel, z. B. wie Sie Ihren tolino aktualisieren, Energie sparen und, wenn nötig, auf die Werkseinstellung zurücksetzen können.

# **8.1 Eine Zahlensperre einrichten**

Auch Ihren tolino können Sie, ähnlich wie jeden guten Computer oder jedes Smartphone, vor missbräuchlicher Nutzung schützen. Richten Sie dazu einen Zahlencode ein, den Sie dann wie ein Passwort auf einem Computer nach dem Einschalten und Aufwachen des tolino eingeben müssen, um ihn benutzen zu können.

**1.** Wählen Sie im Menü den Eintrag **Einstellungen**.

**2.** Auf der Seite **Einstellungen** tippen Sie auf **Zahlensperre**.

**3.** Sie gelangen daraufhin auf die Seite **Zahlensperre**. Tippen Sie auf den Schalter, um die Zahlensperre zu aktivieren.

**4.** Auf der folgenden Seite geben Sie nun einen vierstelligen Zahlencode ein, mit dem Sie Ihren tolino zukünftig durch fremde Zugriffe schützen. Tippen Sie nach der Eingabe in das zweite Feld, und wiederholen Sie die vierstellige Ziffernfolge.

tolino Handbuch

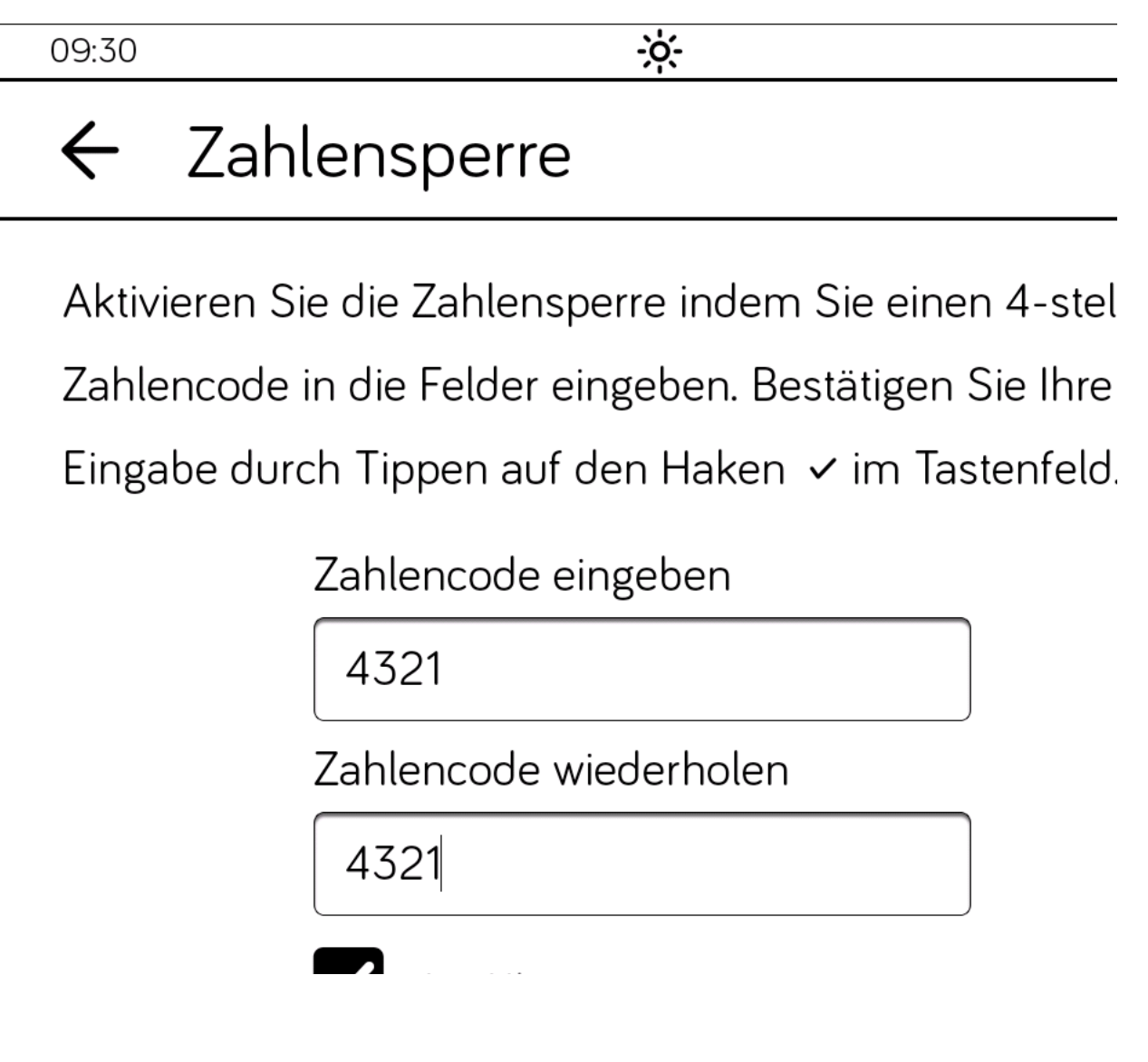

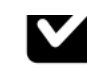

Im Klartext anzeigen

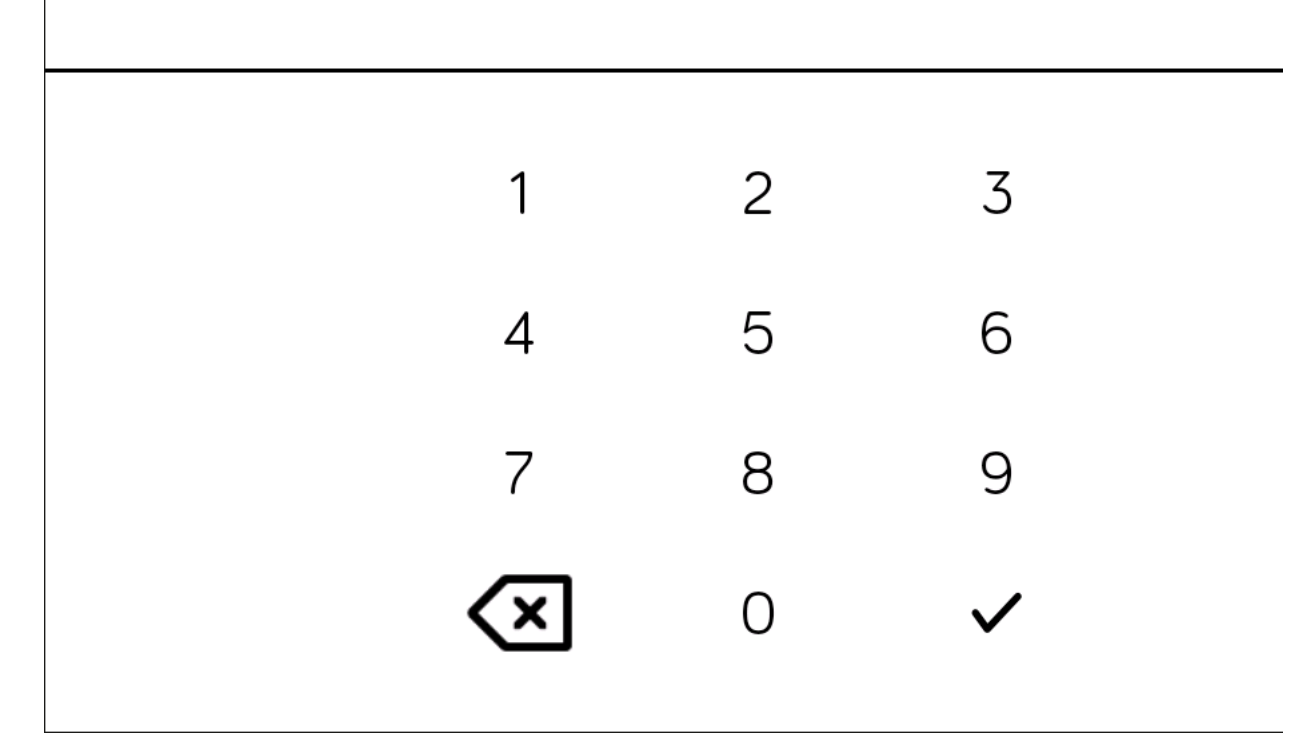

**5.** Bestätigen Sie Ihre Eingabe, indem Sie unten rechts im Ziffernblock auf das kleine Häkchen tippen.

**6.** Ein kleines Infofenster informiert Sie darüber, dass der soeben eingegebene Zahlencode aktiviert ist.

Wenn Sie Ihren tolino nun mit eingeschaltetem Zahlencode neu starten oder das Gerät aus dem Ruhemodus aufwecken, erscheint die Aufforderung, den Zahlencode einzugeben. Tippen Sie zur Bestätigung Ihrer Codeeingabe auf das kleine Häkchen rechts unten im Ziffernblock.

Ihren einmal festgelegten Zahlencode können Sie jederzeit ändern, Sie benötigen dazu lediglich den aktuellen Zahlencode.

Rufen Sie erneut die Seite **Zahlensperre** (**Menü > Einstellungen > Zahlensperre**) auf, und tippen Sie auf die Schaltfläche **Zahlencode ändern**. Dann geben Sie zunächst den aktuell gültigen Zahlencode ein und anschließend zweimal die neue Ziffern-kombination. Denken Sie wieder daran, die Eingabe mit dem kleinen Häkchen zu be stätigen.

tolino Handbuch

78

Ganz ähnlich wie das Ändern der Zahlensperre funktioniert auch das Ausschalten der Zahlensperre.

**1.** Tippen Sie auf der Seite **Zahlensperre** auf den Schalter, um die Zahlensperre auszuschalten.

**2.** Geben Sie auf der folgenden Seite den aktuellen Zahlencode ein.

Die Zahlensperre wird daraufhin deaktiviert und der entsprechende Zahlencode ge-löscht.

### **TIPP: Zahlencode vergessen?**

Wenn Sie Ihren Zahlencode vergessen haben, hilft Ihnen die Support-Hotline des tolino. Sie benötigen dazu allerdings die Seriennummer Ihres tolino. Diese Nummer finden Sie entweder auf der Verpackung oder über das Menü des tolino. Um die Seriennummer im tolino nachzuschlagen, tippen Sie im **Menü** auf den Eintrag **Informationen und Hilfe**. Auf der folgenden Seite wird Ihnen oben die Seriennummer angezeigt. Ich rate Ihnen, dass Sie sich die Seriennummer irgendwo notieren und sie für den Notfall an einem sicheren Ort aufbewahren; der Eintrag auf Ihrem tolino hilft Ihnen nicht mehr, wenn er gesperrt ist!

# **8.2 Den tolino aktualisieren**

Im Kern ist auch Ihr tolino nur ein kleiner Computer, der darauf spezialisiert ist, Ihnen Ihren Lesestoff bereitzustellen. Als Computer besteht er also aus Hard- und Software. Und wie es mit Software nun einmal ist, muss sie von Zeit zu Zeit aktualisiert werden. Das Betriebssystem Ihres tolino wird dann erneuert, und es werden z. B. Fehler behoben oder neue Funktionen bereitgestellt.

**1.** In der Regel sucht der tolino die Aktualisierung ohne Ihr Zutun. Wenn Sie manuell nach Updates schauen wollen, tippen Sie im Menü auf den Eintrag **Informationen und Hilfe**. Auf der folgenden Seite sehen Sie im oberen Bereich unter **Softwareversion** die installierte Version. Klicken Sie im Bereich **Software** auf die Schaltfläche **Nach neuer Version suchen**.

Die Prüfung auf Updates dauert einen kleinen Moment; anschließend wird Ihnen ein Dialogfenster angezeigt.

tolino Handbuch

79

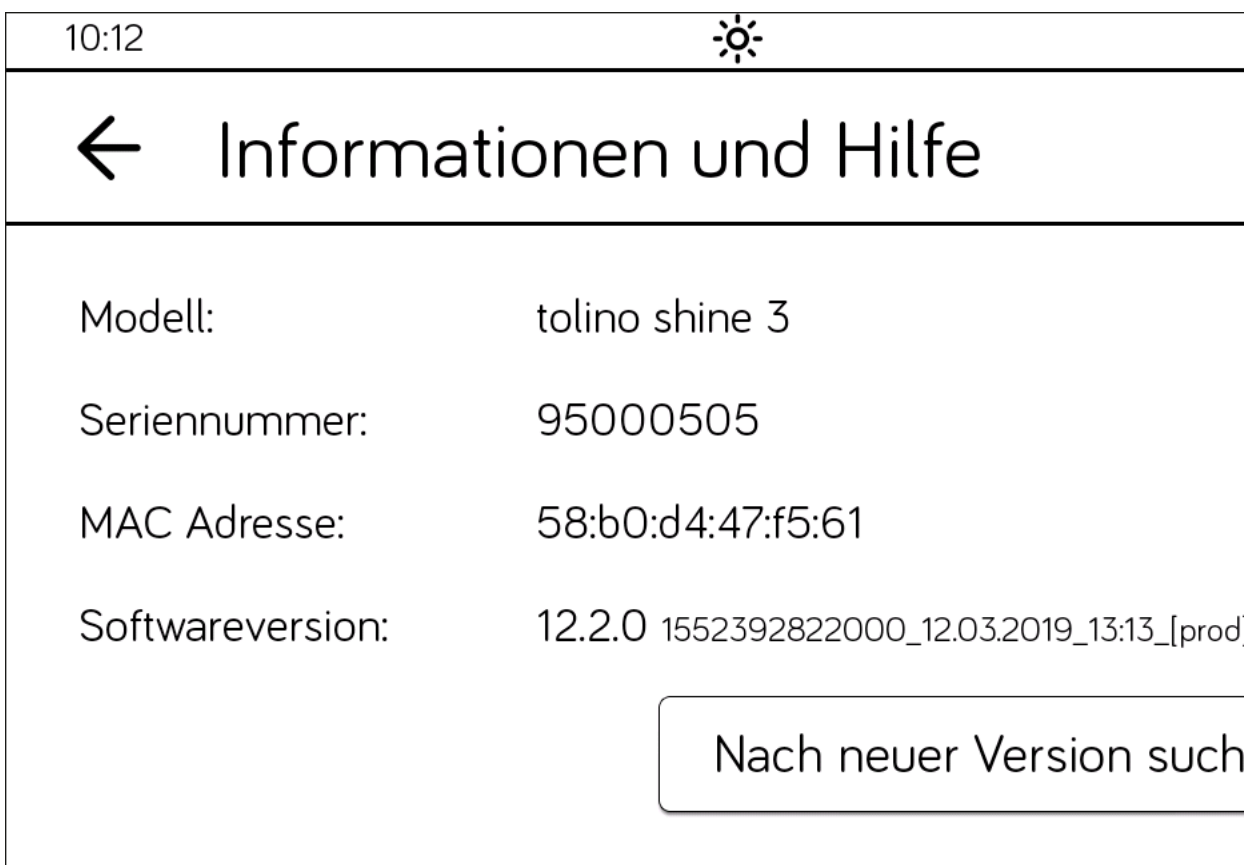

**2.** Sofern eine neue Version der tolino-Software vorhanden ist, werden auf einer Infoseite die Neuerungen des Updates kurz aufgelistet. Sie werden nochmals daran erinnert, dass Sie das Update nur durchführen sollten, wenn ausreichend Batteriekapazität vorhanden ist. Tippen Sie dann auf die Schaltfläche **Jetzt aktua lisieren**. Möchten Sie den Vorgang verschieben, tippen Sie auf die Schaltfläche **Später**.

**3.** Nachdem die Dateien heruntergeladen sind, beginnt der Aktualisierungsprozess; nach einer gewissen Zeit bekommen Sie einen Fortschrittsbalken angezeigt.

Warten Sie, bis der Installationsprozess abgeschlossen ist. Nach erfolgreicher Installation startet Ihr tolino neu.

Wenn Ihr tolino von sich aus auf eine neue Software-Version gestoßen ist, informiert er Sie darüber mit einem ganzseitigen Hinweis. Auch hier haben Sie die Möglichkeit, den Aktualisierungsprozess sofort anzustoßen (**Jetzt aktualisieren**) oder zu verschieben (**Später**).

### **8.3 Den tolino auf die Werkseinstellung zurücksetzen**

Nicht nur Buchautoren probieren viele verschiedene Einstellungen aus und müssen den tolino deshalb ab und an auf die Werkseinstellung zurücksetzen. Auch für Sie kann das Zurücksetzen in den Auslieferungszustand manchmal sinnvoll sein, z. B.

wenn irgendwelche Änderungen sich trotz vieler Versuche nicht mehr zurücknehmen lassen. Auch wenn Sie Ihren tolino eventuell verkaufen oder verschenken, ist es rat-sam, ihn auf die Werkseinstellung zurückzusetzen.

tolino Handbuch

80

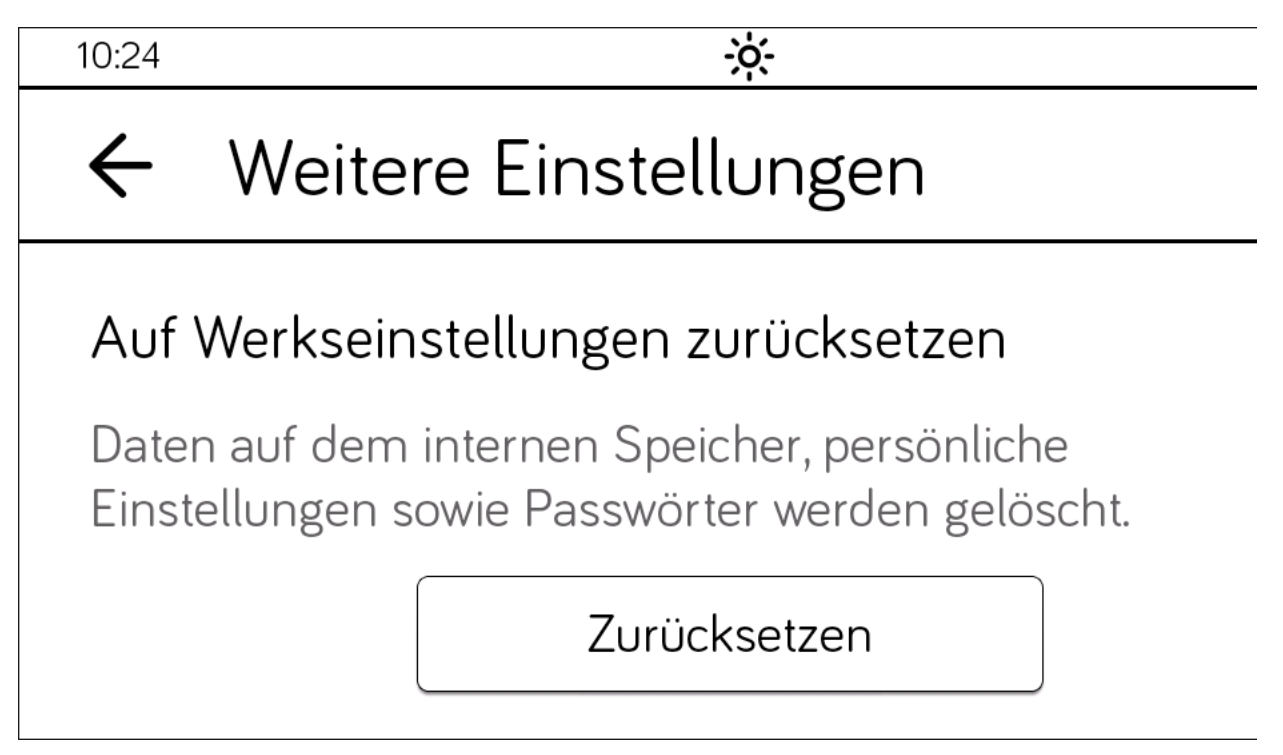

#### **ACHTUNG: Zurücksetzung auf Werkseinstellung**

Wenn Sie Ihren tolino auf die Werkseinstellung zurücksetzen, verlieren Sie alle Bücher und andere Dateien, die Sie auf Ihrem tolino gespeichert haben; auch sonstige Einstellungen, die Sie vorgenommen haben. Ihre Inhalte in der tolino Cloud werden dabei aber nicht angerührt.

**1.** Tippen Sie auf der Seite **Menü** auf den Eintrag **Einstellungen** und wählen Sie auf der folgenden Seite den Menüeintrag **Weitere Einstellungen**.

**2.** Gehen Sie zur Seite 2 und tippen Sie im Bereich **Auf Werkseinstellung zurücksetzen** auf die Schaltfläche **Zurücksetzen**.

**3.** Im folgenden Dialogfenster werden Sie noch einmal gefragt, ob Sie Ihr Gerät zurücksetzen möchten und alle Daten von Ihrem tolino gelöscht werden sollen.

Sind Sie sich sicher, tippen Sie auf die Schaltfläche **Zurücksetzen**.

Ihr tolino wird jetzt heruntergefahren, was etwas Zeit in Anspruch nimmt. Anschlie-

ßend erhalten Sie den Bildschirm, den Sie beim ersten Einschalten Ihres tolino gesehen haben, und Sie können sich frisch ans Werk machen, den tolino neu einzu-richten – oder ihn ausschalten, falls Sie ihn verschenken oder verkaufen möchten.

### **8.4 Die Sprache der Menüführung umstellen**

Ganz im Zeichen unserer globalisierten Welt können Sie auf Ihrem tolino die für die Menüführung verwendete Sprache umstellen. Aktuell können Sie aus sieben Sprachen auswählen, zukünftig können aber mit Softwareaktualisierungen für Ihren tolino weitere Sprachen hinzukommen. So ändern Sie die verwendete Sprache: **1.** Tippen Sie im Menü auf **Einstellungen** und wählen Sie auf der folgenden Seite den Eintrag **Sprache/Language**.

tolino Handbuch

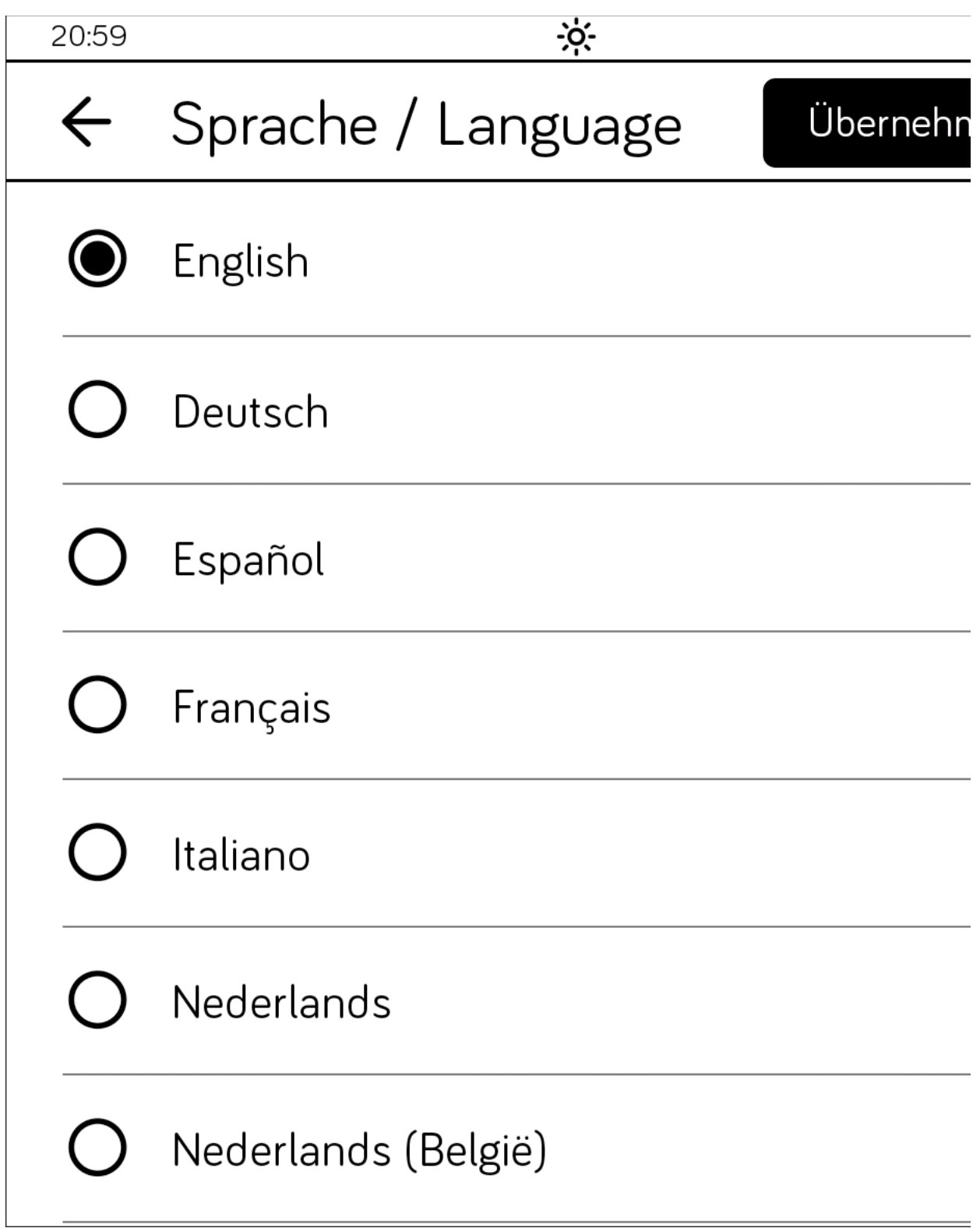

÷

<u> Andreas Andreas Andreas Andreas Andreas Andreas Andreas Andreas Andreas Andreas Andreas Andreas Andreas Andreas Andreas Andreas Andreas Andreas Andreas Andreas Andreas Andreas Andreas Andreas Andreas Andreas Andreas Andr</u>

# Montag

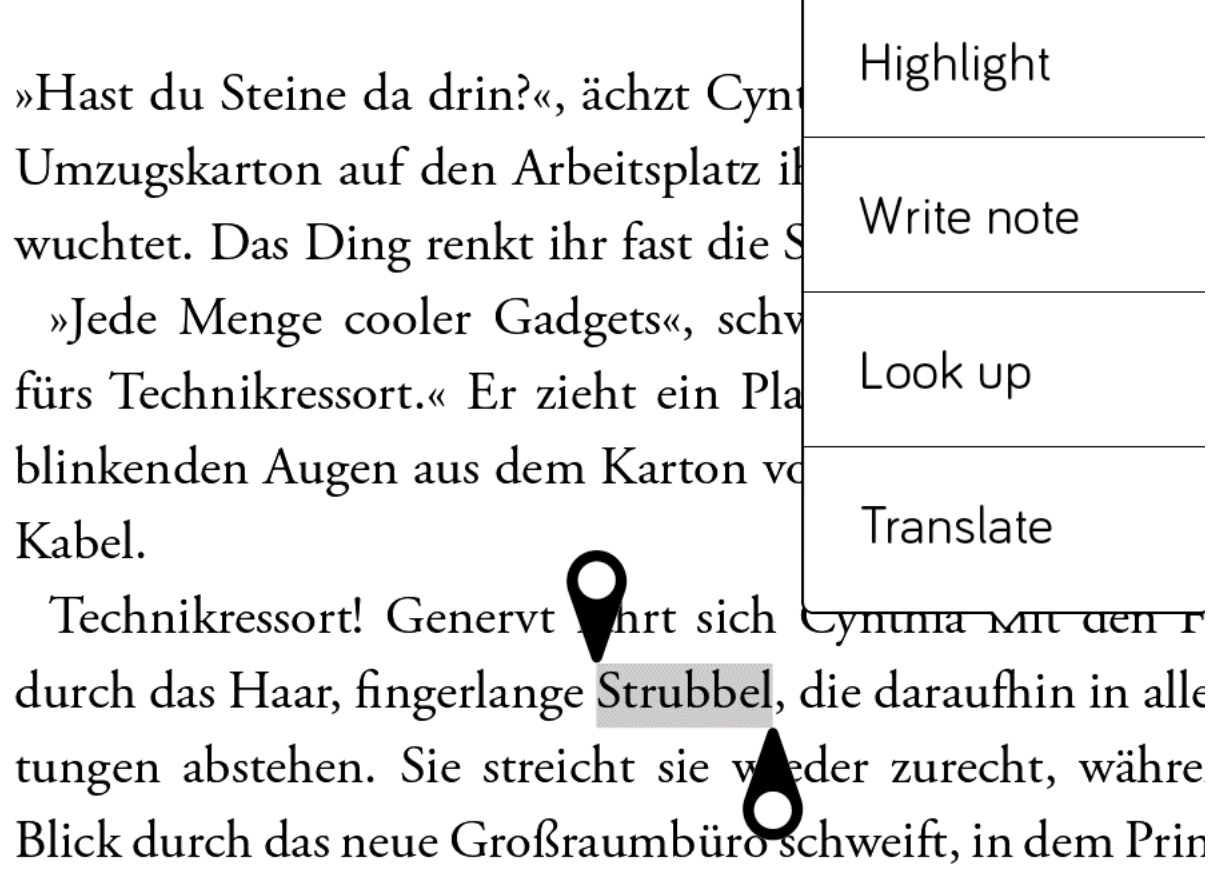

ſ

**2.** Wählen Sie auf der Seite **Sprache/Language** durch Antippen die gewünschte Sprache aus. Tippen Sie anschließend auf die Schaltfläche **Übernehmen**.

Daraufhin wird die gesamte Menüführung des tolino in der Sprache angezeigt, die Sie soeben ausgewählt haben.

### **8.5 Die Uhrzeit anpassen**

Wie jeder ausgewachsene Computer zeigt auch Ihr tolino die Uhrzeit an. In der Standardeinstellung verbindet sich das Gerät automatisch mit sogenannten Zeitservern im Internet und passt selbstständig – sofern auch die Zeitzone stimmt – seine interne Uhr an.

tolino Handbuch

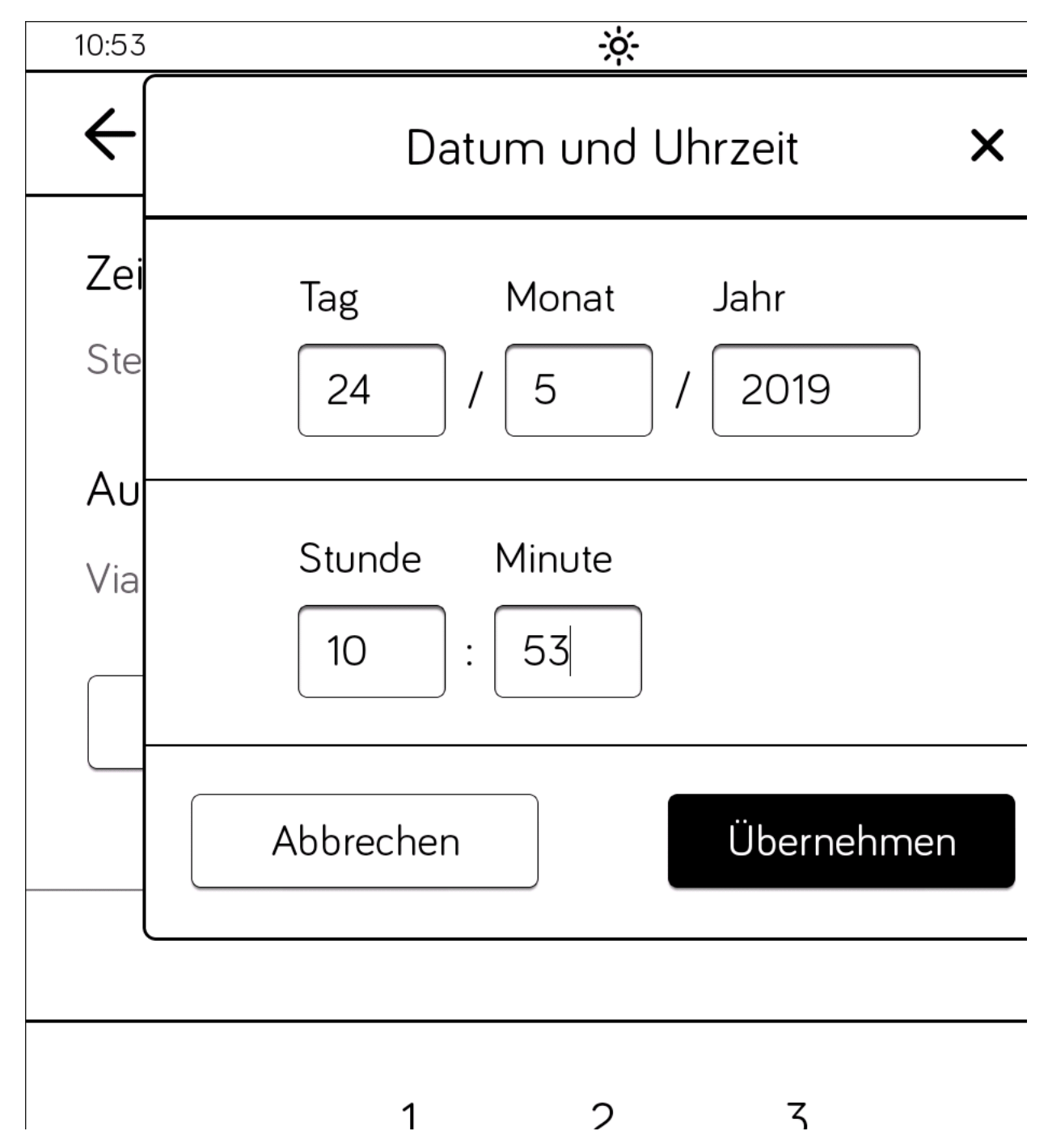

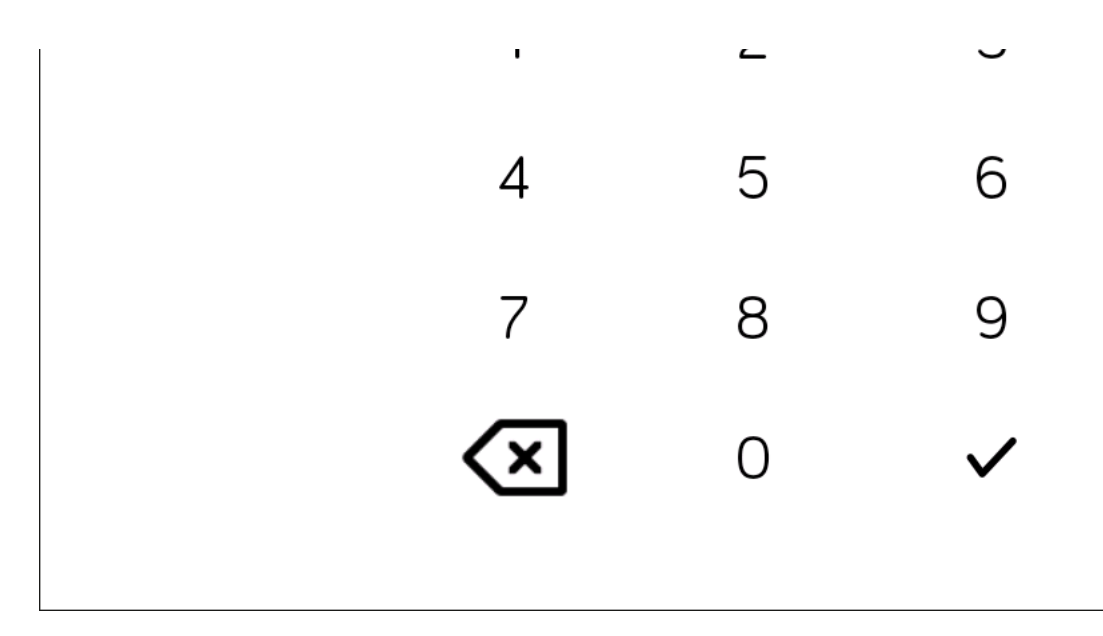

Im Fall der Fälle können Sie die Uhr aber auch manuell einstellen, sodass keine Aktualisierung mit den Zeitservern im Internet stattfindet.

**1.** Tippen Sie im Menü auf **Einstellungen** und hier auf den Menüeintrag **Zeit**.

**2.** Sie gelangen nun auf die Seite **Zeit**. Wenn Sie möchten, dass Ihr tolino sich selbst um die richtige Uhrzeit kümmert, lassen Sie den Schalter **Automatisch ein stellen** aktiviert.

**3.** Um die Zeitzone zu kontrollieren oder zu ändern, tippen Sie auf die Schaltfläche **Zeitzone**.

**4.** Wenn Sie die Uhrzeit per Hand einstellen wollen, deaktivieren Sie den Schalter **Automatisch einstellen**. Tippen Sie dann auf die Schaltfläche **Datum und Uhrzeit**, die daraufhin aktiviert wird.

**5.** Im folgenden Dialogfenster können Sie das Datum und die Uhrzeit manuell eingeben. Tippen Sie dazu in das jeweilige Feld und nutzen Sie das eingeblendete Zahlenfeld für die Eingabe. Bestätigen Sie Ihre Eingabe mit der Schaltfläche **Übernehmen**.

tolino Handbuch

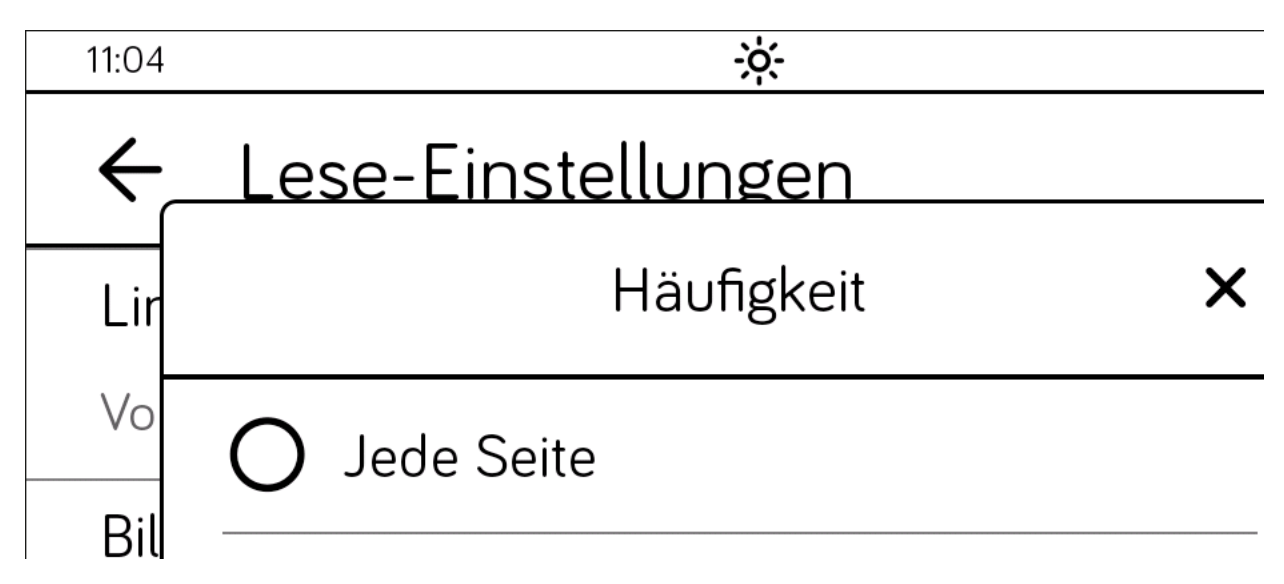

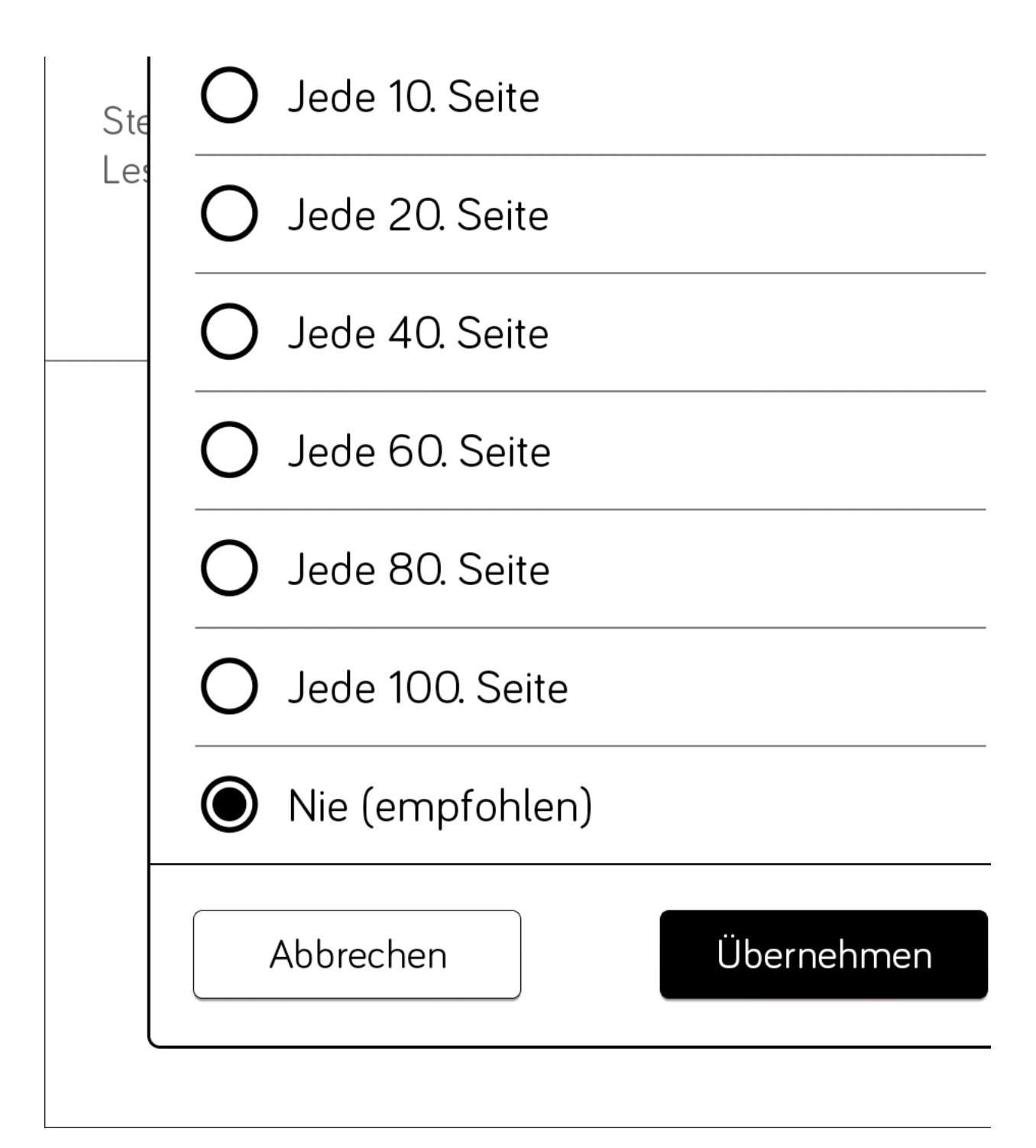

Sollten Sie ins Ausland reisen und sich in einer anderen Zeitzone befinden, stellen Sie einfach die Zeitzone um, sodass Ihnen wieder die aktuelle örtliche Uhrzeit angezeigt wird (sofern Sie es bei der automatischen Einstellung belassen haben).

# **8.6 Bildschirmauffrischung**

Mit der sogenannten *Bildschirmauffrischung* bestimmen Sie, wie häufig Ihr tolino den Bildschirm von Textresten der vorhergehenden Seiten befreit, um das sogenannte *Ghosting* – also das Durchscheinen vorhergehender Textelemente – zu vermeiden.

**1.** Zur Einstellung der Bildschirmauffrischung gelangen Sie im Menü über **Einstellungen > Lese-Einstellungen**. In der Regel ist hier **Nie** eingestellt, da dieses Phä-

nomen bei neueren Displays nur noch selten in Erscheinung tritt. Tippen Sie auf den Pfeil der Schaltfläche, um diesen Wert anzupassen, wenn Sie möchten.

**2.** Im Fenster **Häufigkeit** können Sie festlegen, wie oft dieser Prozess durchgeführt werden soll. Je seltener die Bildauffrischung vom tolino durchgeführt wird, desto weniger Strom braucht Ihr tolino. Auch unter diesem Aspekt ist die Option **Nie** eigentlich die richtige Wahl.

tolino Handbuch

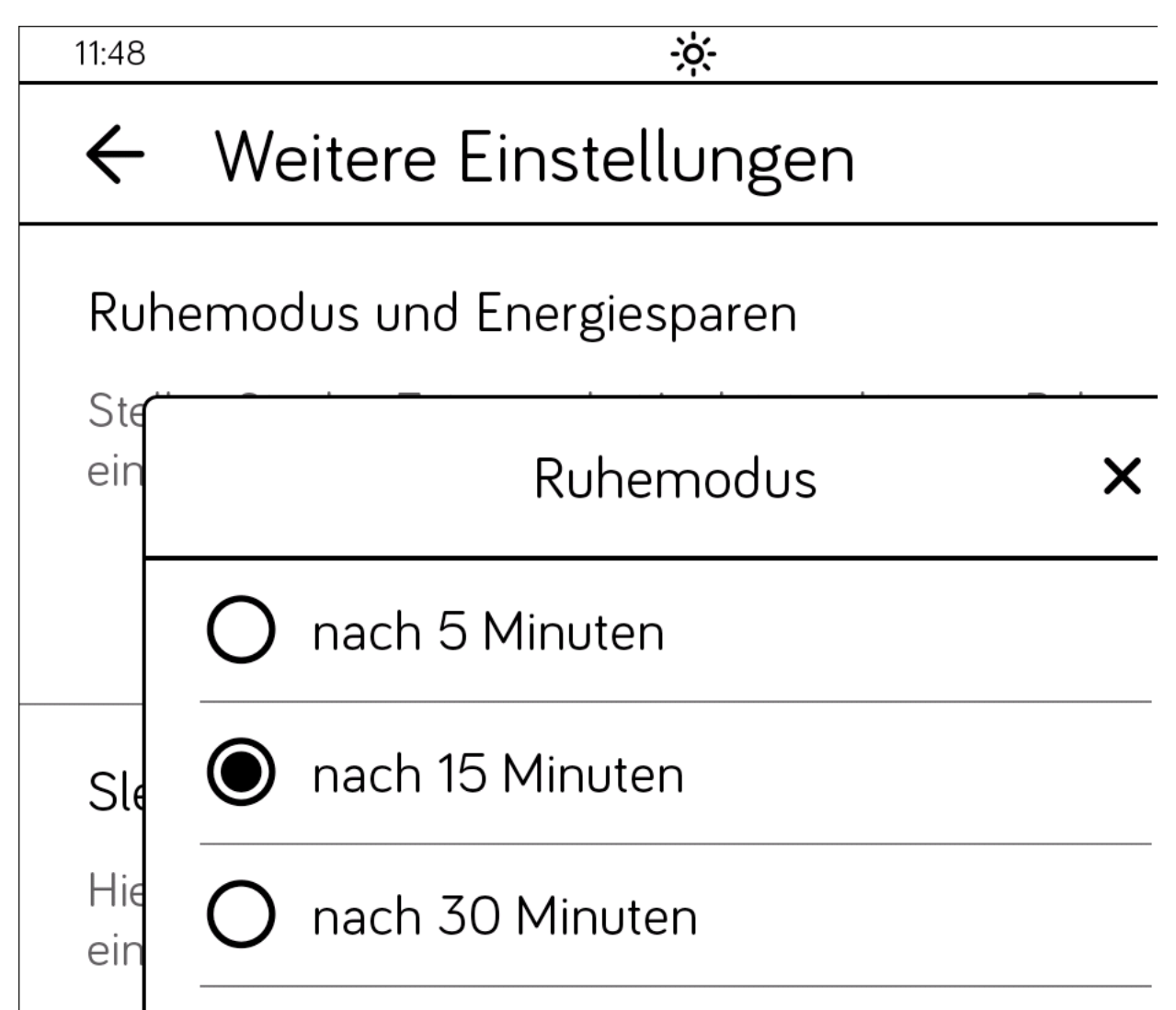

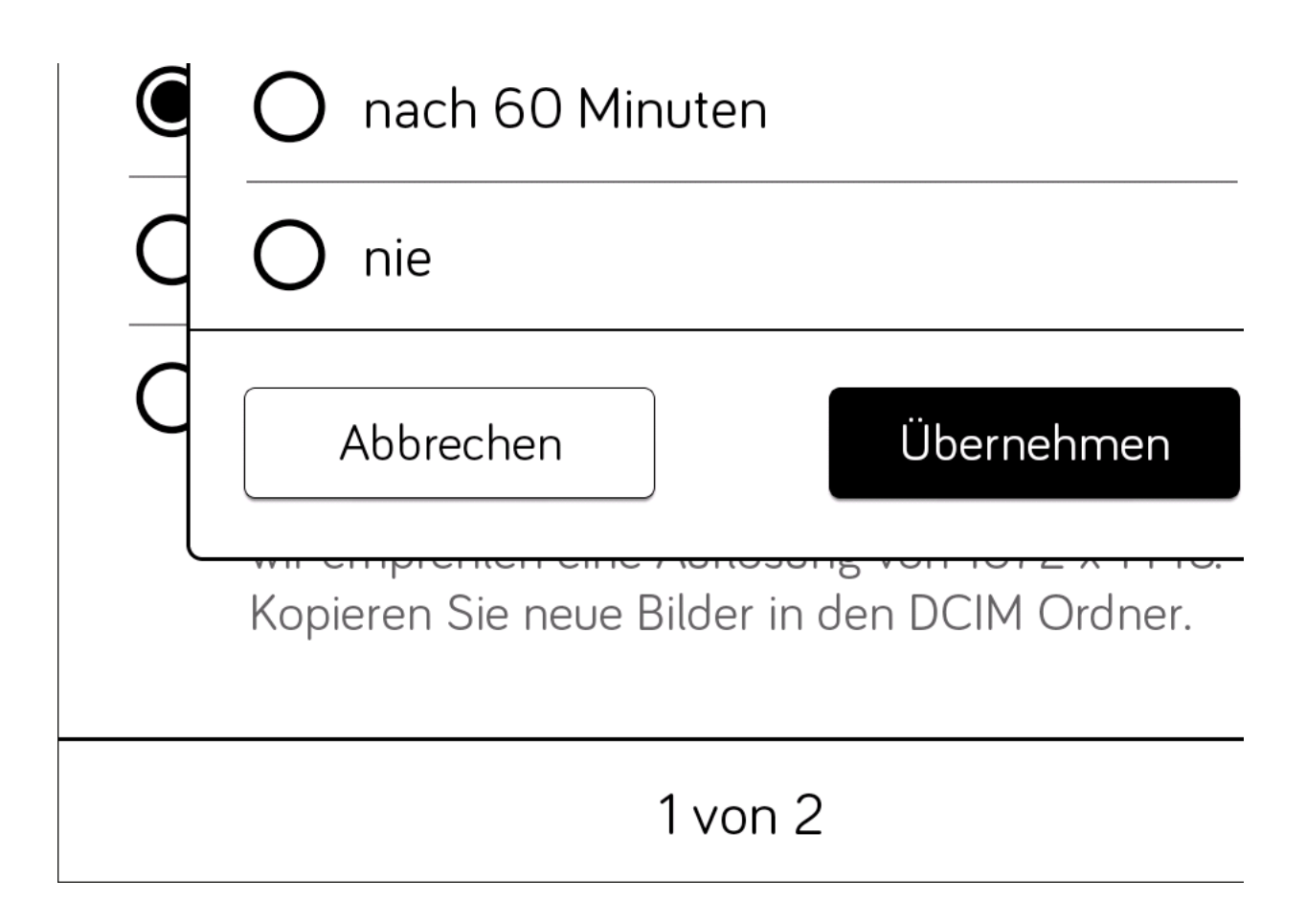

# **8.7 Der Ruhemodus**

Sie wissen ja, dass sich Ihr tolino gern schlafen legt. Sobald er eine Zeit lang nicht ge-braucht wird, verfällt er in den Ruhemodus. In der Standardeinstellung sind dies fünf Minuten. Sie können den Zeitraum jedoch ändern, aber kürzere Wartezeiten als fünf Minuten sind nicht möglich.

**1.** Rufen Sie im Menü die **Einstellungen** auf und tippen Sie auf dieser Seite auf **Weitere Einstellungen**.

**2.** Tippen Sie auf den Pfeil an der Schaltfläche, auf der Sie **nach 5 Minuten** lesen.

**3.** Wählen Sie im Fenster **Ruhemodus** durch Antippen die gewünschte Option und bestätigen Sie sie, indem Sie auf **Übernehmen** tippen.

# **8.8 Energie sparen**

Da der tolino recht wenig Strom verbraucht, müssen Sie ihn nur selten neu aufladen.

Wenn Sie möchten, können Sie aber zusätzlich dafür sorgen, dass er besonders wenig Energie verbraucht.

tolino Handbuch

85

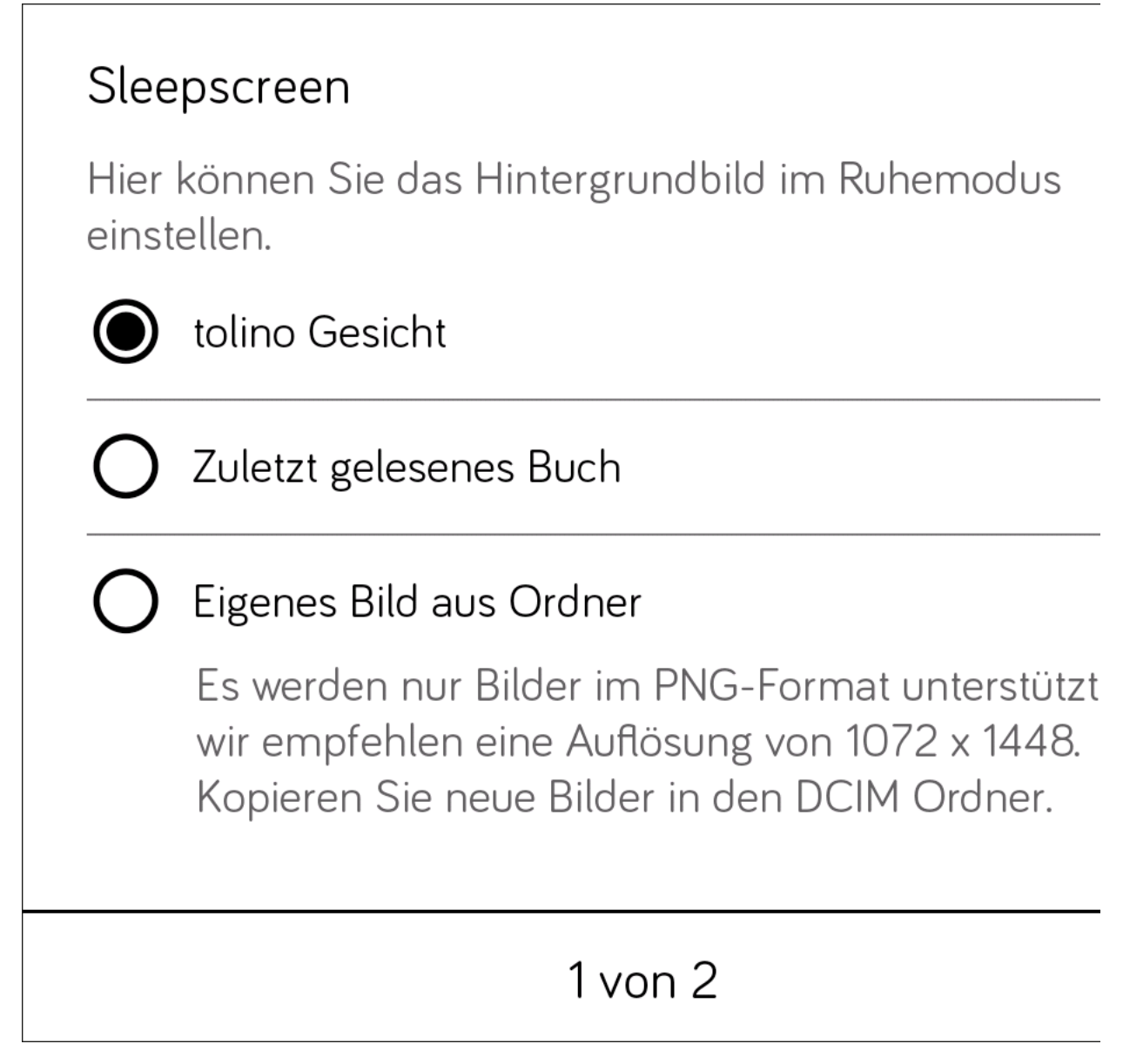

Wenn Sie die folgenden Punkte beherzigen, wird der Akku noch länger als üblich halten:

x Reduzieren Sie die Helligkeit über den Schieberegler (**Menü > Einstellungen > Beleuchtung**). Denken Sie auch daran, dass Sie die Beleuchtung mit dem kleinen Sonnensymbol ganz ausschalten können, wenn Sie kein Licht benötigen; dies spart natürlich am meisten Energie.

x Belassen Sie den Ruhemodus bei der Einstellung **nach 5 Minuten** (**Menü > Einstellungen > Lese**-**Einstellungen**). Je mehr Ihr tolino schläft, desto weniger Strom verbraucht er.

x Belassen Sie die Bildschirmauffrischung bei der Einstellung **Nie** (**Menü > Einstellungen > Weitere Einstellungen**).

# **8.9 Der Sleepscreen**

Auch wenn Ihnen das lächelnde tolino-Gesicht, das um Ruhe bittet, nach einiger Zeit ans Herz gewachsen ist, wollen Sie vielleicht irgendwann ein anderes Bild sehen. Das ist möglich.

Rufen Sie im Menü die **Einstellungen** auf und tippen Sie hier auf **Weitere Einstellungen**. Im Bereich **Sleepscreen** können Sie eine andere Option wählen, also entweder das Cover des zuletzt gelesenen Buches oder ein eigenes Bild.

Sobald Sie diese Option (**Eigenes Bild aus Ordner**) aktivieren, werden die Bilder angezeigt, die aktuell auf dem tolino gespeichert sind (z. B. Bildschirmfotos). Wenn Sie ein schönes Urlaubfoto oder Ihr liebstes Familienmitglied als Hintergrundbild für den Ruhemodus angezeigt bekommen möchten, müssen Sie dieses Bild vorab auf den tolino Handbuch

86

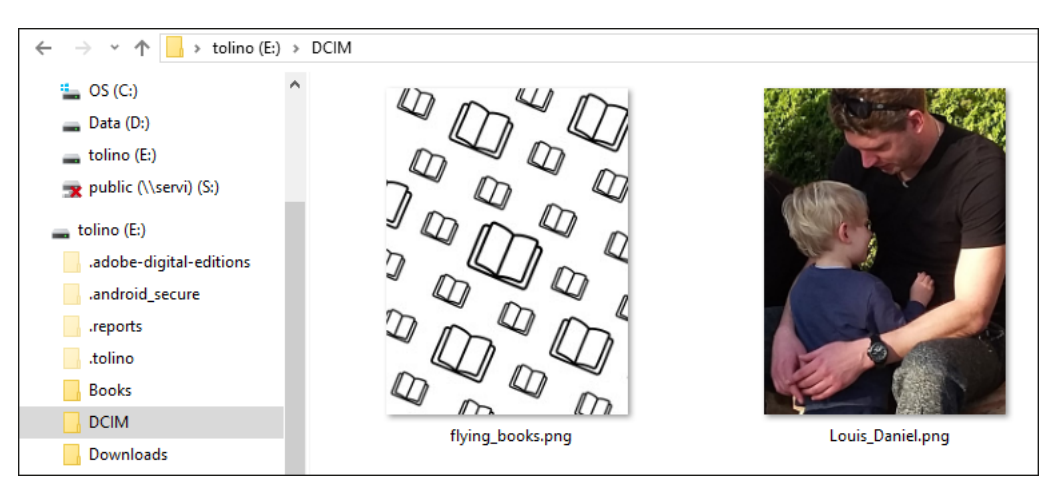

tolino übertragen. (Allerdings wird – wie Sie auch in der Beschreibung der Option lesen – nur das Format PNG unterstützt.)

Dazu verbinden Sie den tolino mit Ihrem PC und kopieren im Windows Explorer die gewünschte Bild-Datei. Dann aktivieren Sie den *tolino* und fügen die Datei in den tolino-Ordner *DCIM* ein.

Nun steht das Bild auf dem tolino zur Verfügung und Sie können es als eigenes Hintergrundbild auswählen.

tolino Handbuch

87

**9 Wartung**

# **9.1 Verwendung von Reinigungsmitteln**

Die Reinigung der Oberfläche des eReaders darf niemals mit Lösungsmitteln, Farb-verdünnern, Reinigungsmitteln oder anderen chemischen Produkten erfolgen. Nutzen Sie stattdessen ein weiches, leicht angefeuchtetes Tuch.

# **9.2 Akkuentsorgung**

### **Informationspflicht gemäß Batterieverordnung (BattV)**

Batterien und Akkus gehören nicht in den Hausmüll. Der Verbraucher ist dazu verpflichtet, nicht mehr verwendete Batterien und Akkus ordnungsgemäß zurückzu-geben. Lassen Sie diese bitte nur über den Fachhandel oder durch Batteriesammel-stellen entsorgen. Hiermit leisten Sie einen konkreten Beitrag zum Umweltschutz.

Seit 1998 verpflichtet die Deutsche Batterieverordnung alle Bürgerinnen und Bürger, verbrauchte Batterien und Akkus ausschließlich über den Handel oder speziell dafür eingerichtete Sammelstellen zu entsorgen (gesetzliche Rückgabepflicht). Handel und Hersteller sind verpflichtet, diese Batterien und Akkus unentgeltlich zurückzunehmen und ordnungsgemäß zu verwerten oder als Sondermüll zu beseitigen (gesetzliche Rücknahmepflicht).

Der verbaute Li-Polymer Akku dieses Geräts ist mit dem Zeichen (bestehend aus einer durchgestrichenen Mülltonne und der Art des verwendeten Akkus) gekennzeichnet.

**Wichtig:** Der Akku Ihres tolino eReaders kann nicht von Ihnen selbst ausgebaut werden. Wenn Sie Ihren tolino eReader entsorgen möchten, können Sie das Ge-rät bei Ihrem Buchhändler abgeben oder an den Garantiegeber zurücksenden.

Natürlich haben Sie auch die Möglichkeit, Ihr Gerät beim Wertstoffhof Ihrer Stadt abzuliefern. Die Adresse Ihres Garantiegebers entnehmen Sie bitte den Garantiebedingungen.

tolino Handbuch

88

**10 Datenschutz und -sicherheit**

# **Datenschutz**

Informationen zum Datenschutz f[inden Sie unter](http://mytolino.de/datenschutz) *http://mytolino.de/datenschutz* **Erfassung und Verarbeitung von personenbezogenen Daten**

Die tolino Buchhändler nutzen Ihre personenbezogenen Daten nur zum Zwecke der technischen Administration der Webseiten und zur Erfüllung Ihrer Wünsche und An-forderungen. Wenn Sie mehr zum Thema Datenschutz erfahren möchten, besuchen Sie bitte die Webseite Ihres tolino Buchhändlers.

### **Entscheidungsfreiheit des Kunden**

Die tolino Buchhändler nehmen gerne Kontakt mit Kunden auf, um über Angebote und Neuigkeiten bei Produkten und Dienstleistungen zu informieren. Wenn Sie sich auf diesen Webseiten registrieren lassen oder Dienste und Produkte bestellen, werden Sie gebeten anzugeben, ob Sie Werbemitteilungen erhalten möchten.
# **Informationsfreiheit**

Auf schriftliche Anfrage werden Sie von den tolino Buchhändlern darüber informiert, welche Daten sie über Ihre Person (z. B. Name, Adresse) gespeichert haben. Bitte wenden Sie sich hierzu an Ihren tolino Buchhändler.

tolino Handbuch

89

### **11 Garantie**

Die ausführlichen Garantiebestimmungen entnehmen Sie bitte der Verpackung Ihres tolino eReaders.

# **Adresse und Hotline Ihres Garantiegebers**

Der Garantiegeber richtet sich nach dem Land, in dem Sie Ihren tolino eReader erworben haben. Sollten Sie Ihre Garantiebestimmungen nicht mehr haben, können Sie diese von Ihrem Garantiegeber erfragen.

### **Deutschland, Österreich, Schweiz:**

Longshine Technologie GmbH An der Strusbek 9 22926 Ahrensburg Deutschland +49 41 02 49 22 33 *tolino@longshine.de* **Italia:** Internet Bookshop Italia S.r.l Via Giuseppe Verdi n.8 20090 Assago (MI) +39 02 91 43 52 30 *customerservice@ibs.it* **België/Belgique:** Compoint BVBA Zwijnaardsesteenweg 45 9000 Gent +32 475 244 255 *hans@compoint.be* **Nederland:** Longshine Technologie GmbH Boterstraat 25 3111 NA Schiedam +31 85 01 60 180 *info@obeo.nl* tolino Handbuch

**12 Sicherheits- und**

## **Verwendungs hinweise**

**Achtung:** Der Bildschirm Ihres tolino eReaders kann bei einem Sturz oder durch starken Druck von außen beschädigt werden und zerbrechen. Achten Sie deshalb vor allem beim Transport darauf, dass Ihr tolino eReader immer gut geschützt ist, z. B. durch eine Schutzhülle.

**Achtung:** Verwenden oder laden Sie Ihren tolino eReader nicht, wenn der Akku beschädigt ist oder ausläuft.

**Achtung:** Decken Sie den tolino eReader während des Betriebs oder beim Laden nicht ab. Das kann zu Überhitzung führen.

**Achtung:** Schalten Sie den tolino eReader sofort aus, falls er nass werden sollte. Lassen Sie das Gerät auf Betriebssicherheit überprüfen, bevor Sie es wieder benutzen.

Setzen Sie den tolino eReader niemals Feuchtigkeit, Kondenswasser und Nässe aus.

Sollte er versehentlich mit anderen Flüssigkeiten in Berührung kommen, spülen Sie ihn bitte einfach mit Leitungswasser ab, und lassen Sie ihn für 48 Stunden trocknen.

**Achtung:** Ihre Sicherheit ist uns wichtig! Im Straßenverkehr hat Sicherheit immer Vorrang. Schützen Sie sich und andere Verkehrsteilnehmer, indem Sie den eReader nur bedienen, wenn die Verkehrslage es erlaubt und Sie niemanden gefährden oder behindern. Es gilt die in Ihrer Region gültige Gesetzgebung.

Technische Arbeiten am tolino eReader dürfen nur von entsprechend qualifizierten Personen durchgeführt werden. Der eReader darf weder geöffnet noch dürfen Änderungen daran vorgenommen werden. Die Komponenten können nicht vom Nutzer gewartet werden.

Stellen Sie den tolino eReader nicht in der Nähe einer Wärmequelle auf, und schützen Sie ihn vor direkter Sonneneinstrahlung.

Schützen Sie den tolino eReader vor extrem hohen und niedrigen Temperaturen und vor Temperaturschwankungen.

Betreiben Sie ihn nur bei einer Umgebungstemperatur zwischen 10 °C und 40 °C.

tolino Handbuch

91

Achten Sie bei der Verwendung und Lagerung des eReaders auf eine möglichst staubfreie Umgebung.

Die Reinigung der Oberfläche des eReaders darf niemals mit Lösungsmitteln, Farb-verdünnern, Reinigungsmitteln oder anderen chemischen Produkten erfolgen. Nutzen Sie stattdessen ein weiches, leicht angefeuchtetes Tuch.

Sollten Sie den eReader einer elektrostatischen Entladung aussetzen, kann es zu einer Unterbrechung des Datentransfers zwischen dem Gerät und dem Computer kommen. Die Funktionen des eReaders können gestört werden. Ziehen Sie in diesem Fall den eReader vom USB-Port ab, und stecken Sie ihn erneut ein, oder beenden Sie die WLAN-Verbindung und starten Sie das WLAN erneut.

Von der Nutzung von USB-Kabeln von mehr als 3 m Länge sollte abgesehen werden.

Bitte verwenden Sie nach Möglichkeit das Original-USB-Kabel.

Die Ihnen vom Betriebssystem angezeigte Speicherkapazität Ihres Geräts kann von der tatsächlichen Kapazität abweichen. Longshine verwendet, wie die meisten Hard-warehersteller, zur Angabe der Speicherkapazität die vom Internationalen Einheiten-system (SI) vorgegebenen Präfixe für Einheiten (z. B. 1 GB = 1.000.000.000 Byte).

Viele Betriebssysteme halten sich allerdings nicht an diese Vorgabe und zeigen eine geringere Speicherkapazität an, da sie ihren Berechnungen 1 GB = 1.073.741.824 Byte zugrunde legen.

## **WLAN**

Frequenzbereich: 2,400–2,4835 GHz

Max. Sendeleistung: 19.36 dB

#### **SAR-Grenzwerte**

Dieses Gerät wurde geprüft und erfüllt die geltenden Strahlenschutz-Grenzwerte.

Der Frequenzbereich und und die maximale Sendeleistung ergibt sich wie folgt: 2412–2472 MHz: 19.36 dBM

Übertragungsrate 802.11b: bis zu 11 Mbps

802.11g: bis zu 54 Mbps

802.11n: bis zu 72,2 Mbps

Die Expositionsstandards für drahtlose Geräte verwenden ein Maß, das als spezi-fische Absorptionsrate oder SAR bezeichnet wird. Der vom Rat der Europäischen Union empfohlene SAR-Höchstwert liegt bei 2,0 W/kg. Der oberste SAR-Wert dieses Geräts liegt deutlich unter den EU-Grenzwerten, Einzelheiten sind in der folgenden Tabelle aufgeführt:

tolino Handbuch

92

**Epos 2**

**Vision 5**

**Shine 3**

## **Page 2**

Gerätemodell T104 T401 T202 T301 EU 10 g SAR-0.2 0.2 0.2 0.2 Höchstwert Höchster berichteter 0.32 (W/kg) 0.48 (W/kg) 1.41 (W/kg) 1.35 (W/kg) Gehäusewert (0 cm Abstand) **Weitere Informationen erhalten Sie unter** *www.mytolino.com* tolino Handbuch 93 **13 Impressum** Handbuch für den tolino eReader Copyright Rakuten Kobo Inc., 2019 Der tolino eReader wird entwickelt und designt von: Rakuten Kobo Inc. 135 Liberty Street Suite 101 Toronto, ON M6K 1A7 Canada

\*Kostenlose Nutzung der HotSpots der Deutschen Telekom AG an allen deutschen Standorten.

Es gelten die Nutzungsbedingungen zur kostenfreien Nutzung der Telekom HotSpots: *https://www.telekom.de/dlp/agb/pdf/45583.pdf*

tolino Handbuch

94